**ML-451x Series ML-501x Series**

# 使用者指南 基本版

## **imagine the possibilities**

本指南提供了在 Windows 上進行安裝、基本操作和疑難排解的相關資訊。

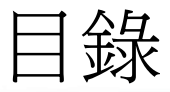

### **[1.](#page-3-0)** 簡介

#### 主要優勢

- 功能 (依機型)
- 好用資訊
- 關於此使用者指南
- 安全資訊
- 機器總覽
- 控制面板概覽
- 開啟機器
- 本端安裝驅動程式
- 重新安裝驅動程式

 **[2.](#page-22-0)** 功能表總覽和基本設定

- 功能表總覽
- 列印測試頁
- 變更顯示語言
- 紙材和紙匣
- 基本列印
- 使用 **USB** 記憶體裝置

E

## **[3.](#page-49-0)** 維護

- 訂購耗材與配件
- 可用的耗材
- 可用的配件
- 可用的維護零件
- 搖勻碳粉
- 更換碳粉匣
- 更換成像單元
- 升級記憶體模組
- 安裝大容量儲存裝置
- 更換裝訂匣
- 監視耗材壽命
- 設定碳粉不足警告
- 清潔印表機

## **[4.](#page-69-0)** 疑難排解

- 避免卡紙的秘訣
- 清除卡紙
- 瞭解狀態 **LED**
- 瞭解螢幕訊息

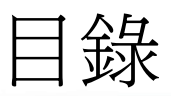

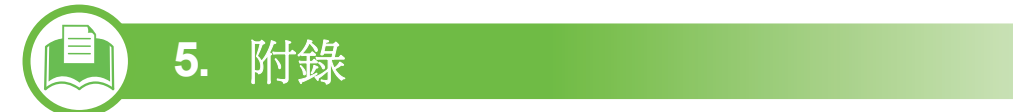

規格

法規資訊

著作權

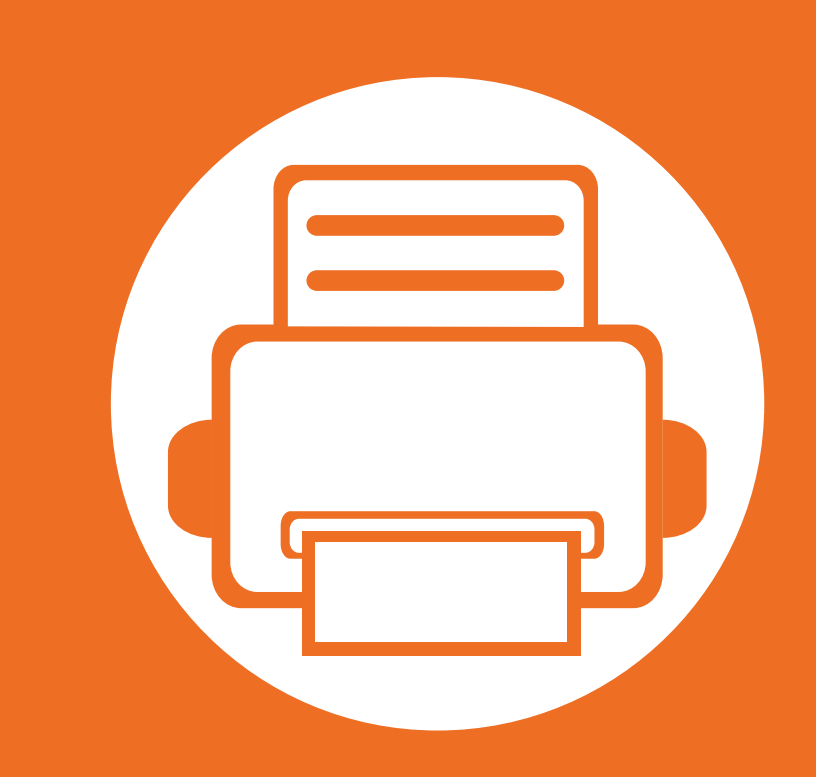

## <span id="page-3-0"></span>**1.** 簡介

本章提供您使用機器前需要知道的相關資訊。

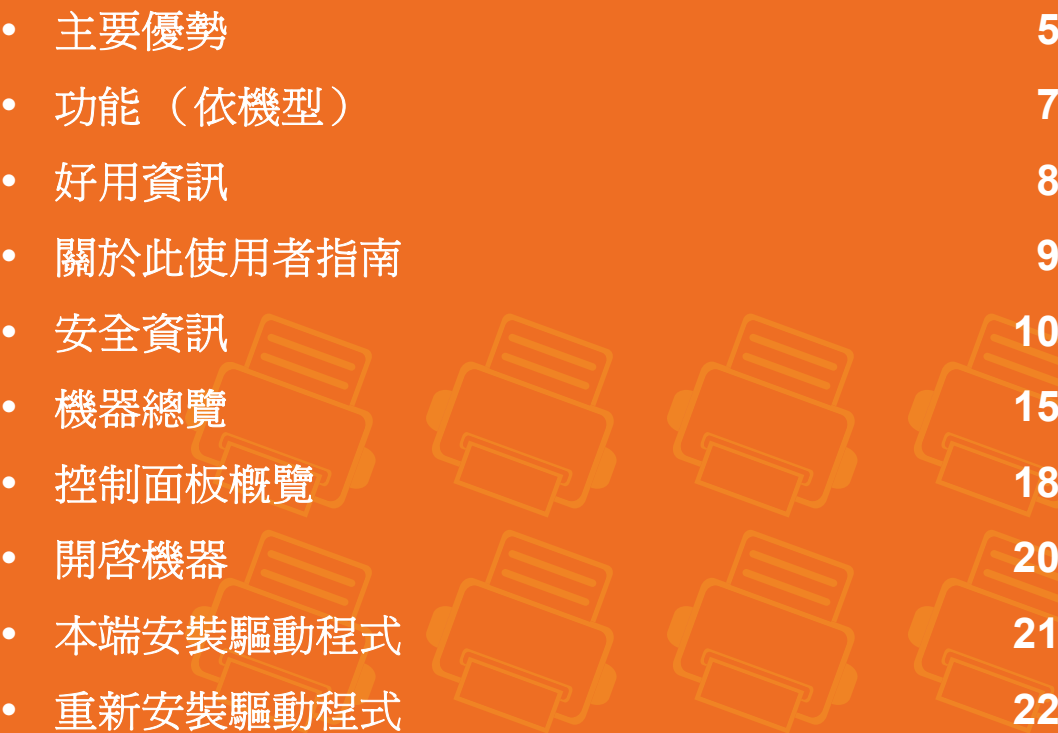

<span id="page-4-1"></span><span id="page-4-0"></span>主要優勢

### 友善的環境介面

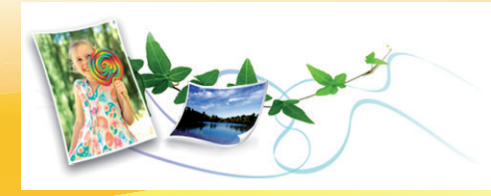

- 此機器支援 「環保」功能以節省碳粉和紙張。
- 若要節省紙張,您可以在單一紙張上列印多頁 (請參閱進階版 指南)。
- 您也可以在紙張的兩面 (雙面列印)上列印以節省紙張 (請參 閱進階版指南)。
- 此機器會在不使用時透過大幅減少耗電量,以自動省電。

#### 以絕佳品質和速度進行列印

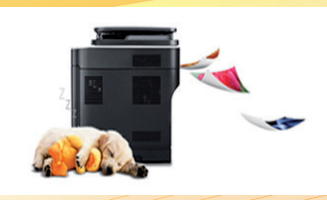

- 可以使用高達 1,200 × 1,200 dpi 的有效輸出解析度進行列印。
- 可快速、隨需列印。 ML-451x Series:
	- 單面列印, 43 ppm (A4) 或 45 ppm (Letter)。
	- 雙面列印, 27 ipm (A4) 或 28 ipm (Letter)。 ML-501x Series:
	- 單面列印, 48 ppm (A4) 或 50 ppm (Letter)。
	- 雙面列印,31 ipm (A4) 或 32 ipm (Letter)。

主要優勢

### 便利

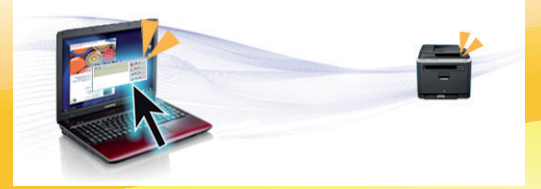

- Samsung Easy Printer Manager 和 Samsung 印表機狀態 (或智慧面板)為可監視和通知您機器狀態,並允許使用者自訂機器設定 的程式 (請參閱進階版指南)。
- 比起您使用一般程式而言,AnyWeb Print 有助於您更輕鬆地捕捉螢幕、預覽、剪輯和列印 Windows Internet Explorer 畫面 (請參閱 進階版指南)。

### 支援多種功能和應用程式

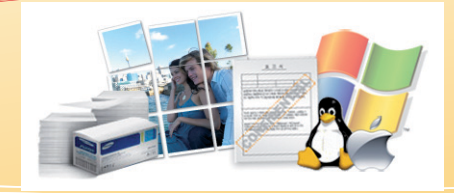

- 支援各種紙張尺寸 (請參閱第 104 頁上的 「列印紙材規格」)。
- 列印浮水印:您可以使用文字自訂您的文件,例如 「機密」(請參閱進階版指南)
- 列印海報:每頁文件上的文字和圖片都可放大並列印在多張紙上,然後黏貼起來製成海報(請參閱進階版指南)。
- 您可在多種作業系統中列印 (請參閱第 108 頁上的 「系統需求」)。
- 您的機器配備了 USB 介面及/和網路介面。

#### 擴充機器的功能

• 此機器具備額外的記憶體插槽,可供新增更多記憶體(請參閱第 53 頁上的「 可用的配件 」)。

<span id="page-6-1"></span><span id="page-6-0"></span>根據型號或國家/地區 (參閱下圖),可能無法取得某些功能與選購配件。

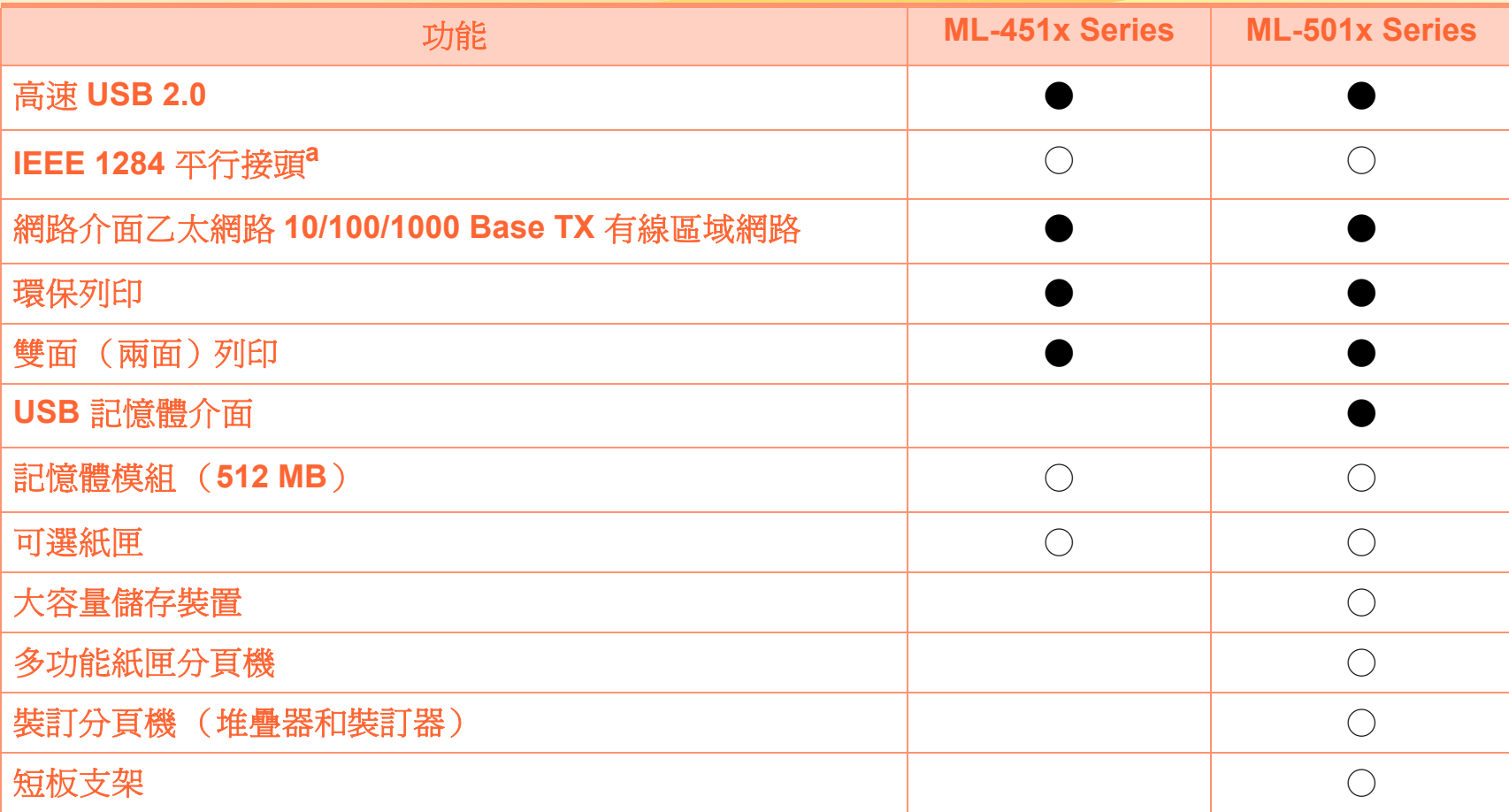

a.如果您使用平行連接埠,您不能使用 USB 纜線。

( ●: 包含、○:選購、空白:不適用)

## <span id="page-7-1"></span><span id="page-7-0"></span>好用資訊

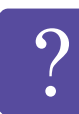

#### 機器無法列印。

- 開啟列印佇列清單並移除清單中的文件 (請參閱第 42 頁上的 「取消列印工作」)。
- 移除驅動程式並重新安裝驅動程式 (請參閱第 [21](#page-20-1) 頁 [上的 「本端安裝驅動程式」](#page-20-1))。
- 選取您的機器作為 OS 的預設機器。

哪裡可以購買配件或耗材?

- 請洽詢 Samsung 的配銷商或經銷商。
- 請造訪 www.samsung.com/supplies。請選擇您的國 家/地區來檢視產品服務資訊。

#### 狀態 **LED** 閃爍或一直亮著。

- 關閉產品,然後再次打開。
- 檢查本手冊中 LED 指示燈的意義並視情況解決問題 (請參閱第 88 頁上的 「瞭解狀態 LED」)。

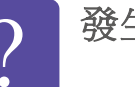

#### 發生卡紙。

- 開啟並關上前蓋。
- 檢查本手冊中移除卡紙的說明並視情況解決問題 (第 72 頁上的 「清除卡紙」)。

#### 列印輸出內容模糊。

- 碳粉剩餘量可能不足或不均勻。搖晃碳粉匣,使碳 粉匣中的碳粉重新分佈。
- 試著變更列印解析度的設定。
- 更換碳粉匣。
- 哪裡可以下載本機器的驅動程式?
	- 請造訪 [www.samsung.com/printer](http://www.samsung.com/printer) 下載本機器最新版 [的驅動程式,並將它安裝到系統上。](http://www.samsung.com/printer)

## <span id="page-8-1"></span><span id="page-8-0"></span>關於此使用者指南 **1.** 簡介 **<sup>9</sup>**

此使用者指南提供了機器的基本資訊及詳細的操作步驟以說明 機器的用法。

- 在使用機器之前請先閱讀安全資訊。
- 如果您使用本機器有任何問題,請參閱疑難排解章節。
- 本使用者指南中所用的術語在詞彙表章節有解釋。
- 此使用者指南中的所有插圖可能與您的機器有所不同,具體 內容視您所購買的機器選項或型號而定。
- 視機器的韌體/驅動程式版本而定,本使用者手冊中的擷圖 可能與您的機器不同。
- 本使用者指南中的程序主要以 Windows 7 為基礎。

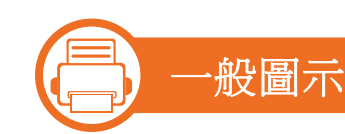

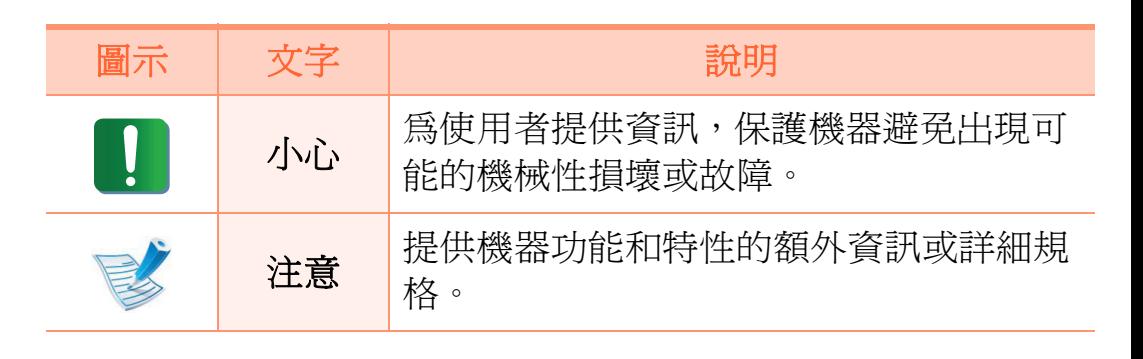

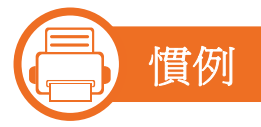

本指南中的一些詞彙可互換使用,如下所示:

- 文件和原稿是同義的。
- 紙張和紙材或列印紙材是同義的。
- 機器代表印表機或 MFP。

<span id="page-9-1"></span><span id="page-9-0"></span>安全資訊 **1.** 簡介 **<sup>10</sup>**

本文提供的警告和預防措施,是為了避免對您和其他人造成傷 害,以及預防您的機器發生任何可能的損壞。在使用機器之 前,請務必閱讀並瞭解所有指示說明。在詳讀本節後,請將手 冊放在安全的地方以供日後參考。

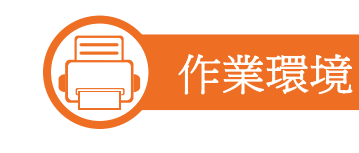

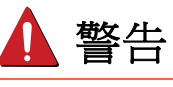

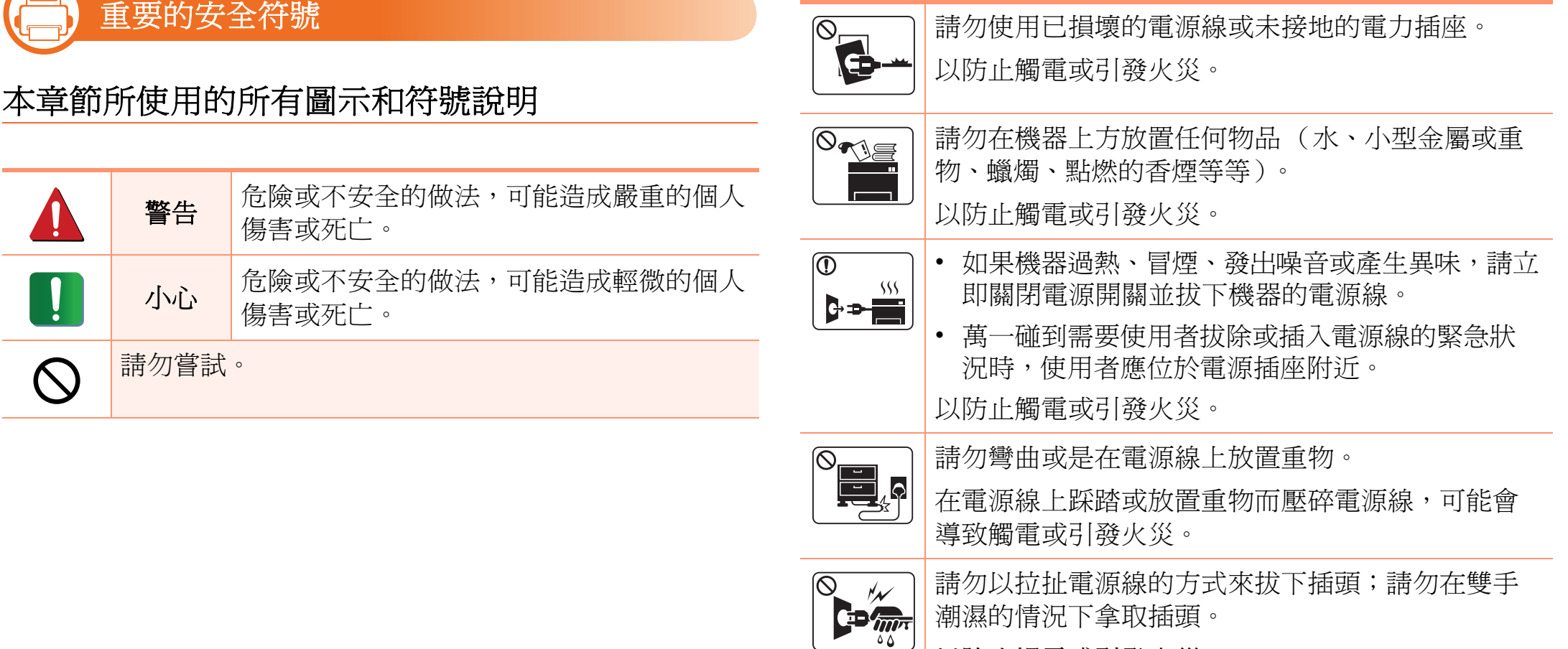

以防止觸電或引發火災。

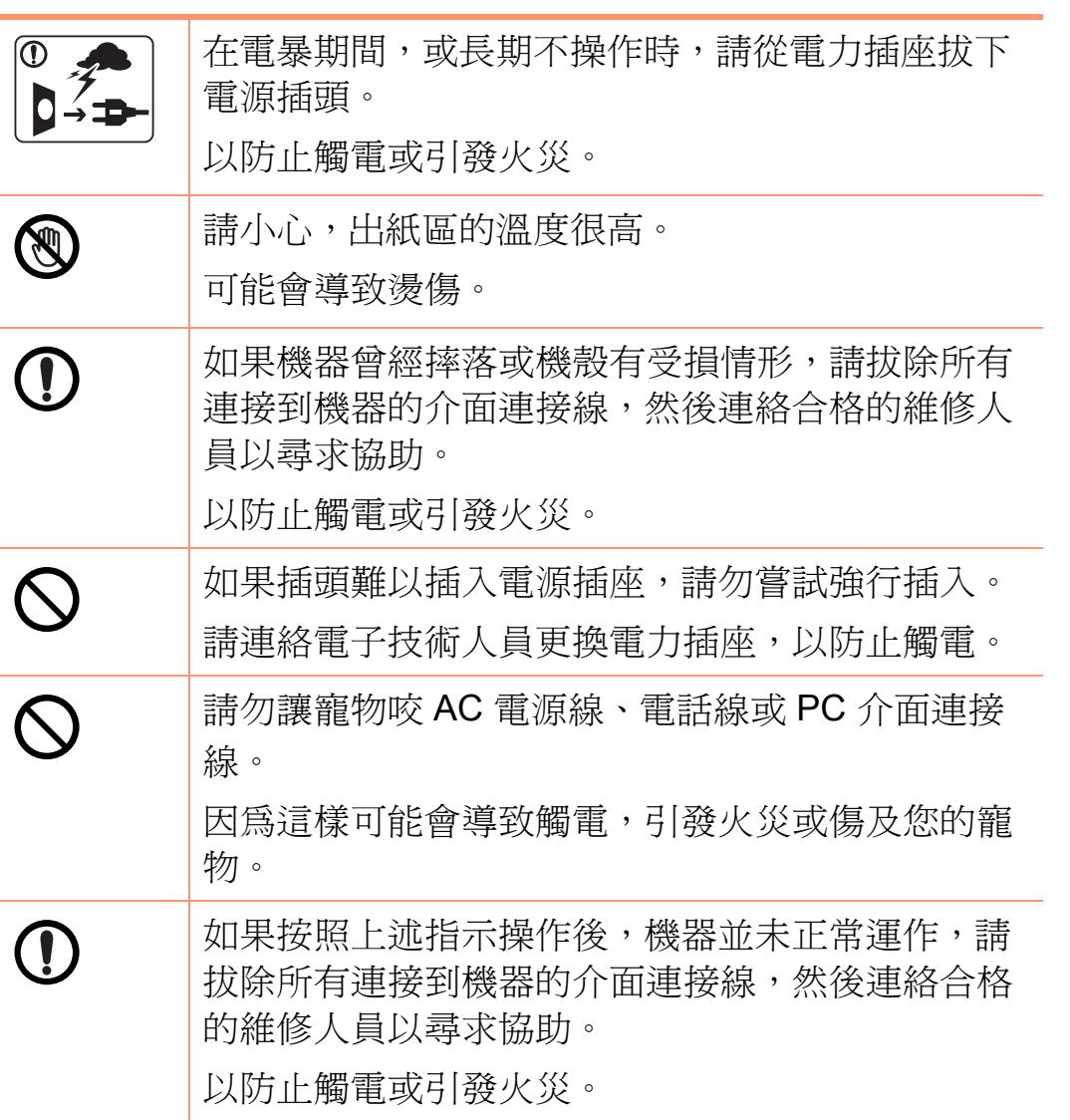

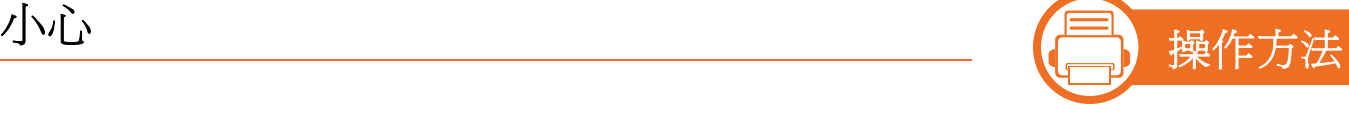

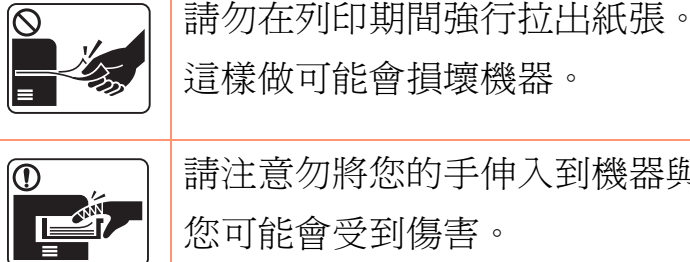

 $\bigcirc$ 

 $\circledR$ 

 $\boxed{0}$  sss

 $\equiv$ 

 $\pm \sqrt{m}$ 

1 小心

這樣做可能會損壞機器。 請注意勿將您的手伸入到機器與紙匣之間。 您可能會受到傷害。 請勿阻塞或將物品推入通風口中。 這可能會導致元件溫度升高,進而使元件損壞或引 發火災。 更換紙張或移除卡紙時,請務必小心。 新紙張的邊緣很尖銳,且可能會割手。 進行大量列印時,出紙區底部的溫度可能會非常高。 請勿讓兒童碰觸該處。 可能會導致燙傷。

移除卡紙時,請勿使用小鑷子或尖銳的金屬物品。 可能導致機器損壞。

安全資訊 **1.** 簡介 **<sup>12</sup>**

**(Fig. 1)** 

 $\overline{\mathsf{O}}$ 

 $\bigcirc$ 

 $\bigoplus$ 

警告

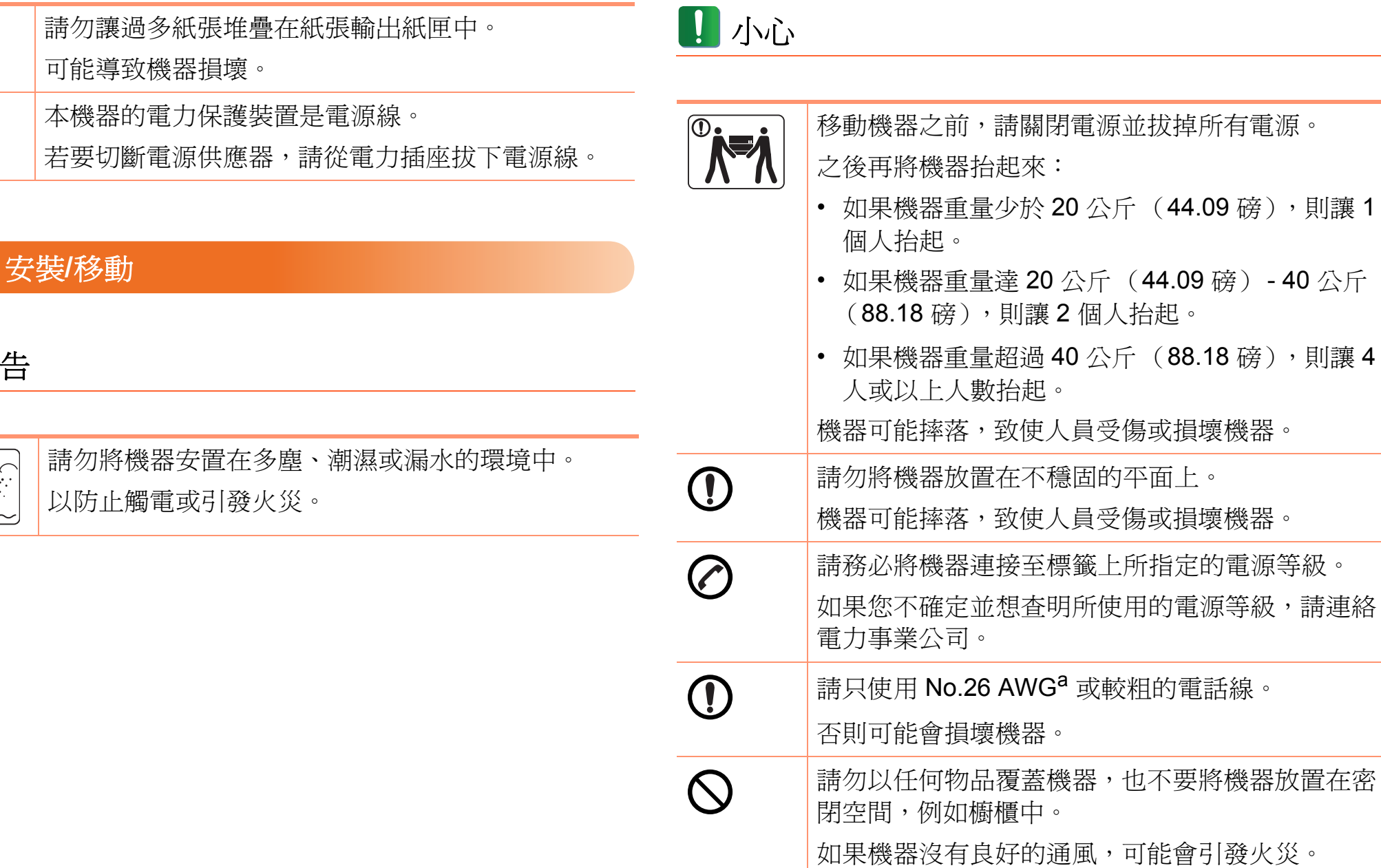

安全資訊 1. mag

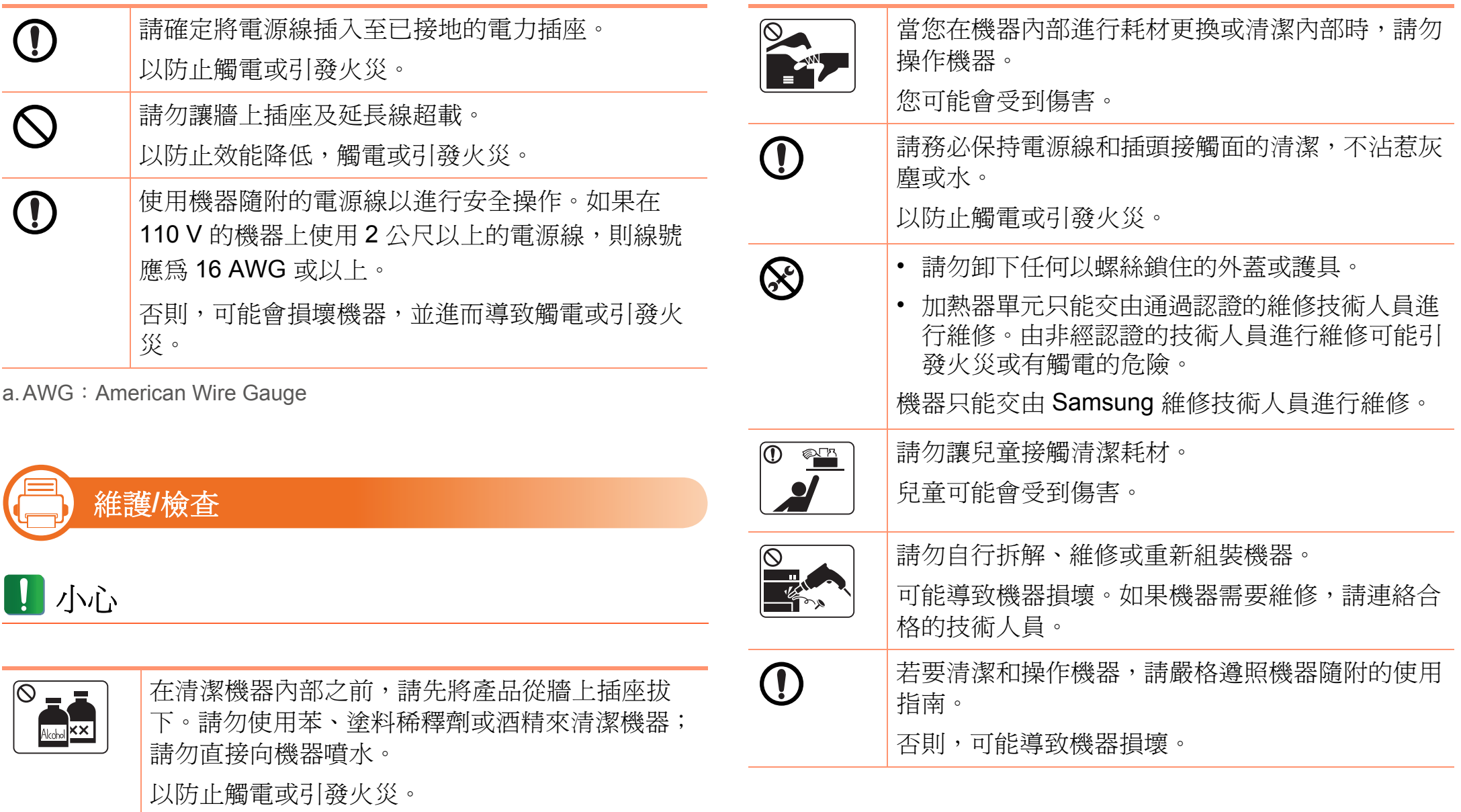

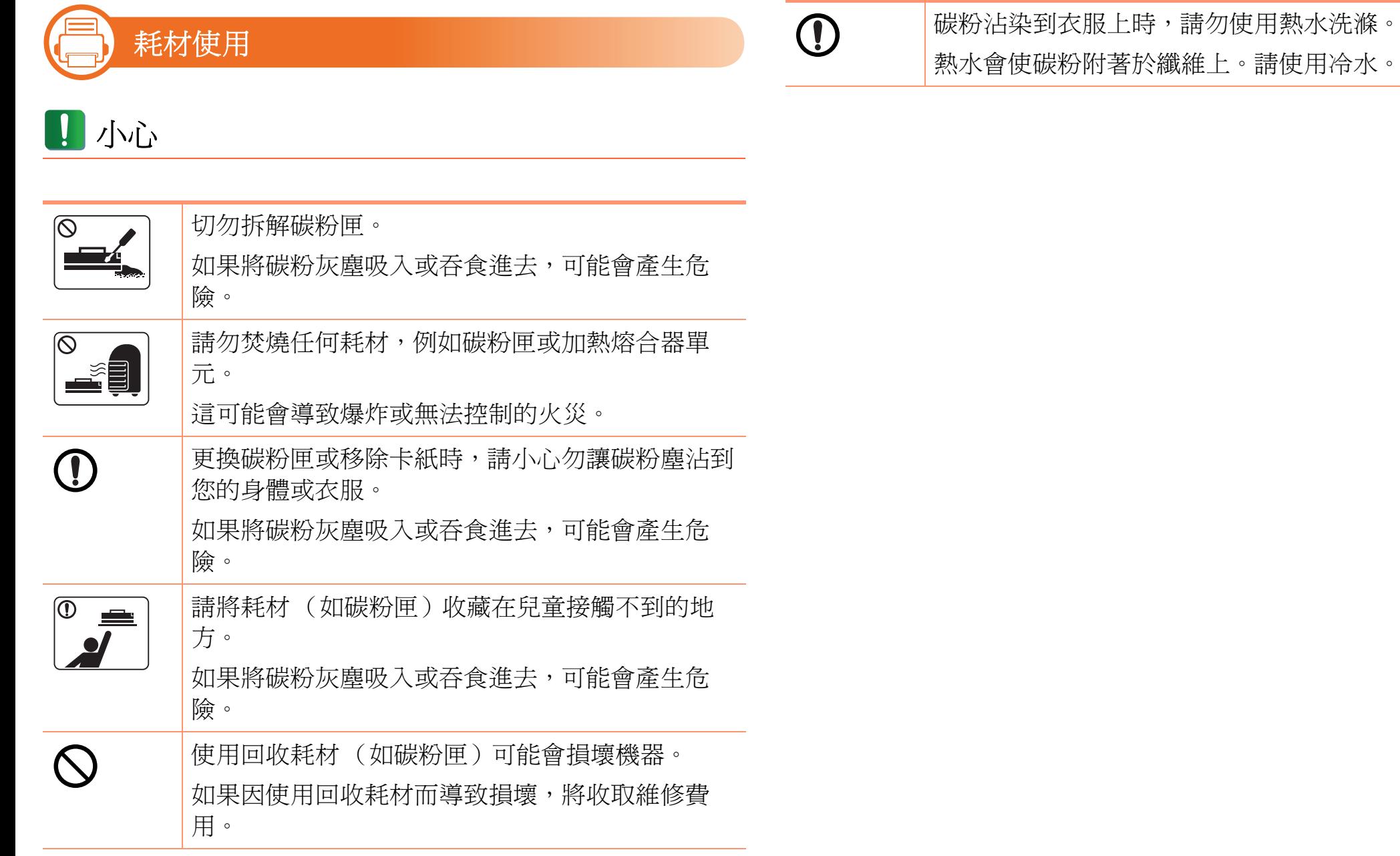

<span id="page-14-1"></span><span id="page-14-0"></span>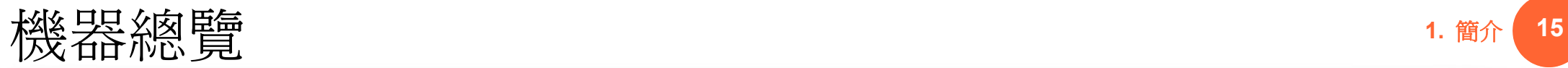

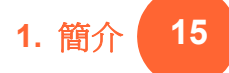

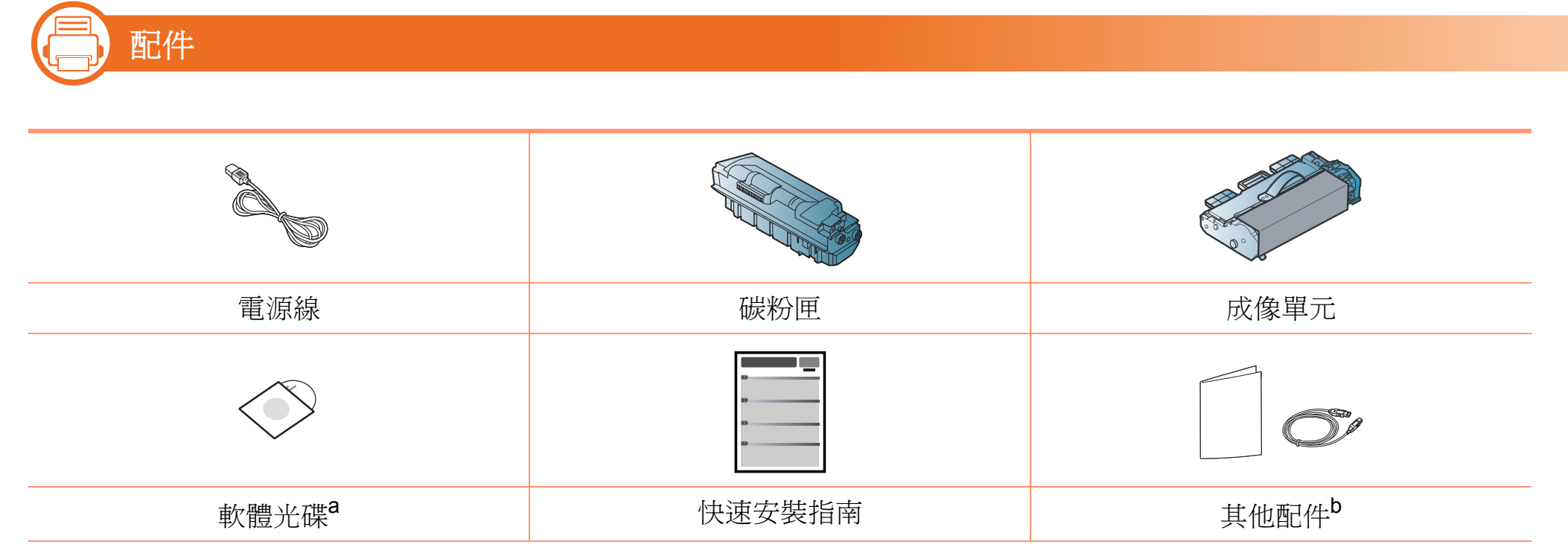

a.本軟體光碟含有印表機驅動程式和應用程式。

b.機器中包含的其他配件視購買的國家/地區和特定機型而定。

#### **(Fig. 1)** 正視圖

- 此圖可能與您的機器不同,具體取決於其型號。
- 根據型號或國家/地區,可能無法取得某些功能與選購 商品。

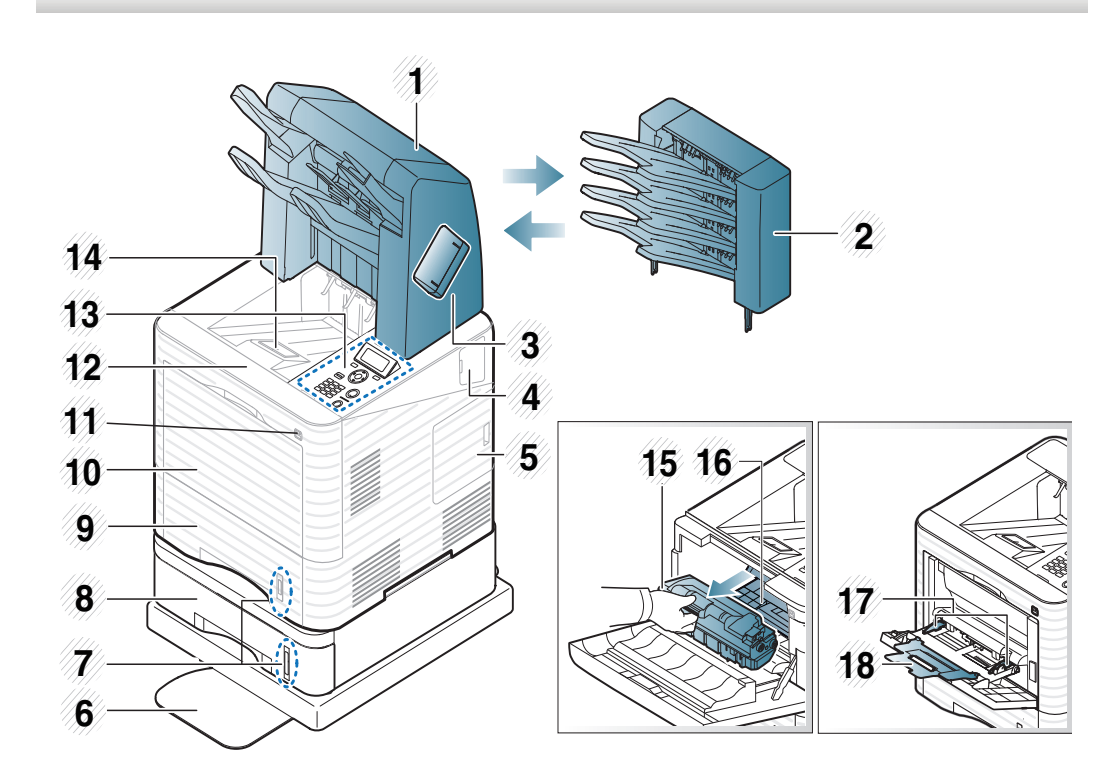

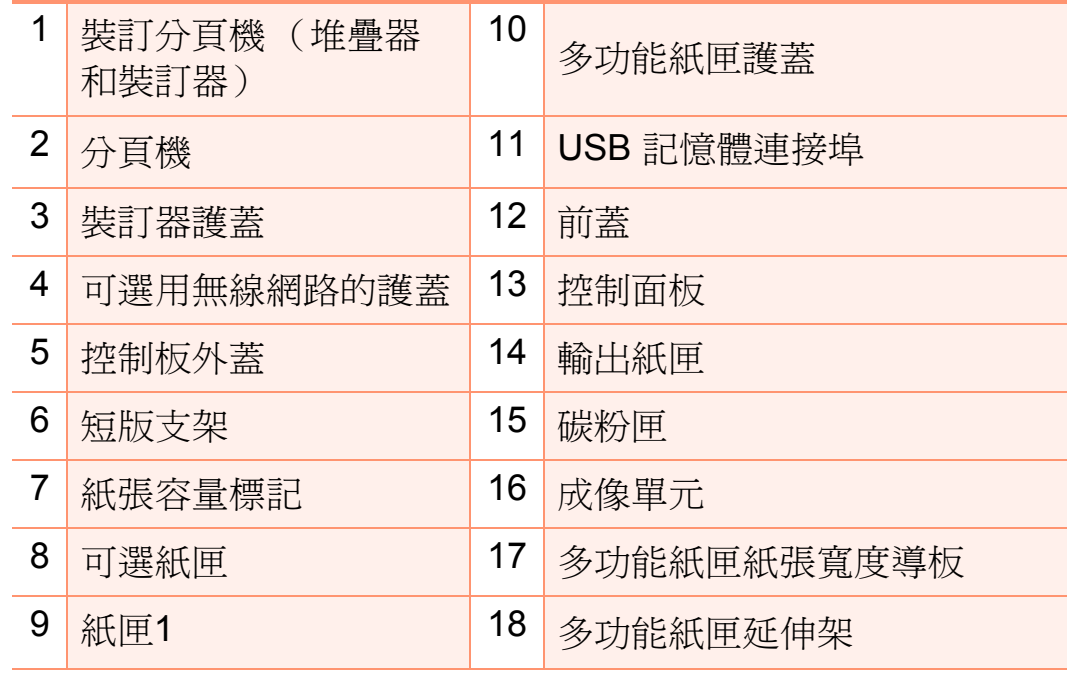

#### **(Fig. 1)** 後視圖

- 此圖可能與您的機器不同,具體取決於其型號。
- 根據型號或國家/地區,可能無法取得某些功能與選購 商品。

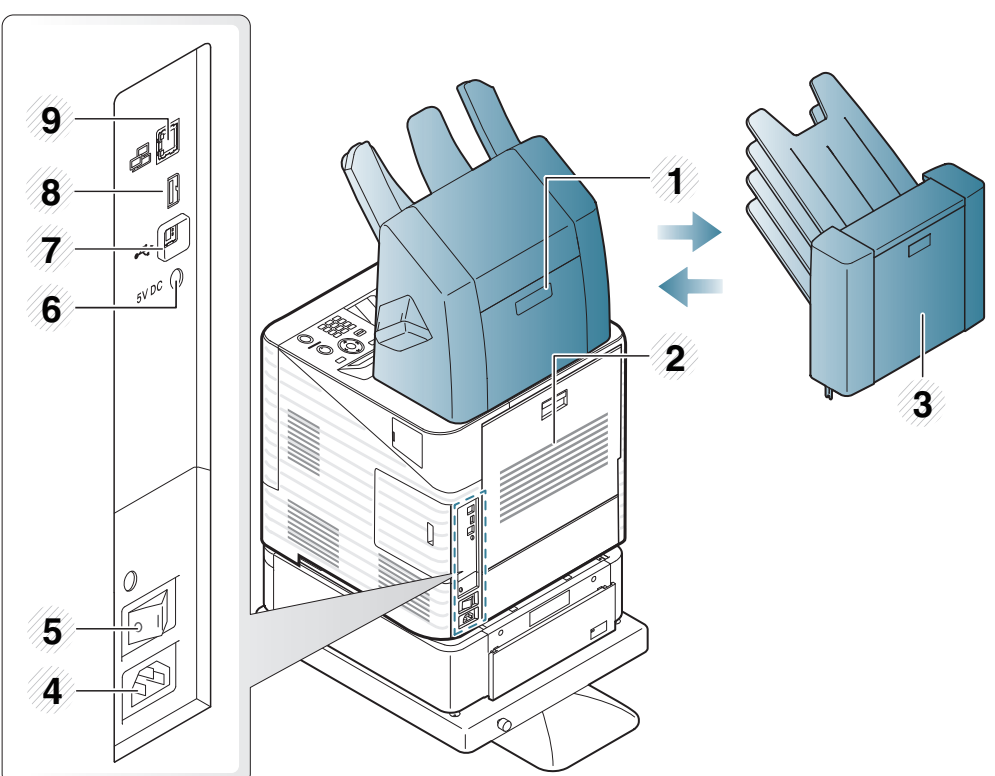

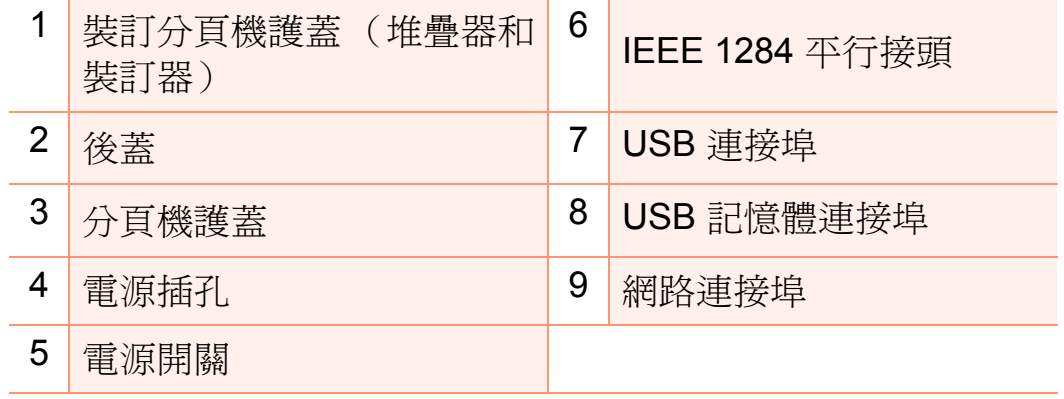

## <span id="page-17-1"></span><span id="page-17-0"></span>**控制面板概覽 18 1. 简介 18**

此控制面板可能與您的機器不同,具體取決於其型號。 控制面板的類型有數種。

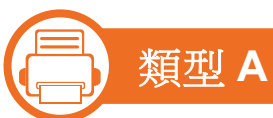

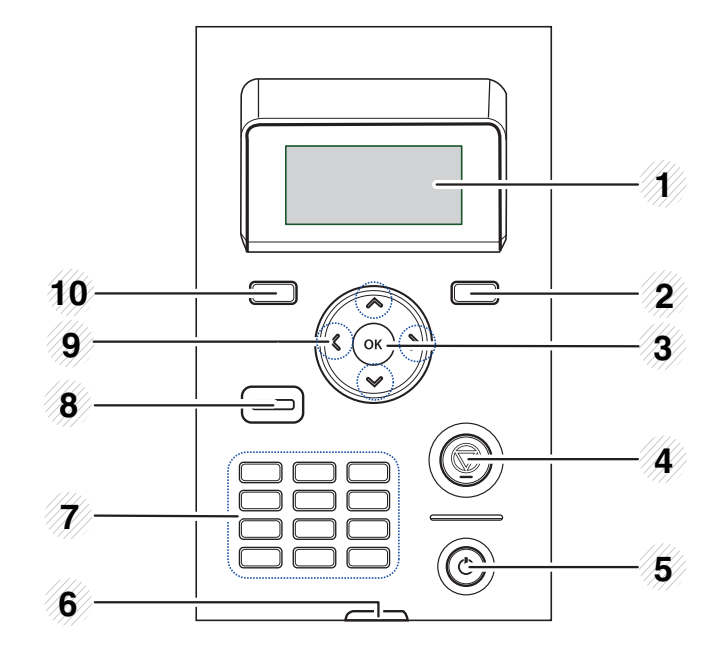

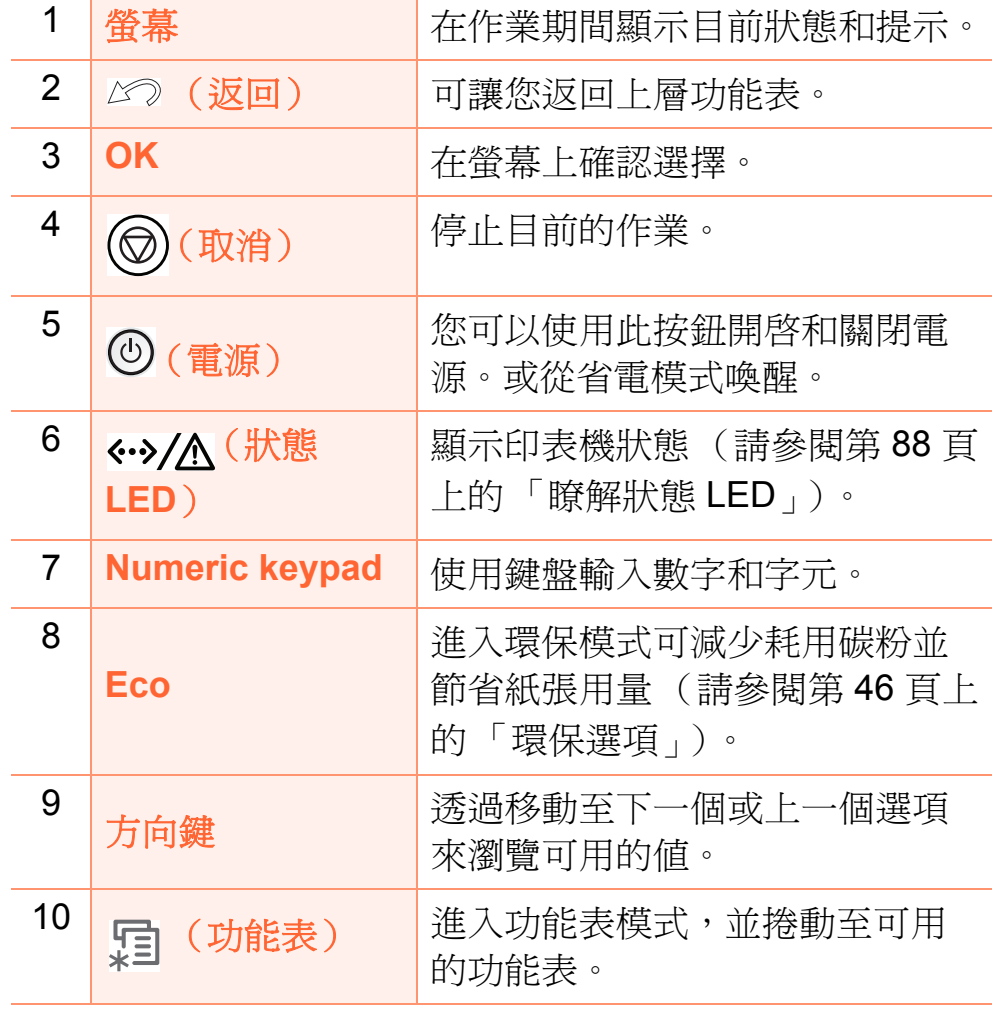

## **控制面板概覽 19** 1. 简介 19

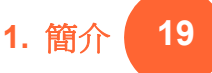

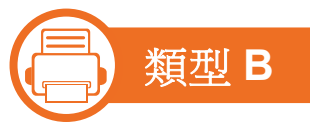

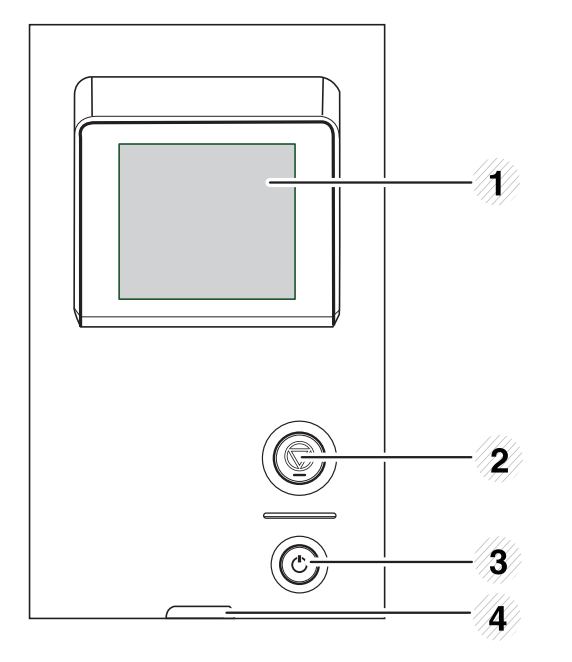

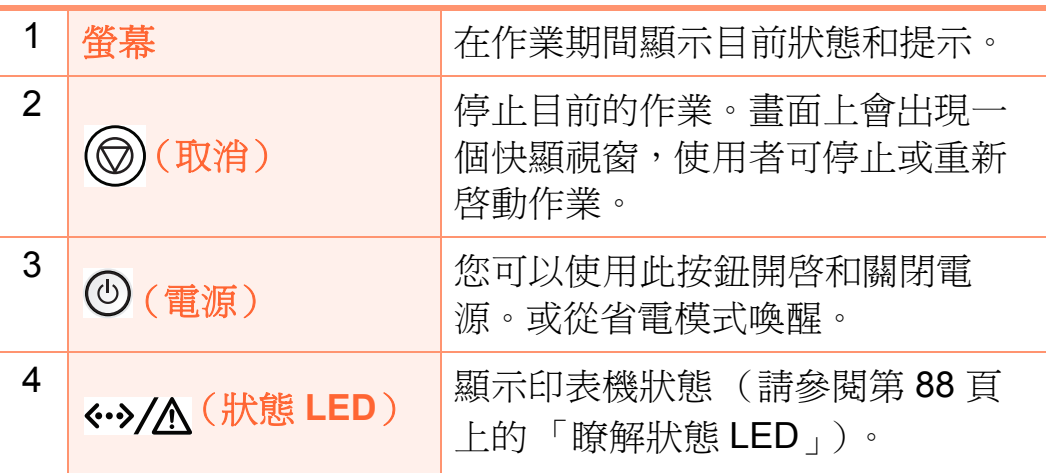

## <span id="page-19-1"></span><span id="page-19-0"></span>**用啟機器** 1. 簡介 20

先將機器連接電源插座。

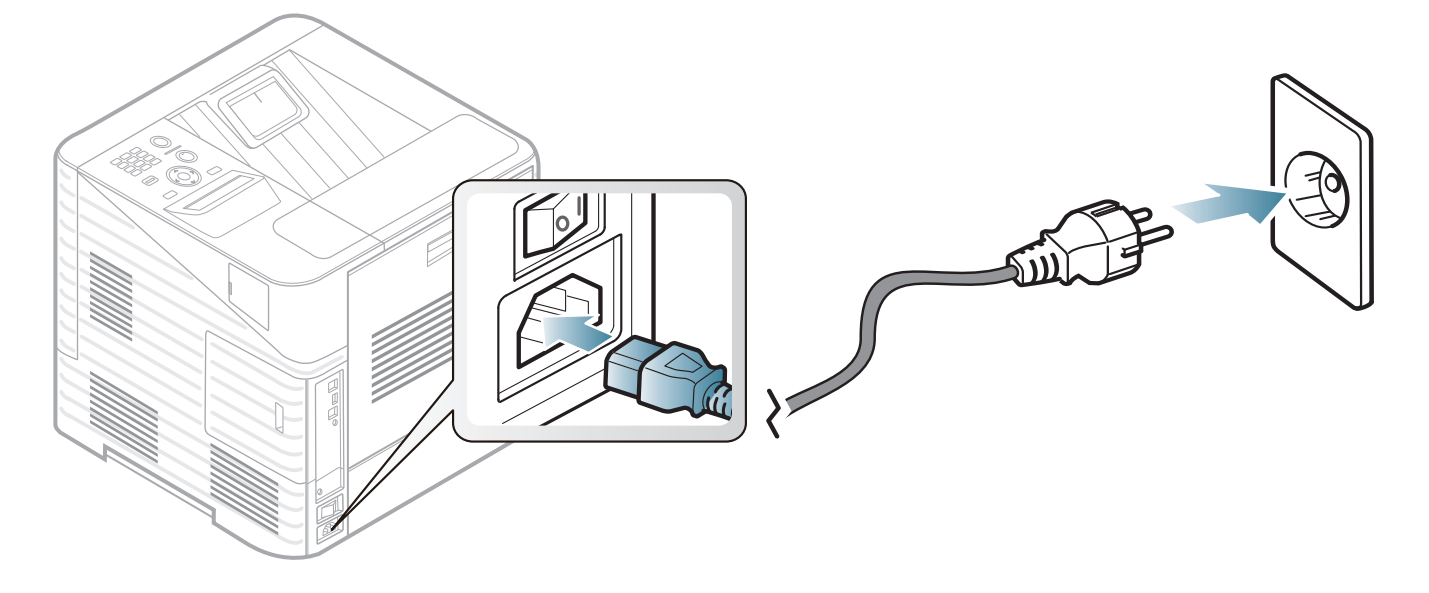

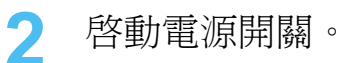

<span id="page-20-1"></span><span id="page-20-0"></span>本端安裝驅動程式 **1. 80 mm and 21** to the control of the control of the control of the control of the control of the control of the control of the control of the control of the control of the control of the control of the control

本端連接的機器是指使用纜線直接與電腦連接的機器。如果機 器連線至網路,則請跳過以下步驟,並繼續安裝已連接網路的 機器驅動程式 (請參閱進階版)。

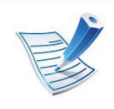

• 如果您的電腦作業系統為 Macintosh、Linux 或 Unix 作業系統,請參閱進階版指南。

- 本使用者指南中的安裝視窗會因為使用的機器與介面 而有所不同。
- 選取進階安裝 > 自訂安裝 可讓您選擇要安裝的程式。
- 僅使用不超過3公尺 (118 英吋)的 USB 纜線。

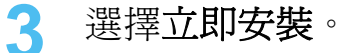

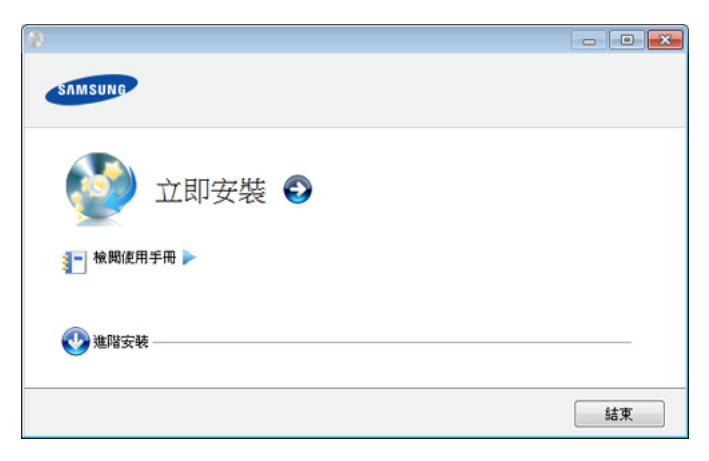

**5** 根據安裝視窗中的說明進行操作。

#### **4** 閱讀授權合約,然後選取我接受這份 「授權合約」然後 按一下下一步。

#### **b Windows**

**1** 請確定印表機已連接至電腦,並且電源已經開啟。

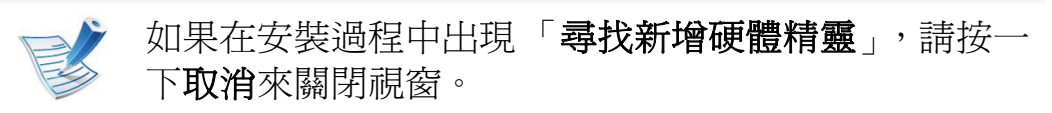

**2** 將隨附的軟體光碟插入 CD-ROM 光碟機。 軟體光碟應會自動執行,並出現安裝視窗。

## <span id="page-21-1"></span><span id="page-21-0"></span>重新安裝驅動程式 **1.** 簡介 **<sup>22</sup>**

如果印表機不能正常操作,請遵循以下步驟重新安裝驅動程 式。

#### **b Windows**

- **1** 請確定印表機已連接至電腦,並且電源已經開啟。
- **2** 從開始功能表,選擇程式集或所有程式 > **Samsung Printers** > 您的印表機驅動程式名稱 > 解除安裝。
- **3** 根據安裝視窗中的說明進行操作。
- **4** 將軟體光碟插入光碟機並嘗試再次安裝驅動程式 (請參 閱第 21 [頁上的 「本端安裝驅動程式」](#page-20-1))。

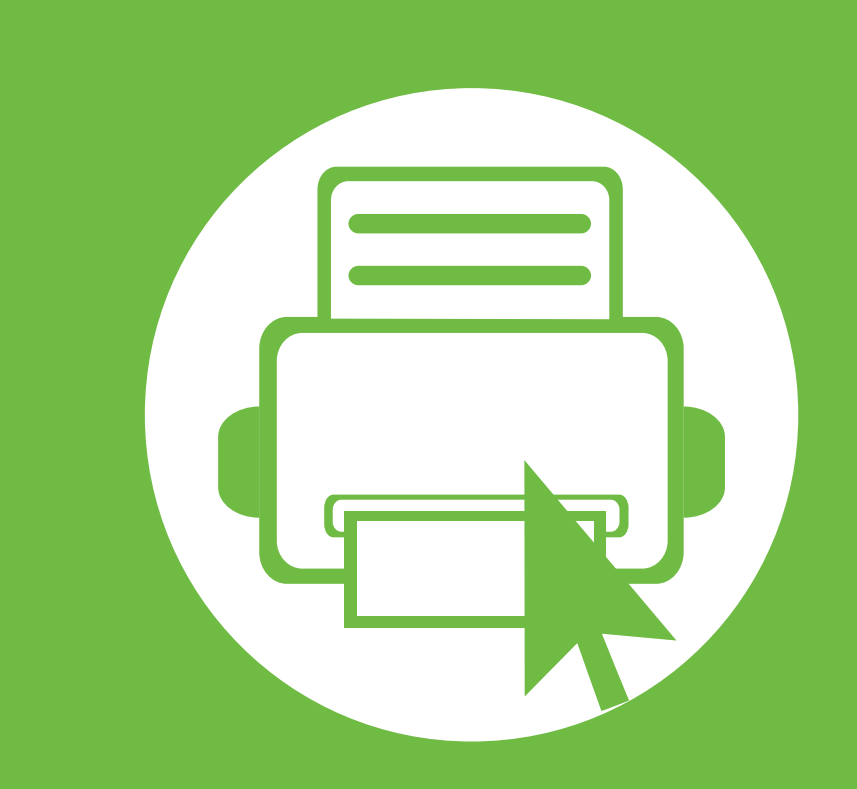

## <span id="page-22-0"></span>**2.** 功能表總覽和基本設定

完成安裝後,您可能會想要設定機器的預設設定。若想要設定或變更 值,請參閱下一節的說明。本章提供整個功能表結構和基本設定選項 的相關資訊。

- **•** [功能表總覽](#page-23-1) **24**
- **•** [列印測試頁](#page-29-1) **30**
- **•** [變更顯示語言](#page-30-1) **31**
- [紙材和紙匣](#page-31-1) **32**
- [基本列印](#page-41-1) 42
- 使用 USB [記憶體裝置](#page-46-1) **2020年 2020年 2021年 2021年 2021年 47**

<span id="page-23-1"></span><span id="page-23-0"></span>控制面板可存取各種功能表,以設定機器或使用機器的功能。

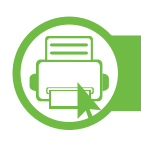

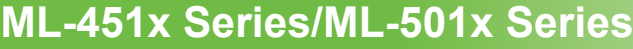

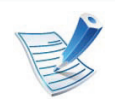

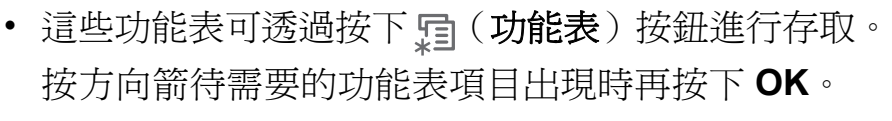

- 目前選取的功能表旁邊會出現一個星號 (\*)。
- 某些功能表可能不會顯示在顯示螢幕上,具體取決於 選項或型號。此時,便表示您的機器無法使用該功 能。
- 根據機器選項或機型的不同,某些功能表名稱可能與 您的機器不同。

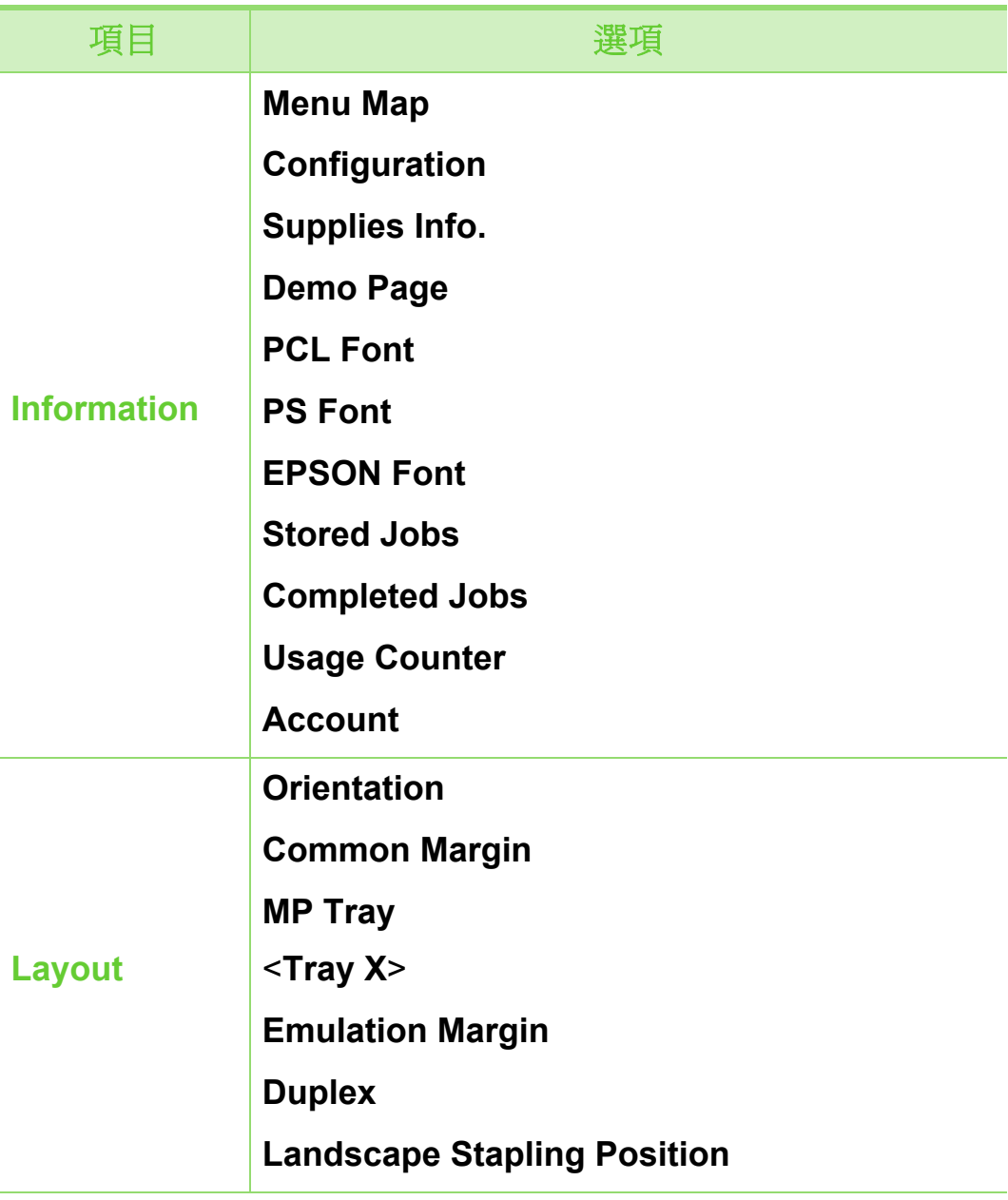

**1) 10 2.** 功能表總覽和基本設定

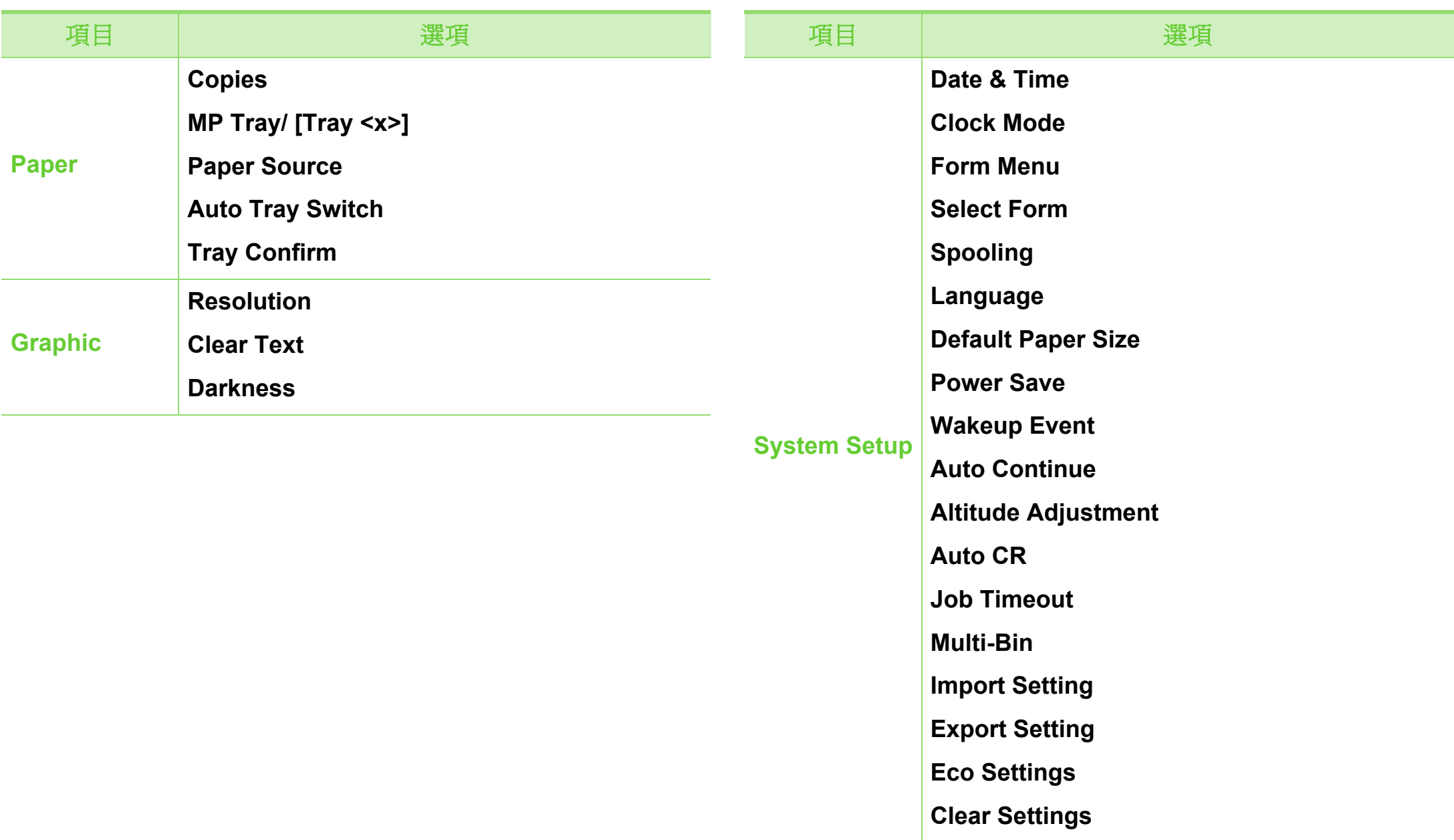

## 功能表總覽 **2.** 功能表總覽和基本設定 **<sup>26</sup>**

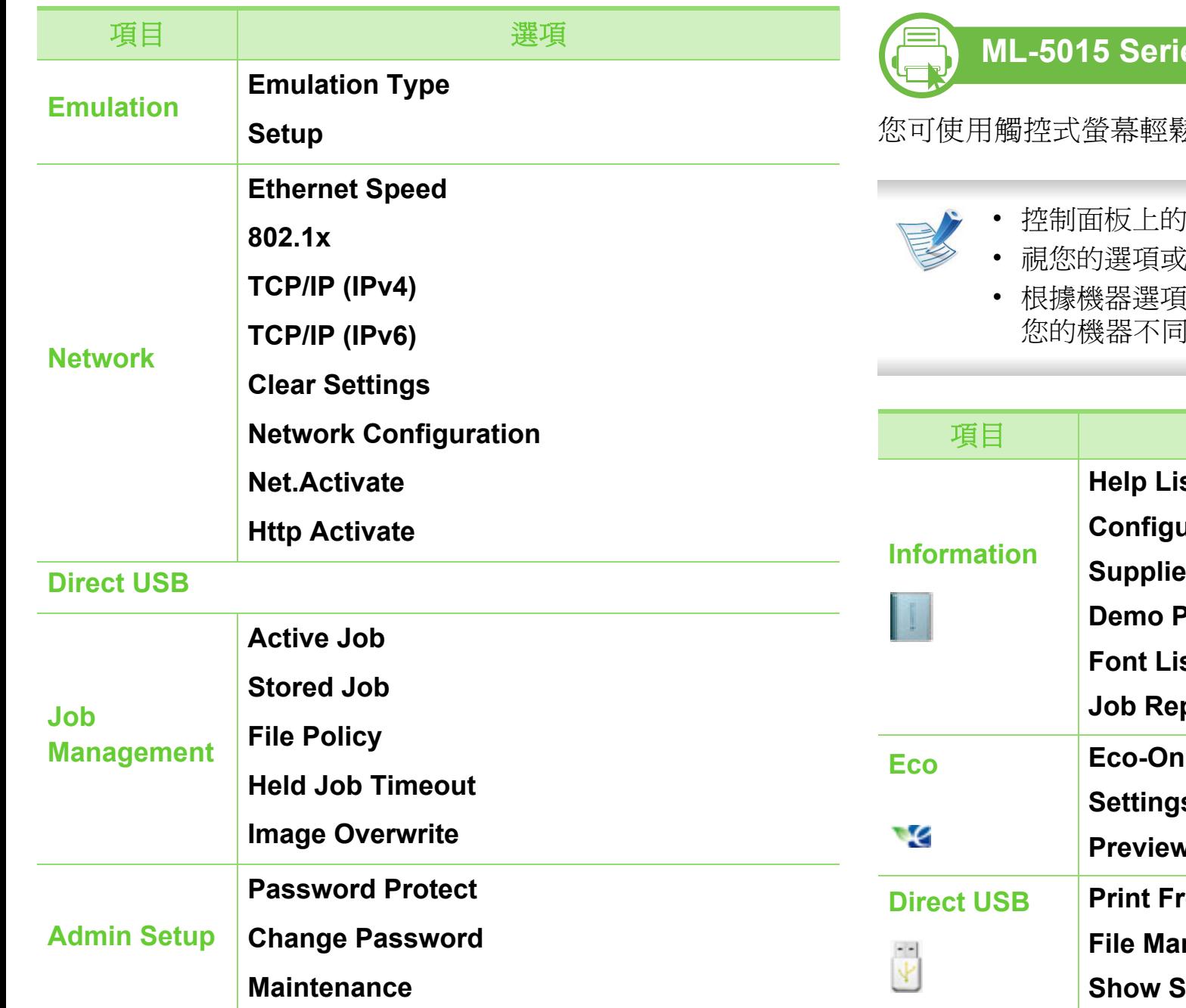

## **ML-5015 Series/ ML-5017 Series**

您可使用觸控式螢幕輕鬆設定功能表。

- **<sup>9.</sup> 阿拉夫登幕會顯示主畫面**
- 視您的選項或機型而定,部分功能表可能無法使用。
- 根據機器選項或機型的不同,某些功能表名稱可能與 您的機器不同。

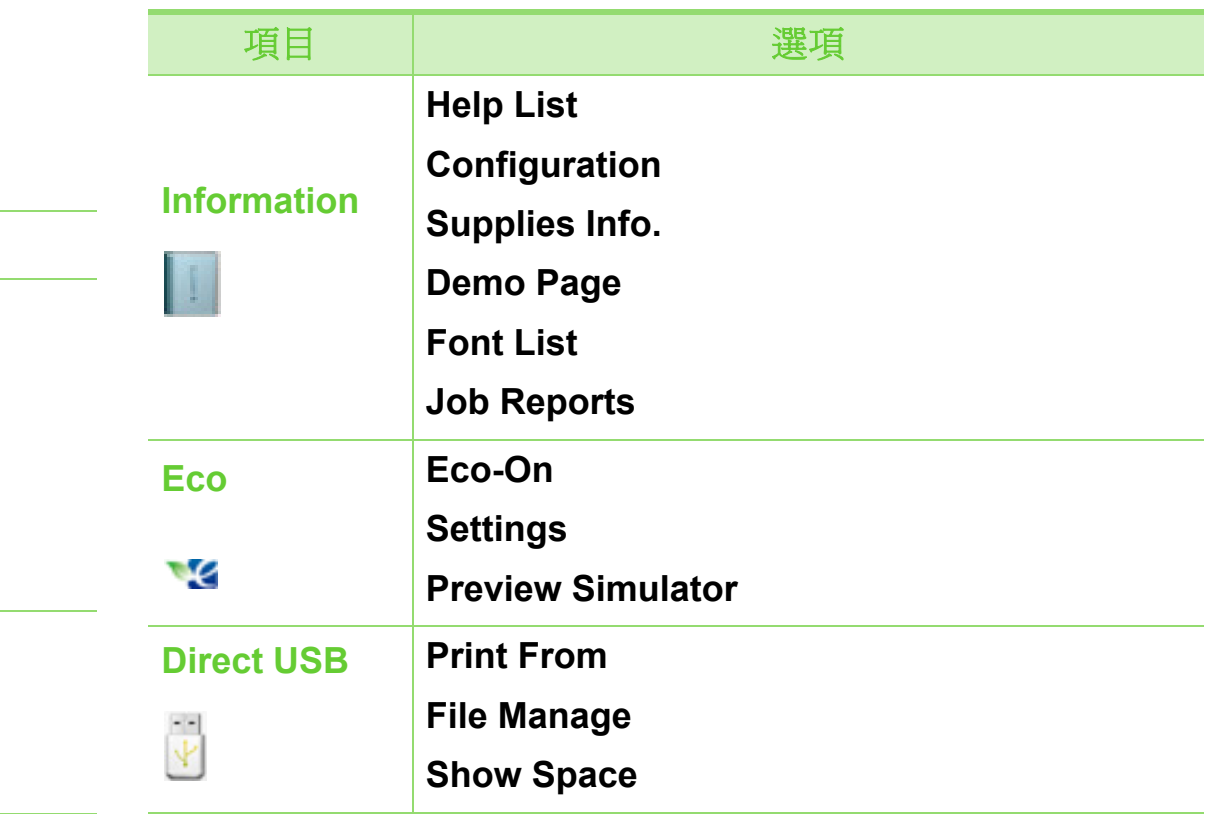

## 功能表總覽 **2.** 功能表總覽和基本設定 **<sup>27</sup>**

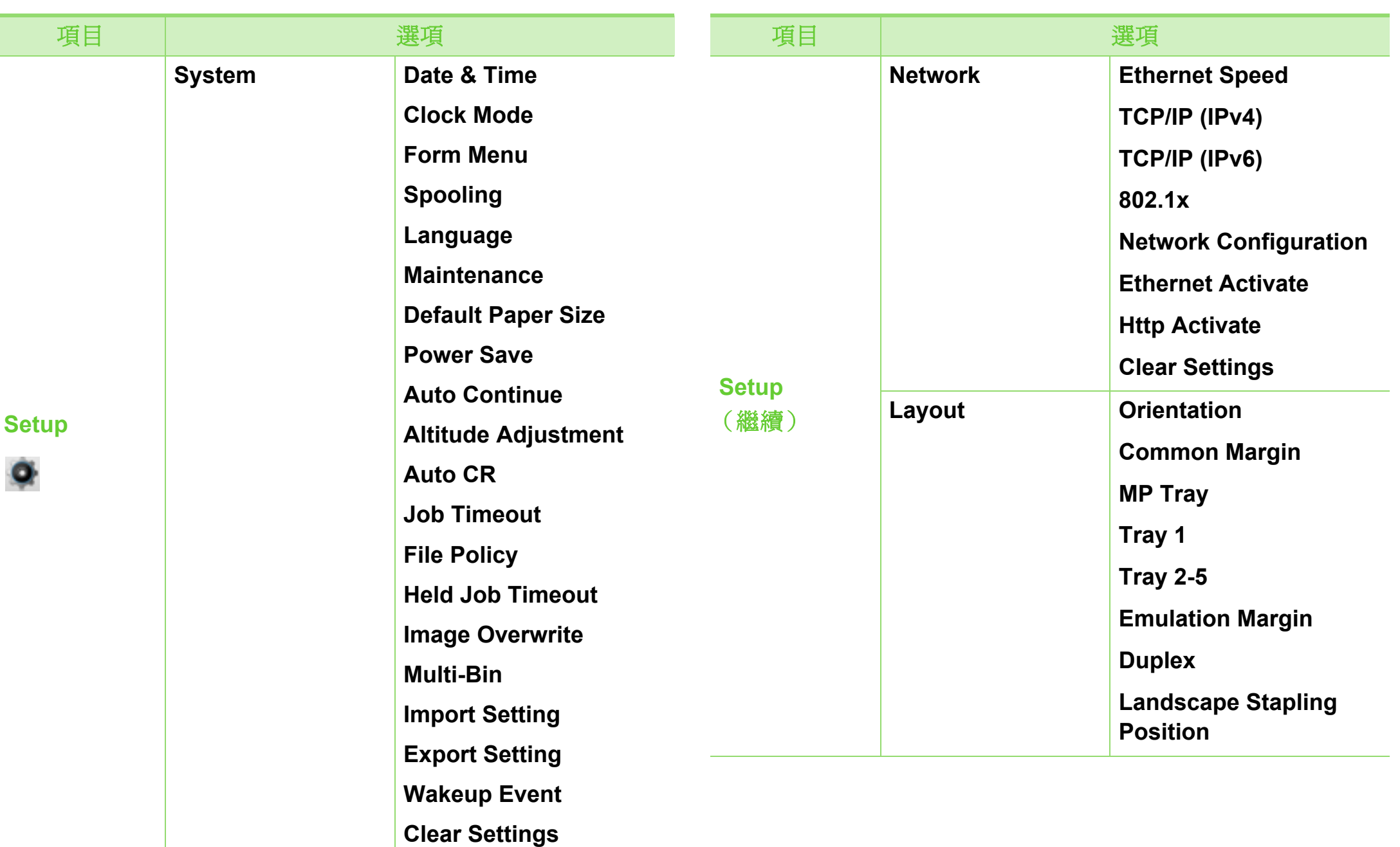

## **功能表<sup>總覽</sup> 28**

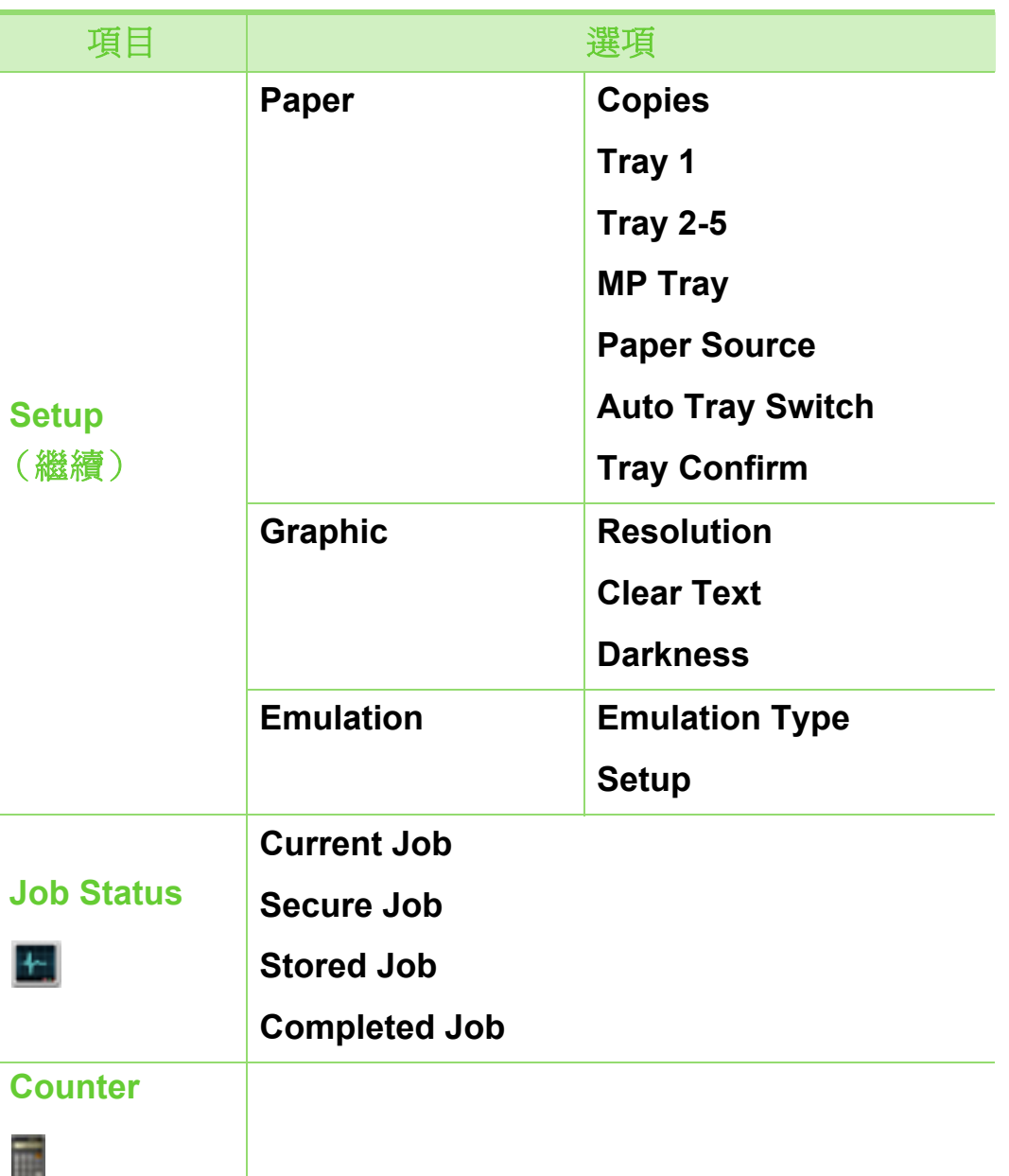

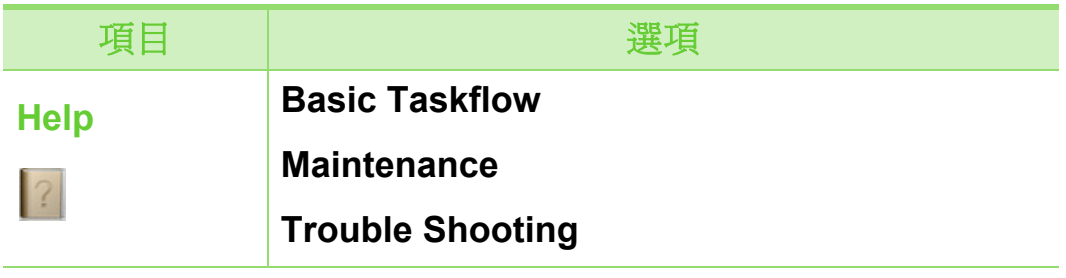

### 首頁畫面簡介

### **►** 觸控式螢幕

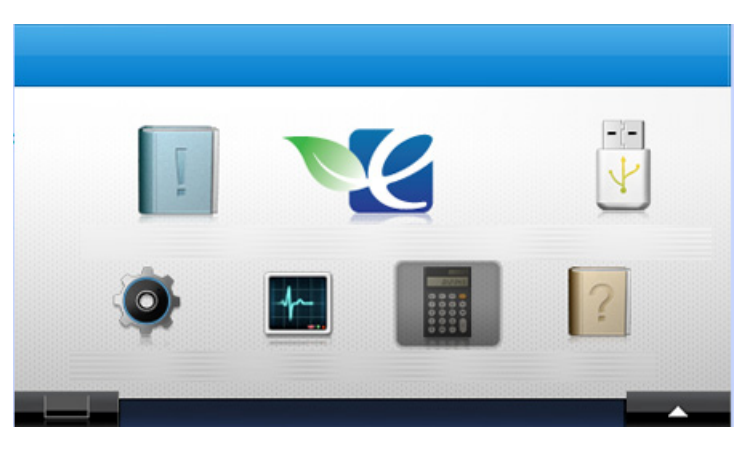

- **(Information**)**:** 提供機器的詳細資訊。
- **(Eco**)**:** 您可檢視環保設定值。
- **(Direct USB**)**:** 當 USB 記憶體插入機器的 USB 記憶體連 接埠時,會進入 USB 功能表。

## **1) 1 0 2.** 功能表總覽和基本設定 29

- **(Setup**)**:** 您可瀏覽目前的機器設定值或變更機器的值。
- **(Job Status**)**:** 工作狀態會顯示目前正在執行及佇列中的 工作。
- **(Counter)**: 讓您查看列印了多少頁。
- **(Help**)**:** 提供機器詳細的資訊、報告和疑難排解指南。
- **:** 顯示碳粉狀態。
- **:** 選擇 LCD 的亮度、語言和診斷。
- < ^v>: 捲動到可用的選項。

<span id="page-29-1"></span><span id="page-29-0"></span>列印測試頁以確保機器工作正常。

#### **b ML-451x Series/ ML-501x Series**

- 按下控制面板上的霜(功能表)按鈕。
- **2** 按下 **Information** > **OK** > **Demo Page** > **OK**。
- **3** 按下 **Print?**> **Yes** > **OK**。

將會列印出一個測試頁。

**b ML-5015 Series/ ML-5017 Series**

- **1** 從主畫面按下 **Information**。
- **2** 按下 **Demo Page** > **Print**。 將會列印出一個測試頁。

<span id="page-30-1"></span><span id="page-30-0"></span>變更顯示語言 **2.** 功能表總覽和基本設定 **<sup>31</sup>**

若要變更控制面板的顯示語言,請依下列步驟進行:

## **b**

### **ML-451x Series/ ML-501x Series**

- 按下控制面板上的霜(功能表)按鈕。
- **2** 按下**System Setup** > **OK** > **Language** > **OK**。
- **3** 選取您要的選項,然後按 **OK**。
- **b ML-5015 Series/ ML-5017 Series**
- **1** 從主畫面按下 **Setup**。
- **2** 按下 **System** > **Next** > **Language**。
- **3** 選擇您要的語言。
- **4** 按下首頁圖示 (do)以回到「待機」模式。

<span id="page-31-1"></span><span id="page-31-0"></span>本章提供有關如何將列印紙材裝入機器中的資訊。

- 使用的列印紙材若與這些規格不相符,機器可能會發 生問題或需要進行維修。這類的維修不包含在 Samsung 的保固或服務合約範圍內。
- 本機器僅能使用複印紙;請勿使用噴墨相片紙,以免 損壞機器。
- 使用易燃的列印紙材可能會引發火災。
- 僅使用詳述於列印紙材規格中適用於您機器的列印紙 材類型、大小和重量 (請參閱第 104 頁上的 「列印 紙材規格」)。

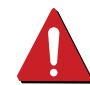

印表機若使用易燃紙材或印表機中有紙張異物殘留可能 會導至機器過熱,少數情況下可能會引發火災。

<span id="page-31-2"></span>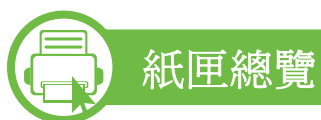

如果要變更紙張大小,您必須調整紙張引導器。

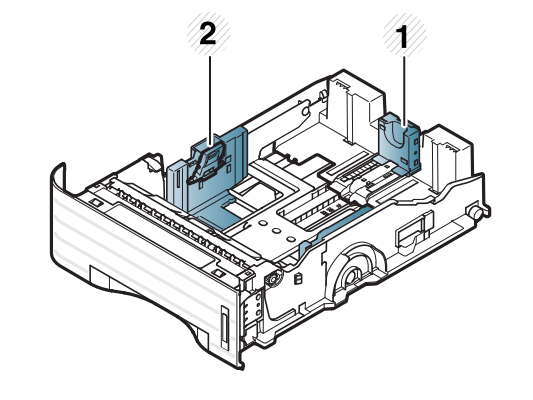

**1** 紙張長度引導器 **2** 紙張寬度引導器

紙張數量標記可顯示紙匣中的紙張數量。

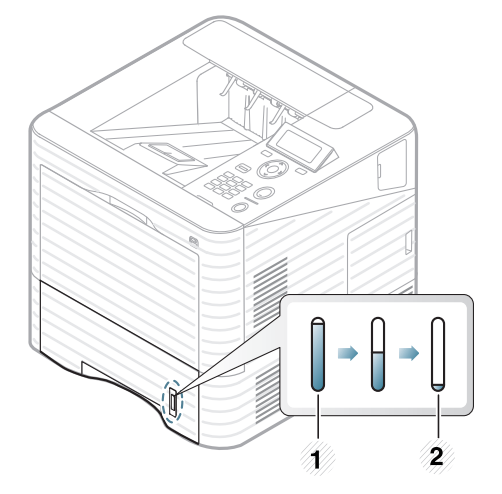

**1** 滿 **2** 空

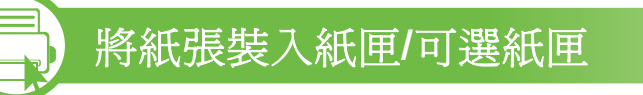

**1** 拉出紙匣 (請參閱第 32 [頁上的 「紙匣總覽」\)](#page-31-2)。

**2** 在裝入紙張之前,抖鬆或扇開紙張疊的邊緣來分離它們。

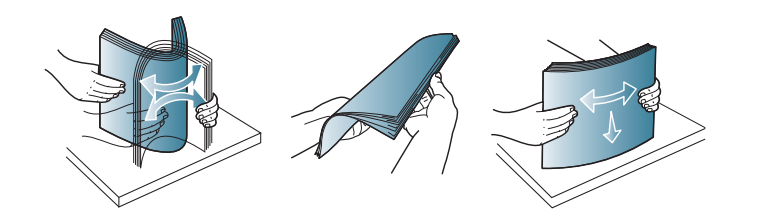

**3** 壓入紙張寬度導板和紙張長度導桿,將它們放在紙匣底 部標示正確紙張大小的位置,以調整紙張大小。

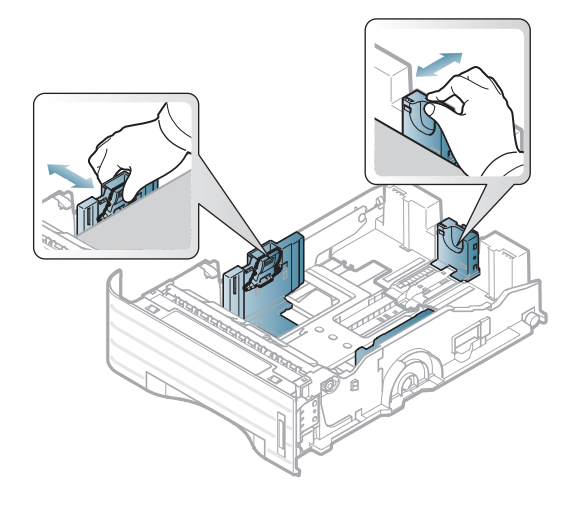

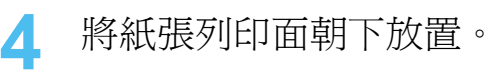

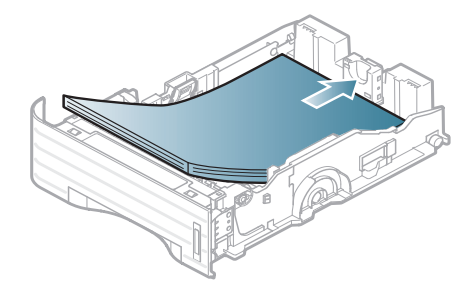

## 紙材和紙匣 **2.** 功能表總覽和基本設定 **<sup>34</sup>**

**5** 滑動紙張長度導軌,直至輕觸到紙疊末端。

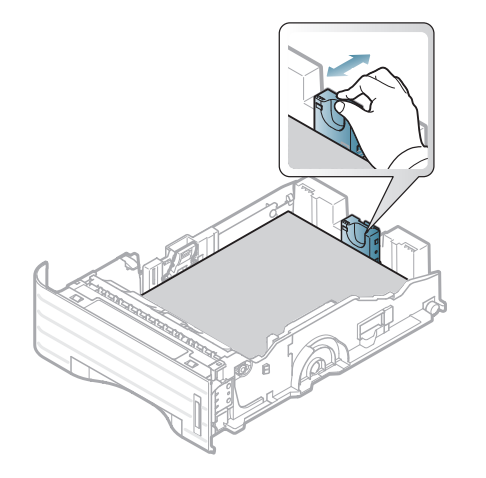

**6** 壓住紙張寬度導軌並將其滑到紙疊邊緣,注意不要使紙 張彎折。

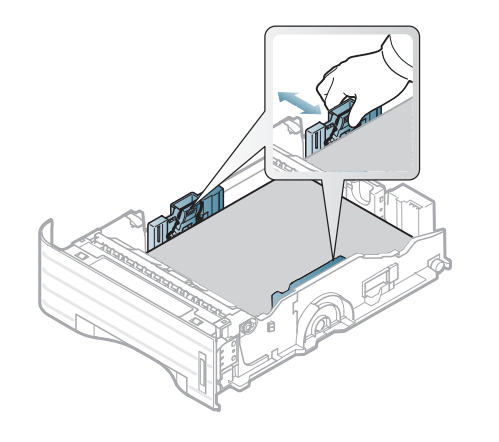

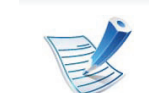

- 請勿將紙張寬度導軌推至太遠導致紙材彎曲。
- 如果您沒有調整紙張寬度導軌,可能會導致卡紙。

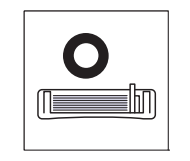

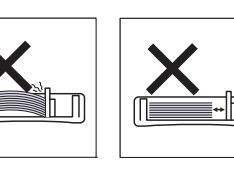

• 請勿使用邊緣捲曲的紙張,以免造成卡紙或紙張變 皺。

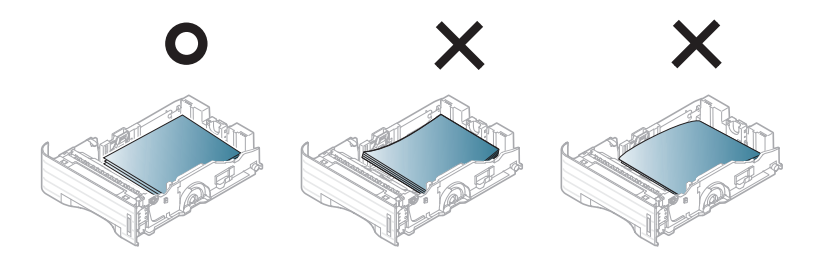

- **7** 將紙匣插回印表機中。
- **8** 設定紙匣 1 的紙張類型和大小 (請參閱第 41 [頁上的 「設](#page-40-0) [定紙張大小與類型」\)](#page-40-0)。

## **新工作大学 2.** 功能表總覽和基本設定 35

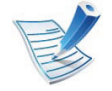

在機器驅動程式中進行的設定會複寫控制面板上的設 定。

- **a** 若要從應用程式列印,請開啟該應用程式並開啟列印 功能表。
- **b** 開啟列印喜好設定 (請參閱第 43 頁上的 「開啟列印 喜好設定」)。
- **c** 按下列印喜好設定中的紙張標籤,並選取正確的紙張 類型。

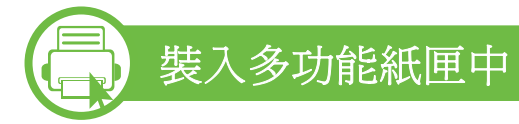

多功能紙匣中可以放入特殊大小和類型的列印紙材,例如明信 片、便籤及信封。

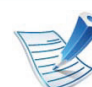

#### 使用多功能紙匣的秘訣

- 為了避免卡紙,多功能紙匣中仍有紙張時,切勿於列 印時加入紙張。
- 裝入列印紙材時應面朝上,頂邊先進入多功能紙匣, 並位於紙匣中央。
- 為了確保列印品質並避免發生卡紙情況,僅裝入可用 的紙張 (請參閱第 104 頁上的 「列印紙材規格」)。
- 將明信片、信封和標籤載入多功能紙匣前,先展平上 面的任何捲曲。
- 在列印特殊紙材時,必須遵循裝紙指南(請參[閱第](#page-36-0) 37 [頁上的 「在特殊紙材上列印」](#page-36-0))。
- 使用多功能紙匣時,如果紙張重疊,請開啓紙匣1, 然後移除重疊的紙張再嘗試列印。
- 如果在列印時紙張送入不正常,要手動推引紙張,直 到它開始自動送入為止。

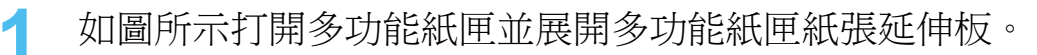

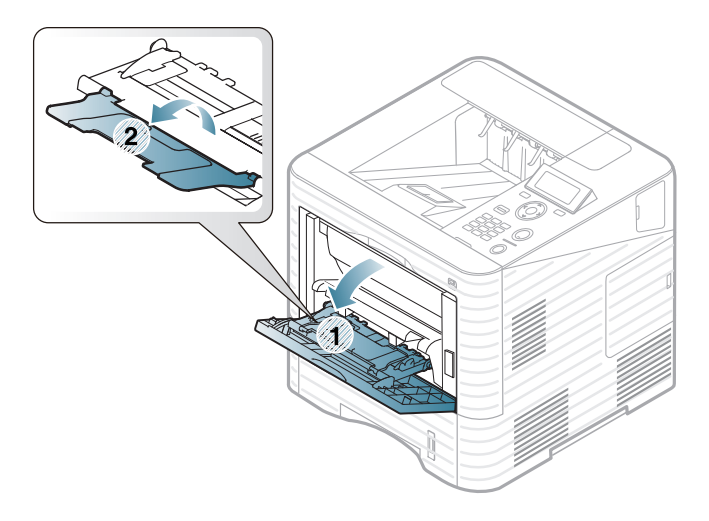

## 紙材和紙匣 **2.** 功能表總覽和基本設定 **<sup>36</sup>**

**2** 將多功能紙匣紙張寬度導軌調整為紙張的寬度。

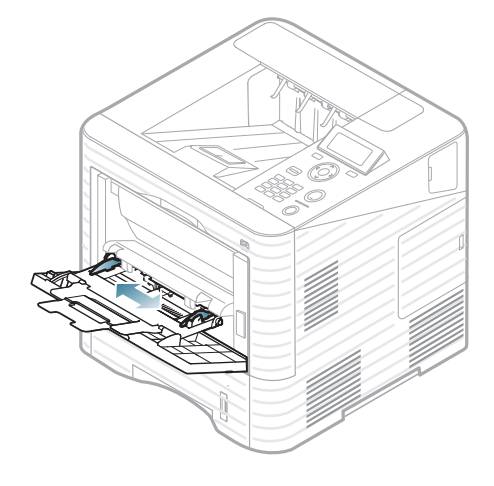

**3** 在裝入紙張之前,抖鬆或扇開紙張疊的邊緣來分離它們。

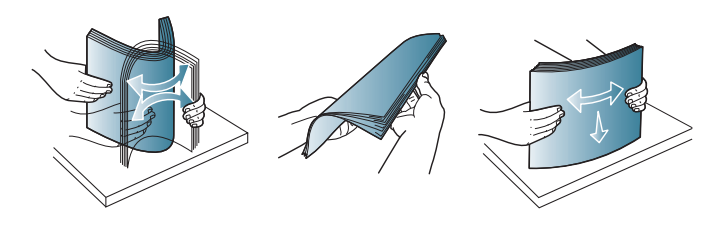

**4** 載入紙張。壓住多功能紙匣紙張寬度引導器,並將其調 整至紙張寬度。

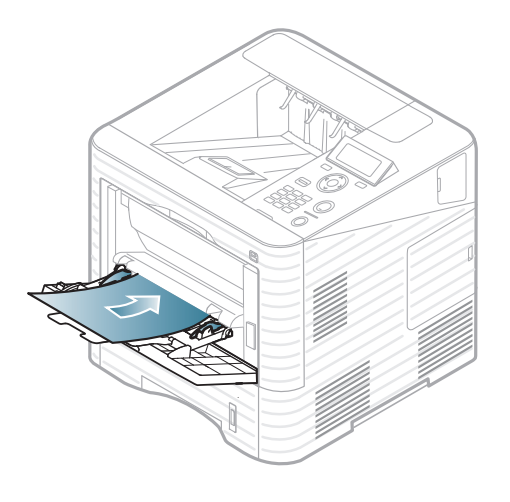

- **5** 從控制面板設定紙張類型和大小 (請參閱第 41 [頁上的](#page-40-0) [「設定紙張大小與類型」\)](#page-40-0)。
	- 在機器驅動程式中進行的設定會複寫控制面板上的設定。
		- a 若要從應用程式列印,請開啓該應用程式並開啓列印 功能表。
		- **b** 開啟列印喜好設定 (請參閱第 43 頁上的 「開啟列印 喜好設定」)。
		- **c** 按下列印喜好設定中的紙張標籤,並選取正確的紙張 類型。
			- 例如,如果您要使用標籤,請將紙張類型設爲標籤。
		- **d** 選取紙張來源中的多功能紙匣,然後按下 確定。
		- **e** 開始在應用程式中列印。
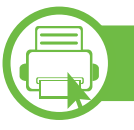

#### 在特殊紙材上列印

下表列出了每個紙匣的可用特殊紙材。

紙材類型會顯示在**列印喜好設定**中。為獲得最好的列印品質, 請選取適當的紙材類型。

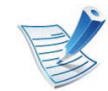

在使用特殊紙材時,我們建議您一次只送入一張紙 (請 參閱第 104 頁上的 「列印紙材規格」)。

若要查看每一頁的紙張重量,請參閱第 104 頁上的 「列印紙材 規格」。

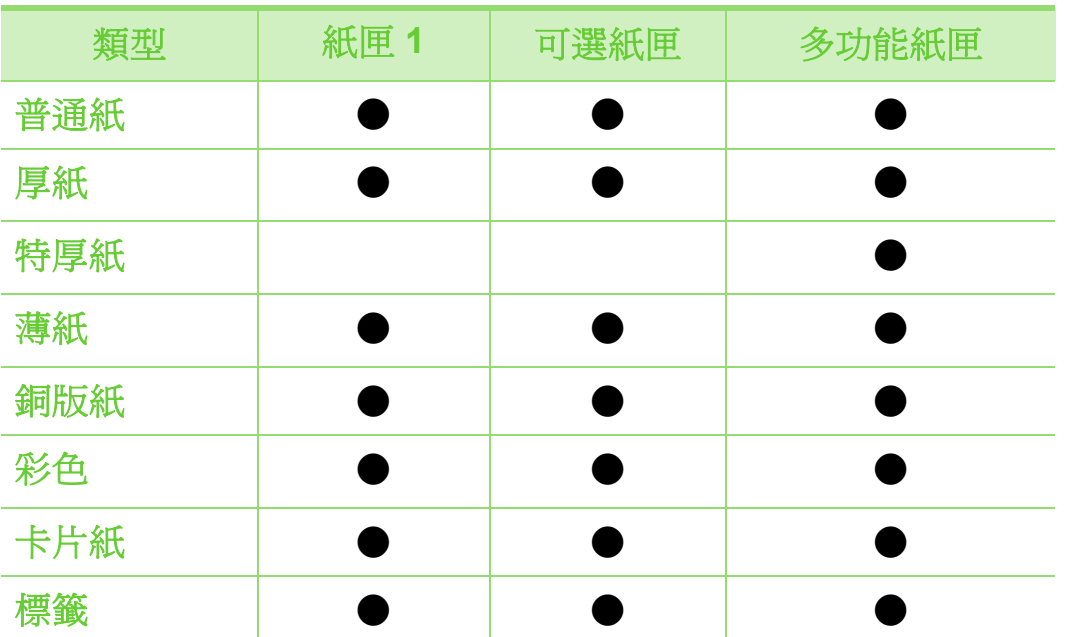

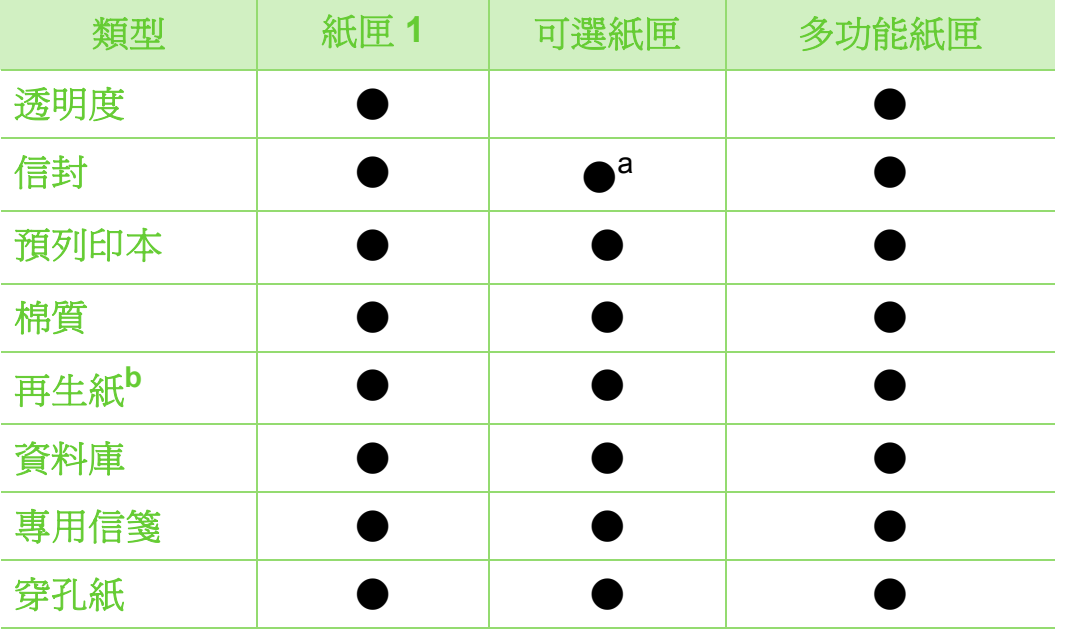

a.僅適用於紙匣 2。

b.當您使用再生紙進行列印時,列印輸出可能會因為紙張有皺褶和/或太 過捲曲而造成卡紙的情形。

( ●: 包含,空白:不適用)

### **新工作大学 2.** 功能表總覽和基本設定 138

#### 信封

是否能在信封上成功列印取決於信封品質。 若要列印信封,請放入信封 (放置方向如下圖所示)。

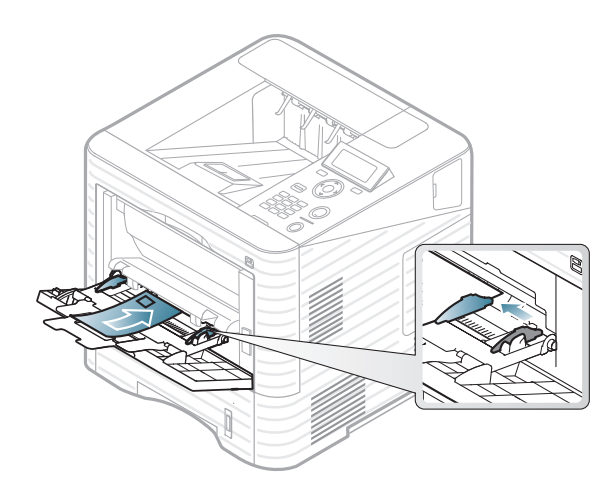

- 選擇信封時,請考慮下列因素:
	- 重量**:** 不得超過 90 g/m2;否則可能會卡紙。
	- 結構**:** 平放時捲曲程度不得超出 6 mm 且不得含有空氣。
	- 狀況**:** 不得有皺褶、裂縫或其他損壞。
	- 溫度**:** 操作期間,機器應能抗高溫和抗壓。
- 請僅使用折疊平整的信封。
- 切勿使用貼有郵票的信封。
- 切勿使用帶鉤子、卡夾、透明窗口、外層塗漆、自黏物或其 他合成材料的信封。
- 切勿使用已損壞或品質很差的信封。
- 確保信封兩邊的接縫完全延伸至信封邊角。

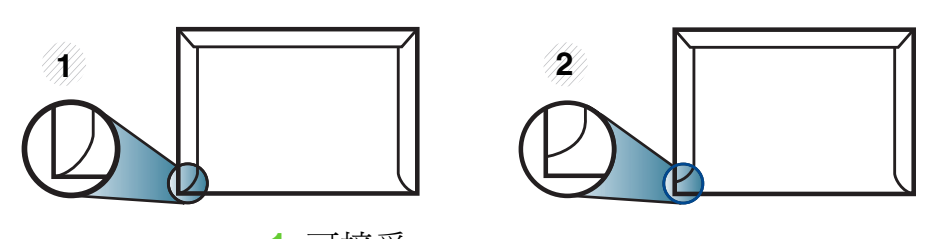

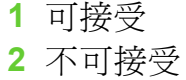

- 具有撕開型黏貼條或多個翻口 (摺疊密封)的信封,必須 使用能夠承受機器加熱溫度 (約 170 °C (338 °F)) 0.1 秒 的黏貼物質。多餘的黏貼條或翻口可能會造成皺褶、摺痕或 卡紙,甚至可能會損壞加熱器。
- 為了獲得最佳列印品質,地址列印位置與信封邊緣的距離不 要小於 15 mm。
- 請避免在信封接縫區域列印。

### 紙材和紙匣 **2.** 功能表總覽和基本設定 **<sup>39</sup>**

#### 投影片

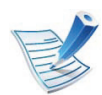

在使用投影片進行彩色列印的情況下,顯現在投影機上 的照片品質會比單色列印的品質差。

為了避免損壞機器,請僅使用雷射印表機專用的投影片。

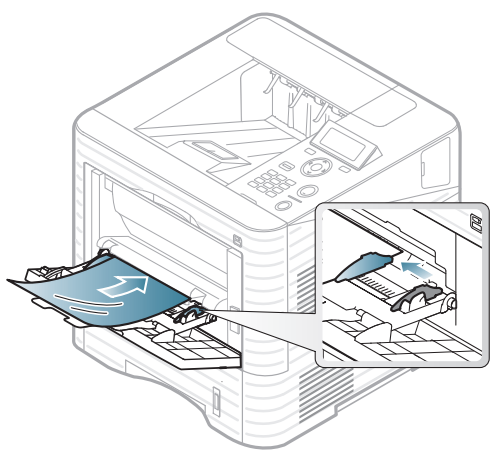

- 必須能承受機器的熔合溫度。
- 從機器上取下後,將它們放在平坦的表面。
- 請勿將未使用的投影片長時間置於紙匣中。投影片上可能會 沾上灰塵和髒點,這會造成列印污點。
- 請小心取放,以避免指紋產生的斑點。
- 為了避免褪色,切勿將列印好的投影片長時間曝露在陽光 下。
- 確保投影片沒有皺摺、捲曲或任何撕裂邊緣。
- 不要使用與背面接著紙分離的投影片。
- 為避免投影片黏在一起,當它們列印完成時,請不要將它們 疊在一起。
- 推薦的紙材:Xerox 彩色雷射印表機用投影片,例如 3R 91331 (A4)、3R 2780 (Letter)。

#### 標籤紙

為了避免損害機器,請僅使用雷射印表機專用標籤。

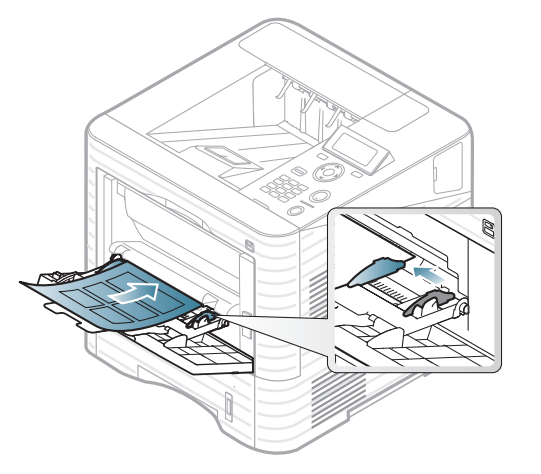

- 選取標籤紙時,請考慮下列因素:
	- 黏貼物質**:** 在機器的熔合溫度下應穩定。檢查機器規格以 檢視熔化溫度 (約 170 °C (338 °F))。
	- 排列**:** 請僅使用標籤之間沒有縫隙的標籤紙。標籤間若有 縫隙則可能會脫落,造成嚴重卡紙。

### 紙材和紙匣 **2.** 功能表總覽和基本設定 **<sup>40</sup>**

- 捲曲**:** 平放時任何方向的捲曲程度不得超過 13 mm。
- 狀況**:** 切勿使用有皺褶、氣泡或其他脫離現象的標籤。
- 確保標籤之間沒有黏貼物質外露。如果黏貼物質外露,可能 會使標籤在列印期間脫落,造成卡紙。外露的黏貼物質還可 能會損壞機器元件。
- 切勿將標籤重複裝入機器中。黏貼接著紙僅可通過機器一 次。
- 如果標籤已和接著紙分離或有皺褶、氣泡或其他損壞,切勿 使用。

### 卡片紙**/**自訂大小的紙張

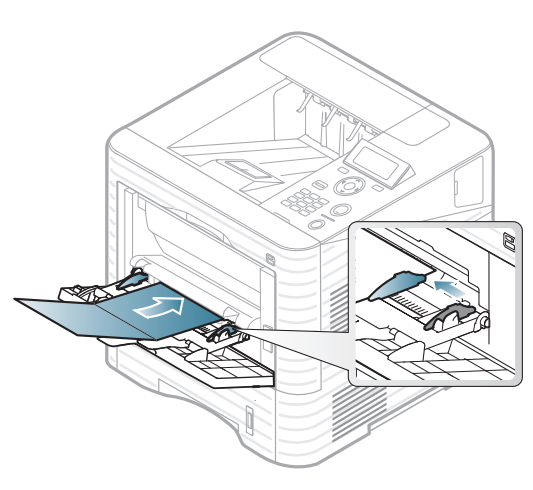

• 請在軟體應用程式中將邊緣設定為至少 6.4 mm。

#### 專用信箋**/**預列印紙

裝入列印過的紙張時,已列印的面應朝上,且應使未捲曲邊緣 位於前端。如果進紙時發生問題,請將紙張翻面。請注意,這 種情況時的列印品質將無法保證。

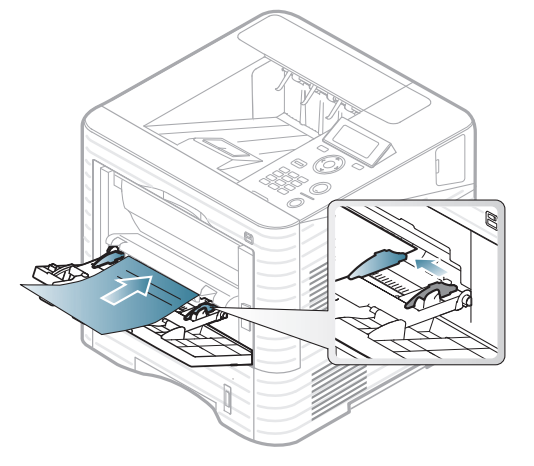

- 必須使用具有抗熱性,在印表機加熱溫度下 0.1 秒 (約 170 °C (338 °F))內不會熔化、蒸發或釋出有害物質的墨水列 印。
- 必須使用非易燃且不會對機器滾輪造成不利影響的油墨。
- 裝入已列印過的紙張之前,請確認紙張上的油墨是乾燥的。 在加熱過程中,濕油墨會從預印紙張上脫落,從而降低列印 品質。

### **新工作大学 2.** 功能表總覽和基本設定 2. 1

#### **b** 設定紙張大小與類型

將紙張裝入紙匣後,請使用控制面板按鈕設定紙張大小與類 型。

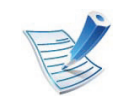

- 在機器驅動程式中進行的設定會複寫控制面板上的設 定。
- 如果要使用特殊大小的紙張( 例如帳單 ),請在**列印** 喜好設定的紙張標籤中選取自訂 (請參閱第 43 頁上 的 「開啟列印喜好設定」)。

#### **ML-451x Series/ ML-501x Series**

- 按下控制面板上的10(功能表)按鈕。
- **2** 按下**Paper** > **OK** > 選取您要的紙匣 > **OK**。
- **3** 按下 **Paper Size** > **OK** > 選取您要的選項 > **OK**。
- **4** 按下 **Paper Type** > **OK** > 選取您要的選項 > **OK**。
- 按下(◎)(取消)以返回就緒模式。

#### **ML-5015 Series/ ML-5017 Series**

- **1** 從主畫面按下 **Setup**。
- **2** 按下 **System** > **Paper** > **Next**。
- **3** 按下您要的紙匣。
- **4** 按下 **Paper Size** > 選取您要的選項。
- **5** 按下 按鈕。
- **6** 按下 **Paper Type** > 選取您要的選項。
- 按下首頁圖示 ( **命** ) 以回到 「待機」模式。

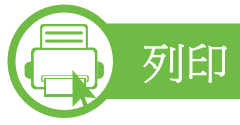

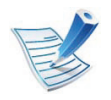

如果您的電腦作業系統為 Macintosh、Linux 或 Unix 作 業系統,請參閱進階版指南。

以下列印喜好設定視窗適用於 Windows 7 中的記事本。

- **1** 開啟您想要列印的文件。
- **2** 從列印功能表中,選取檔案。
	- **3** 從選擇印表機清單中選擇機器。

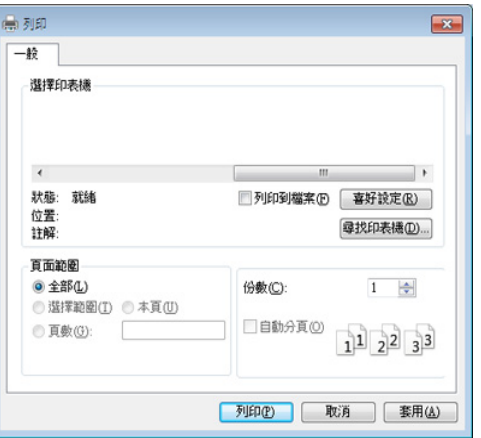

- **4** 您可以在列印視窗中選取包括列印數量和列印範圍等基 本列印設定。
	- 若想善用進階列印功能,從列印視窗中按一下內容或喜 好設定。(請參閱第 43 頁上的 「開啟列印喜好設 定」)。
- 若要啓動列印工作,請在**確定**視窗中按一下**列印**或列印。

#### **b** 取消列印工作

如果列印工作已在列印佇列或列印緩衝處理程式中等待,請遵 循下列步驟取消工作:

- 連按兩下 Windows 工作列中的機器圖示 ( ), 還可以存 取此視窗。
- 您也可以按下控制面板上的 (@) (取消) 來取消目前的工作。

### **其本牙[[1]** 1988年10月11日

# **b**

#### 開啟列印喜好設定

- 出現在使用者指南中的列印喜好設定視窗可能會因使 用中的機器而有不同。但是,列印喜好設定視窗的內 容都是類似的。
- 當您在列印喜好設定中選擇選項時,您可以看到警告 標記 ※ 或 』。 標誌表示您可以選取該選項, 但不建 議您這樣做;而 & 標誌表示由於機器的設定或環境因 素,您無法選取該選項。
- **1** 開啟您想要列印的文件。
- **2** 從檔案功能表中選取列印。
- **3** 從選擇印表機中選擇機器。

**4** 按一下內容或喜好設定。

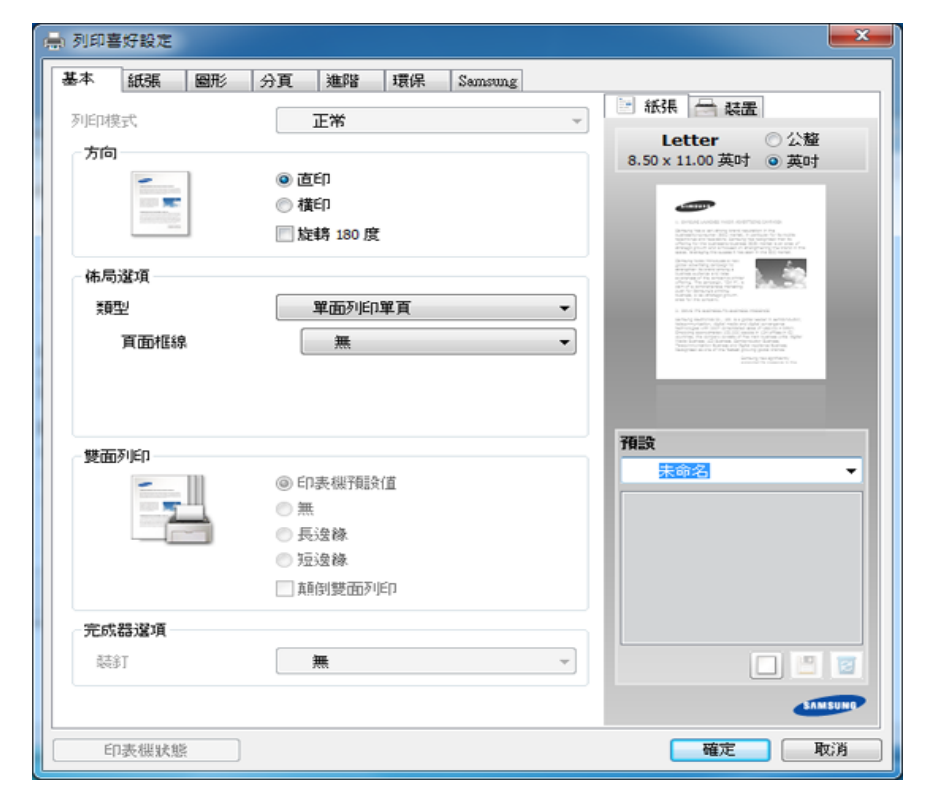

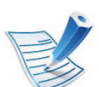

使用印表機狀態按鈕 (請參閱進階指南)可檢查印表機 目前的狀態。

#### 使用喜好設定

預設選項出現在除 **Samsung** 標籤之外的每一個喜好設定標籤 中,可讓您儲存目前的喜好設定以便將來使用。

若要儲存預設項目,請依下列步驟進行:

- **1** 依照需要在每一個標籤中變更設定。
- **2** 在預設輸入方塊中輸入項目的名稱。

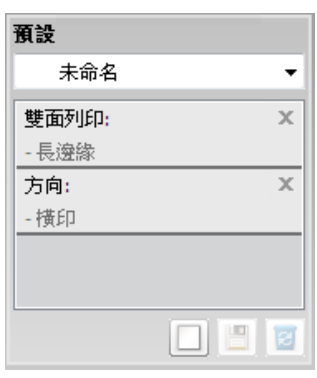

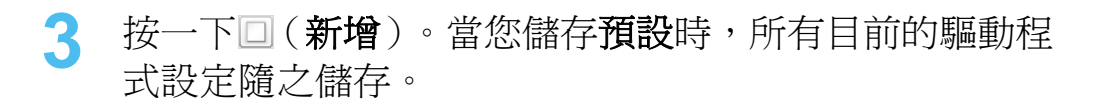

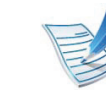

選取更多選項,然後按一下圖(更新),就會將設定新 增至建立的預設中。若要使用所儲存的設定,可從預設 下拉式清單中選擇該設定。機器就會根據您所選的設定 進行列印。若要刪除已儲存的設定,請從預設下拉式清 單中選取該設定,然後按一下2(刪除)。

也可以從預設下拉式清單中選取預設值,來還原印表機 驅動程式的預設設定。

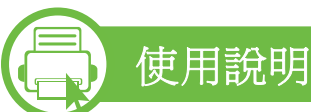

在列印喜好設定視窗上按一下您想瞭解的選項,並按下鍵盤上 的 **F1** 。

### <u>其本文[片]</u> 2. 功能表總覽和基本設定 15

#### **b** 環保列印

**環保**功能有助於減少碳粉與紙張的使用量。**環保**功能可儲存列 印資源並引導您以環保的方式進行列印。

當您按下控制面板的 **Eco** 按鈕時,就啟用了環保模式。環保模 式的預設設定為雙面列印 (長邊緣)、2 頁、略過空白頁面和 碳粉節省。

#### 在控制面板上設定環保模式

- 
- 在機器驅動程式中進行的設定會複寫控制面板上的設 定。
- 此功能不適用於配備控制面板顯示螢幕的機型。

#### **► ML-451x Series/ ML-501x Series**

- **1** 按下控制面板上的 (功能表)按鈕。
- **2** 按下**System Setup** > **OK** > **Eco Setup** > **OK**。
- **3** 按下 **OK** 選取您要的模式。
	- **Default Mode:** 選取這個模式以開啟或關閉環保模式。 (雙面列印 (長邊緣) /碳粉節省/2 頁/略過空白頁面)
		- **Off**:設定關閉環保模式。
		- **On**:設定開啟環保模式。

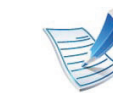

- 如果您透過 SyncThru™ Web Service(**Settings** 標籤 > **Machine Settings > System > Eco > Settings**)設定合 密碼的環保模式,就會出現 **Onforce** 訊息。您必須輸入 密碼才能關閉環保模式狀態。
- **Change Temp**.**:** 選取環保範本。
	- **Default Eco:** 環保模式的預設設定為雙面列印、2 頁、略過空白頁面和碳粉節省。
	- **Custom Eco:** 依 Syncthru™ Web Service 的設定為 準。選取此項目前,您必須在 SyncThru™ Web Service> **Settings** 標籤 > **Machine Settings** > **System** > **Eco** > **Settings** 中設定環保功能。

### 基本列印 **2.** 功能表總覽和基本設定 **<sup>46</sup>**

#### **► ML-5015 Series/ ML-5017 Series**

- **1** 從主畫面按下 **Eco**。
- **2** 按下您要的選項。 您可檢視目前的選項說明。
- 3 按下首頁圖示 ( 命 ) 以回到「待機」模式。

#### 在驅動程式上設定環保模式

開啓設定環保模式的環保標籤。當您看見環保影像時( 3), 表示目前已啟用環保模式。

#### **►** 環保選項

- 印表機預設值**:** 依照機器控制面板的設定。
- 無**:** 停用環保模式。
- 環保列印**:** 啟用環保模式。啟用各種您想使用的環保項目。
- **密碼:** 如果管理員固定啓用環保模式,您必須輸入密碼才能 關閉此模式。

#### **►** 結果模擬器

結果模擬器會根據您所選的設定,顯示二氧化碳排放量、電力 用量和節省紙張用量的結果。

- 此結果是以停用環保模式時,不含空白頁面的已列印總紙張 數為 100 張的基礎計算而得。
- 請參閱 **IEA** 日本總務省索引和 www.remanufacturing.org.uk 網站與二氧化碳、能源和紙張相關的計算係數。每一個機型 的索引不同。
- 列印模式下的能源耗用量請參閱本機器的平均列印耗電量。
- 實際節省或減少的數量則視您使用的作業系統、電腦效能、 應用程式軟體、連線方式、媒體類型、媒體尺寸、工作複雜 度等情況而定。

使用 **2.** 功能表總覽和基本設定 **<sup>47</sup>** USB 記憶體裝置

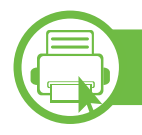

#### 關於 **USB** 記憶體裝置

USB 記憶體裝置具有不同的記憶體容量可供選擇,可讓您有足 夠的空間儲存文件、簡報、音樂與視訊、高解析度相片或需要 儲存或移動的任何其他檔案。

您的機器支援具有 FAT16/FAT32 與磁區大小 512 位元組的 USB 記憶體裝置。

請向經銷商詢問您 USB 記憶體裝置的檔案系統。

您只能使用經認可的帶 A 插頭型連接器的 USB 記憶體裝置。

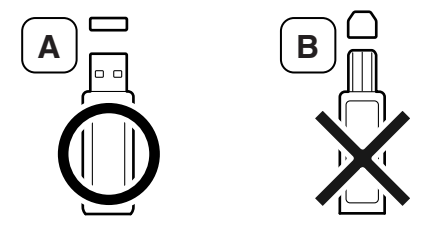

請僅使用帶金屬保護接頭的 USB 記憶體裝置。

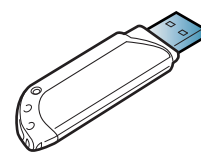

僅使用取得相容性驗證的USB記憶體裝置;否則,機器可能無 法辨識。

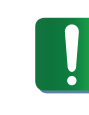

- 請勿在 USB 記憶體使用中時,卸下記憶體。機器保 固不包括由於使用者的誤用所造成的損壞。
- 如果您的 USB 記憶體裝置具有特定功能,例如安全 性設定與密碼設定,您的機器可能不會自動偵測到 它。若需有關這些功能的詳細資訊,請參閱 USB 記 憶體裝置的使用者指南。

使用 USB 記憶體裝置 2. 功能表總覽和基本設定

#### **b** 從 **USB** 記憶體裝置列印

您可以直接列印儲存在 USB 記憶體裝置中的檔案。

直接列印選項所支援的檔案類型:

• **PRN:** 只有由您的機器所提供的驅動程式所建立的檔案才是 相容的。

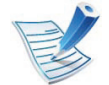

當您列印從其他機器建立的 PRN 檔案時,列印輸出會 有所不同。

- **BMP:** BMP 未壓縮
- **TIFF:** TIFF 6.0 基線
- **JPEG:** JPEG 基線
- **PDF:** PDF 1.4 (含)以下
- **XPS**

若要從 USB 記憶體裝置列印文件,您可從 **Direct USB** > **USB Print** 或 **Print From** 功能表使用這些功能(請參閱第 24 [頁上的](#page-23-0) [「功能表總覽」](#page-23-0))。

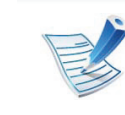

若您在資料名稱前看到 [+] 或 [D], 表示在所選資料夾中 有一個或多個檔案或資料夾。

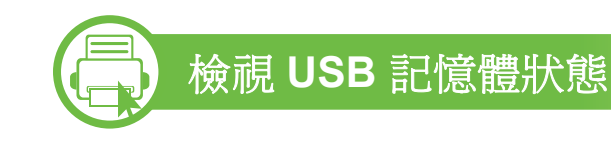

您可以檢查可用於儲存文件的可用記憶體空間。

您可從 **Direct USB** > **Show Space** 功能表使用這些功能 (請 參閱第 24 [頁上的 「功能表總覽」](#page-23-0))。

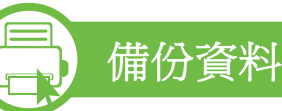

機器記憶體中的資料可能會因電源中斷或儲存失敗而被意外刪 除。

您可從 **System Setup** (或 **Setup** > **System**) > **Export Setting** 和 **Import Setting** 功能表使用這些功能(請參閱第 [24](#page-23-0)  [頁上的 「功能表總覽」\)](#page-23-0)。

使用 USB 記憶體裝置 2. 功能表總覽和基本設定

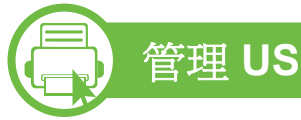

#### 管理 **USB** 記憶體

您可以逐個地或透過重新格式化該裝置一次性刪除儲存在 USB 記憶體裝置上的影像檔。

您可從 **Direct USB** > **File Manage** 功能表使用這些功能(請參 閱第 24 [頁上的 「功能表總覽」](#page-23-0))。

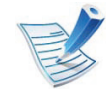

若您在資料名稱前看到 **+**,表示在所選資料夾中有一個 或多個檔案或資料夾。

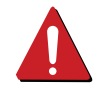

刪除檔案或重新格式化 USB 記憶體裝置後,檔案將無 法還原。因此,刪除檔案之前請先確認您不再需要這些 資料。

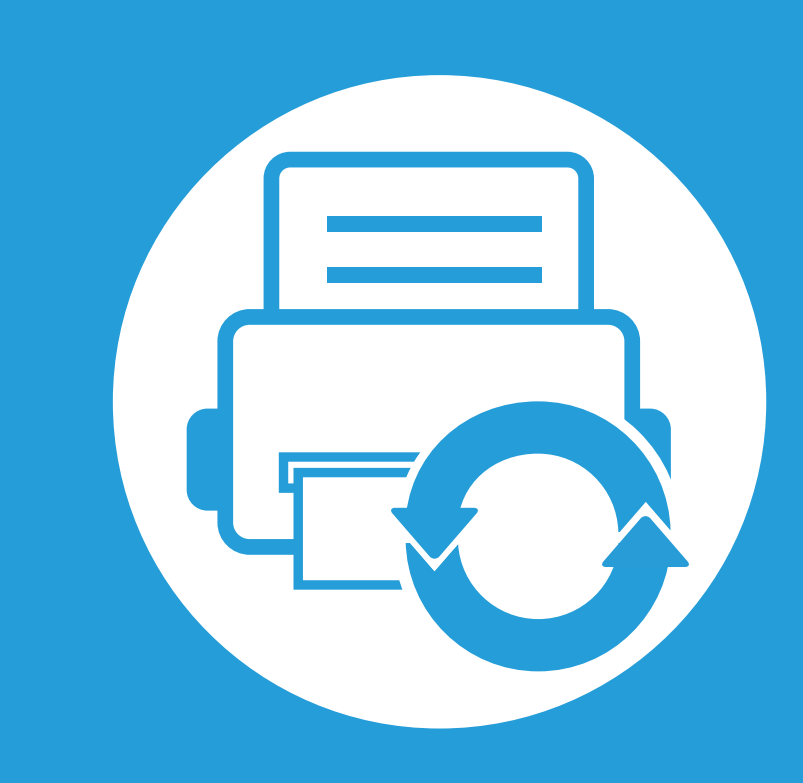

### **3.** 維護

本章介紹如何購買機器適用的耗材、配件與維護零件。

- **•** [訂購耗材與配件](#page-50-0) **51 •** [可用的耗材](#page-51-0) **52 •** [可用的配件](#page-52-0) **53 •** [可用的維護零件](#page-54-0) **55** • [搖勻碳粉](#page-55-0) / sole / sole / sole / sole / sole / sole / sole / sole / sole / sole / sole / sole / sole / sole / sole / sole / sole / sole / sole / sole / sole / sole / sole / sole / sole / sole / sole / sole / sole / sole / so • [更換碳粉匣](#page-57-0) 58 • [更換成像單元](#page-59-0) **\*** \* \* \* \* \* \* \* \* \* \* \* \* \* \* \* \* \* 60 • [升級記憶體模組](#page-61-0)  $\sqrt{\sum_{n=1}^{\infty}}$   $\sqrt{62}$ **•** [安裝大容量儲存裝置](#page-62-0) **63 •** [更換裝訂匣](#page-63-0) **64** • [監視耗材壽命](#page-64-0) > <u>ノミン ノミン 65</u> • [設定碳粉不足警告](#page-65-0) (A) (A) (A) (66
- [清潔印表機](#page-66-0) **67**

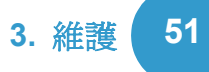

<span id="page-50-0"></span>可用的配件會隨國家而不同。請聯絡您的銷售代表以取得可用的耗材和維護零件之清單。

若要訂購 Samsung 授權的耗材,配件和維護零件,請聯絡您購買印表機的當地 Samsung 經銷商或零售商。您也可以造訪 [www.samsung.com/supplies](http://www.samsung.com/supplies),然後選取您所在的國家/地區,以取得撥打服務電話的相關聯絡資訊。

<span id="page-51-0"></span>在耗材達其使用壽命時,您可以為機器訂購下列類型的耗材:

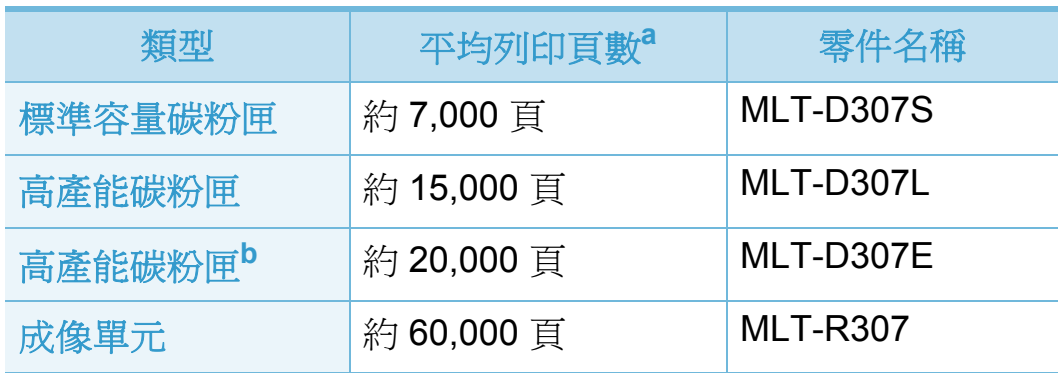

a. 聲明的列印頁數值遵循 ISO/IEC 19752 的規定, 頁數可能會受作業環 境、列印間隔、圖形、紙材類型和紙材大小所影響。

b.高產能碳粉匣僅適用於 ML-501x Series。

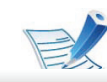

根據機型或國家/地區而定,碳粉匣的壽命可能會不同。

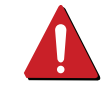

當購買新的碳粉匣或其他耗材時,請務必在您使用機器 所在的國家購買。否則,根據特定國家的情況,碳粉匣 和其他耗材的組態設定也有所不同,因此會造成新的碳 粉匣或其他耗材與您的機器不相容。

Samsung 建議您不要使用非原裝 Samsung 碳粉匣,例 如重新裝填或改裝的碳粉匣。Samsung 不能保證非原裝 Samsung 碳粉匣的品質。機器的保固將不涵蓋因為使用 非原裝 Samsung 碳粉匣所需的服務或維修。

#### <span id="page-52-0"></span>您可以購買並安裝配件,以增強機器效能與功能。

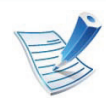

根據型號或國家/地區,可能無法取得某些功能與選購商品(請參閱第7頁上的「功能(依機型)」)。

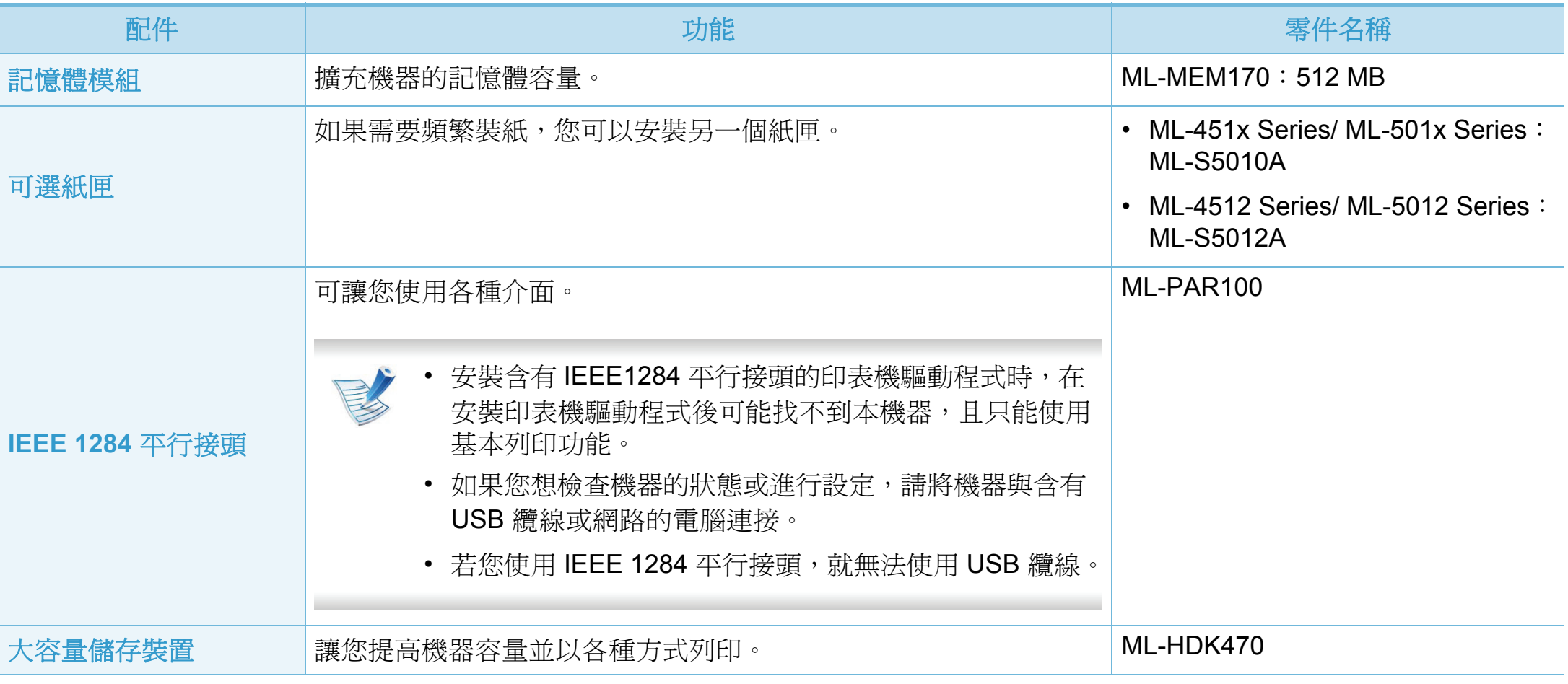

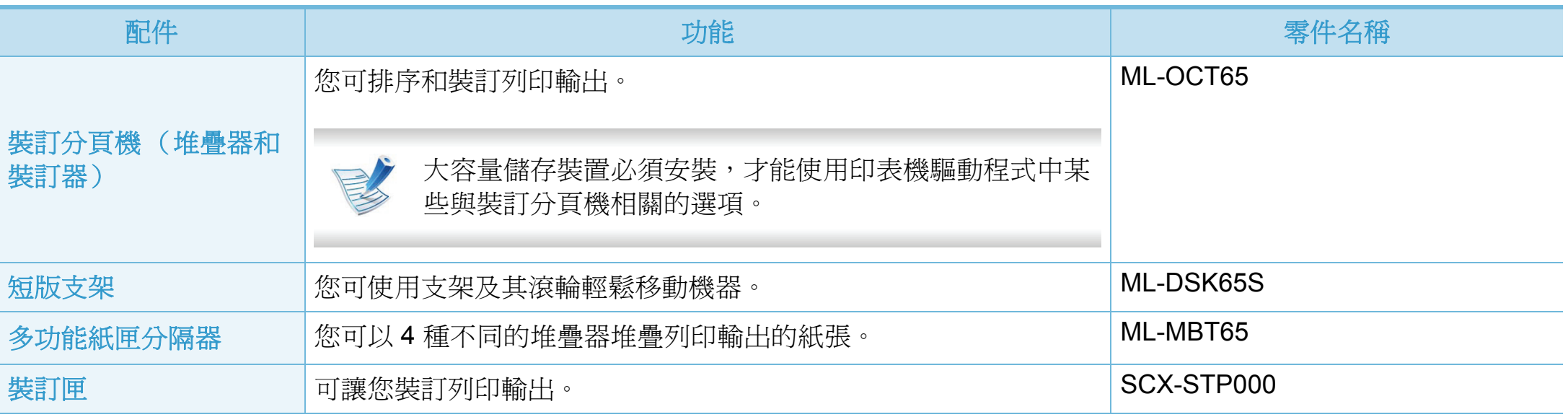

### <span id="page-54-0"></span>可用的維護零件 **3.** 維護 **<sup>55</sup>**

若要購買維護零件,請聯絡您購買印表機的原零售商。只能由銷售印表機的授權服務提供商,經銷商或零售商更換維護零件。保 固不包含更換已達到其 「平均列印頁數」的任何維護零件。

依照指定間隔更換維護零件,避免因磨損零件而造成列印品質與紙張進紙問題,請參閱下表。更換的目的是為了讓印表機保持在 最佳狀況。以下維護零件應在到其壽命年限時加以更換。

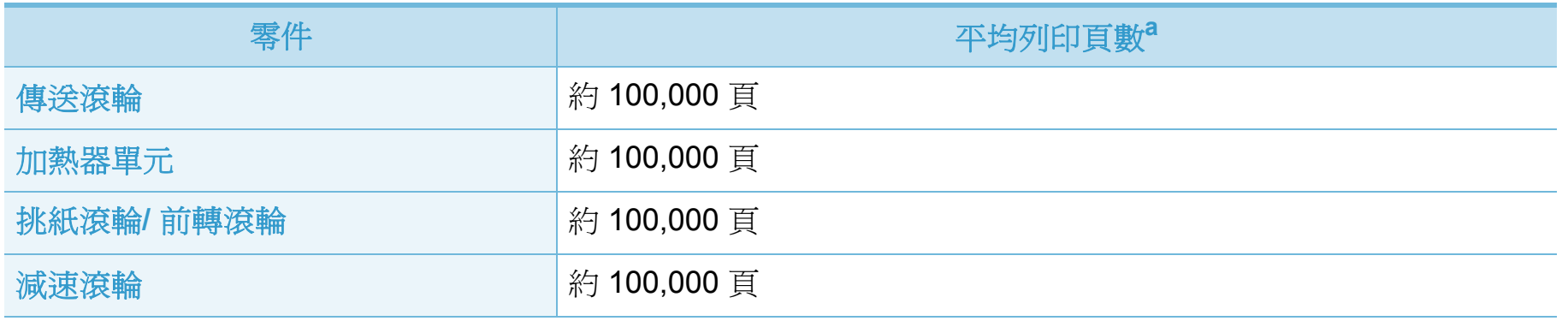

a.作業系統、計算效能、應用程式軟體、連接方法、材質類型、材質大小和作業複雜度均會影響列印速度。

<span id="page-55-0"></span>當碳粉匣即將耗盡時:

- 列印文件出現白色條紋或顏色變淺及/或左右密度不同。
- 紅色的狀態 LED 會閃爍。

如果發生此情況,您可以搖勻碳粉匣中剩餘的碳粉,暫時改善 列印品質。在某些情況下,即使搖勻碳粉,仍會出現白色條紋 或列印顏色變淺。

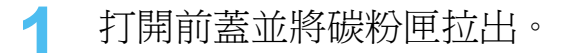

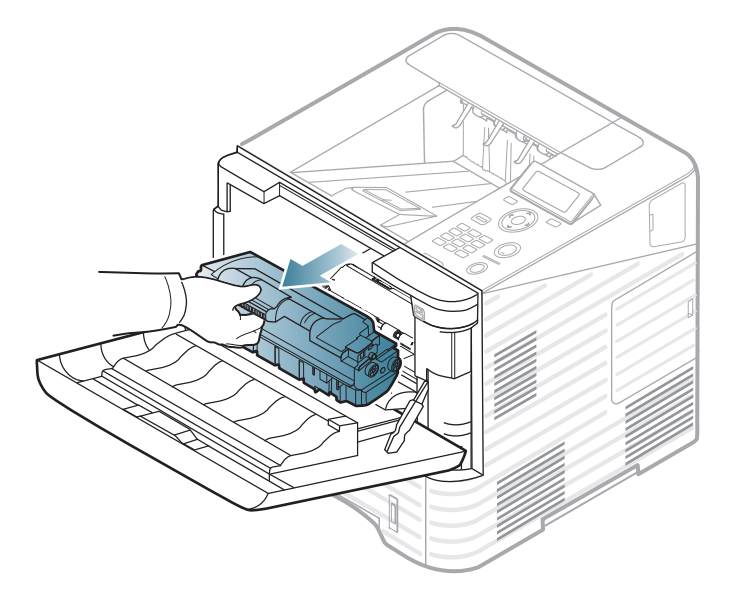

**2** 將碳粉匣充分搖動五到六次,搖勻裡面的碳粉。

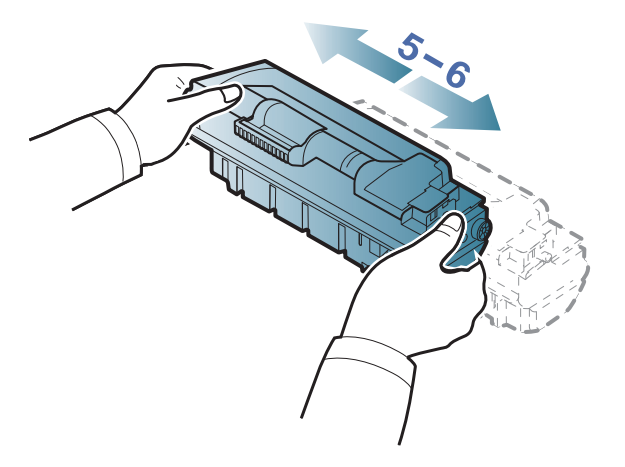

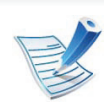

如果碳粉沾到衣服上,請用乾布擦拭並用冷水清洗:熱 水會使碳粉附著於纖維上。

### 搖勻碳粉 **3.** 維護 **<sup>57</sup>**

**3** 握住碳粉匣上的把手,並將碳粉匣慢慢插入機器的開口 中。

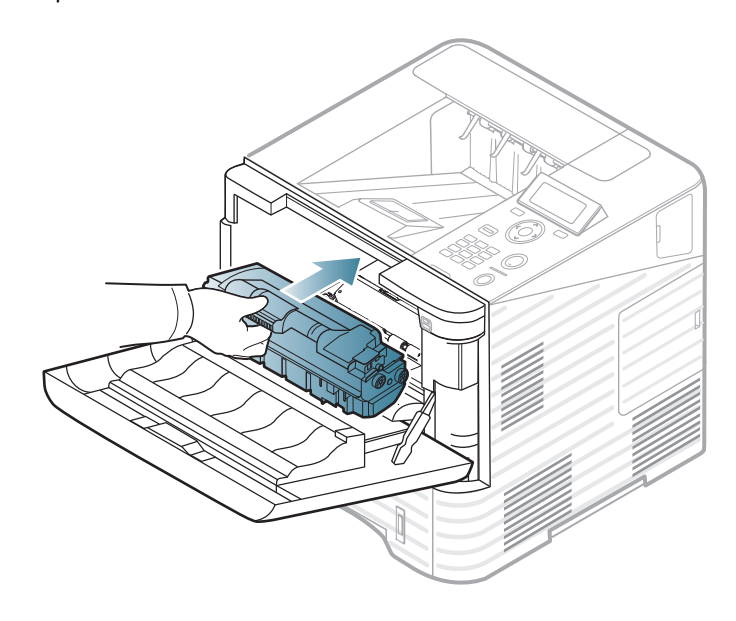

**4** 關閉前蓋。請務必關緊外蓋。

<span id="page-57-0"></span>當碳粉匣達其使用壽命時,機器將停止列印 (請參閱第 [52](#page-51-0) 頁 [上的 「可用的耗材」\)](#page-51-0)。

**1** 打開前蓋並將碳粉匣拉出。

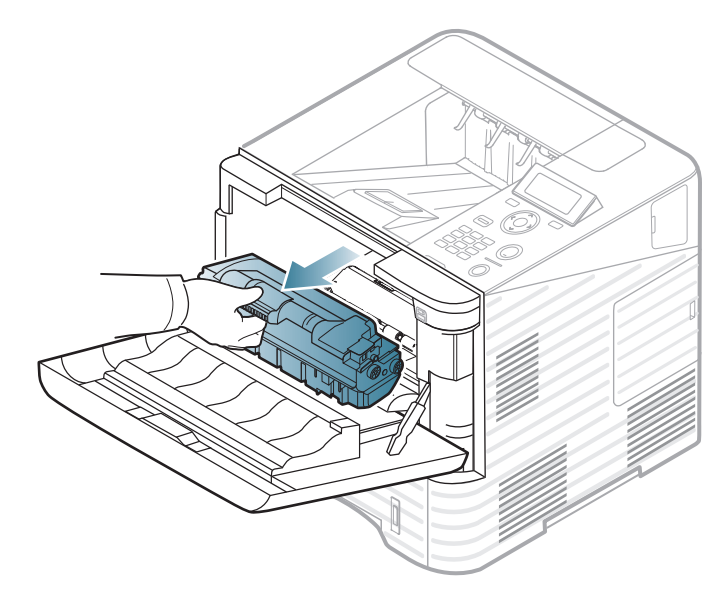

**2** 將新碳粉匣從包裝中取出。

**3** 將碳粉匣徹底左右搖動五到六次,搖勻裡面的碳粉。

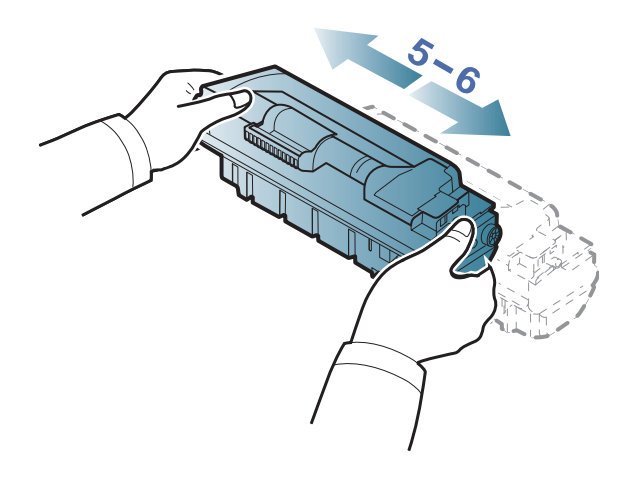

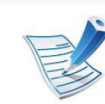

如果碳粉沾到衣服上,請用乾布擦拭並用冷水清洗:熱 水會使碳粉附著於纖維上。

### 更換碳粉匣 **3.** 維護 **<sup>59</sup>**

**4** 握住碳粉匣上的把手,並將碳粉匣慢慢插入機器的開口 中。

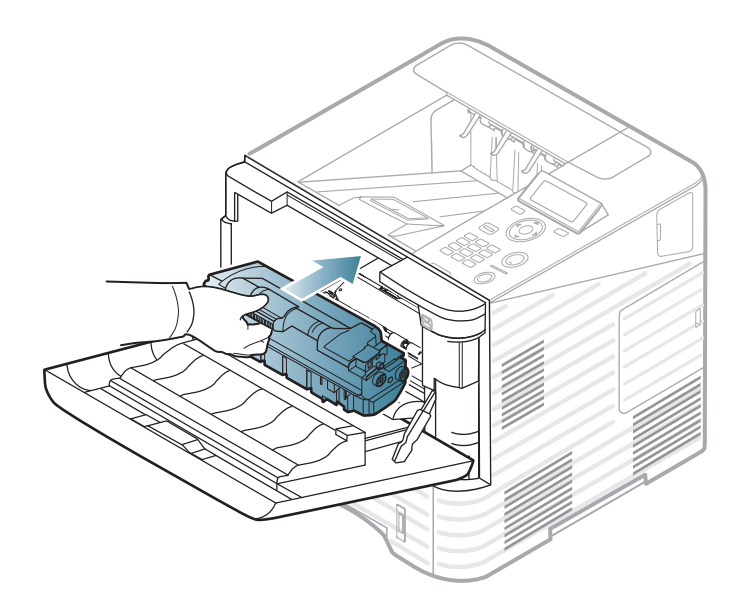

**5** 關閉前蓋。請務必關緊外蓋。

<span id="page-59-0"></span>更換成像單元 **3.** 維護 **<sup>60</sup>**

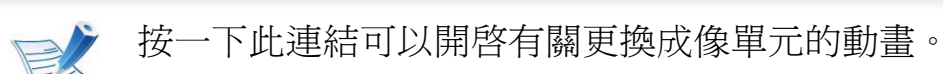

當成像單元達其使用壽命時,機器將停止列印(請參閱第52 [頁上的 「可用的耗材」](#page-51-0))。

**1** 打開前蓋並將碳粉匣拉出。

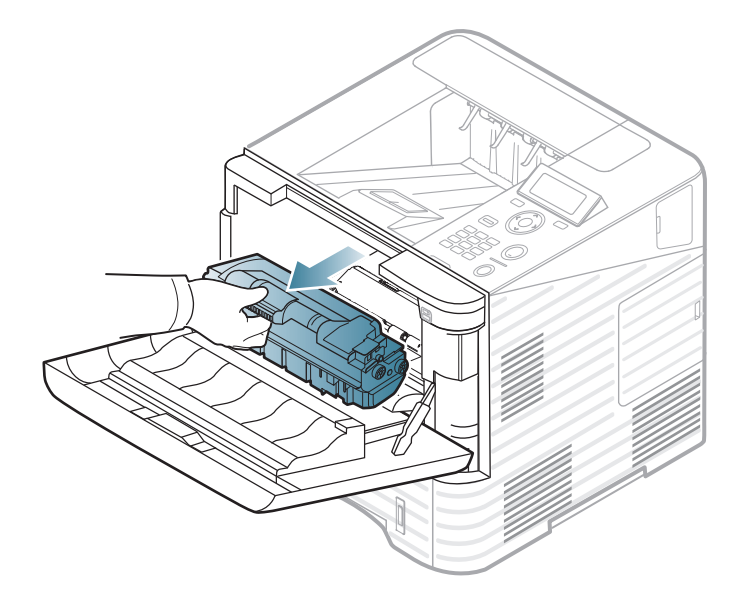

**2** 將成像單元拉出。

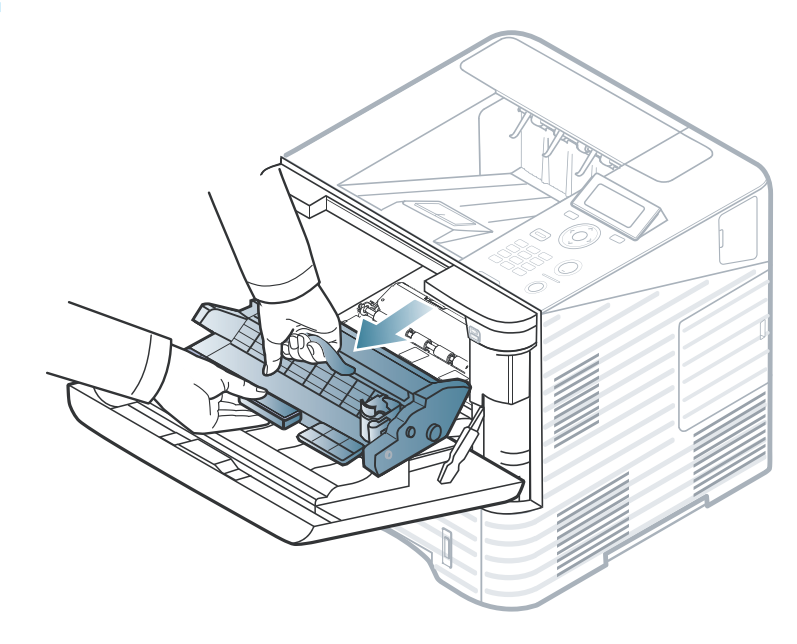

- **3** 將新成像單元從包裝中取出。
	- 請勿以尖銳物品 (如刀子或剪刀)打開碳粉匣包裝。 這些物品可能會刮傷碳粉匣的感光鼓。
		- 為了避免損害成像單元,成像單元暴露在光線下的時 間不能太久。必要時請用紙包上。

更換成像單元 **3.** 維護 **<sup>61</sup>**

**4** 徹底搖動成像單元 5 或 6 次,讓成像單元內的碳粉均勻 分佈。

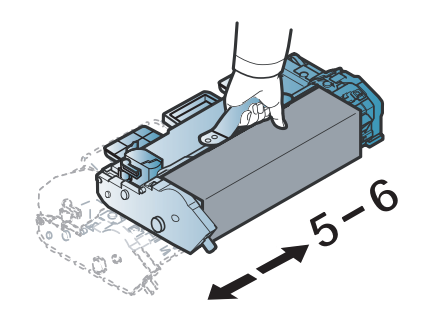

**5** 取下保護蓋和膠帶。

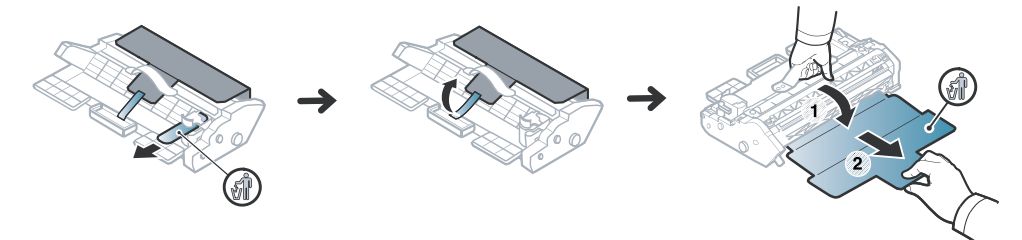

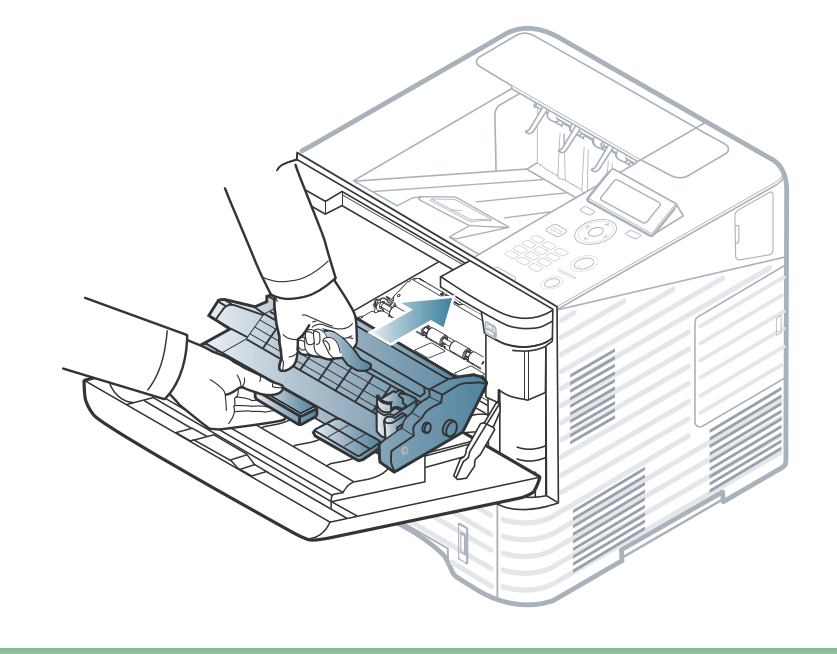

- 請勿觸摸成像單元的綠色表面。
	- 為了避免損害成像單元,成像單元暴露在光線下的時 間不能太久。必要時請用紙包上。

**6** 握住成像單元上的把手,並將新的成像單元慢慢插入機 器的開口中。

成像單元兩邊的標籤與機器內部相應的溝槽將引導成像 單元滑入正確位置,直到其完全鎖入定位。

- **7** 重新放入碳粉匣。
- **8** 關閉前蓋。請務必關緊外蓋。

### <span id="page-61-0"></span>升級記憶體模組 **3.** 維護 **<sup>62</sup>**

提供選用枆材的訂購資訊 (請參閱第 53 [頁上的 「可用的配件」。](#page-52-0))

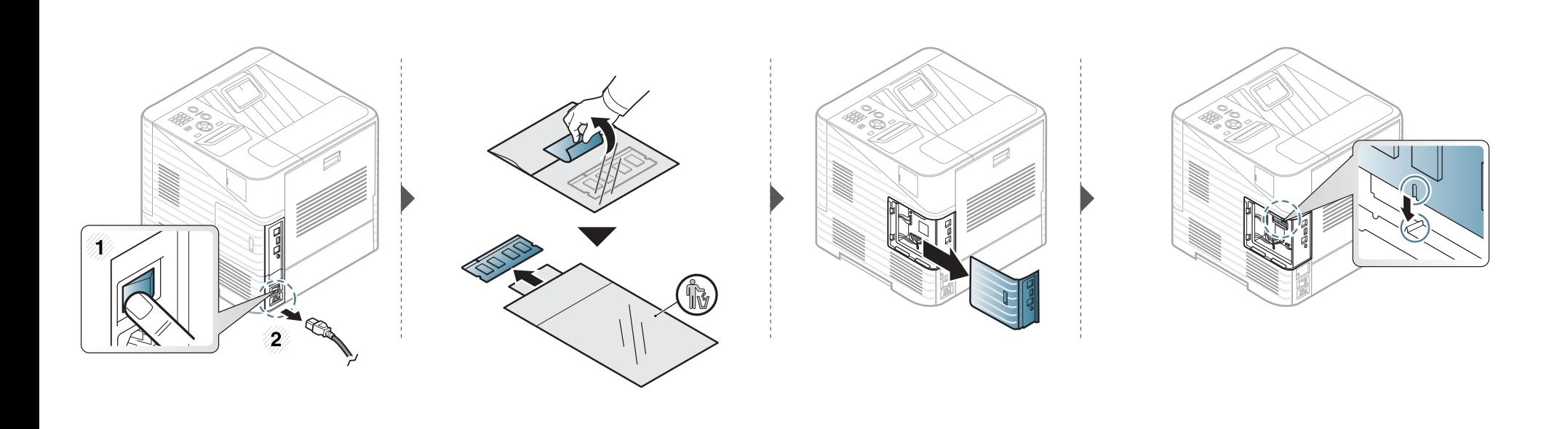

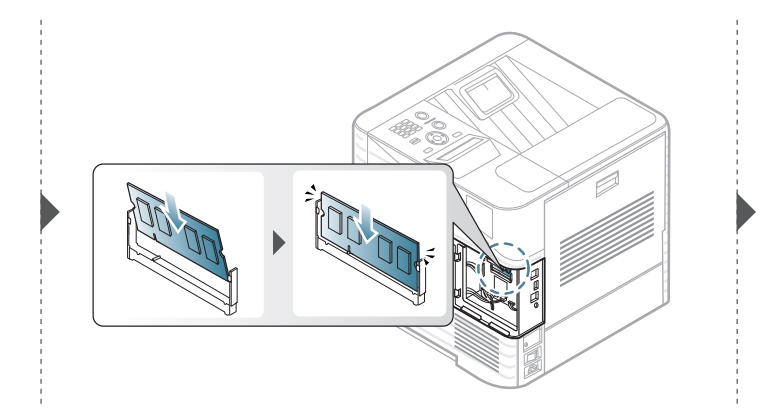

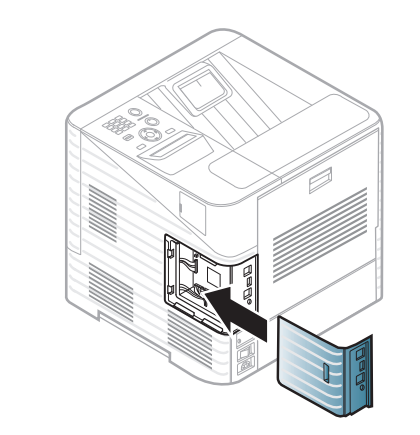

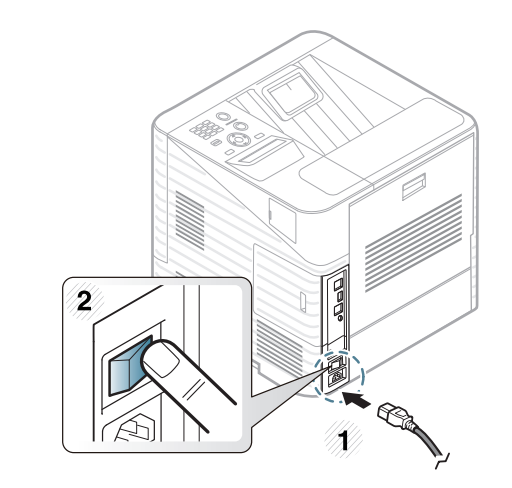

<span id="page-62-0"></span>安裝大容量儲存裝置 **3.** 維護 **<sup>63</sup>**

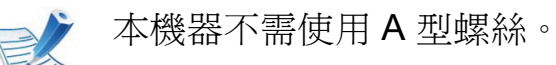

提供選用枆材的訂購資訊 (請參閱第 53 [頁上的 「可用的配件」。](#page-52-0))

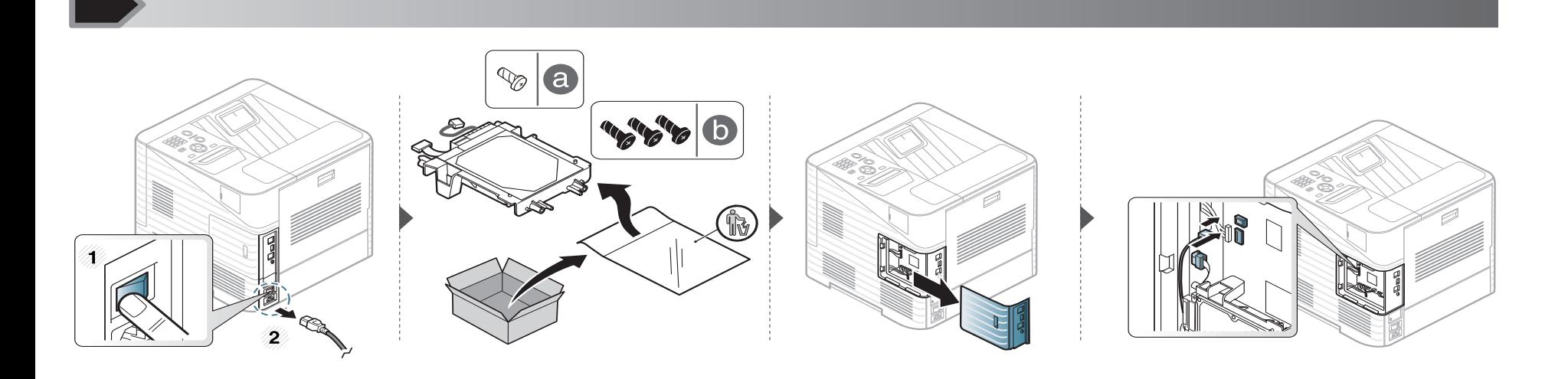

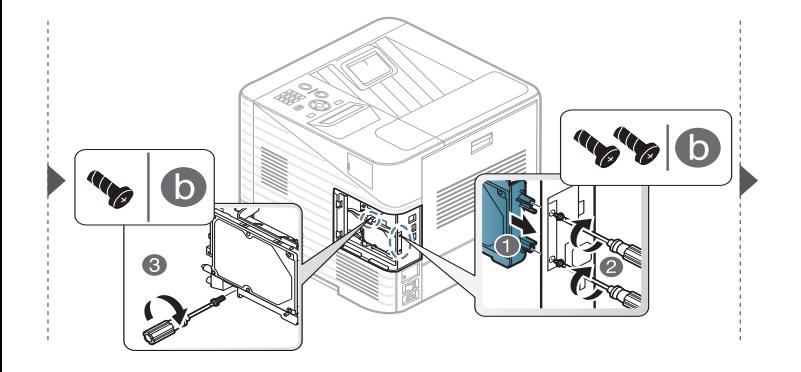

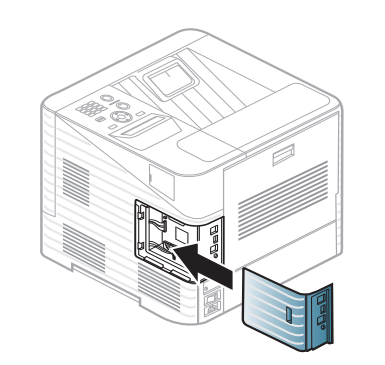

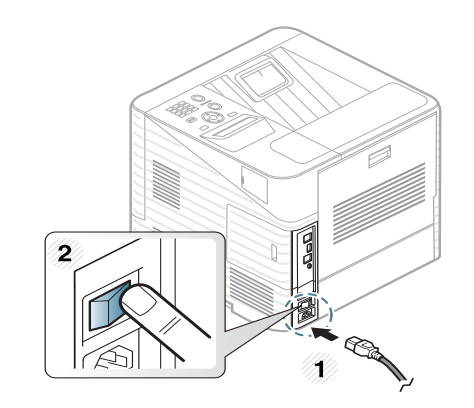

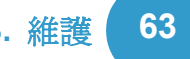

<span id="page-63-0"></span>更換裝訂匣 **3.** 維護 **<sup>64</sup>**

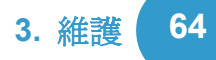

提供選用枆材的訂購資訊 (請參閱第 53 [頁上的 「可用的配件」。](#page-52-0))

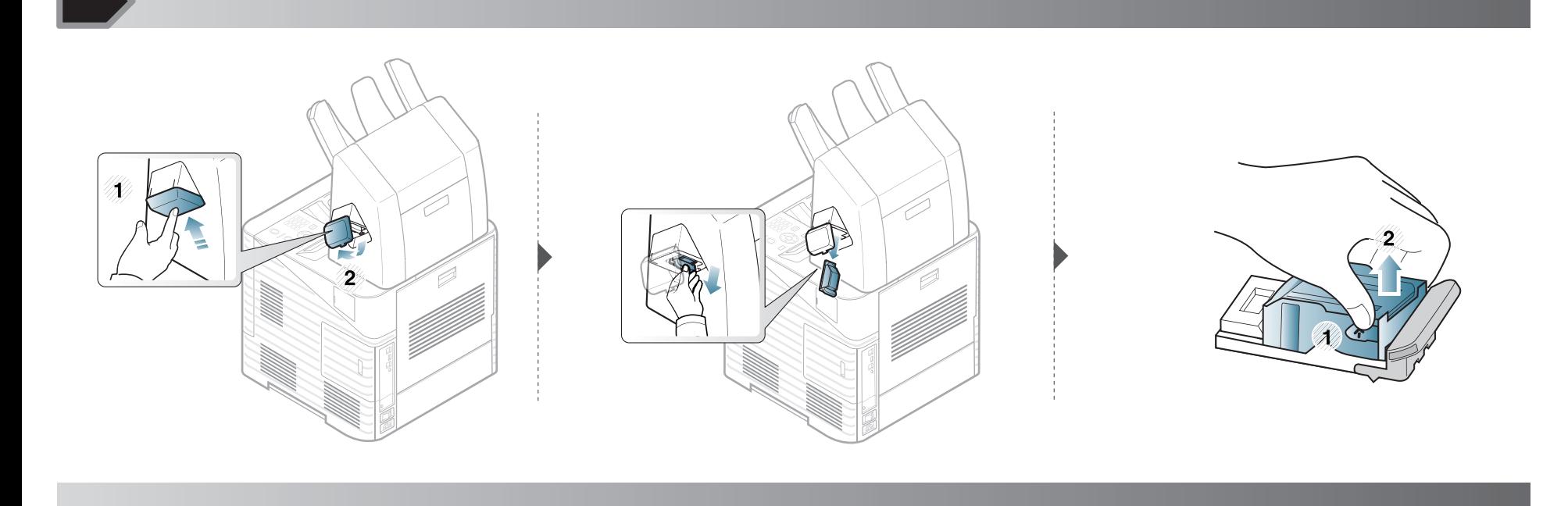

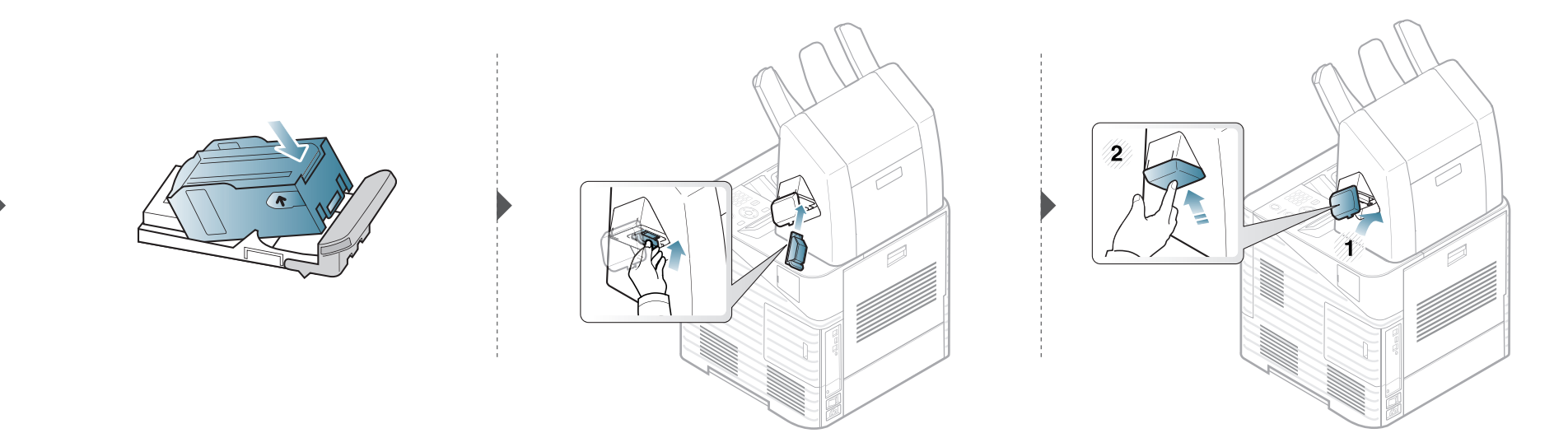

<span id="page-64-0"></span>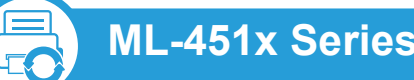

#### **ML-451x Series/ ML-501x Series**

- 按下控制面板上的霜(功能表)。
- **2** 按下**System Setup** > **OK** > **Maintenance** > **OK**。
- **3** 按下 **Supplies Info.**> **OK**。
- **4** 按下 **OK** 以選取您要的選項。

**ML-5015 Series/ ML-5017 Series**

- **1** 從主畫面按下 **Setup**。
- **2** 按下 **System** > **Next** > **Maintenance** > **Supplies Information**。
- **3** 按下您要的選項。
- <mark>4</mark> 按下首頁圖示 ( <mark>d )</mark> 以回到「待機」模式。

## <span id="page-65-0"></span>設定碳粉不足警告 **3.** 維護 **<sup>66</sup>**

如果碳粉匣內的碳粉量不足,則會出現通知使用者更換碳粉匣 的訊息或 LED。您可設定是否要出現此訊息或 LED 的選項。

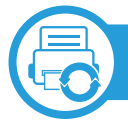

#### **ML-451x Series/ ML-501x Series**

- 按下控制面板上的10(功**能表**)。
- **2** 按下**System Setup** > **OK** > **Maintenance** > **OK**。
- **3** 按下 **Toner Low Alert** > **OK**。
- **4** 選取您要的選項,然後按 **OK**。

**ML-5015 Series/ ML-5017 Series**

- **1** 從主畫面按下 **Setup**。
- **2** 按下 **System** > **Next** > **Maintenance**。
- **3** 按下 **Toner Status Alert**。
- **4** 按下您要的選項。
- 按下首頁圖示 ( d ) 以回到 「待機」 模式。

<span id="page-66-0"></span>清潔印表機 **3.** 維護 **<sup>67</sup>**

如果出現列印品質問題或如果您在灰塵彌漫的環境下使用機器,您需要定期清潔機器以保持機器的最佳列印狀態,同時能夠延長 機器使用壽命。

- 使用含大量酒精,溶劑或其他列性物質的清潔劑清潔機器外殼可能會造成外殼褪色或變形。
	- 如果您的機器或其周圍區域被碳粉弄髒,我們建議使用沾濕的布或紙巾加以清潔。如果您使用吸塵器,碳粉會吹散到空氣 中並且可能對您造成傷害。

# 清潔外部

使用無絨的軟布清潔機器外殼。用水將布稍微沾濕,但注意不要讓水滴在機器上或進入機器內部。

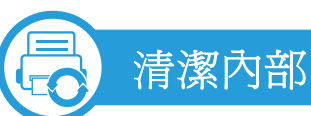

在列印過程中,紙張、碳粉及灰塵粒子會囤積在機器內部。這些累積的髒物會造成列印品質問題,例如碳粉斑點或拖尾。清潔機 器內部可避免和減少這些問題。

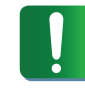

使用無絨乾布清潔機器內部時要小心,以免損壞傳輸滾軸或任何其他內部零件。切勿使用溶劑 (例如苯)或稀釋劑。否則可 能出現會列印品質問題,並對機器造成損壞。

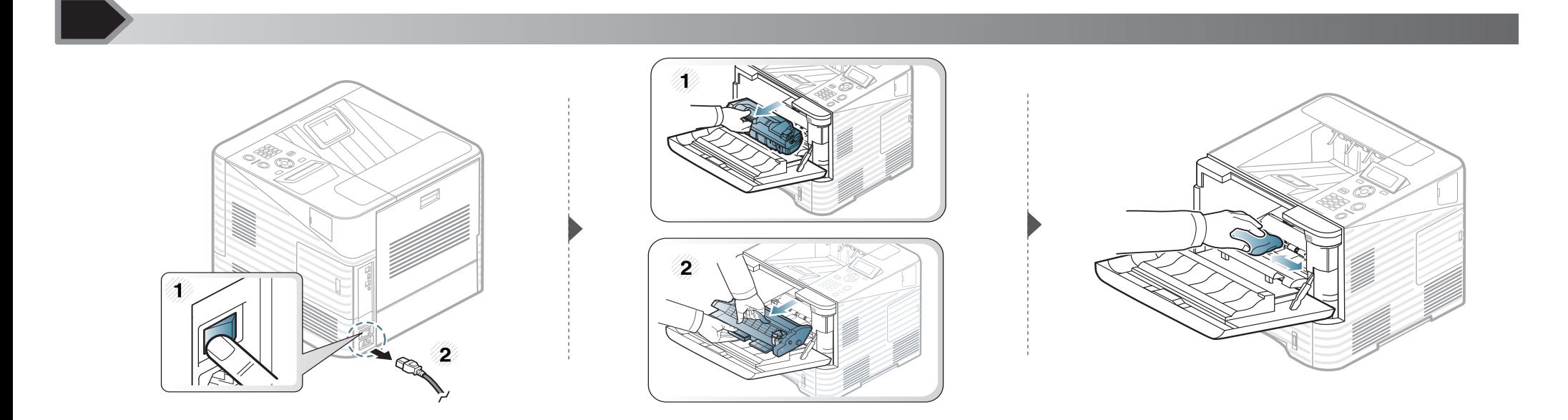

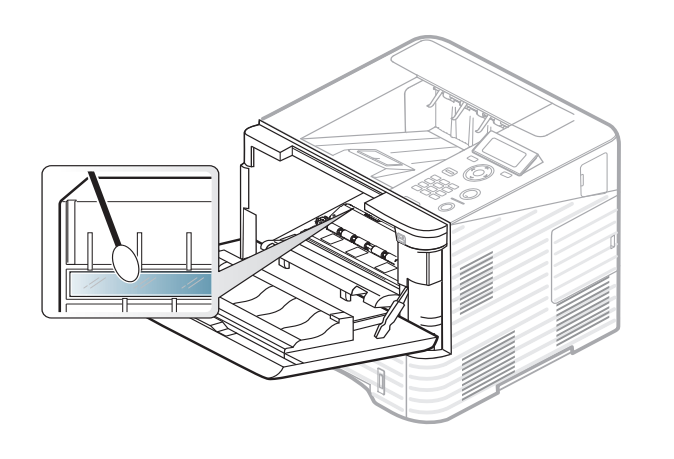

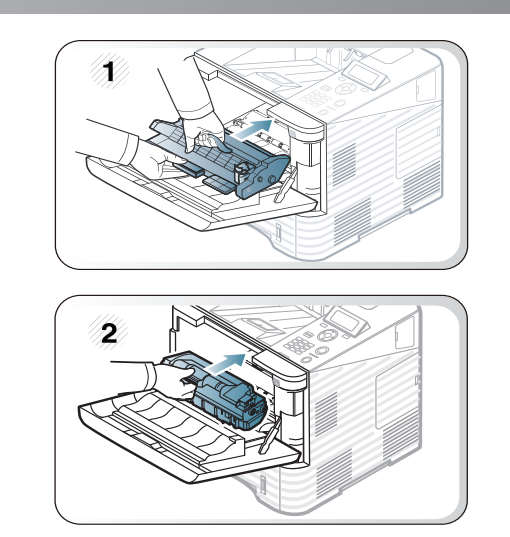

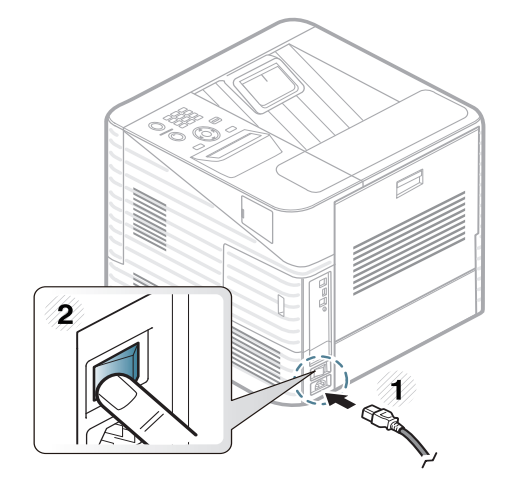

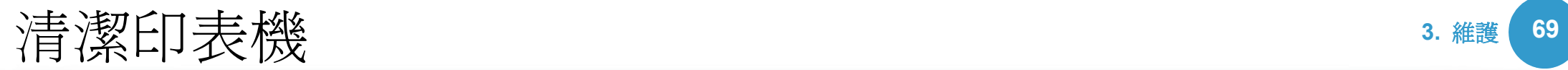

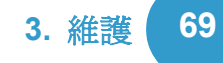

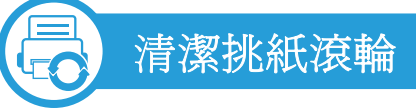

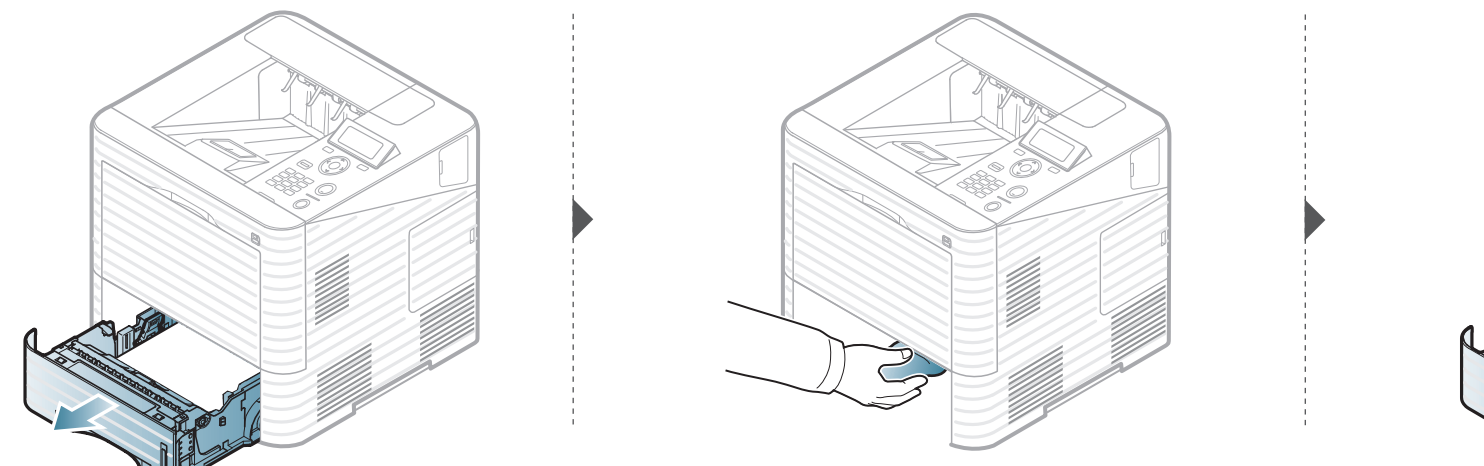

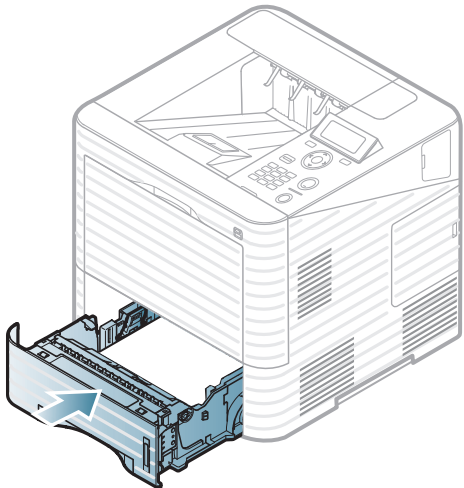

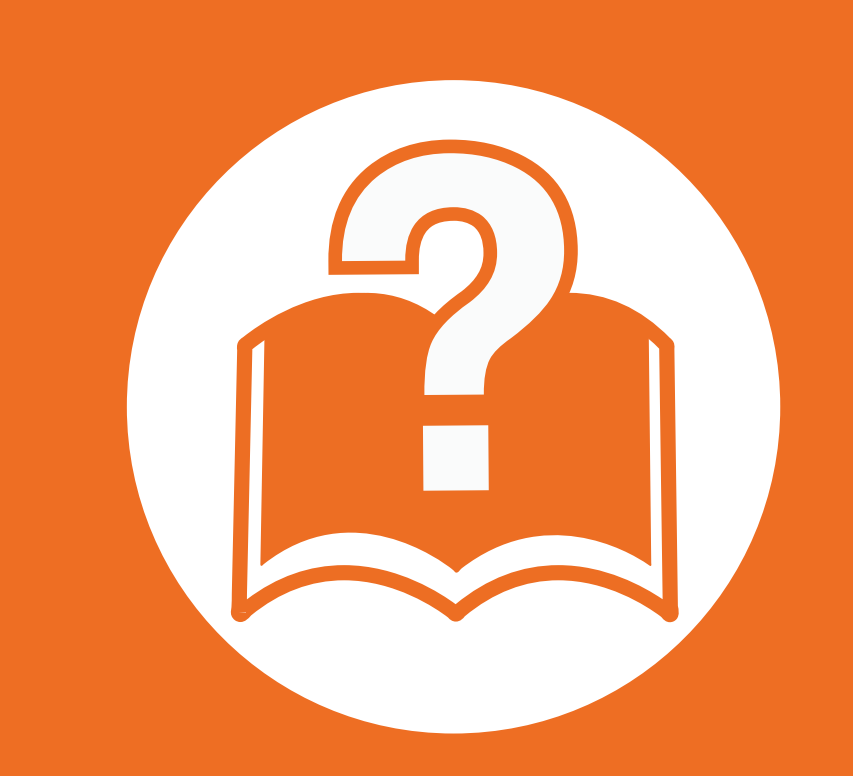

### **4.** 疑難排解

本章提供發生錯誤時如何解決的有用資訊。

- **•** [避免卡紙的秘訣](#page-70-0) **71 •** [清除卡紙](#page-71-0) **72 •** 瞭解狀態 **[LED 88](#page-87-0)**
- **•** [瞭解螢幕訊息](#page-88-0) **89**

 本章內容可在您遇到錯誤時提供有用的資訊。如果您的機器 有顯示螢幕,請先檢查顯示器螢幕上的訊息來解決問題。若 本章內容中找不到問題的解決方法,請參閱進階版使用者指 南中的疑難排解章節。若使用者指南中找不到解決方案或問 題仍在,請將機器送修。

### <span id="page-70-0"></span>**进行于米县市场**

選取正確的紙材類型可避免大多數的卡紙問題。若要避免發生卡紙情形,請參閱下列指南:

- 確保可調整的引導器已正確定位 (請參閱第 32 頁上的 「紙匣總覽」)。
- 切勿在紙匣中裝入過多的紙張。確保紙張數量低於紙匣內壁上的紙張容量標記。
- 機器正在列印時,切勿將紙張從紙匣中取出。
- 裝入之前,請先將紙張抖鬆、扇開並整直放齊。
- 切勿使用有折痕、潮濕或過度捲曲的紙張。
- 切勿在紙匣中混合放入不同類型的紙張。
- 請僅使用建議的列印紙材 (請參閱 第 104 頁上的 「列印紙材規格」)。

<span id="page-71-0"></span>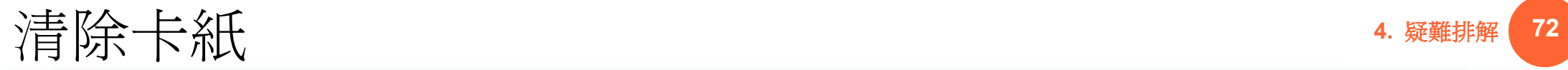

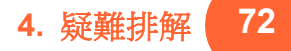

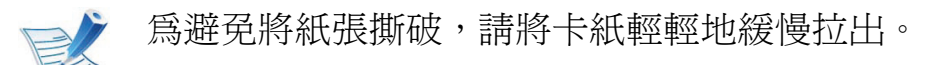

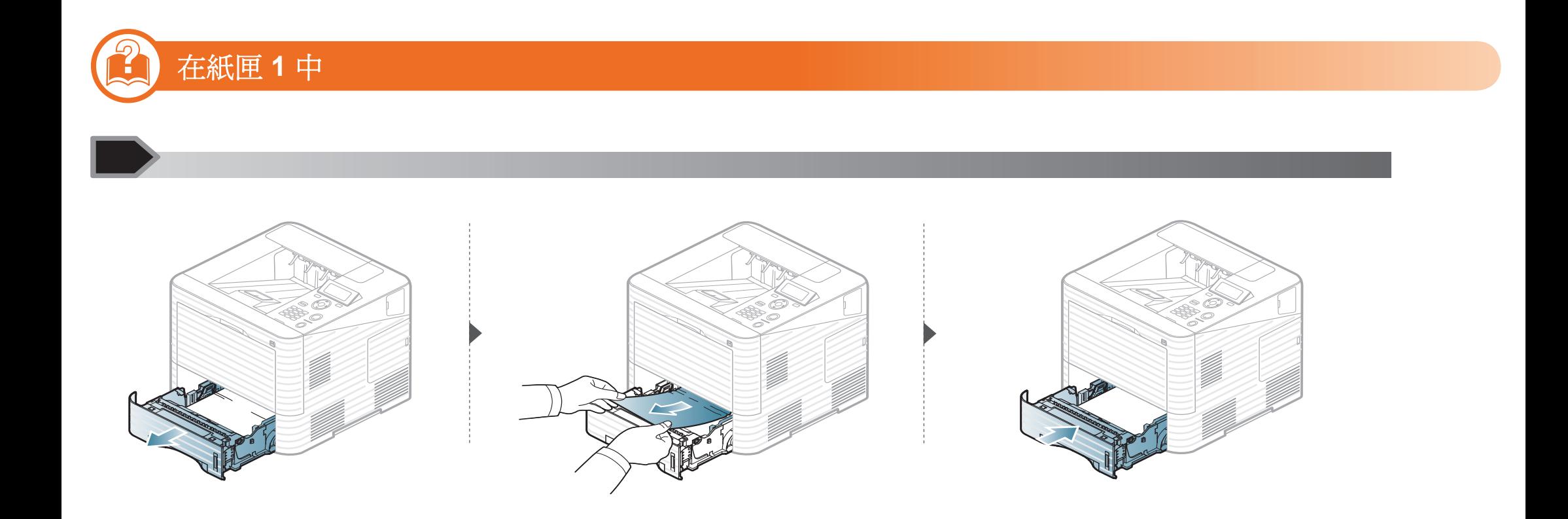
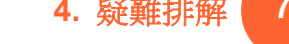

<span id="page-72-0"></span>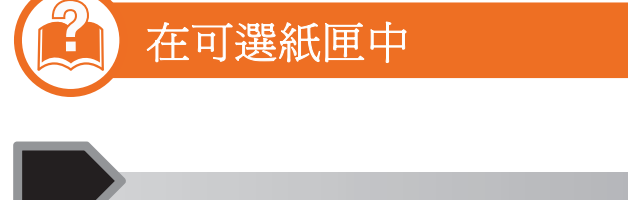

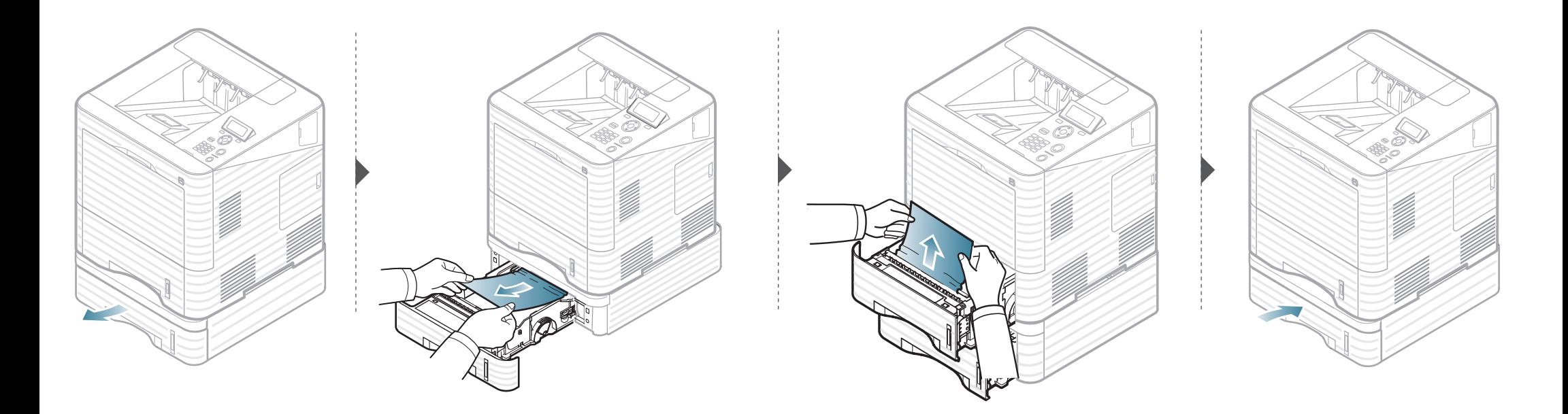

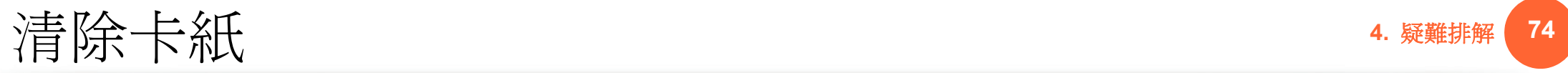

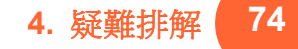

### 在多功能紙匣中

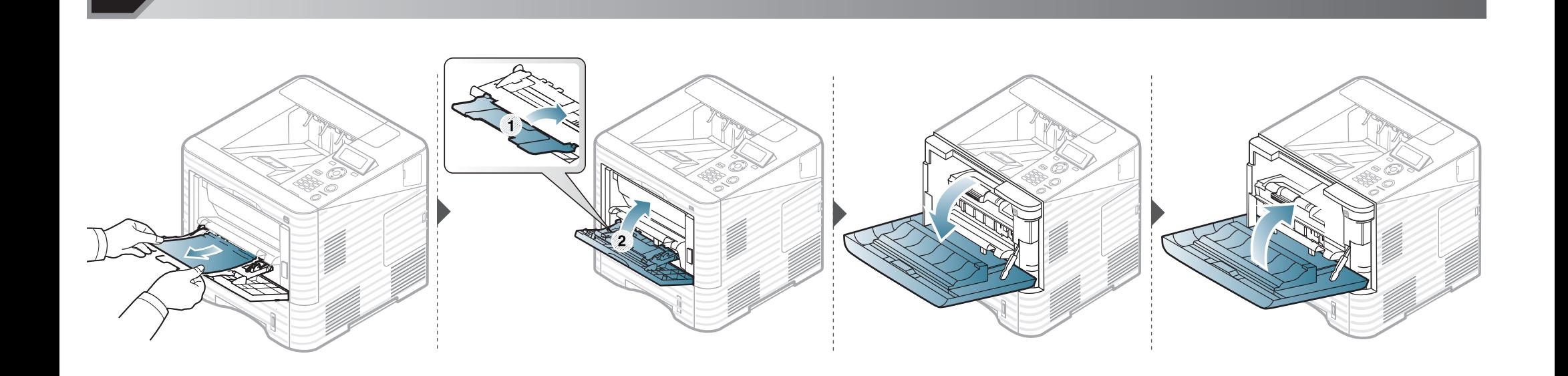

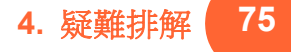

#### 機器內部

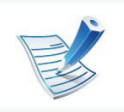

<u>y</u>

• 加熱器區域溫度很高。從機器中取出卡紙時要格外小心。

- 請勿觸摸成像單元的綠色表面。
- 為了避免損害成像單元,成像單元暴露在光線下的時間不能太久。必要時請用紙包上。

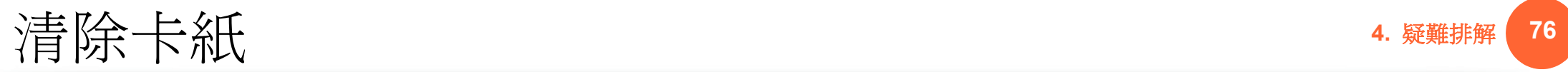

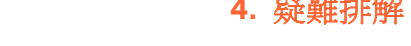

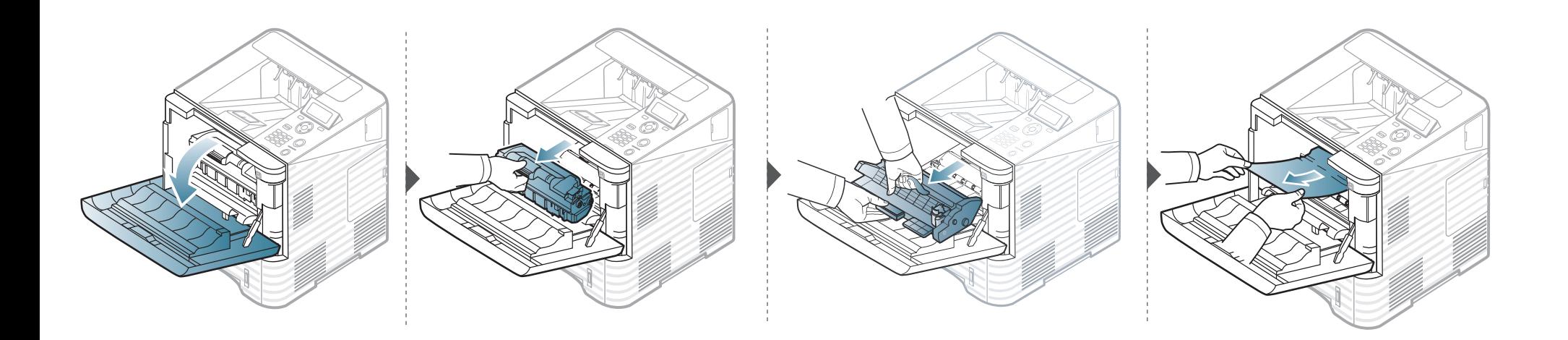

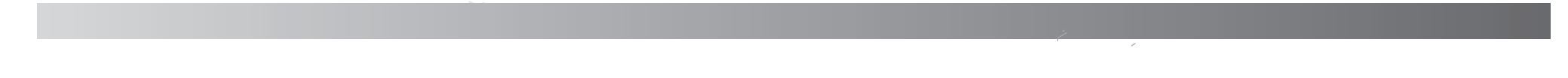

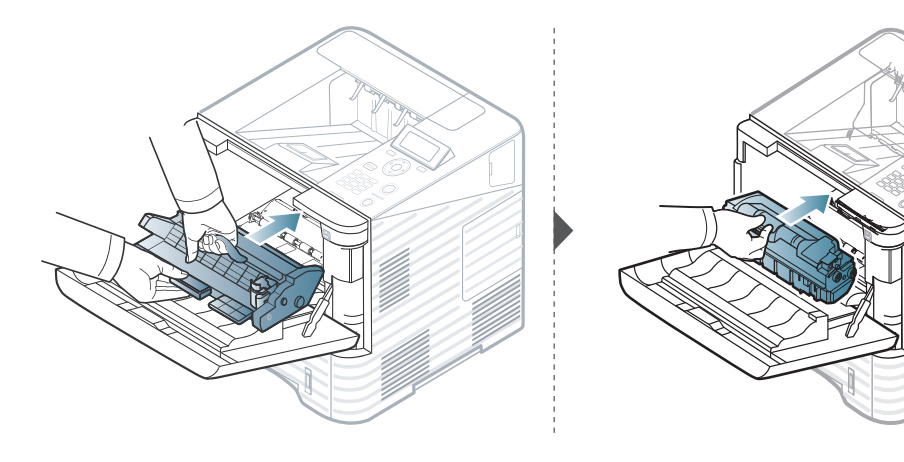

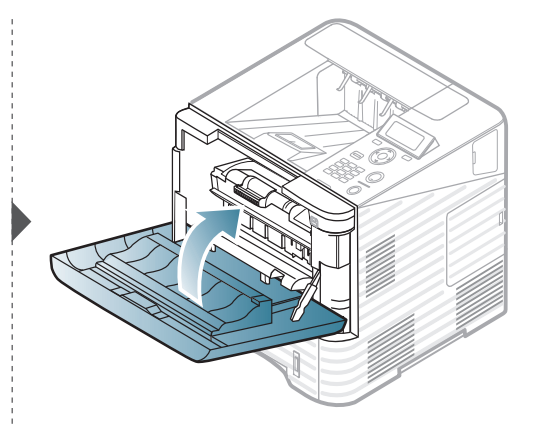

#### 如果在此區域看不到紙張,請停止作業並移至下一個步驟 。

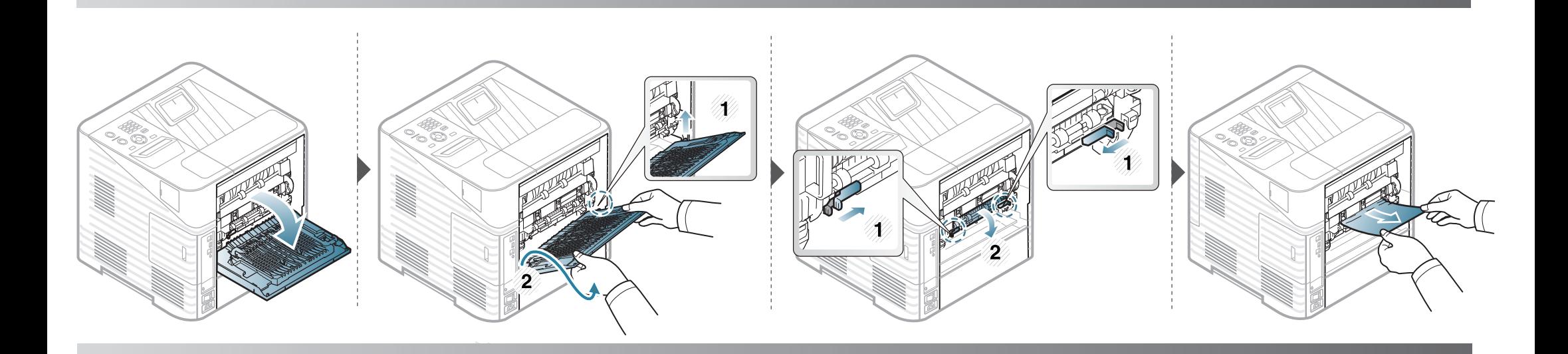

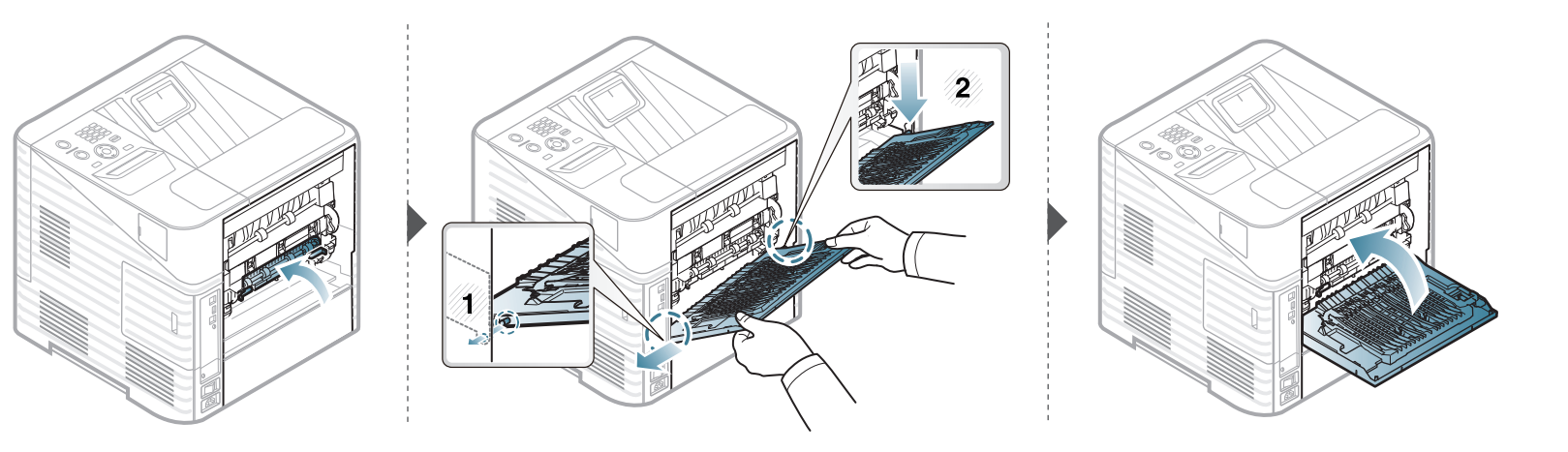

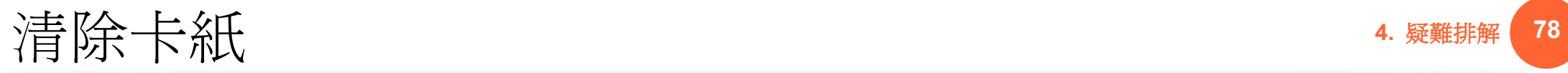

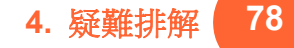

### 在出紙區域

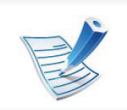

• 加熱器區域溫度非常高。從機器中取出卡紙時要格外小心,以免燙傷。

l Edge<br>So (stilt)<br>So (ettp)<br>So THE REAL  $\overline{\mathscr{D}}$ 

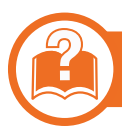

### 在雙面列印單元區域中

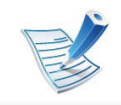

• 加熱器區域溫度非常高。從機器中取出卡紙時要格外小心,以免燙傷。

# 清除卡紙 **4.** 疑難排解 **<sup>80</sup>**

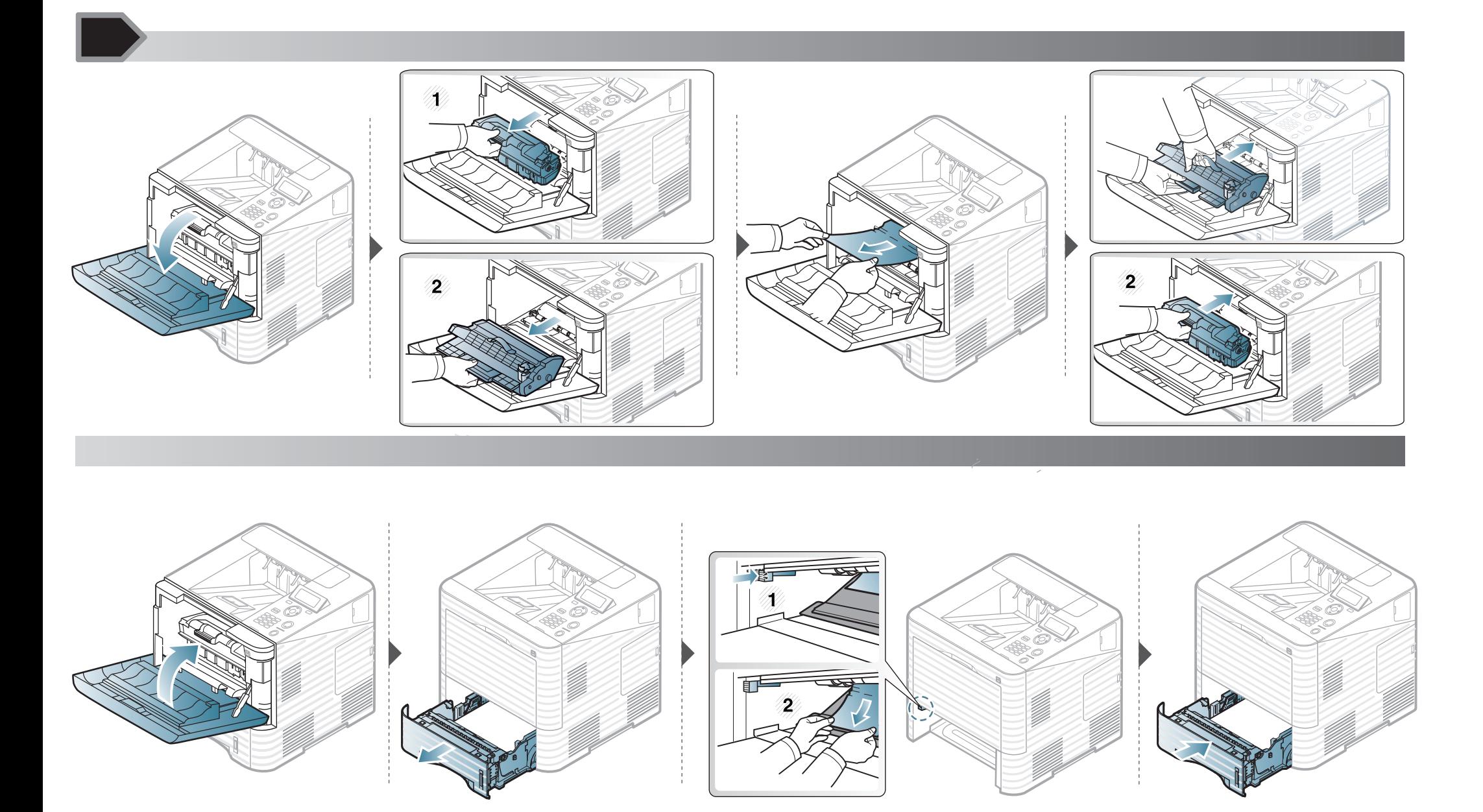

清除卡紙 **4.** 疑難排解 **<sup>81</sup>**

如果在此區域看不到紙張,請停止作業並移至下一個步驟 。

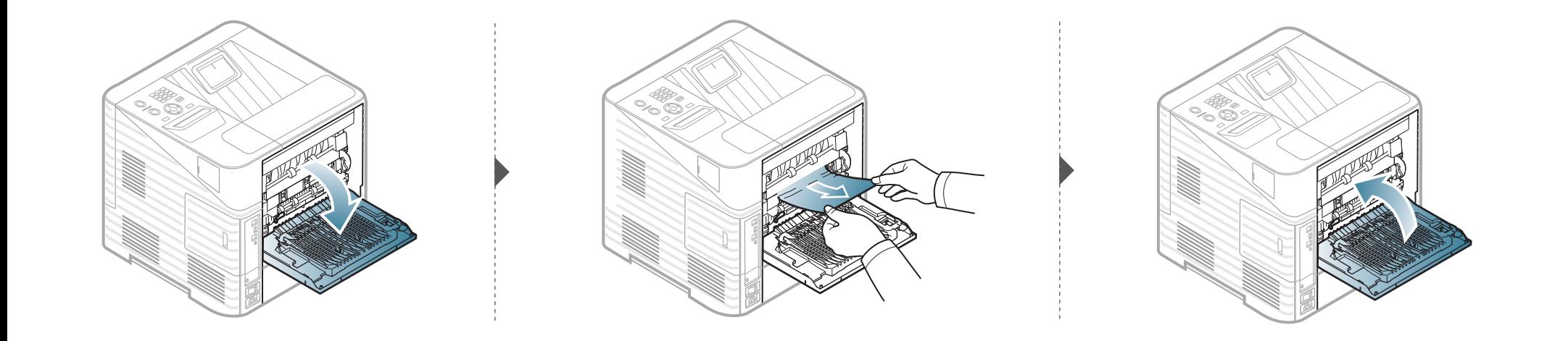

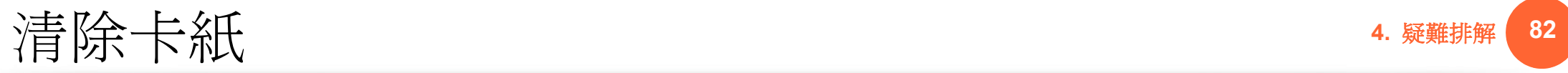

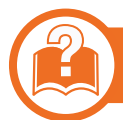

 在選用的裝訂分頁機 (堆疊器和裝訂器)中

### 裝訂分頁機正面卡紙

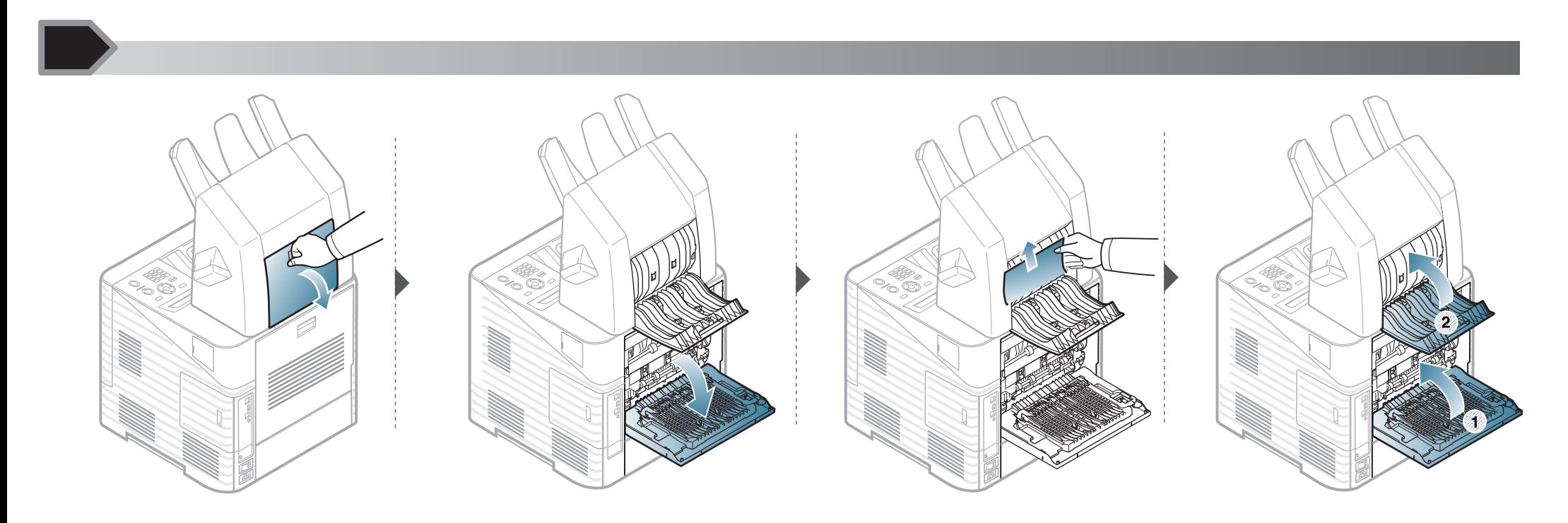

### 裝訂分頁機內部卡紙

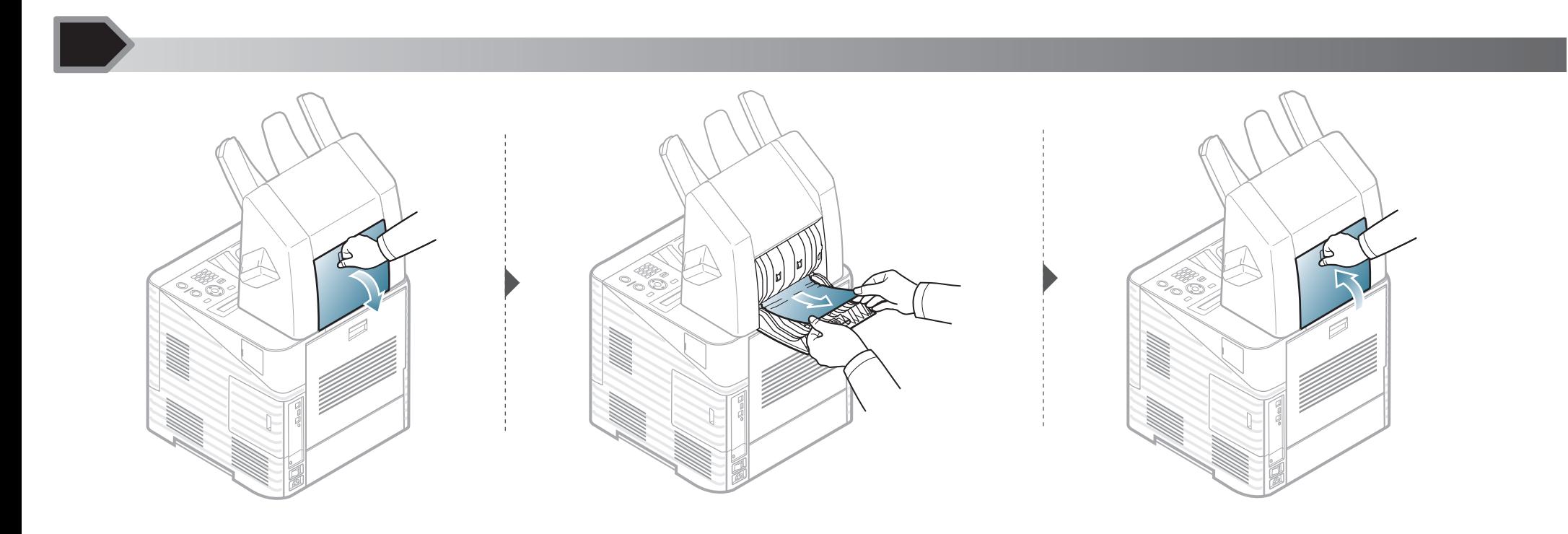

### 裝訂分頁機出口處卡紙

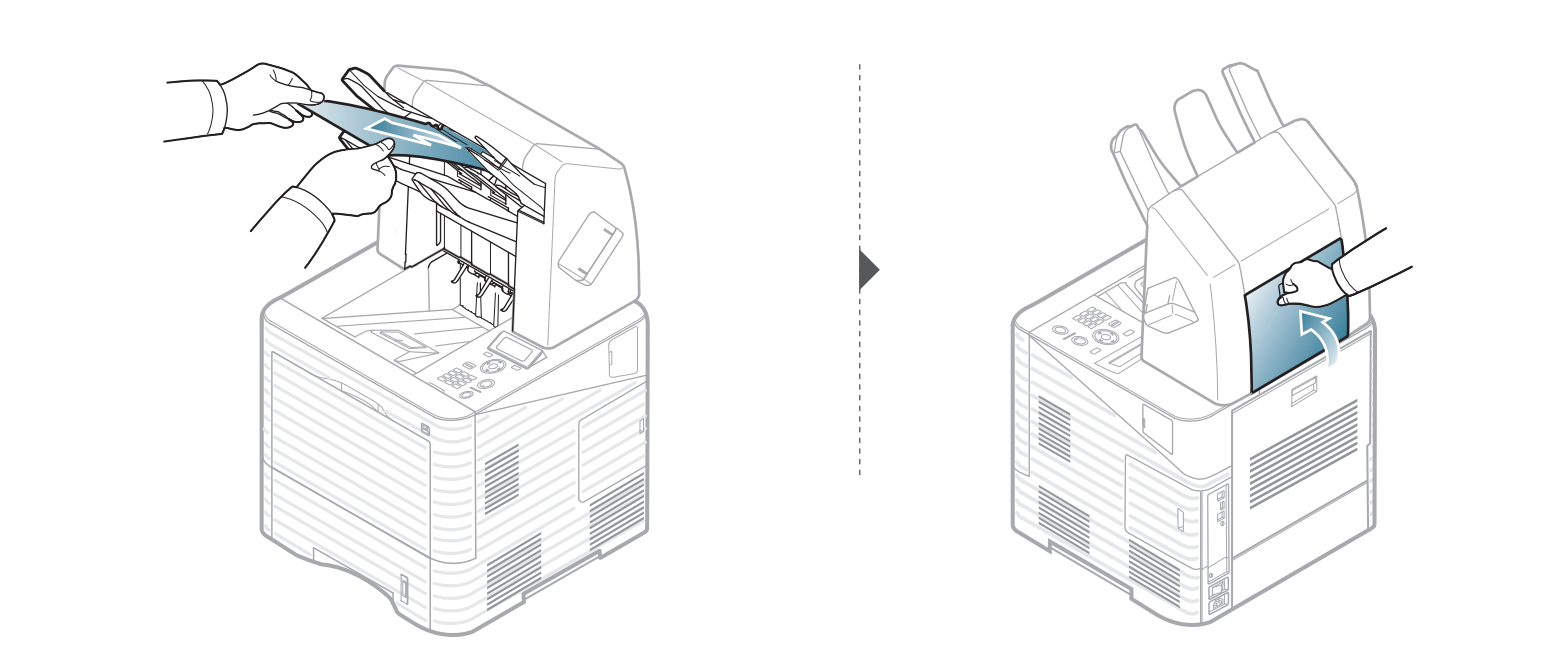

### 在選用的多功能紙匣分隔器中

#### 多功能紙匣分隔器正面卡紙

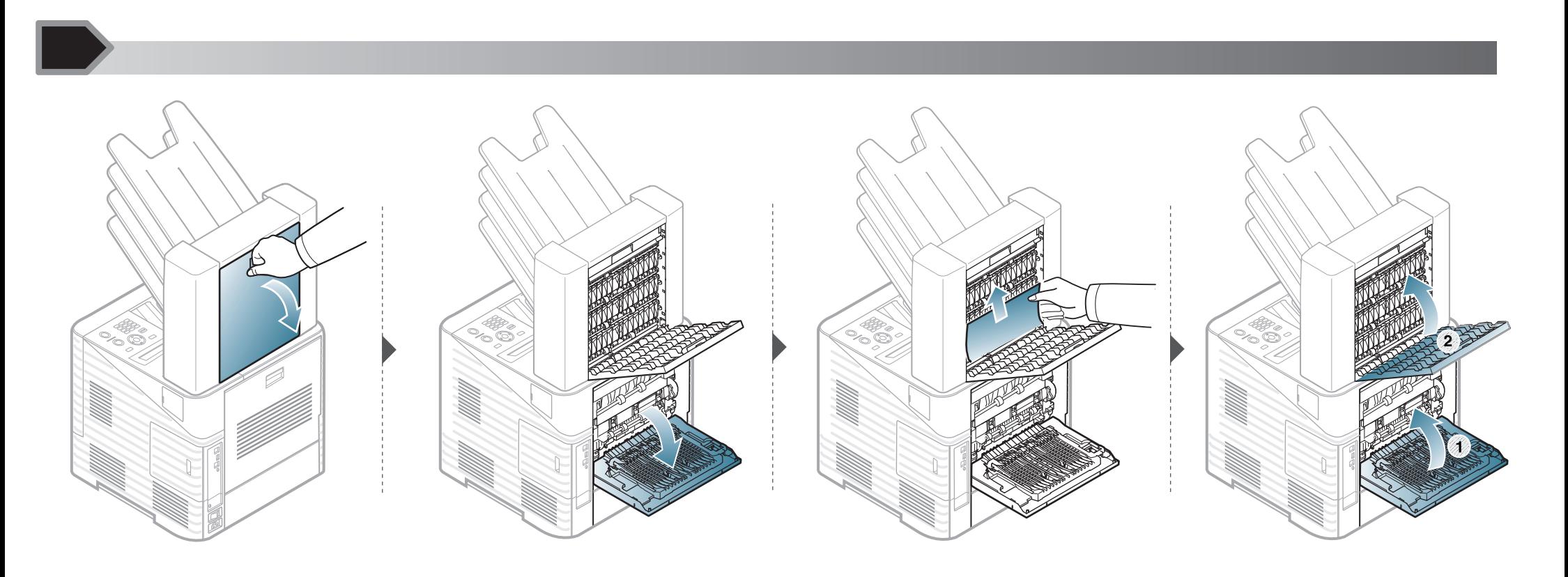

### 多功能紙匣分隔器內部卡紙

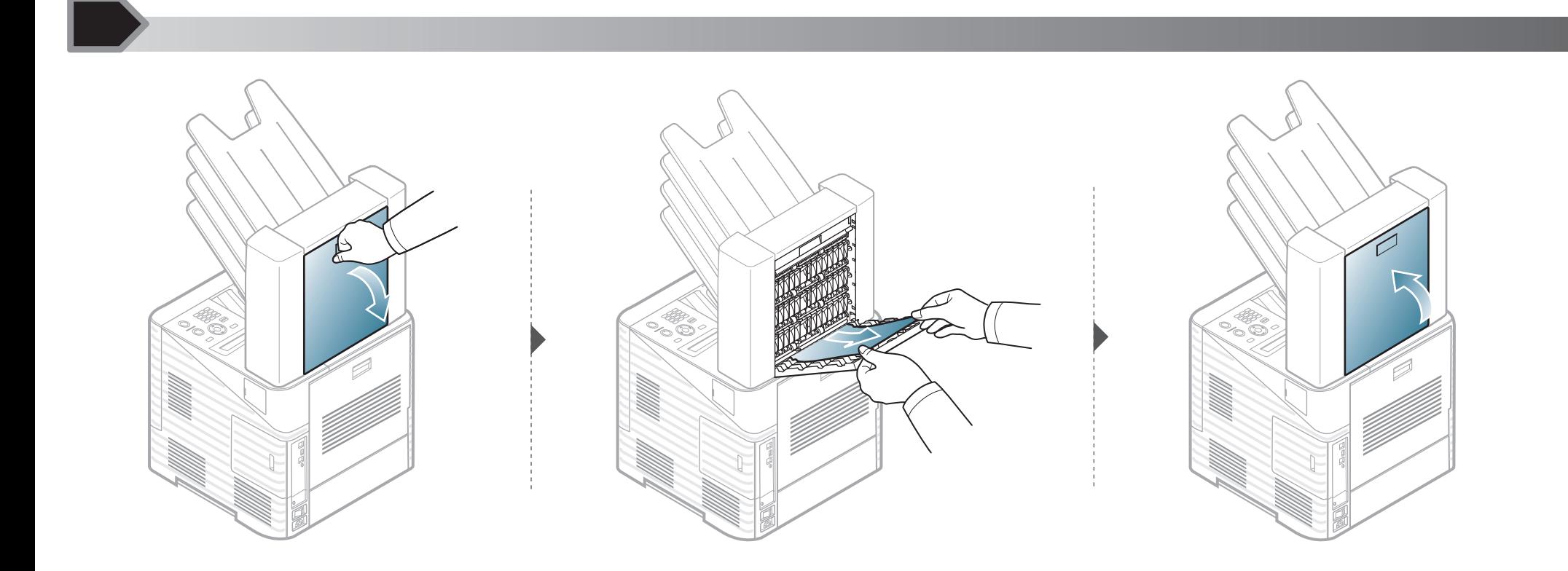

清除卡紙 **4.** 疑難排解 **<sup>87</sup>**

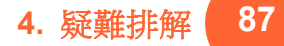

### 多功能紙匣分隔器出口處卡紙

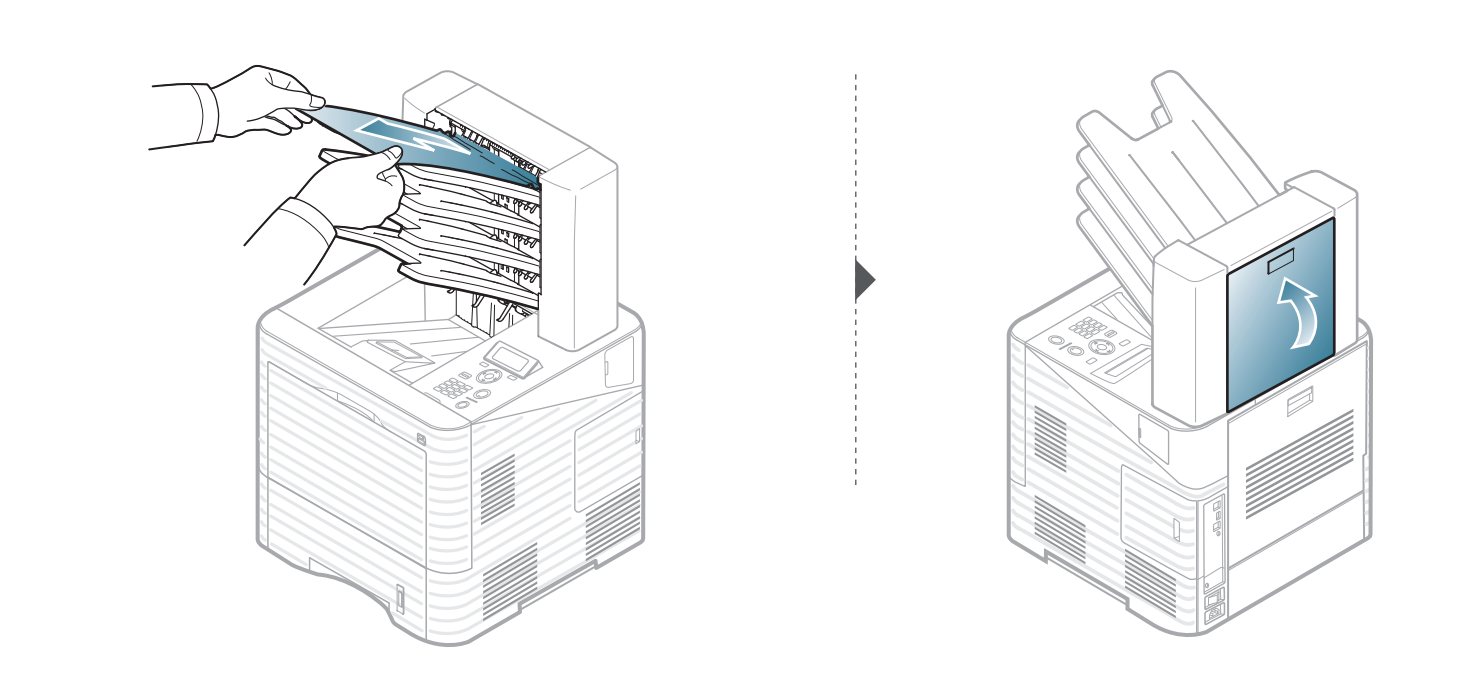

LED 的顏色表示印表機的目前狀態。

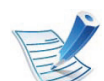

- 依機型或國家/地區的不同,部分 LED 可能未提供。
- 若要解決此問題,請查看疑難排解部分的錯誤訊息及相關說明。
- 您也可以透過 Samsung 印表機狀態或智慧面板 程式視窗的說明來解決問題。
- 如果問題仍然存在,請連絡服務代表。

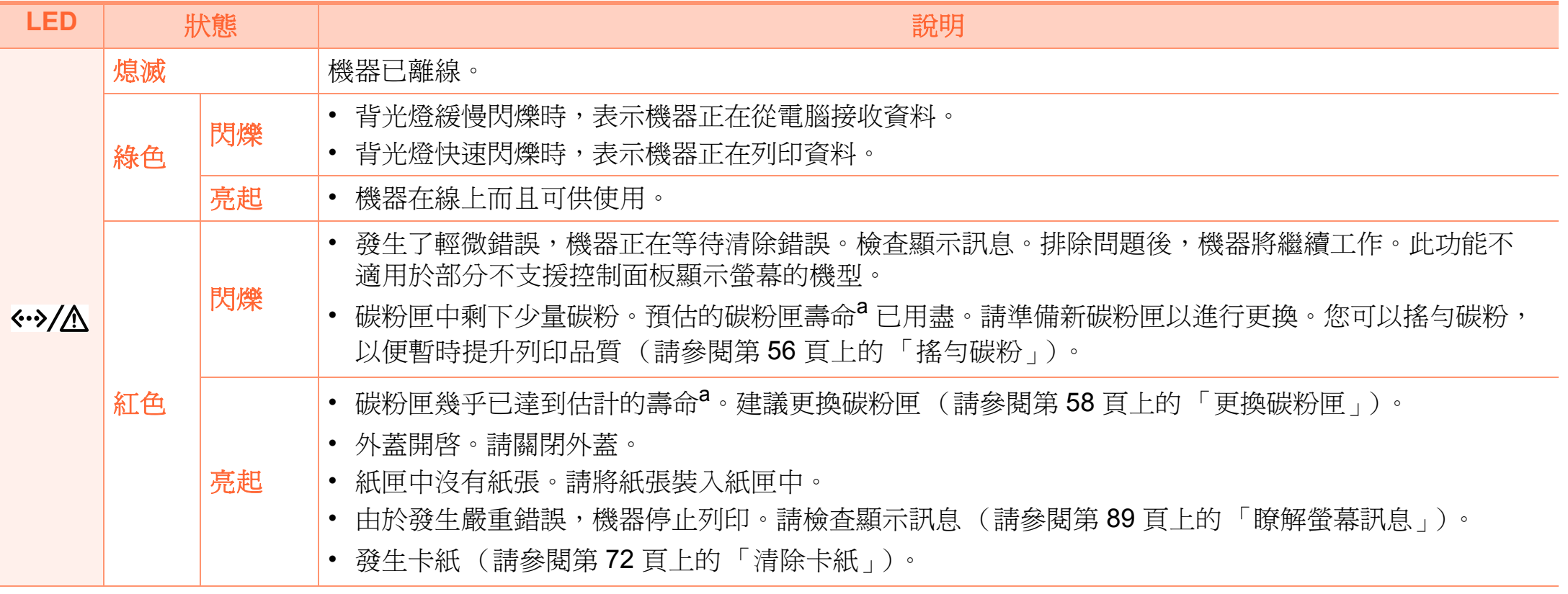

a.估計的碳粉匣壽命表示期望或估計的碳粉匣使用壽命,其表示平均列印輸出量,而且是依 ISO/IEC 19752 進行設計。頁數可能會受作業環境、列印間 隔、圖形、紙材類型和紙材大小所影響。碳粉匣中可能有殘餘碳粉,即使紅色 LED 亮起和印表機停止列印亦然。

<span id="page-88-0"></span>**除解答葛訊息 4.** 疑難排解 <mark>89</mark>

控制面板上顯示的訊息可指示機器的狀態或錯誤。請參閱下表 瞭解訊息及其含義,並在必要時解決問題。

### 檢查螢幕訊息

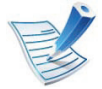

- 如果表中沒有訊息,請關機再重新開機,並嘗試再次 列印工作。
- 當您聯絡維修服務時,請向服務代表提供顯示訊息的 內容。
- 某些訊息可能不會顯示在顯示螢幕上,具體取決於選 項或型號。
- [錯誤編號] 指的是錯誤號碼。

### 卡紙相關訊息

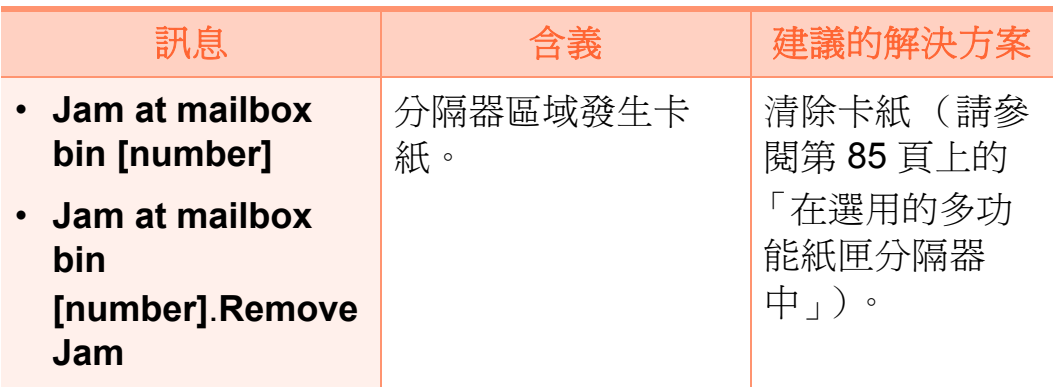

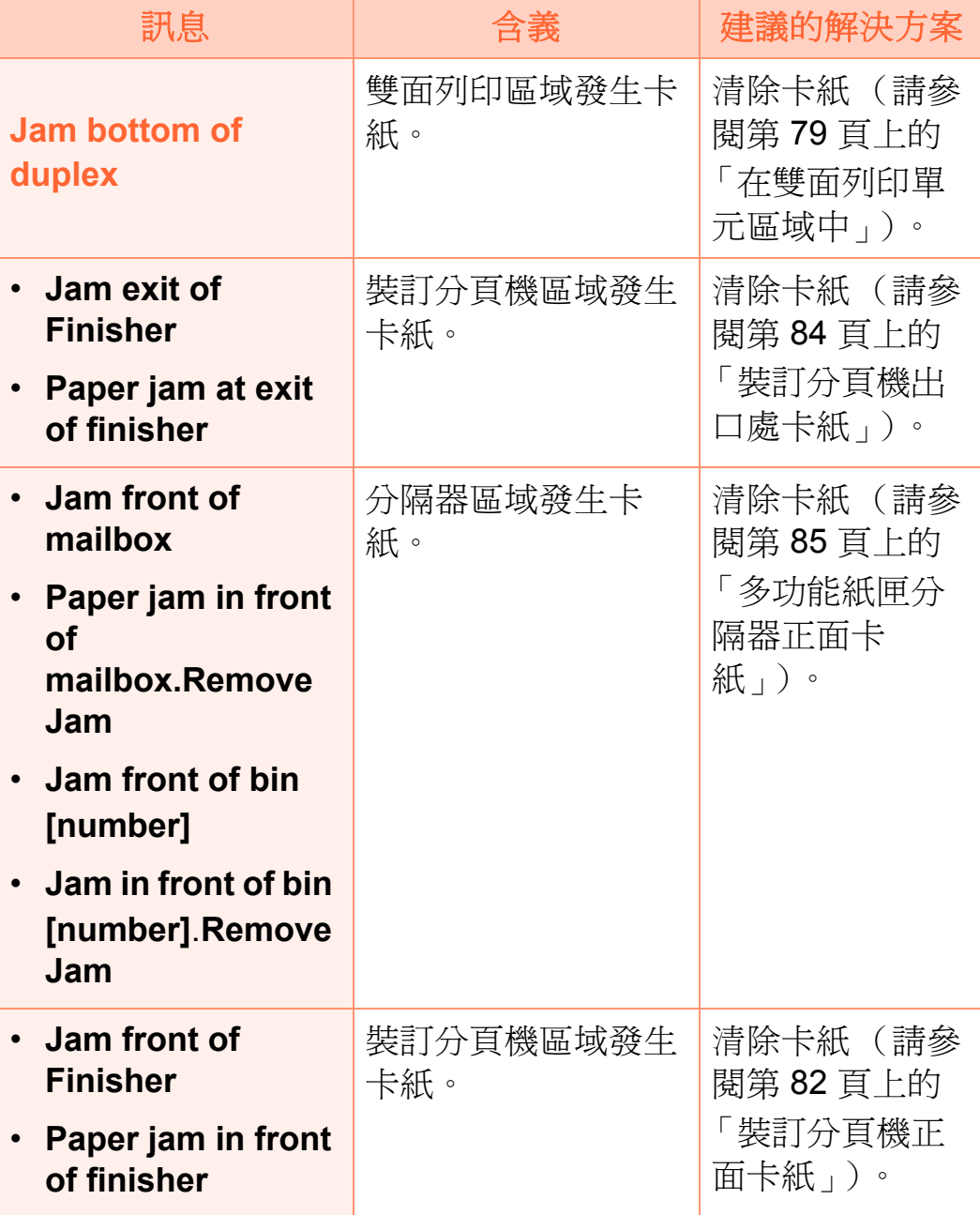

# **脐解蛋蒂訊息** 1. 经营销值

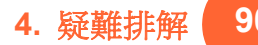

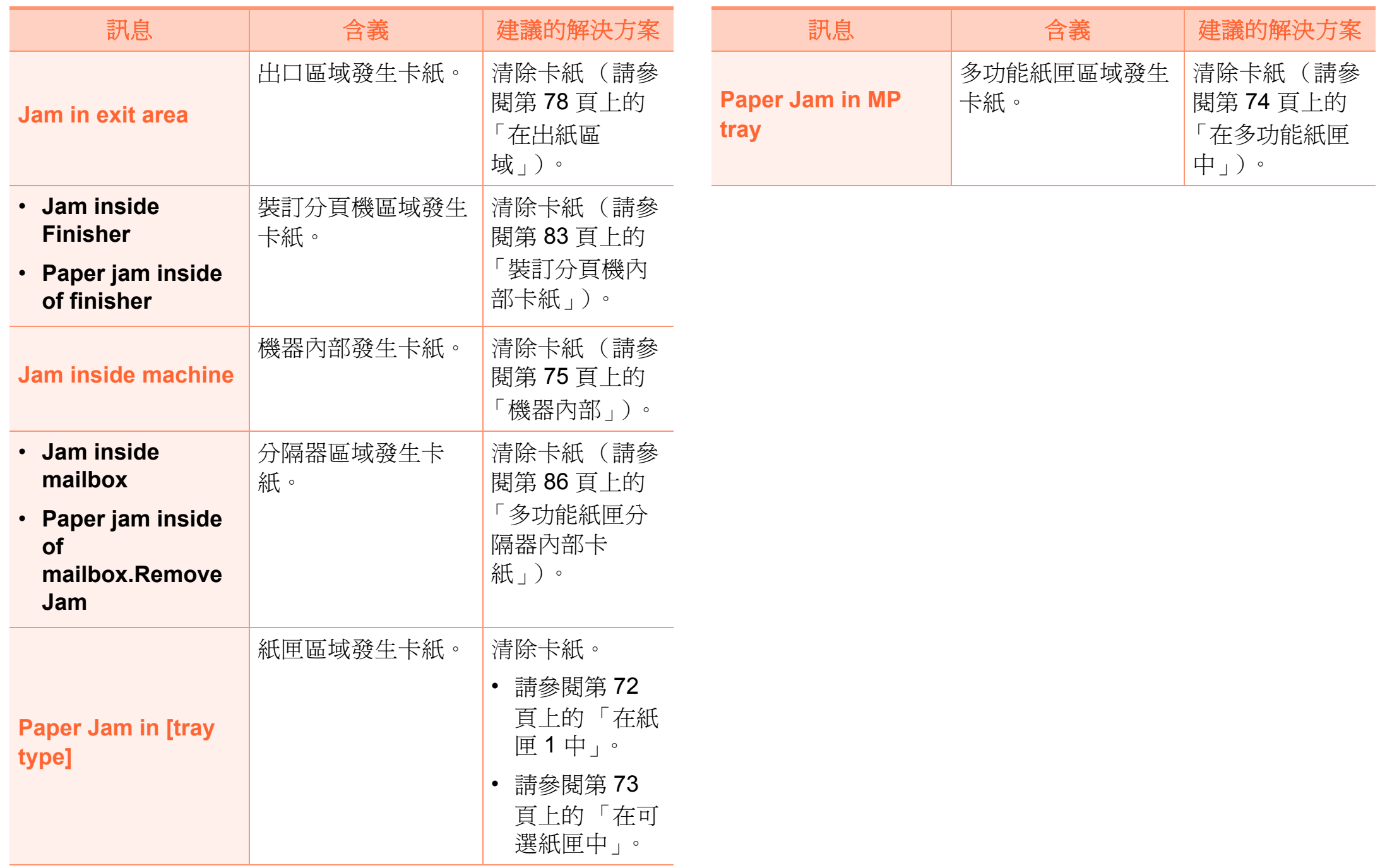

### 碳粉匣相關訊息

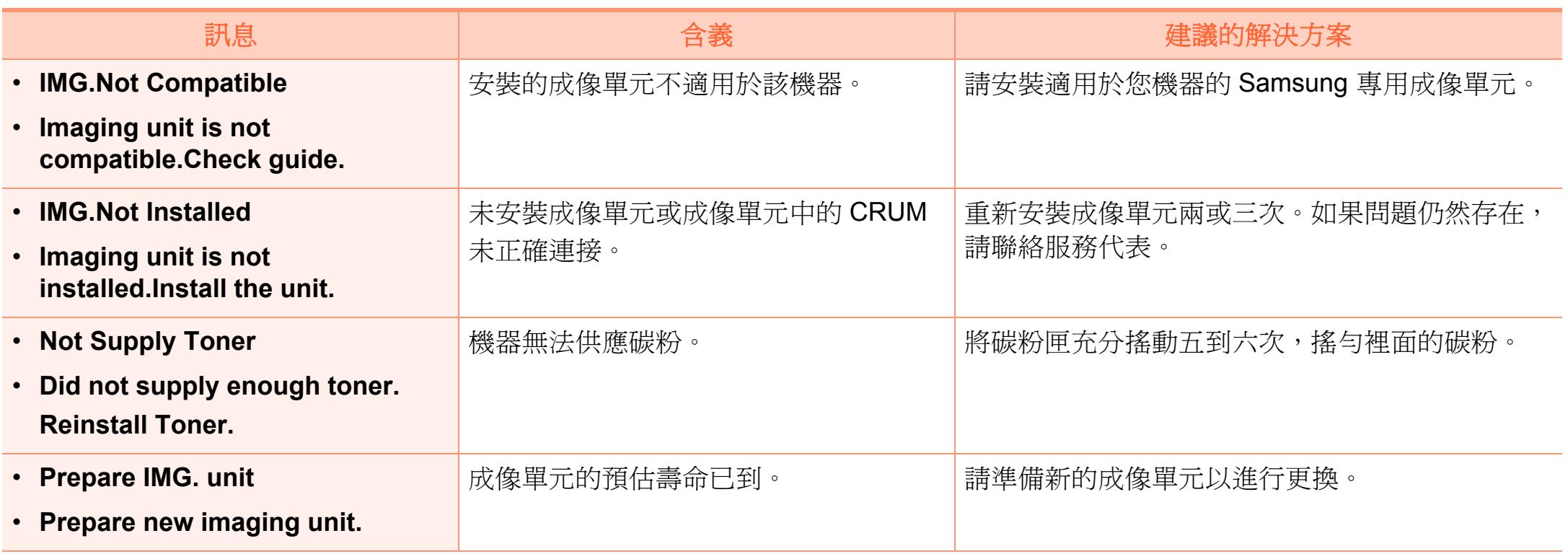

# 瞭解螢幕訊息 **4.** 疑難排解 **<sup>92</sup>**

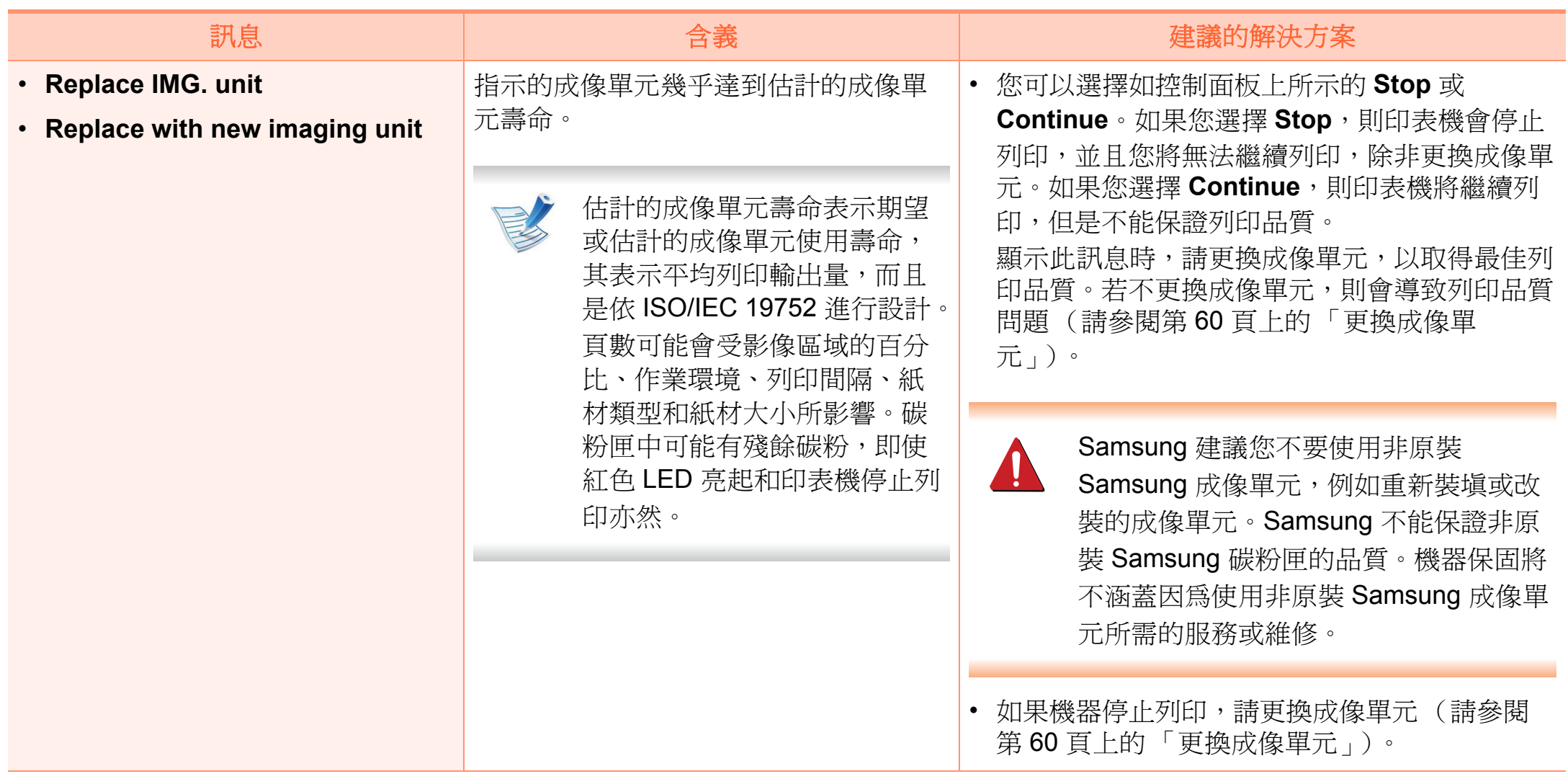

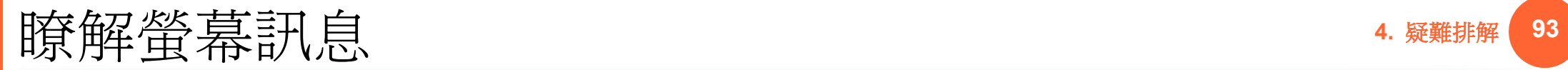

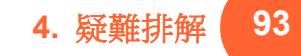

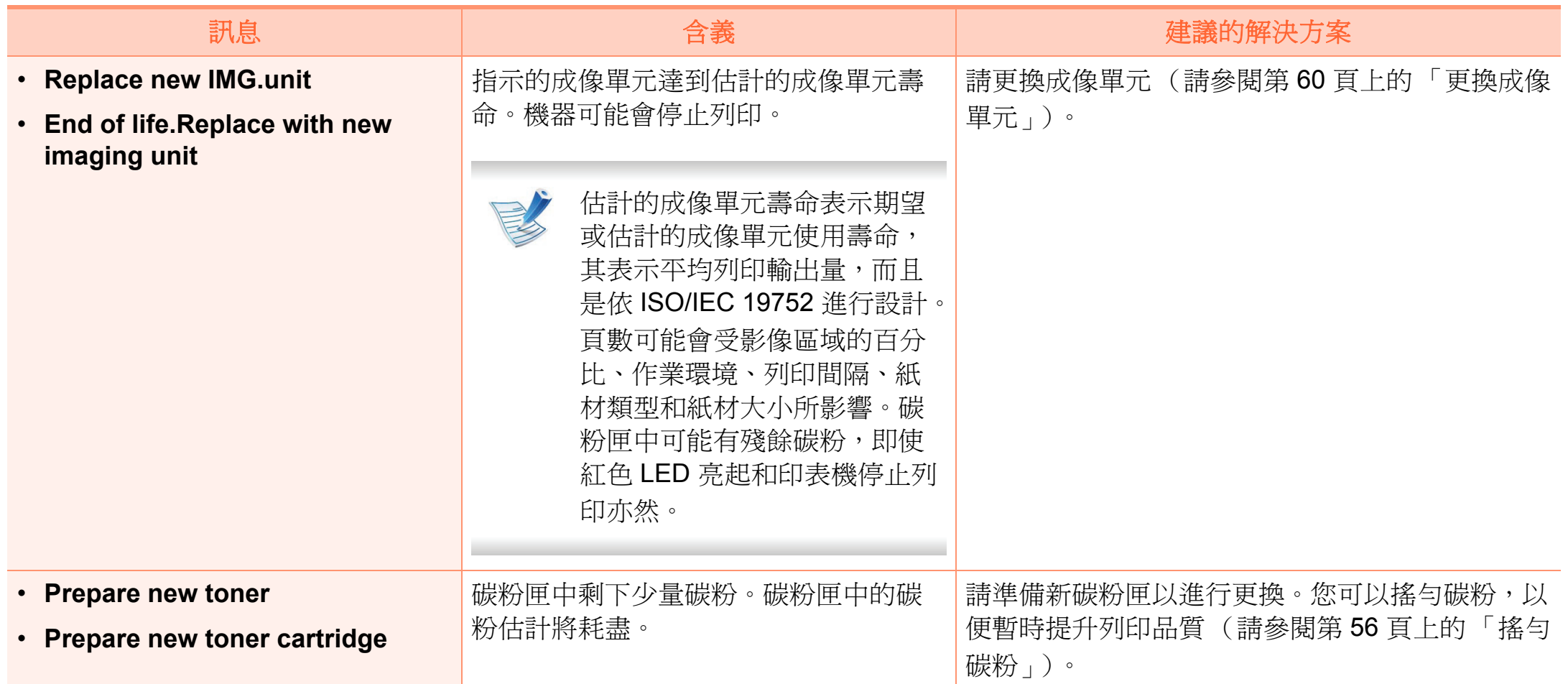

# **脐解蛋蒂訊息** 1. 经营销值

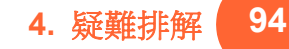

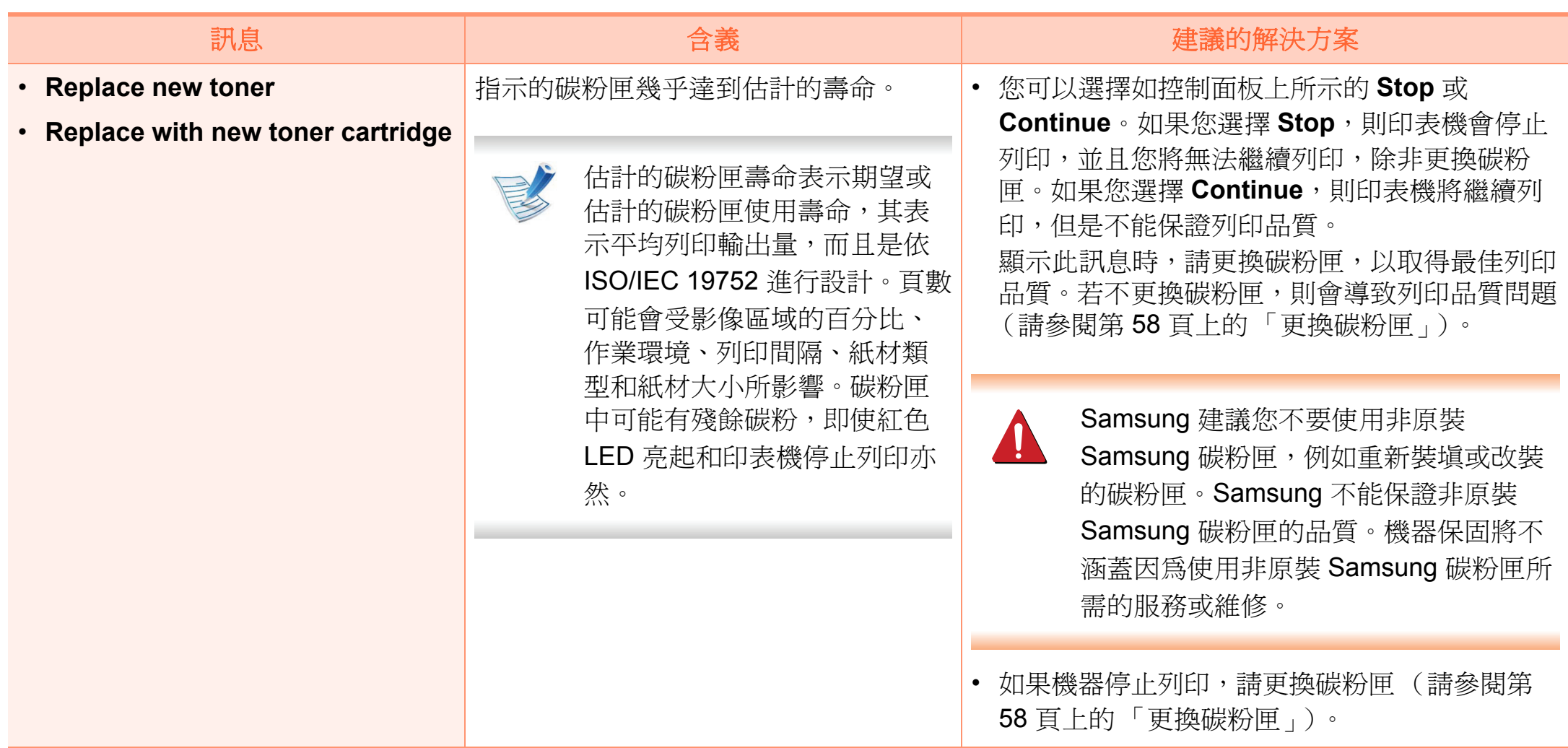

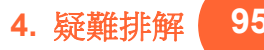

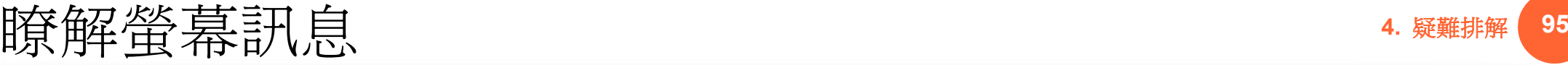

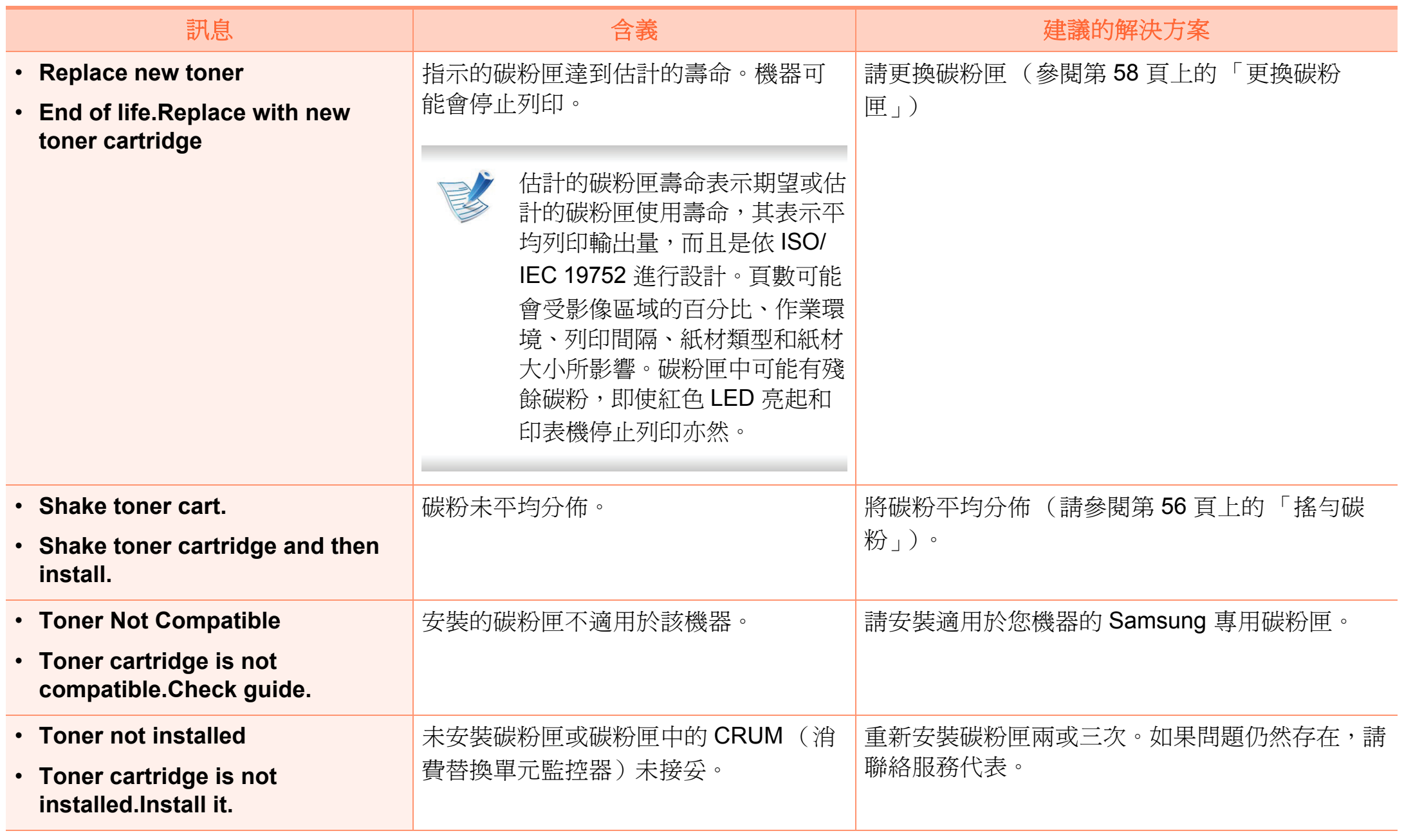

### 紙匣相關訊息

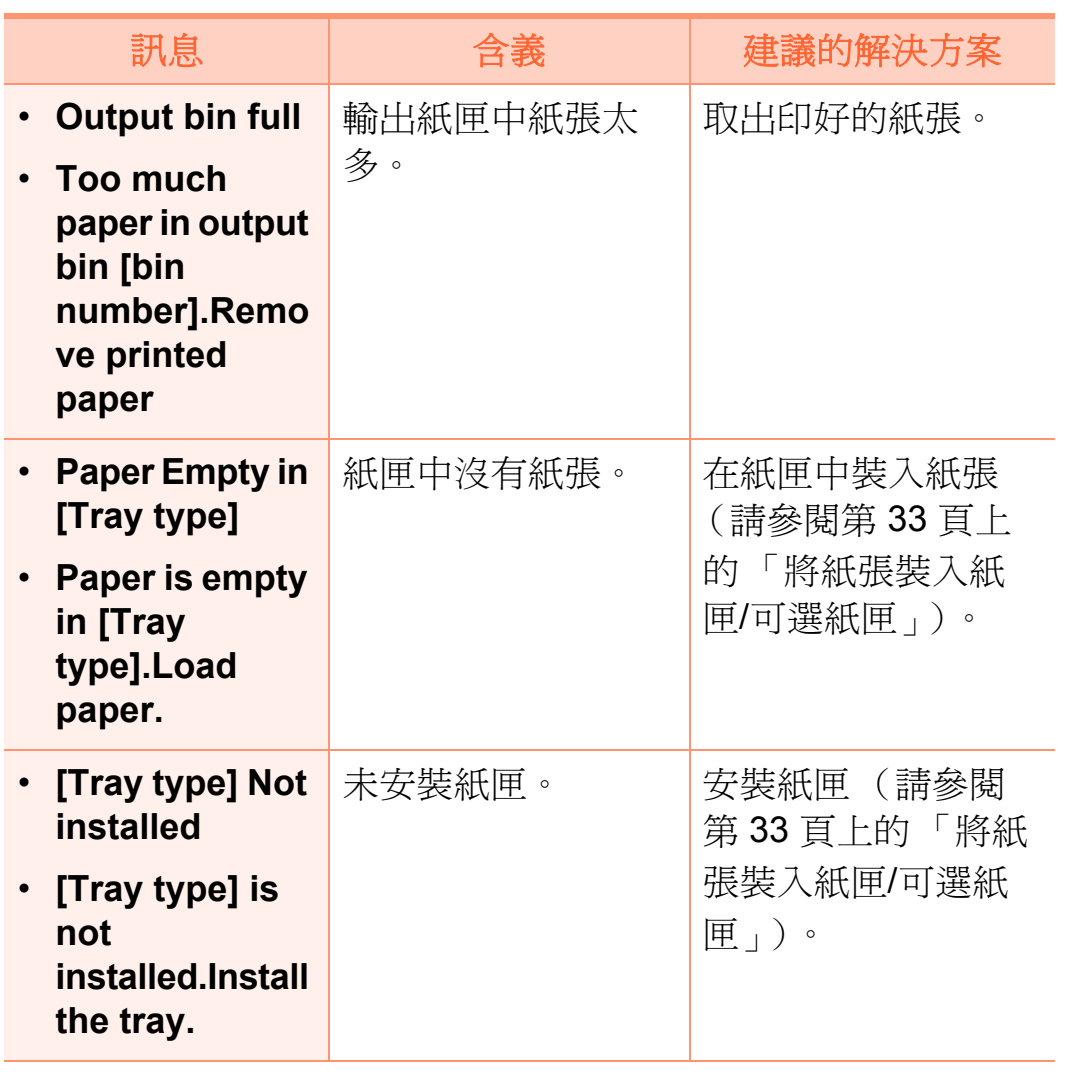

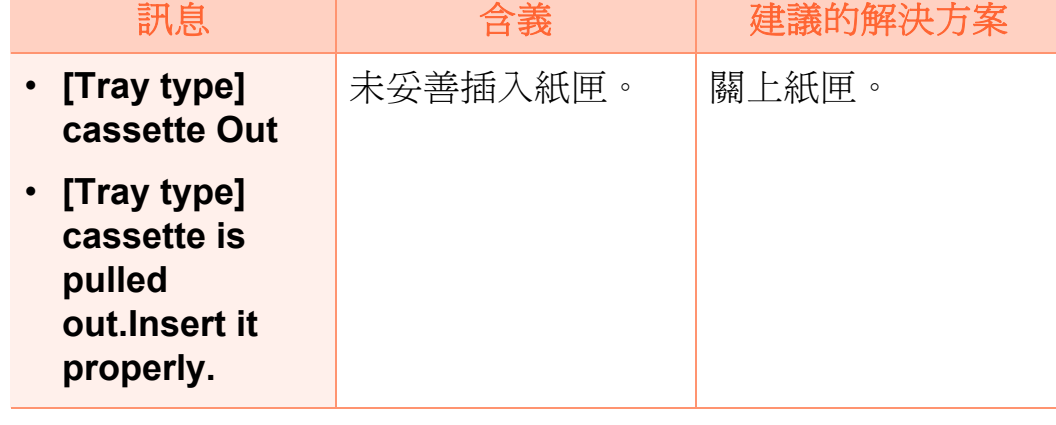

### 網路相關訊息

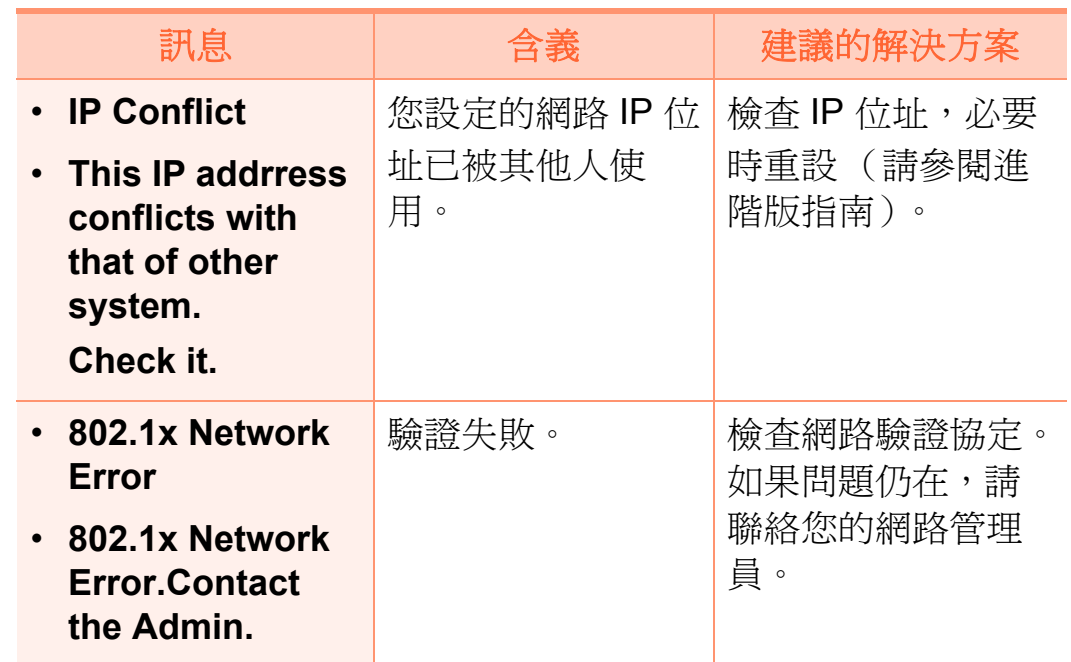

#### 相關錯誤訊息

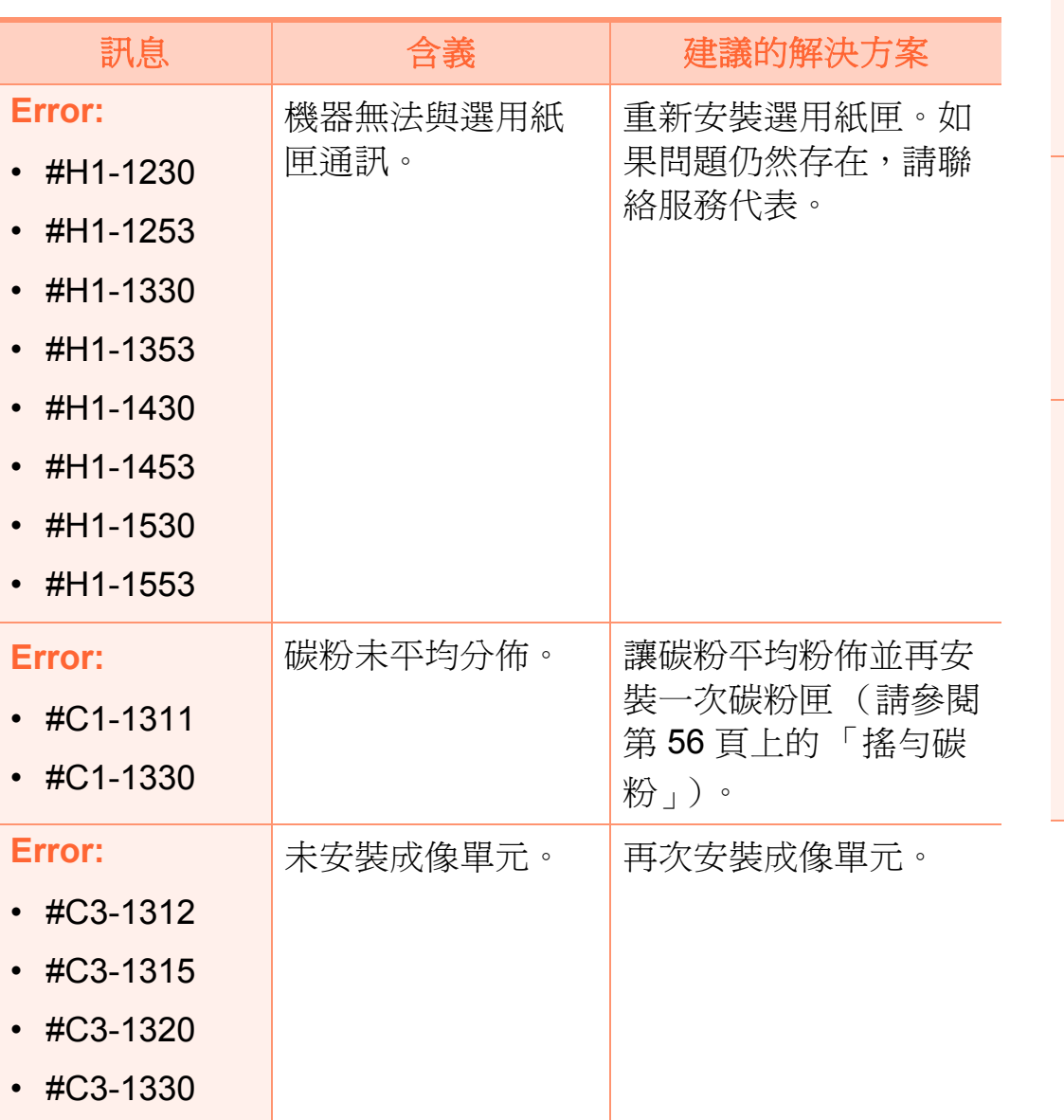

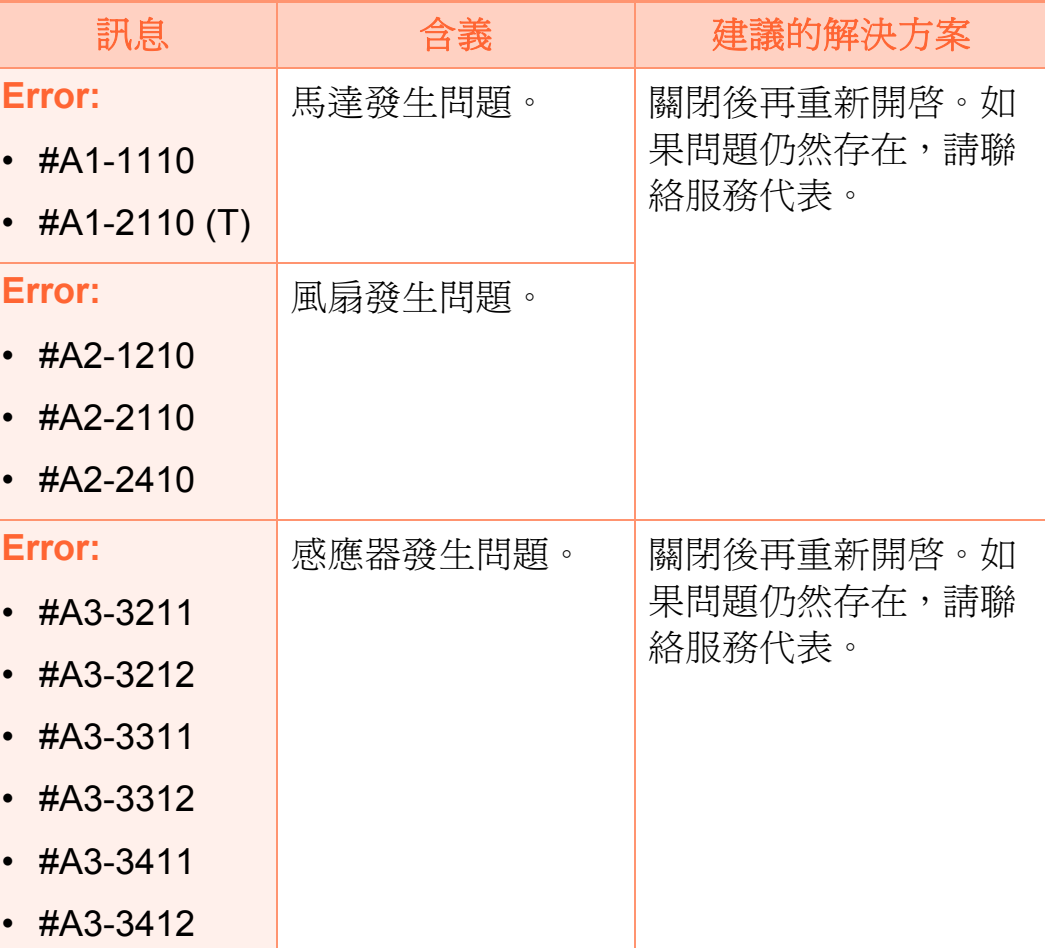

# **脐解螢幕訊息** 18. 198

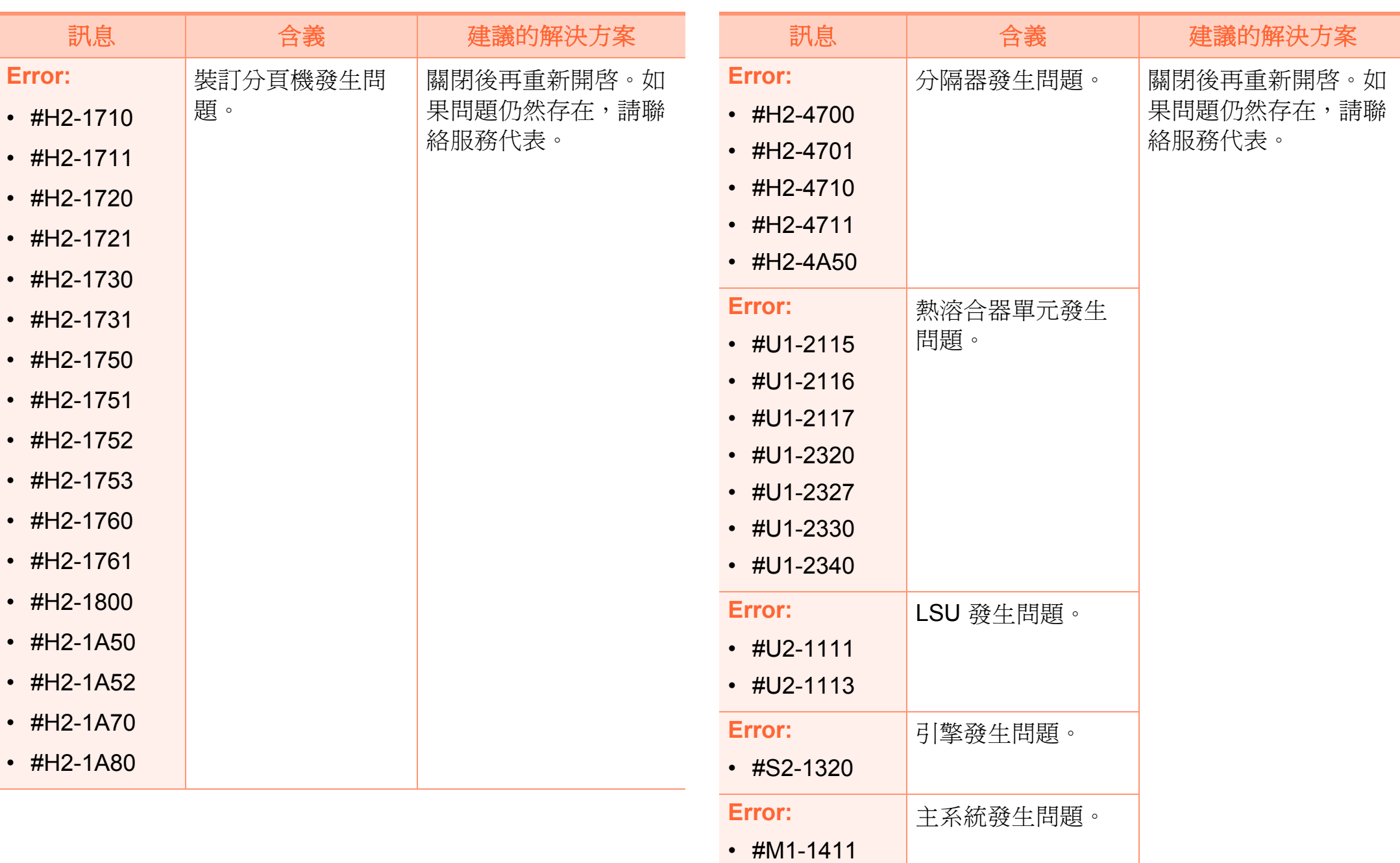

### 相關單元訊息

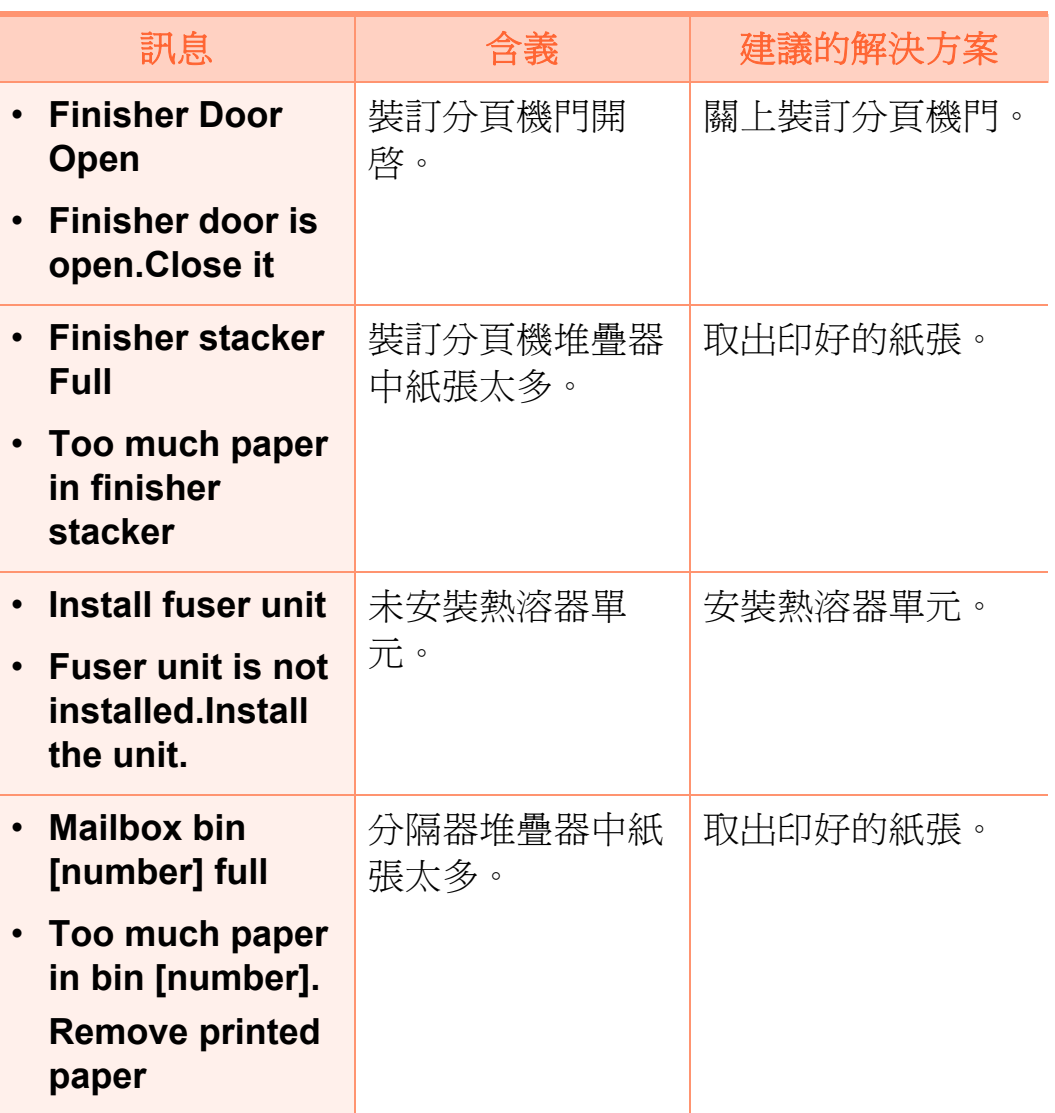

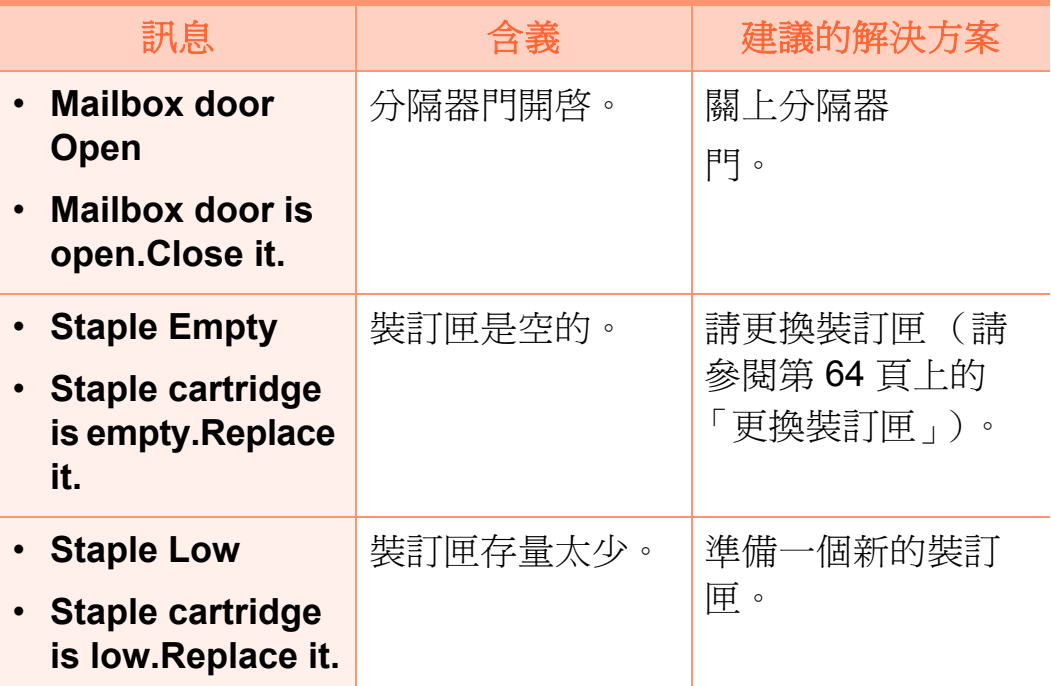

### 其他訊息

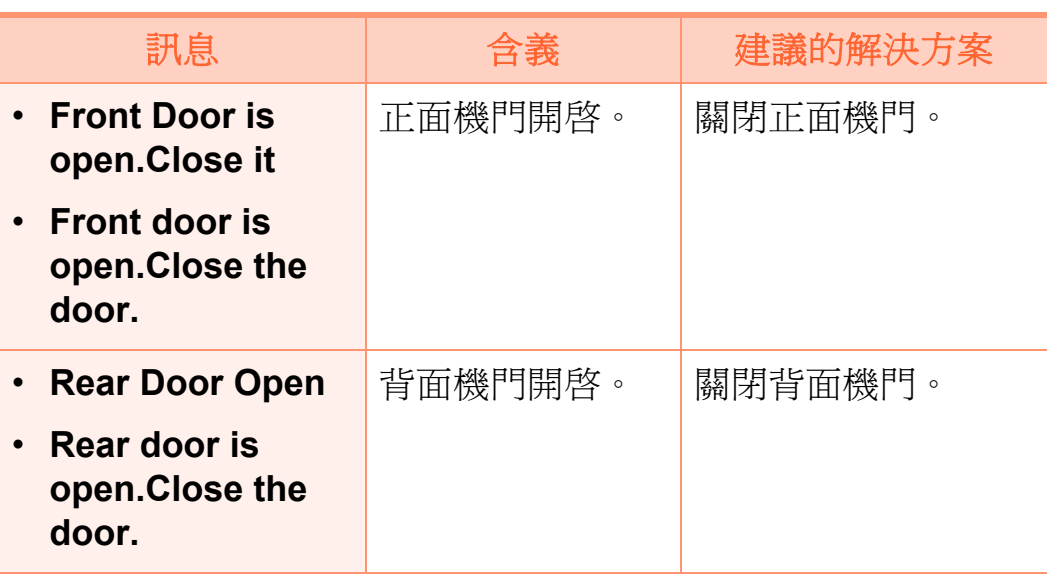

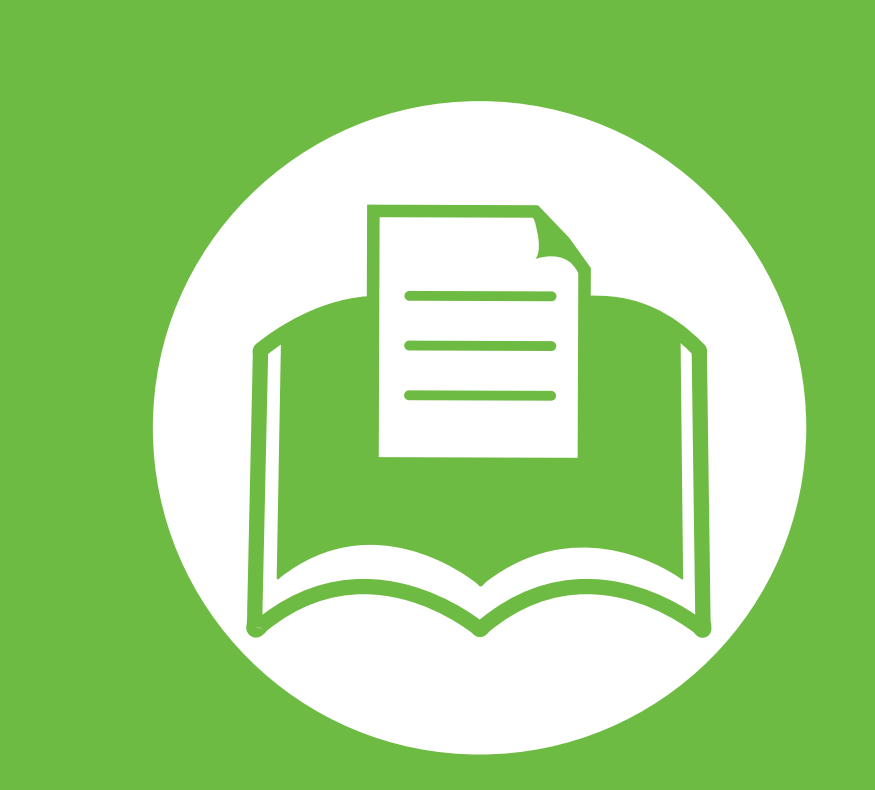

# **5.** 附錄

本章提供產品規格和適用法規相關的資訊。

- **•** [規格](#page-101-0) **102 •** [法規資訊](#page-111-0) **112**
- **•** [著作權](#page-119-0) **120**

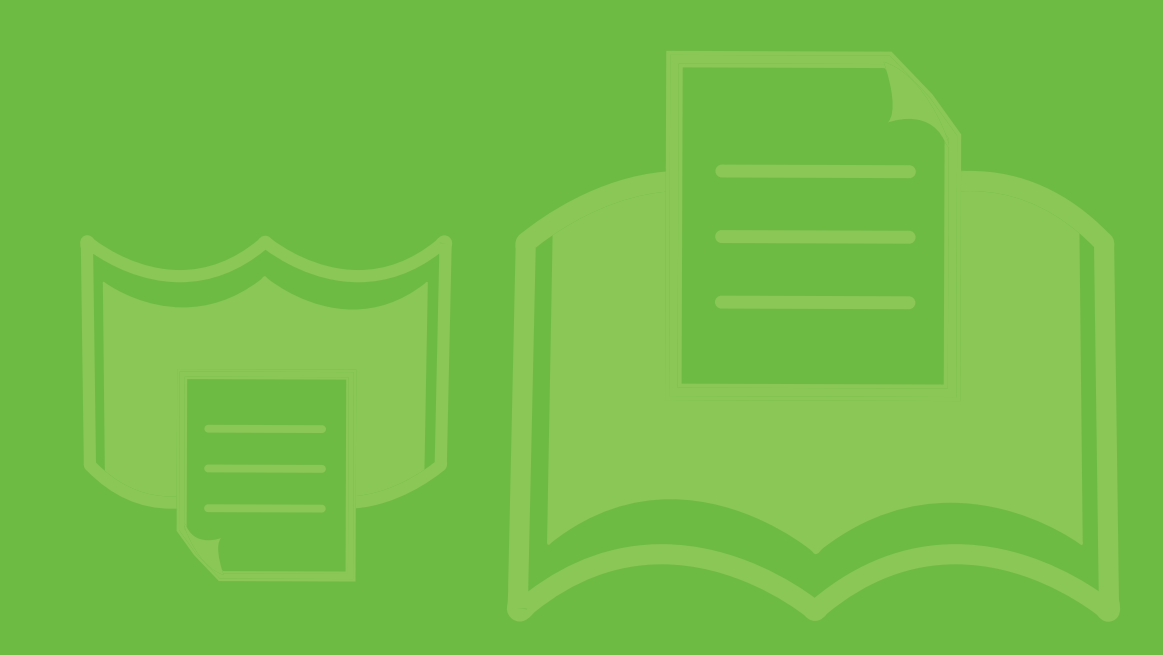

<span id="page-101-0"></span>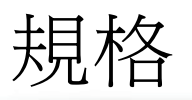

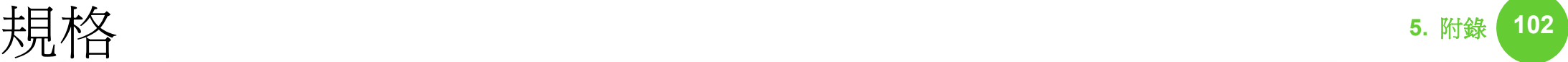

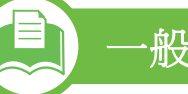

### 一般規格

E

規格值列示如下,如有變更,恕不另行通知。如需可能的變更資訊,請參見 **[www.samsung.com/printer](http://www.samsung.com/printer)**。

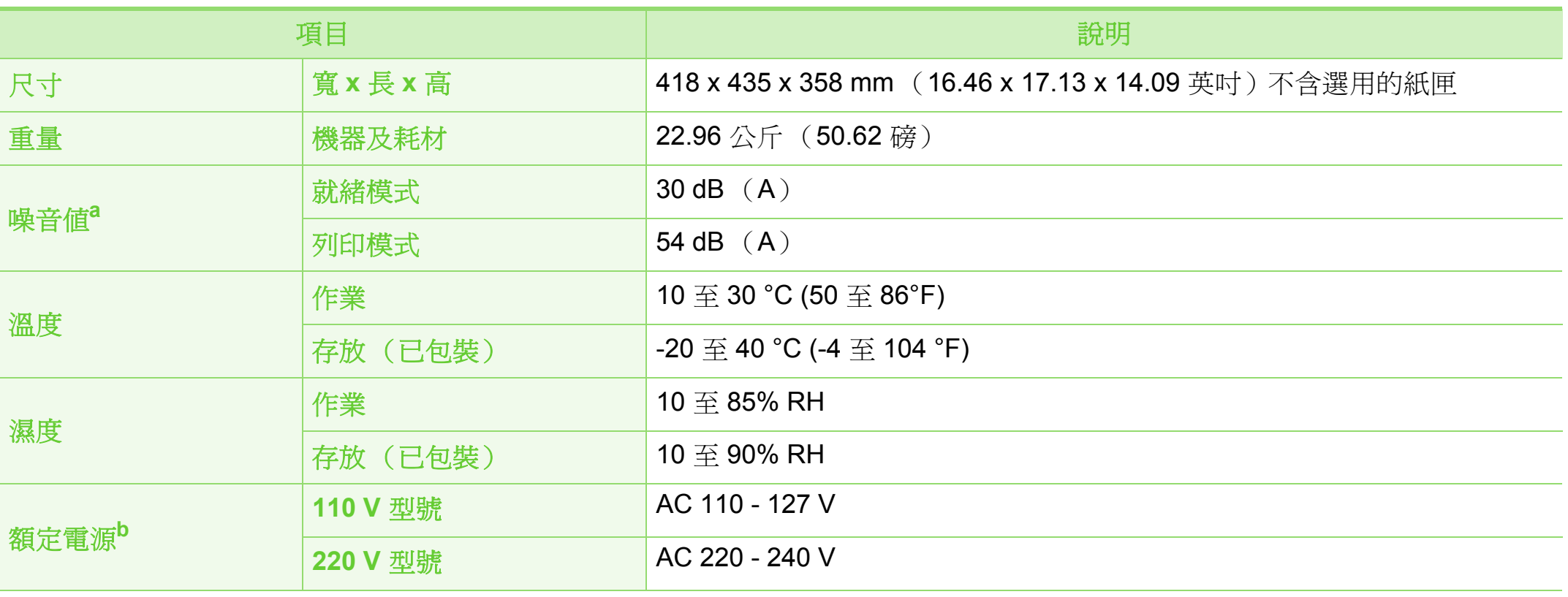

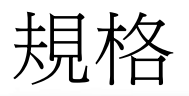

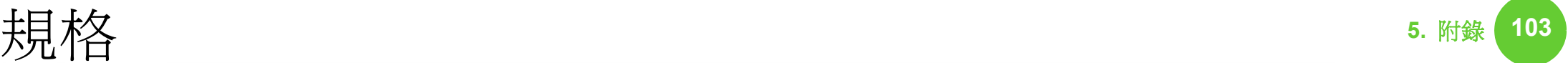

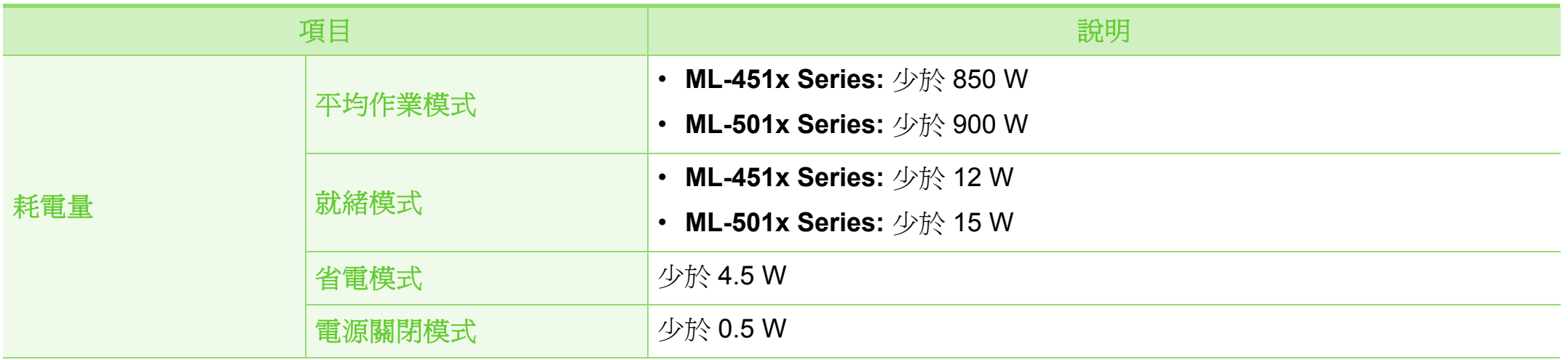

a.聲壓等級,ISO 7779。已測試組態:基本機器安裝、A4紙張、單面列印。

b.請參閱印表機上的額定標籤,了解印表機的正確電壓 (V),頻率 (赫茲)和電流 (A)類型。

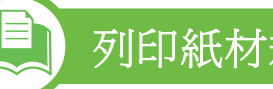

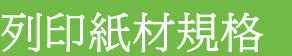

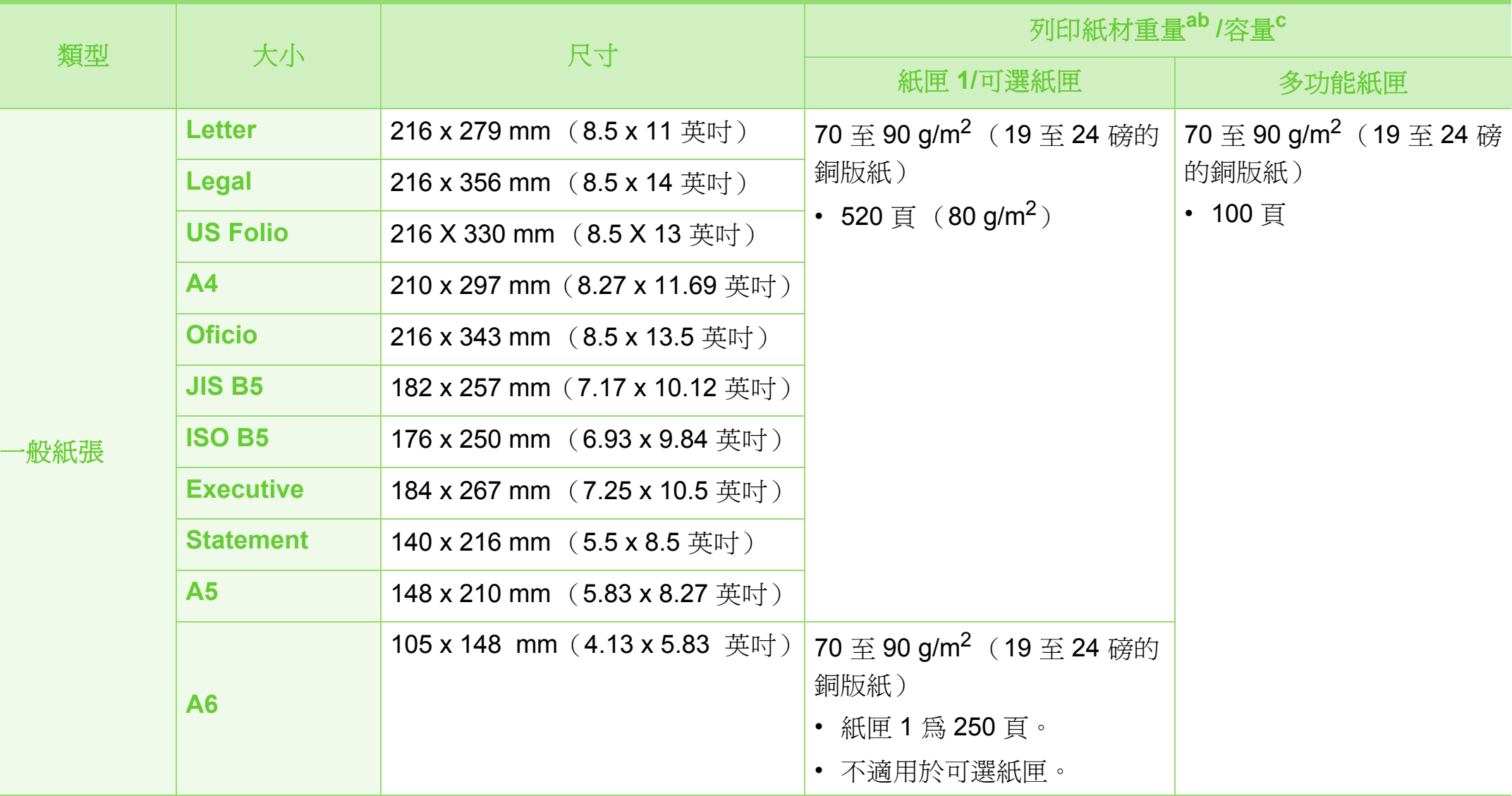

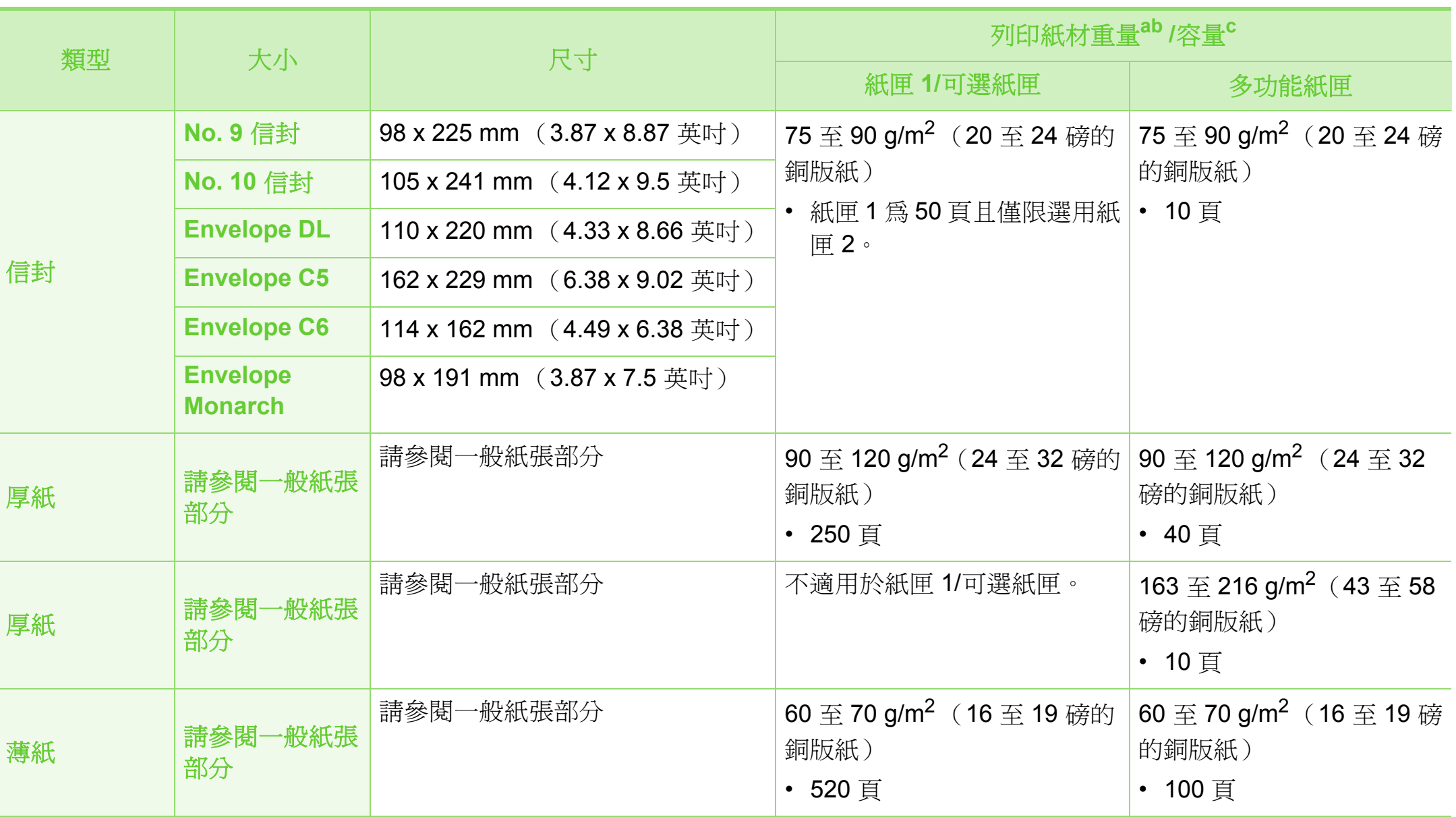

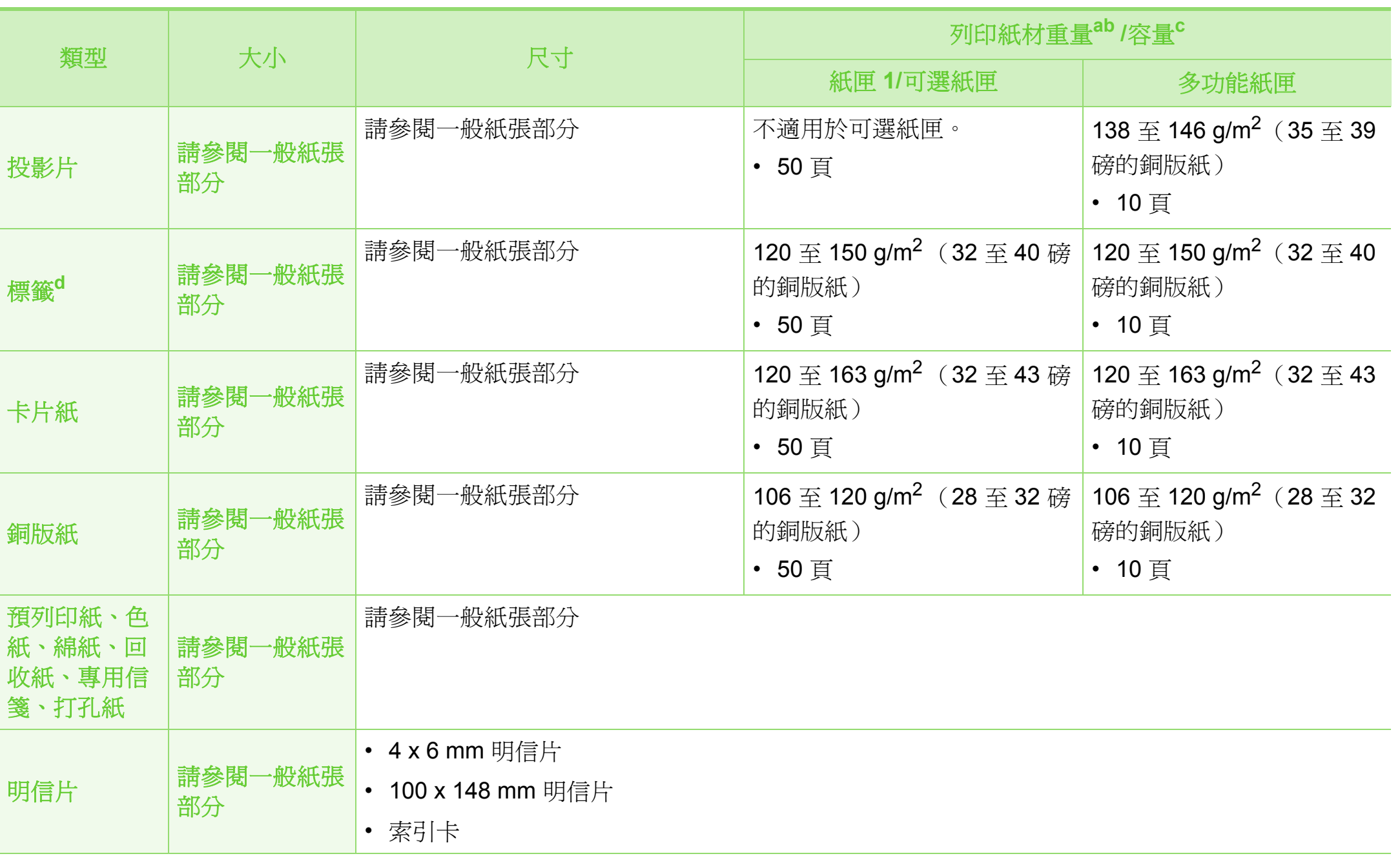

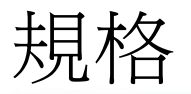

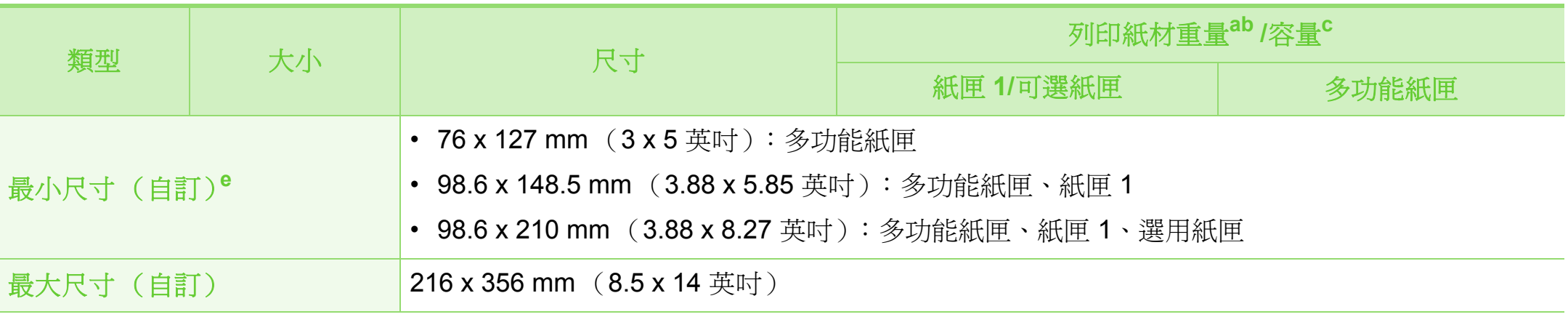

a.如果紙材重量超過 105 g/m<sup>2</sup> (28 磅銅板紙),請將紙張一張張放入多功能紙匣。

b.裝訂分頁機不支援 60 g/m<sup>2</sup> (16 磅銅板紙)的紙張。

c. 根據紙材的重量、厚度及環境狀況,最大容量可能會有所不同。

d.用於此機器之標籤紙的平滑度介於 100 和 250 (Sheffield)。這是一種以數字表示平滑度的方式。

e.最小尺寸的最小重量為 105 g/m<sup>2</sup> (28 磅銅板紙)。

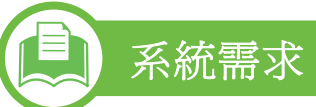

### **Microsoft® Windows®**

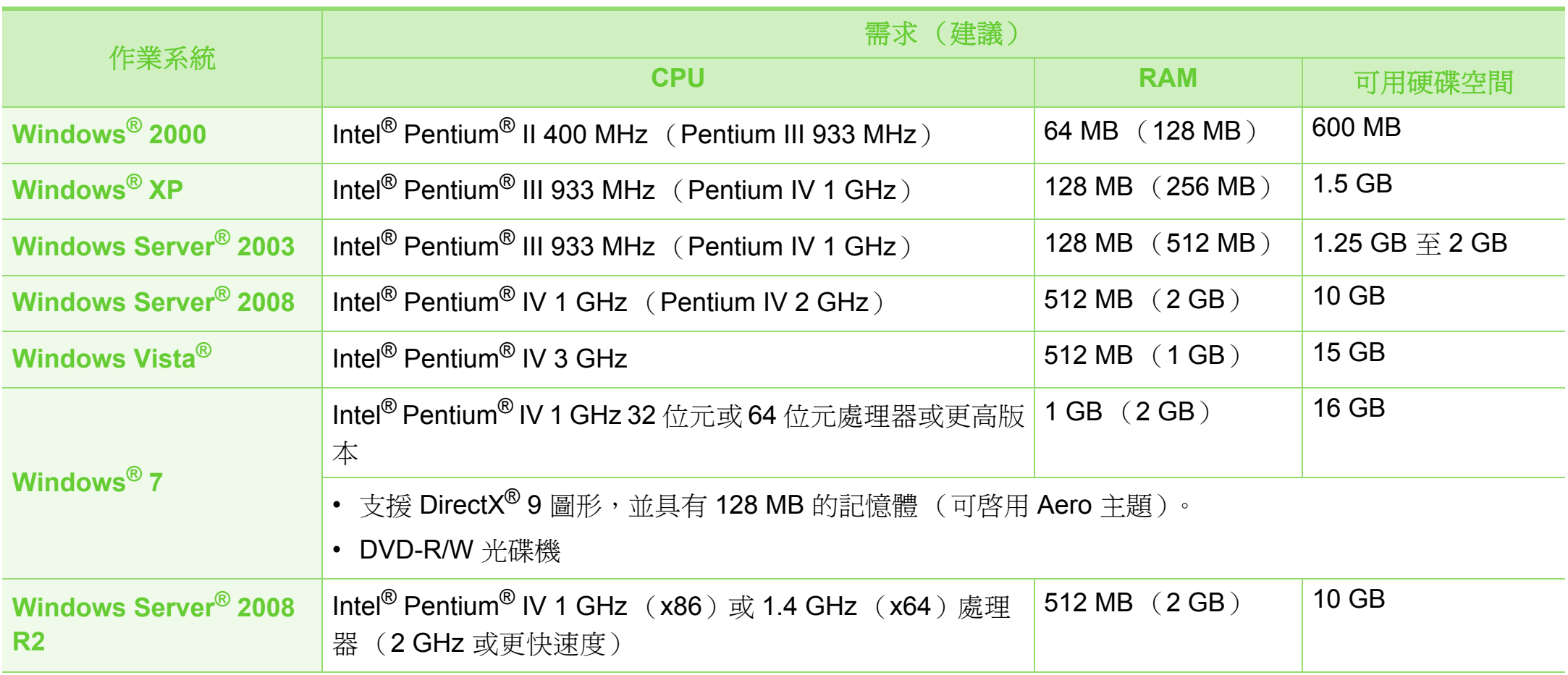
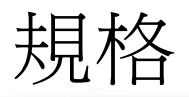

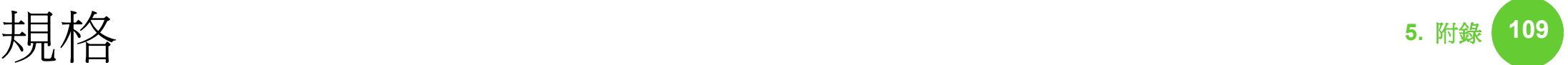

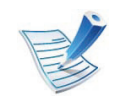

- Internet Explorer 6.0 或更高版本是所有 Windows 作業系統的最低需求。
- 使用者需具有管理員權限才可安裝此軟體。
- **Windows Terminal Services** 與您的機器相容。
- 對於 Windows 2000,需要 Services Pack 4 或更高版本軟體。

### <span id="page-108-0"></span>**Macintosh**

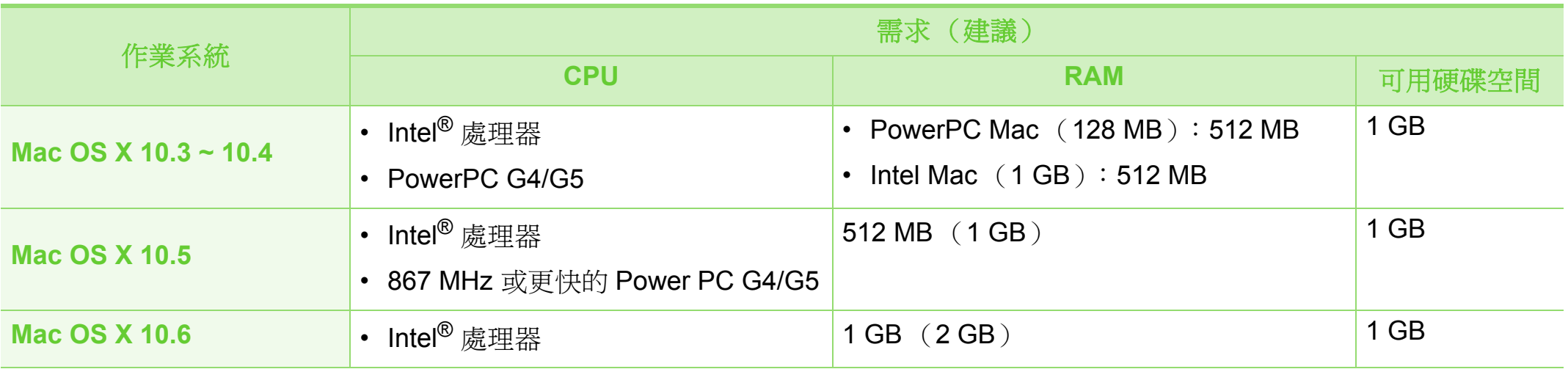

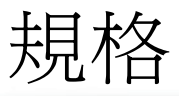

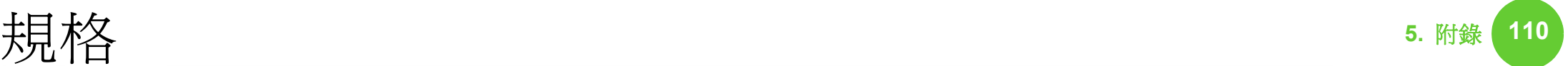

### <span id="page-109-0"></span>**Linux**

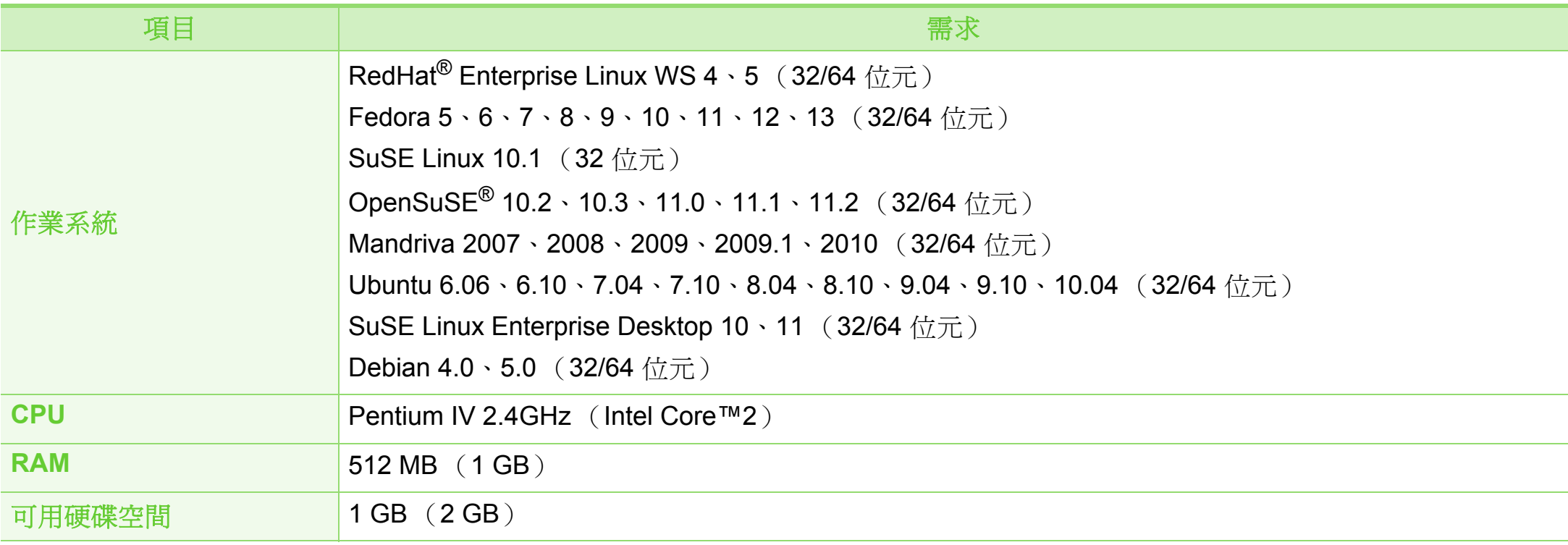

### **Unix**

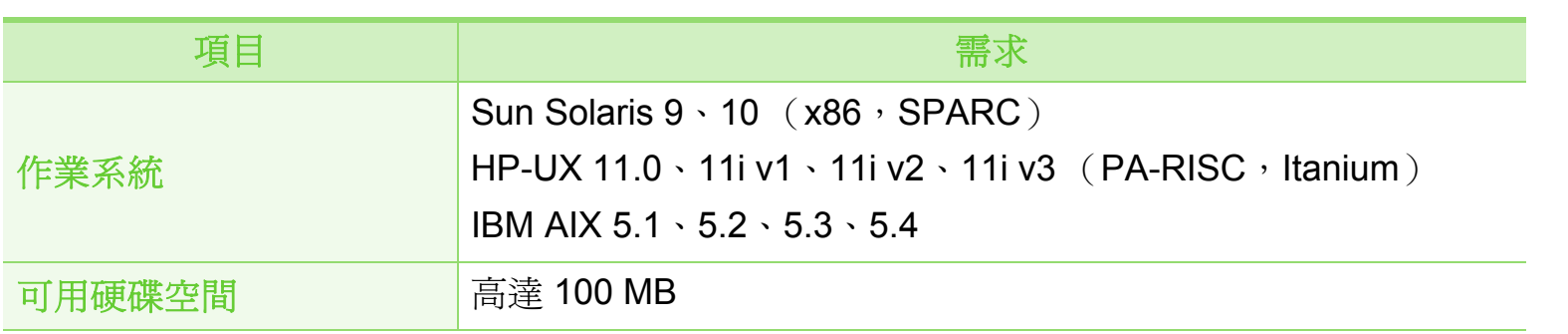

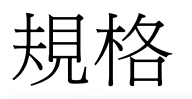

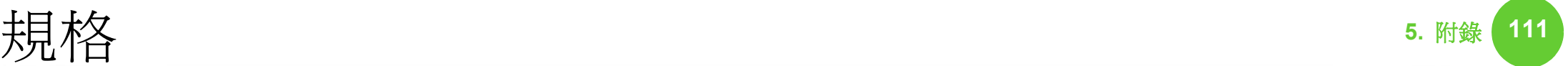

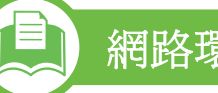

### <span id="page-110-0"></span>網路環境

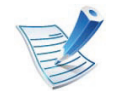

僅限網路機型 (請參閱第 7 頁上的 「功能 (依機型)」)。

您需要在印表機上設定網路協定,然後才能將其用作網路印表機。下表顯示印表機所支援的網路環境。

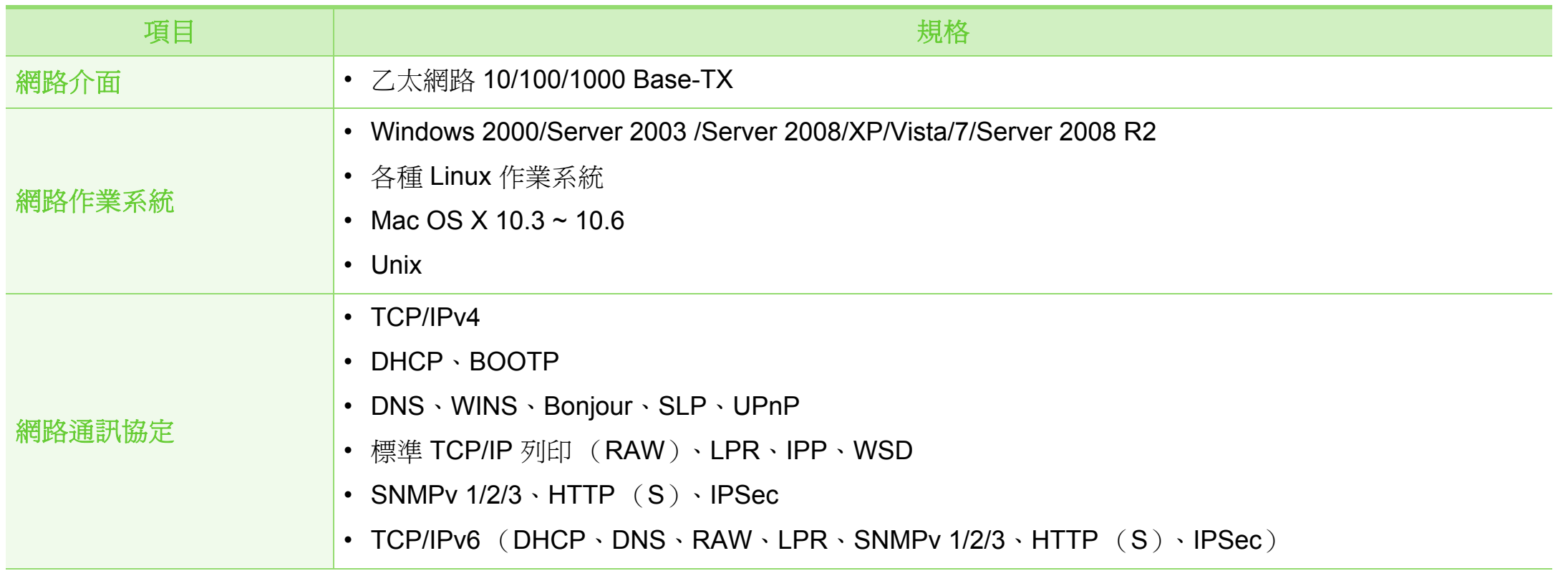

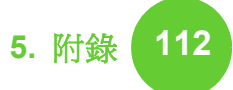

<span id="page-111-0"></span>本印表機的設計適用於我們的一般工作環境,並通過數個法規 聲明的認證。

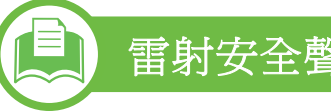

### 雷射安全聲明

本印表機在美國通過認證,符合 DHHS 21 CFR 第一章第 J 節 I 級 (1)雷射產品的法規要求,而且在其他地區也通過 IEC 60825-1: 2007 的 I 級雷射產品法規要求。

I 級雷射產品對安全沒有危險威脅。雷射系統和印表機的設計 原則是在日常操作、用戶維護或指定的維修條件下,所受的雷 射輻射不超過 I 級規定的標準。

- 波長**:** 800 奈米
- 光束發散
	- 平行**:** 12 度
	- 垂直**:** 35 度
- 最大功率或能源輸出**:** 15 mW

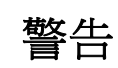

請勿在雷射/掃描器組件的保護蓋拆除的情況下操作或維修。反 射光束雖然肉眼看不見,但卻會傷害您的雙眼。

使用此產品時,您應該始終遵守這些基本安全預防措施,以減 少發生火災、電擊和人員受傷的風險。

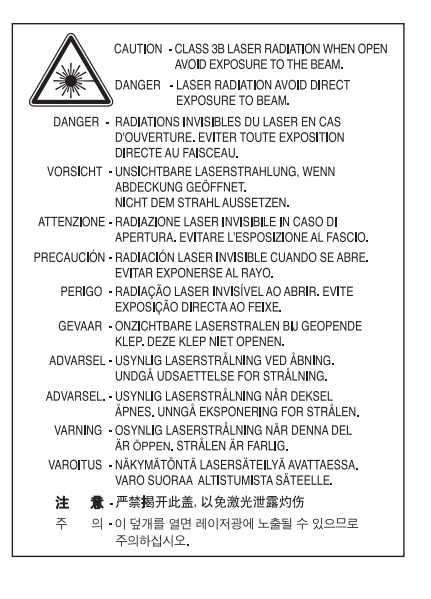

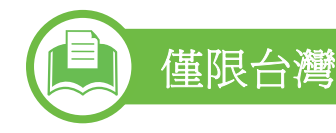

#### 警告使用者:

此爲甲類資訊技術設備,於居住環境中使用時,可能會造成射頻擾動, 在此種情況下, 使用者會被要求採取某此適當的對策,

## 臭氧安全

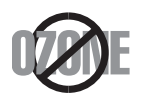

本產品的臭氧排放率低於 0.1 ppm 以下。由於臭氣 比空氣重,請將產品放在通風良好的地方。

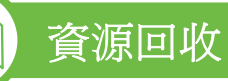

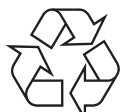

請以適當的環保方式回收或處理產品的包裝材料。

### 省電裝置

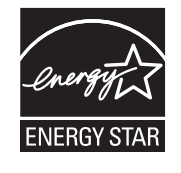

本印表機使用進階的節省能源技術。在非使用狀態 下,機器將減低耗電量。

印表機長時間沒有收到資料時,將自動減低耗電 量。

ENERGY STAR 和 ENERGY STAR 商標是已在美 國註冊的商標。

要獲得有關 ENERGY STAR 計劃的詳細資訊,請 參閱<http://www.energystar.gov>。

# 僅限中國

#### 回收和再循环

为了保护环境, 我公司已经为废弃的产品建立了回收和再循环系统。 我们会为您无偿提供回收同类废旧产品的服务。 当您要废弃您正在使用的产品时,请您及时与工厂取得联系, 我们会及时为您提供服务。

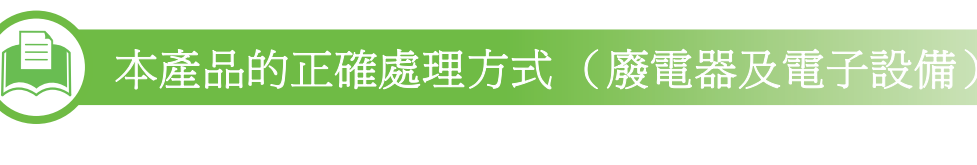

(適用於歐盟及其他使用單獨收集系統的歐洲國家**/** 地區)

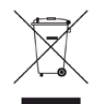

產品、附件或文宣上的此標記指示產品及其電子附件 (例如,充電器、耳機及 USB 纜線),在報廢後不應該 與其他居家廢棄物一併處理。為了避免由於廢棄物處理 不受控制而對環境或人類健康造成傷害,請將這些項目 與其他類型的廢棄物隔開,並承擔回收這些項目的職 責,促進材料資源的持續重複使用。

居家使用者應該聯絡銷售本產品的零售商或當地政府部 門,以取得在何處及如何處理這些項目以確保環保回收 的詳細資料。

企業使用者應該聯絡供應商,並檢查購買合約的條款。 本產品及其電子附件不應該與其他商業廢棄物一併處 理。

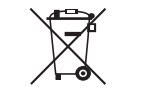

國家**/**地區)

電池、手冊或包裝上的此標記指示本產品中的電池 在報廢後不應該與其他居家廢棄物一併處理。標記 之處的化學符號 Hg、Cd 或 Pb 表示電池含有的水 銀、鎘或鉛高於歐盟執委會指令 2006/66 的參考等 級。如果未正確地處理這些電池,則這些物質可能 會對人體健康或環境造成傷害。為了保護自然資源 以及促進材料的重複使用,請將電池與其他類型的 廢棄物隔開,並透過您當地的免費電池回收系統回 收。

本產品之電池的正確處理方式

(適用於歐盟及其他使用單獨電池回收系統的歐洲

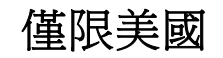

[由經核可的回收商處置不要的電子用品。如需最近的回收地點](http://www.samsung.com/recyclingdirect) 資訊,請至本公司網站:www.samsung.com/recyclingdirect 查 詢或電洽 (877) 278 - 0799

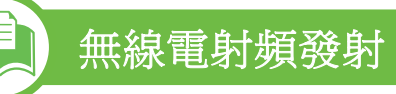

### 使用者的 **FCC** 資訊

此裝置符合 FCC 規定的第 15 部分。操作受限於以下兩種條 件:

- 此裝置不會造成有害干擾。
- 此裝置必須能接受任何收到的干擾,包含可能造成操作錯誤 的干擾。

此設備已經測試且確認合乎 A 級數位裝置的限制,且遵守 FCC 規則的第 15 章。這些限制條件是為防止家用設施中的有害干 擾而設計的。本機器可產生、使用並傳送無線電頻率能量,若 未依據安裝使用說明操作,可能會對無線電傳播造成有害干 擾。但是,無法保證某個特定安裝的設備不會發生干擾。如果 本設備的確對無線電或電視收訊造成有害的干擾 (可從關閉並 開啓設備電源來判斷),建議使用者採取以下一或多種方式來 修正干擾狀況:

- 調整接收天線的方向或位置。
- 增大設備與接收器之間的距離。
- 連接設備至與接收器不同的插座迴路。
- 向經銷商或經驗豐富的無線電或電視技術人員尋求協助。

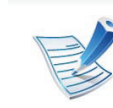

未取得製造廠商明確許可,而變更或修改本設備可能會 導致使用者喪失操作本設備的權利。

### 加拿大無線電干擾法規

此數位設備在無線電雜訊溢散方面,沒有超過加拿大產業部 (Industry and Science Canada)的 「數位裝置」 ICES-003 無 線電干擾法規中對 A 級產品的限制。

Cet appareil numérique respecte les limites de bruits radioélectriques applicables aux appareils numériques de Classe A prescrites dans la norme sur le matériel brouilleur:"Appareils Numériques", ICES-003 édictée par l'Industrie et Sciences Canada.

### 僅限台灣

#### 低功率雷波輻射性雷機管理辦法

- 第十二條 經型式認證合格之低功率射頻電機,非經許可, 公司、商號或使用者均不得擅自變更頻率、 加大功率或變更原設計之特性及功能。
- 低功率射頻電機之使用不得影響飛航安全及干擾合法通信; 第十四條 經發現有干擾現象時,應立即停用, 並改善至無干擾時方得繼續使用。 前項合法通信,指依電信法規定作業之無線電通信。 低功率射頻電機須忍受合法通信或工業、 科學及醫療用電波輻射性電機設備之干擾。

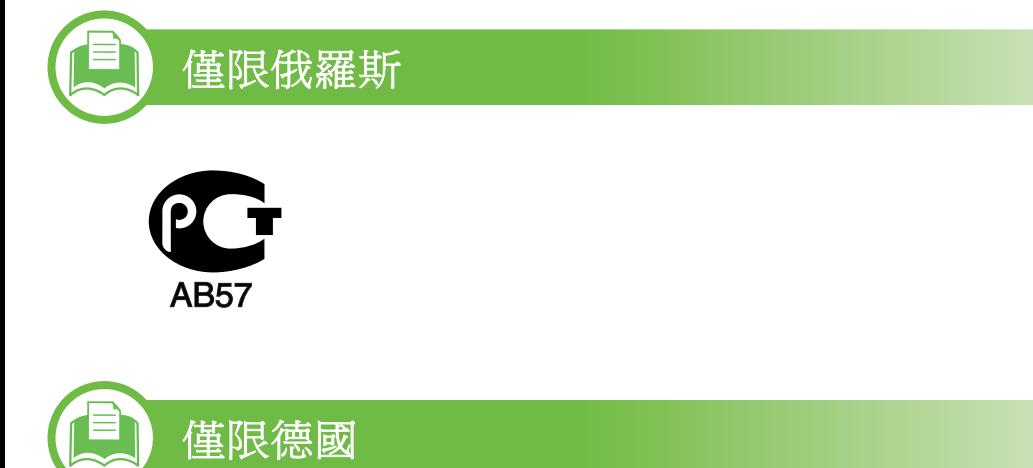

Das Gerät ist nicht für die Benutzung am Bildschirmarbeitsplatz gemäß BildscharbV vorgesehen.

### 僅限土耳其

#### $\bullet$  RoHS

EEE Yönetmeliğine Uygundur. This EEE is compliant with RoHS.

• Bu ürünün ortalama yaşam süresi 7 yıl, garanti suresi 2 yildir.

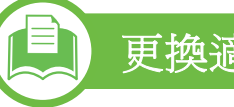

### 更換適用插頭 (僅限英國地區)

### 重要事項

此機器的主要導線裝上標準的 (BS 1363) 13 安培插頭, 並裝 上 13 安培保險絲。當您要變更或檢驗保險絲時,您必須安裝 正確的 13 安培保險絲。然後需要裝回保險絲蓋。如果遺失了 保險絲蓋,請等您取得另一個保險絲蓋後,再插電使用。 請聯絡銷售給您機器的人員。

13 安培插頭是英國常見的插頭類型,合乎一般用戶使用。然 而,仍有建築 (主要是老舊建築)未使用一般的 13 安培插座。 您必須購買適用的轉接插頭。建議您不要移除附接的插頭。

法規資訊 **5.** 附錄 **<sup>117</sup>**

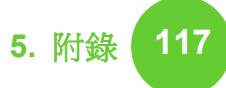

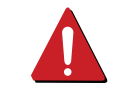

當您切斷附接的插頭時,請直接丟棄。該插頭不能重新 使用,將該插頭插入插座中可能有觸電的危險。

### 重要警告:

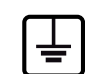

此機器必須接地使用。

主要導線中的電線包含下列顏色代碼:

- 綠色和黃色**:** 接地線
- 藍色**:** 中性線
- 棕色**:** 相線

如果主要導線中的電線與您插頭上的顏色標示不符,請進行下 列動作:

您必須將綠線和黃線連接至標示字母 「E」的安全 「地線符 號」或標示綠色及黃色或綠色的針腳。

您必須連接藍線至標示為 「N」或黑色的針腳。

您必須連接棕線至標示為 「L」或紅色的針腳。

您必須在插頭、接頭或配電板上使用 13 安培的保險絲。

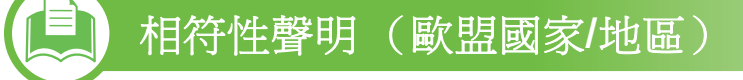

### 許可與認證

Samsung Electronics 特此聲明, [ML-451x Series/ ML-501x Series] 等產品符合 「低電壓指令」 (2006/ 95/EC) 和 EMC 指令 (2004/108/EC) 所需的需求以及 其他相關的條款。  $\epsilon$ 

> 如需符合性聲明,可參閱 **[www.samsung.com/](http://www.samsung.com/printer) [printer](http://www.samsung.com/printer)**,前往 「支援」 > 「下載中心」並輸入您的印 表機 (MFP)名稱以瀏覽 EuDoC。

**1995** 年 **1** 月 **1** 日:符合理事會指令 2006/95/EC 低電壓設備的 相關規定。

**1996** 年 **1** 月 **1** 日:符合會議指令 2004/108/EC 電磁相容性相關 規定。

**1999** 年 **3** 月 **9** 日:符合理事會指令 1999/5/EC 無線電裝置和電 訊終端機設備規定。如需定義相關規定和參考標準的完整聲 明,請聯絡 Samsung Electronics Co., Ltd. 代表。

法規資訊 **5.** 附錄 **<sup>118</sup>**

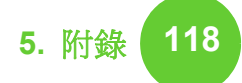

#### **► EC** 認證

1999/5/EC 無線電裝置和電訊終端機設備指令認證 (FAX)

此 Samsung 產品經 Samsung 自行認證,適用於泛歐洲地區與 類比式公共交換電話網路 (PSTN) 連接的單一終端設備並符合 1999/5/EC 指令。本產品的設計可搭配國營 PSTN 與歐洲國家 的相容 PBX 使用:

發生問題時,請先聯絡 Samsung Electronics Co., Ltd. 歐洲的 QA 實驗室。

本產品通過 TBR21 測試。為協助符合本標準之終端設備的使 用與應用,歐洲電信標準協會 (ETSI) 已公佈一份諮詢文件 (EG 201 121),其中包含確保 TBR21 終端設備網路相容性的註釋及 其他要求。本產品經過設計,符合本文件中所含各項相關的諮 詢註釋。

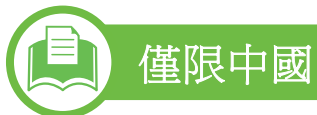

#### 产品中有毒有害物质或元素的名称及含量

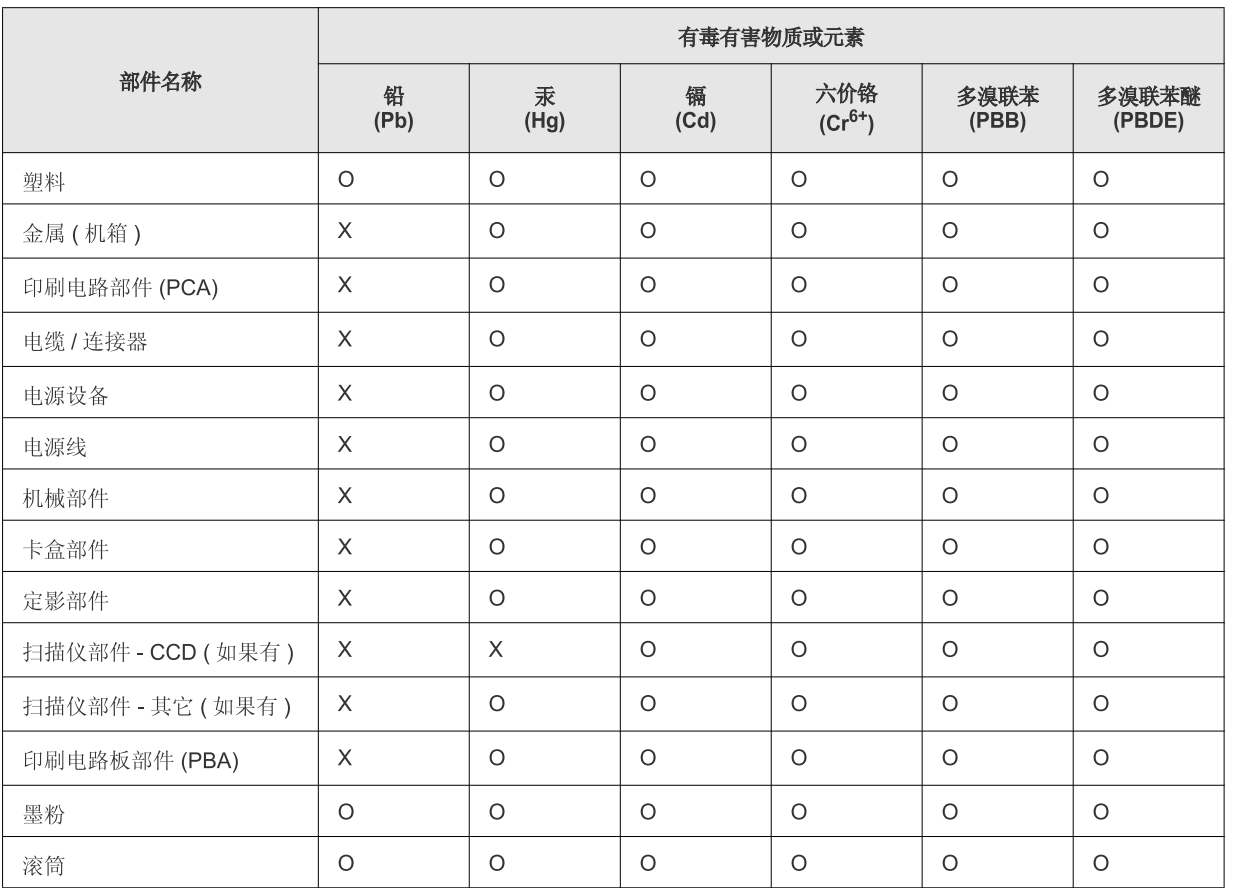

O: 表示该有毒有害物质在该部件所有均质材料中的含量均在 SJ/T 11363-2006 标准规定的限量要求以下。

×: 表示该有毒有害物质至少在该部件的某一均质材料中的含量超出 SJ/T 11363-2006 标准规定的限量要求。

以上表为目前本产品含有有毒有害物质的信息。本信息由本公司的配套厂家提供, 经本公司审核后而做成, 本产品的部分部件含有有毒有害物<br>质, 这些部件是在现有科学技术水平下暂时无可替代物质, 但三星电子将会一直为满足 SJ/T 11363-2006 标准而做不懈的努力。

### 著作權 **5.** 附錄 **<sup>120</sup>**

© 2011 Samsung Electronics Co., Ltd. 版權所有。

本使用者指南僅供參考。其中的所有資訊如有變更,恕不另行通知。

Samsung Electronics 不對因使用本使用者指南所導致或相關的任何直接或間接損失承擔責任。

- Samsung 與 the Samsung 標誌為 Samsung Electronics Co., Ltd. 的商標。
- Microsoft、Windows、Windows Vista、Windows 7 和 Windows Server 2008 R2 都是 Microsoft Corporation 的註冊商標或商標。
- TrueType、LaserWriter 和 Macintosh 為 Apple Computer, Inc. 的商標。
- 所有其他品牌或產品名稱均為其各自公司或組織的商標。

請參閱隨附 CD-ROM 中的 「**LICENSE.txt**」檔案,以取得關於開放程式碼的授權資訊。

**REV. 1.00**

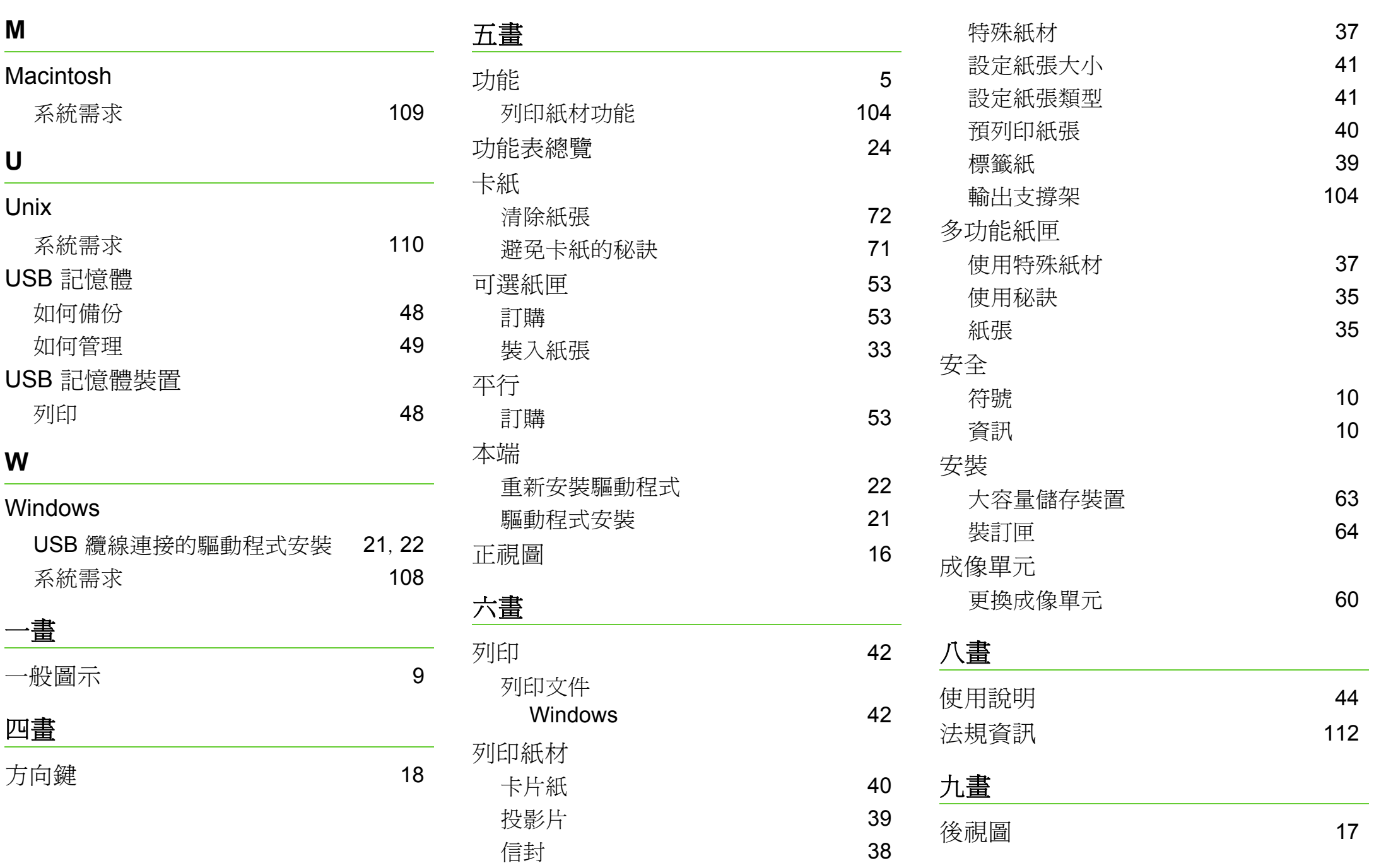

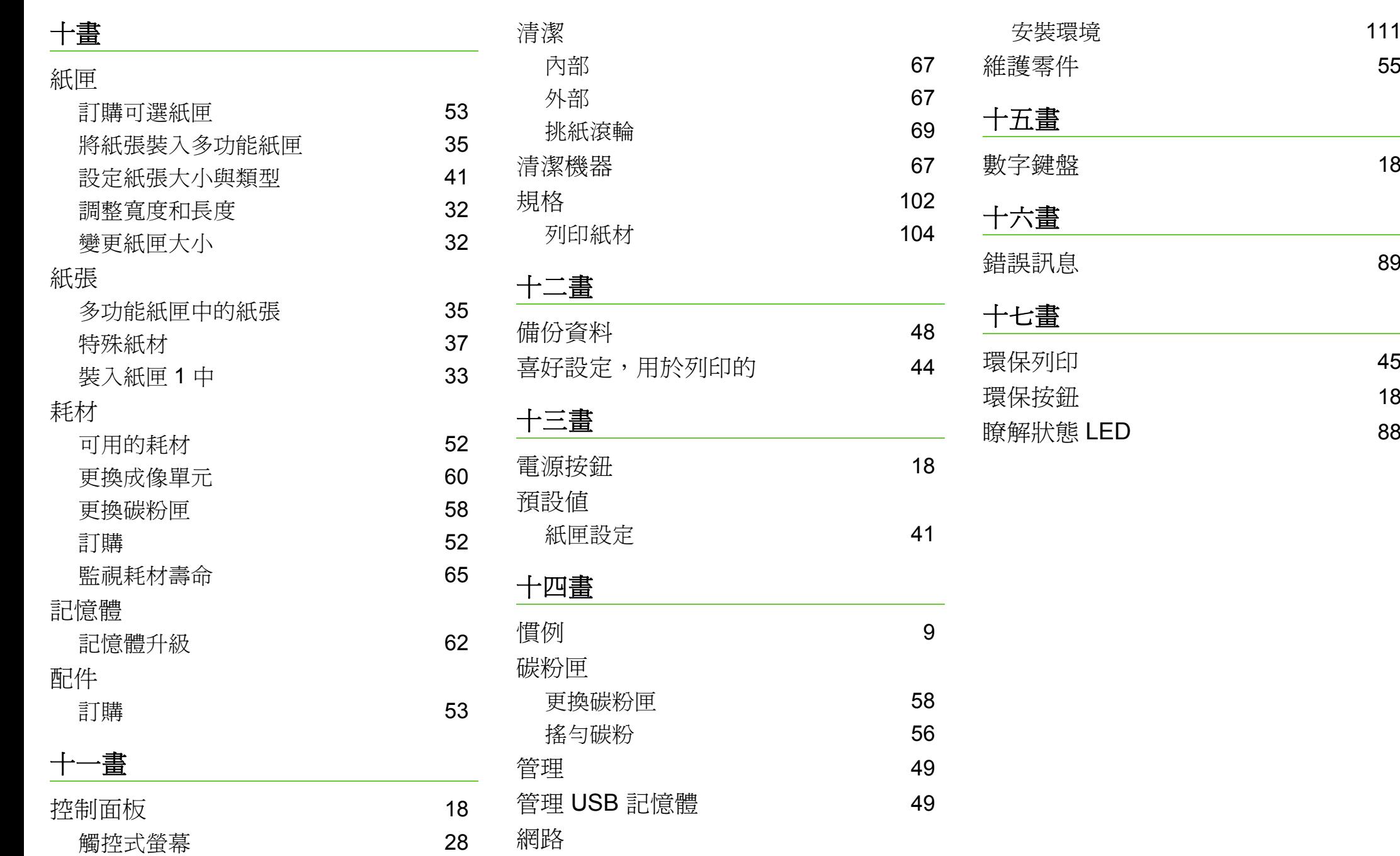

**ML-451x Series ML-501x Series**

# 使用者指南 進階版

### **imagine the possibilities**

本指南提供了在各種作業系統環境上的安裝、進階組態、操作和疑難排解資訊。 依機型或國家/地區的不同,某些功能可能未提供。

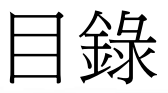

### **[1.](#page-125-0)** 軟體安裝

- 適用於 **Macintosh** 的安裝
- 重新安裝 (**Macintosh** 適用)
- 安裝 (**Linux** 適用)
- 重新安裝 (**Linux** 適用)

### **[2.](#page-132-0)** 使用連線網路的機器

- 有用的網路程式
- 有線網路設定
- 透過網路安裝驅動程式
- **IPv6** 組態
- 無線網路設定

### **[3.](#page-173-0)** 有用的設定功能表

- 資訊
- 配置
- 紙張
- 圖形
- 系統設定
- 模擬
- 網路
- 管理設定
- 環保
- 工作狀態

### **[4.](#page-185-0)** 特殊功能

- 高度調整
- 變更字型設定
- 變更預設列印設定
- 將您的機器設定為預設機器
- 使用進階列印功能
- 使用直接列印公用程式 (僅 **Windows**  適 用)
- 使用記憶體 **/**大容量儲存裝置功能
- **Macintosh** 列印
- **Linux 列印**
- Unix 列印

### **[5.](#page-206-0)** 維護

- 儲存碳粉匣 (或成像單元)
- 移動和儲存機器的秘訣
- 有用的管理工具

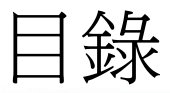

### **[6.](#page-221-0)** 疑難排解

- **[101](#page-222-0)** 送紙問題
- **[102](#page-223-0)** 電源與纜線連接問題
- **[103](#page-224-0)** 列印問題
- **[107](#page-228-0)** 列印品質問題
- **[114](#page-235-0)** 作業系統問題

### **[Contact SAMSUNG worldwide](#page-239-0)**

[詞彙表](#page-243-0)

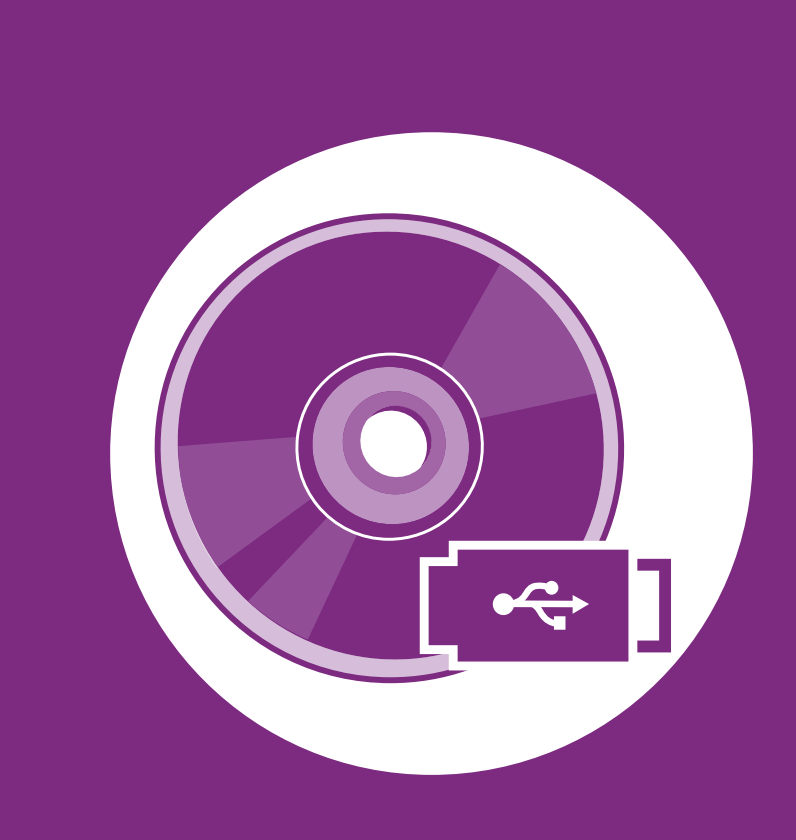

### <span id="page-125-0"></span>**1.** 軟體安裝

本章提供在一個透過纜線連接機器的環境中,安裝必要有用軟體的說明。 本端連接的機器是指使用纜線直接與電腦連接的機器。如果印表機連線至 網路,則請跳過以下步驟,並繼續安裝已連接網路的印表機驅動程式(請 參閱透過網路安裝驅動程式16)。

- **•** 適用於 **[Macintosh](#page-126-1)** 的安裝 **5**
- **•** [重新安裝 \(](#page-128-1)**Macintosh** 適用) **7**
- **•** [安裝 \(](#page-129-1)**Linux** 適用) **8**
- **•** [重新安裝 \(](#page-131-1)**Linux** 適用) **10**
	- 如果您為 Windows 作業系統使用者,請參閱基本版指南,瞭解 安裝機器驅動程式的方法。
		- 僅使用不超過 3 公尺 (118 英吋) 的 USB 纜線。

### <span id="page-126-1"></span><span id="page-126-0"></span>適用於 Macintosh 的安裝 **5** 1. \*\*\*\*\*\*

- **1** 請確定印表機已連接至電腦,並且電源已經開啟。
- **2** 將隨附的軟體光碟插入 CD-ROM 光碟機。
- **3** 連按兩下出現在 Macintosh 桌面的 CD-ROM 圖示。
- **4** 連按兩下 **MAC\_Installer** 資料夾 > **Installer OS X** 圖示。
- **輸入密碼,然後按一下好。**
- **6** 按一下繼續。
- **7** 閱讀授權合約,然後按一下繼續。
- **8** 按一下同意同意授權合約。
- **0** 選擇簡易安裝,然後按一下安裝。建議大部分使用者選 擇簡易安裝。此方式將安裝印表機操作所需的所有元件。 如果您選取自訂安裝,您可以選擇要安裝的個別元件。
- **10** 在出現電腦上的所有應用程式將關閉的警告訊息時,按 一下繼續。
- 選擇**本機印表機的典型安裝**,然後按一下好。
- 12 在請先閱讀視窗上按一下繼續。
- 在安裝完成後,按一下**結束**。
- **14** 開啟應用程式資料夾 > 工具程式 > 印表機設定工具程 式。
	- 對於 Mac OS X 10.5-10.6, 請開啓應用程式資料夾 > 系統偏好設定,然後按一下列印與傳真。
- **15** 在新增中按一下印表機列表。
	- 對於 Mac OS X 10.5-10.6,請按一下 「**+**」圖示;接著 會出現快顯視窗。
- 16 如果是 Mac OS X 10.3, 請選取 USB 標籤。
	- 如果是 Mac OS X 10.4, 請按一下預設瀏覽器, 並杳 找 USB 連線。
	- 對於 Mac OS X 10.5-10.6,請按一下預設**?**並尋找 USB 連線。

### 適用於 Macintosh 的安裝 **1. KNDS 2. KNDS 4. 軟體安裝**

對於 Mac OS X 10.3,如果「自動選取」無法正常運作, 請在 **Samsung** 中選取印表機型號,並在型號名稱中選取 您的印表機名稱。

- 對於 Mac OS X 10.4,如果「自動選取」無法正常運 作,請在 **Samsung** 中選取列印時使用,並在型號中 選取您的印表機名稱。
- 對於 Mac OS X 10.5-10.6,如果「自動選取」無法正 確運作,請選取選擇要使用的驅動程式**...**,並在列印 時使用中選取印表機名稱。

印表機的名稱將出現在印表機列表中,並設為預設印表 機。

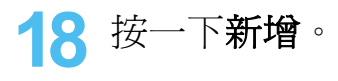

### <span id="page-128-1"></span><span id="page-128-0"></span>重新安裝 (Macintosh 適用) **1. KNM** 1. 軟體安裝

如果印表機驅動程式不能正常運作,請解除安裝驅動程式,然 後再重新安裝。

- **1** 請確定印表機已連接至電腦,並且電源已經開啟。
- **2** 將隨附的軟體光碟插入 CD-ROM 光碟機。
- **3** 連按兩下出現在 Macintosh 桌面的 CD-ROM 圖示。
- **4** 連按兩下 **MAC\_Installer** 資料夾 > **Installer OS X** 圖示。
- **5** 輸入密碼,然後按一下好。
- **6** 按一下繼續。
- **7** 閱讀授權合約,然後按一下繼續。
- **8** 按一下同意同意授權合約。
- **9** 選擇解除安裝,然後按一下解除安裝。
- **10** 在出現訊息,警告電腦上的所有應用程式都將會關閉 時,按一下繼續。
- 在解除安裝完成後, 按一下**結束**。

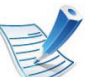

機器若已新增,從印表機設定工具程式 or 列印與傳真中 將機器刪除。

<span id="page-129-1"></span><span id="page-129-0"></span>安裝 (Linux 適用) **1. KWP (Market Allen Allen Allen Allen Allen Allen Allen Allen Allen Allen Allen Allen Allen Allen Allen Allen Allen Allen Allen Allen Allen Allen Allen Allen Allen Allen Allen Allen Allen Allen Allen Allen** 

您需要從 Samsung 網站 ([http://www.samsung.com/printer](http://solution.samsungprinter.com/personal/anywebprint)) 下載 Linux 軟體句, 以安裝印表機軟體。

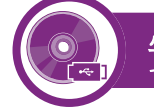

### 安裝 **Unified Linux Driver**

**1** 請確定印表機已連接至電腦,並且電源已經開啟。

**2** <sup>當</sup> **Administrator Login** 視窗出現時,請在 **Login** 欄位中 輸入 「root」並輸入系統密碼。

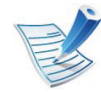

您必須以超級使用者 (root)的身分登入,才能安裝印 表機軟體。若不是超級使用者,請洽詢您的系統管理 員。

- **3** 從 Samsung 網站下載 Unified Linux Driver 套件到您的電 腦。
- **4** <sup>在</sup> **Unified Linux Driver** 套件上按一下滑鼠右鍵,然後將 套件解壓縮。
- **5** 連按兩下 **cdroot** > **autorun**。
- **6** 當出現歡迎畫面時,按一下 **Next**。

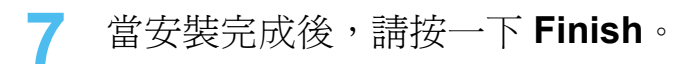

為了您的方便,安裝程式已新增 Unified Driver Configurator 桌 面圖示和 Unified Driver 群組至系統功能表。如果有任何問題, 請參閱螢幕說明,您可以從系統功能表或從驅動程式套件應用 程式 (例如 **Unified Driver Configurator** 或 **Image Manager**) 存取此說明。

### 安裝 **Smart Panel**

- **1** 請確定印表機已連接至電腦,並且電源已經開啟。
- **2** <sup>當</sup> **Administrator Login** 視窗出現時,請在 **Login** 欄位中 輸入 「root」並輸入系統密碼。

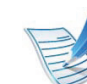

- 您必須以超級使用者 (root)的身分登入,才能安裝印表 機軟體。若不是超級使用者,請洽詢您的系統管理員。
- **3** 從 Samsung 網站下載 **Smart Panel** 套件到您的電腦。
- **4** 在 Smart Panel 套件上按一下滑鼠右鍵,然後將套件解壓 縮。
- **5** 連按兩下 **cdroot** > **Linux** > **smartpanel** > **install.sh**。

安裝 (Linux 適用) **1. KWP (Reference of the Manual Act of the Manual Act of the Manual Act of the Manual Act of the Ma** 

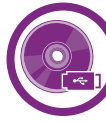

### 安裝印表機設定公用程式

**1** 請確定印表機已連接至電腦,並且電源已經開啟。

**2** <sup>當</sup> **Administrator Login** 視窗出現時,請在 **Login** 欄位中 輸入 「root」並輸入系統密碼。

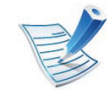

您必須以超級使用者 (root)的身分登入,才能安裝印 表機軟體。若不是超級使用者,請洽詢您的系統管理 員。

- **3** 從 Samsung 網站下載印表機設定公用程式套件到電腦。
- **△ 在 Printer Settings Utility** 套件上按一下滑鼠右鍵,然後 將套件解壓縮。
- **5** 連按兩下 **cdroot** > **Linux** > **psu** > **install.sh**。

### <span id="page-131-1"></span><span id="page-131-0"></span>重新安裝 (Linux 適用) **1. KWPS 2. KWPS 2. KWPS 4. KWPS 4. AWPS 4. AWPS 4. AWPS 4. AWPS 4. AWPS 4. AWPS 4. AWPS 4. AWPS 4. AWPS 4. AWPS 4. AWPS 4. AWPS 4. AWPS 4. AWPS 4. AWPS 4. AWPS 4. AWPS 4. AWPS 4. AWPS 4. AWPS 4. AWPS 4. A**

如果印表機驅動程式不能正常運作,請解除安裝驅動程式,然 後再重新安裝。

**1** 請確定印表機已連接至電腦,並且電源已經開啟。

**2**  當 **Administrator Login** 視窗出現時,請在 **Login** 欄位中 輸入 「root」並輸入系統密碼。

您必須以超級使用者 (root)的身分登入才可以解除安 裝印表機驅動程式。若不是超級使用者,請洽詢您的系 統管理員。

3 按一下桌面底部的圖示。當終端機畫面出現時,請輸入 以下內容:

[root@localhost root]#cd /opt/Samsung/mfp/uninstall/ [root@localhost uninstall]#./uninstall.sh

- **4** 按一下 **Uninstall** 。
- **5** 按一下 **Next** 。
- **6** 按一下 **Finish** 。

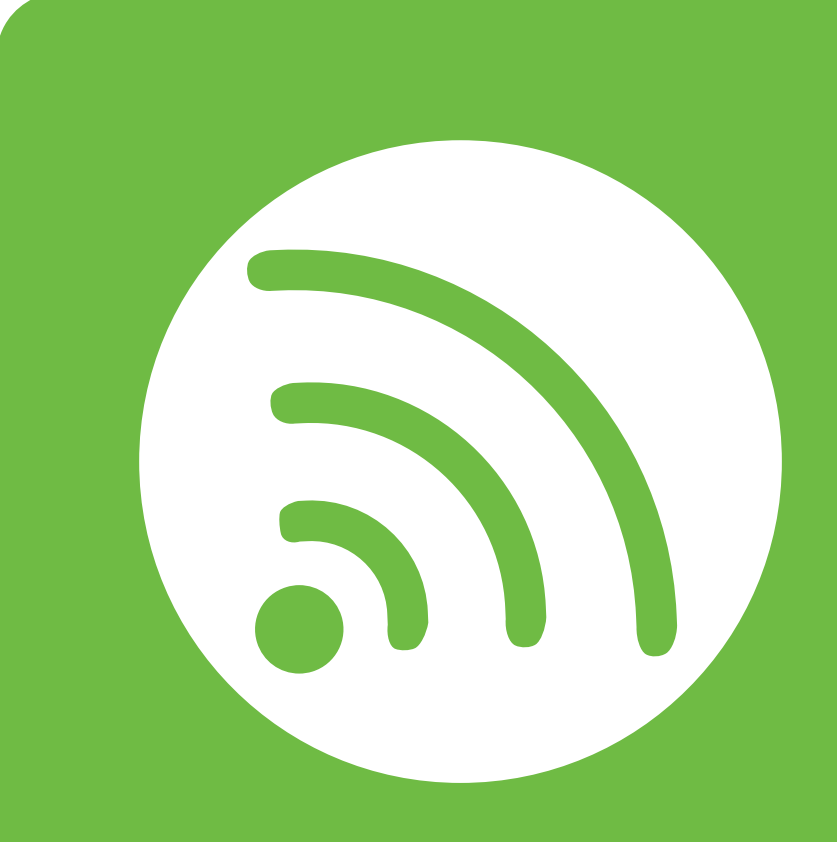

### <span id="page-132-0"></span>**2.** 使用連線網路的機器

本章提供了設定網路連接機器與軟體的逐步說明。

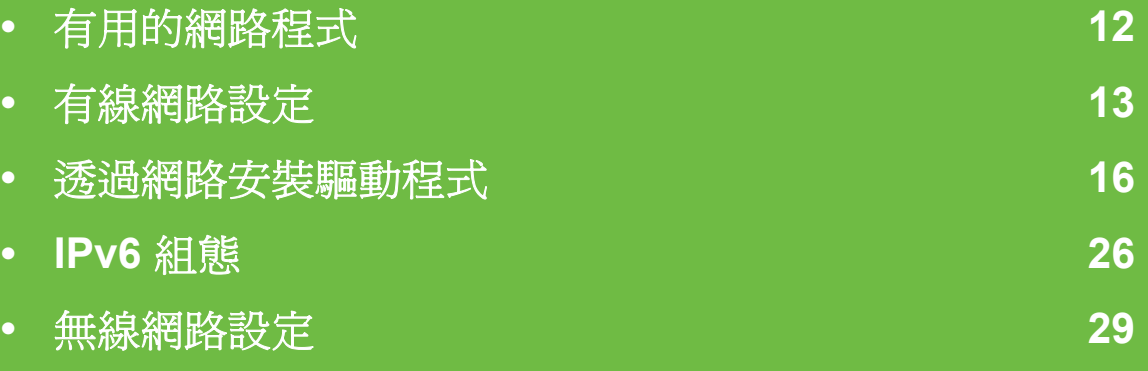

支援的可選裝置和功能會因為型號而有所不同。

## <span id="page-133-1"></span><span id="page-133-0"></span>有用的網路名用式 2. 使用連線網路的機器 12

有幾個程式可用於輕鬆設定網路環境中的網路設定。對於專門 的網路管理員,可在網路上管理幾台印表機。

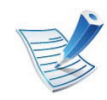

在使用以下程式之前,需要先設定 IP 位址。

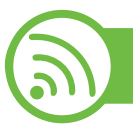

### **SyncThru™ Web Service**

嵌入在網路印表機中的網站伺服器,可用於(請參閱第28頁 上的「使用 SyncThru™ Web Service」):

- 檢查耗材資訊和狀態。
- 自訂機器設定。
- 設定電子郵件通知選項。設定此選項時,機器狀態 (碳粉 匣不足或機器錯誤)將會被自動傳送到某個人的電子郵件信 箱中。
- 設定機器連接至各種網路環境所需的網路參數。

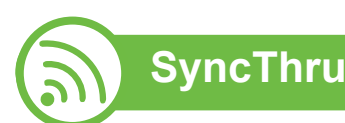

### **SyncThru™ Web Admin Service**

供網路系統管理員使用的網頁式機器管理解決方案。 SyncThru™ Web Admin Service 提供您一種管理網路裝置的有 [效方法,可讓您利用企業網際網路存取,遠端監控並疑難排解](http://solution.samsungprinter.com) 任何站台的網路機器。可從以下網址下載此程式:http:// solution.samsungprinter.com。

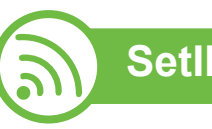

### **SetIP**

此公用程式可讓您選取網路介面,並手動設定與 TCP/IP 通訊 協定配合使用的 IP 位址。

- 請參閱第 13 頁上的 「使用 SetIP 設定 IPv4 (Windows)」。
- 請參閱第 14 百上的 「使用 SetIP 設定 IPv4 (Macintosh)」。
- 請參閱第 15 頁上的 「使用 SetIP 設定 IPv4 (Linux)」。

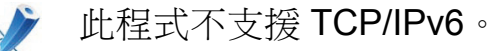

### <span id="page-134-1"></span><span id="page-134-0"></span>**有線 細胞 2.** 使用連線網路的機器 13

您必須在印表機上設定網路通訊協定才能在網路上加以使用。 在將網路線纜與印表機上對應的連接埠連接之後,您便可以使 用網路。

- 對於控制面板上沒有顯示螢幕的機型,請使用 SyncThru™ Web Service 或 SetIP 程式。
	- 請參閱第 89 頁上的 「使用 SyncThru™ Web Service」。
	- 請參閱第 13 頁上的 「設定 IP 位址」。
- 對於控制面板上有顯示螢幕的機型,請按下 **Network** 功能 表來設定網 (請參閱第 60 頁上的 「網路」)。

#### 列印網路組態報告

您可以從顯示目前機器之網路設定的機器控制面板中,列印網 路組態報告。此報告有助於您設定網路。

- 有顯示螢幕的機器**:** 按下控制面板上的 (功能表)按鈕並 選取 **Network** > **Network Config.**(**Network Configuration**)> 是。
- 有觸控式螢幕的機器**:** 從主畫面 > **Network** > **Next** > **Network Configuration** 按下 **Setup**。
- 沒有顯示螢幕的機器: 按下控制面板上的⑥(取消 或 停止/清 除)按鈕 5 秒以上。

透過使用此網路組態報告,您可以找到機器的MAC 位址和 IP 位址。

例如:

- MAC 位址: 00:15:99:41:A2:78
- IP 位址: 192.0.0.192

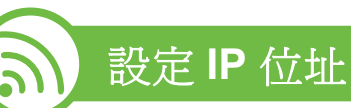

首先,您必須設定網路列印和管理的 IP 位址。大多數情況下, 位於網路上的 DHCP (動態主機組態通訊協定)伺服器會自動 指定新 IP 位址。

#### 使用 **SetIP** 設定 **IPv4** (**Windows**)

使用 SetIP 程式前,請從控制台 > 安全中心 > **Windows** 防火牆 停用電腦的防火牆。

- **1** 從提供的光碟連按兩下 **Application** > **SetIP** > **Setup.exe** 來安裝此程式。
- **2** 根據安裝視窗中的說明進行操作。
- **3** 使用網路纜線將印表機連線至網路。

### **有線 細胞 2.** 使用連線網路的機器 **14**

- **4** 開啟印表機。
- **5** 從 Windows 開始功能表中,選取所有程式 > **Samsung Printers** > **SetIP** > **SetIP**。
- **6 在 SetIP 視窗中按一下 ※ 圖示(左起第三個)開啓 TCP/** IP 設定視窗。
- **7** 按以下方式將機器的新資訊輸入至設定視窗中。在企業 內部網路,您可能需要透過網路管理員指定此資訊,才 能繼續。

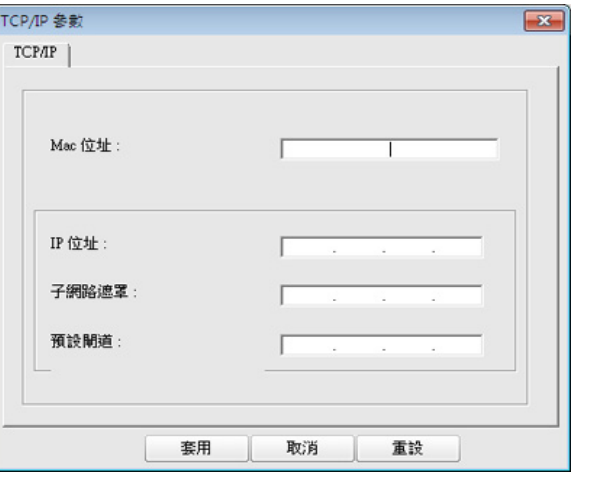

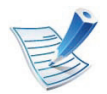

從網路組態報告中找到機器的 MAC 位址(請參閱第 13 頁上的 「列印網路組態報告」),然後輸入,無需加冒 號。例如,00:15:99:29:51:A8 要寫成 0015992951A8。

 $\mathbf{R}$  按一下 Apply,然後,按一下 OK。印表機將會自動列印 網路組態報告。確認所有設定均正確。

#### 使用 **SetIP** 設定 **IPv4** (**Macintosh**)

使用 SetIP 程式前,請從系統偏好設定 > 安全性 > 防火牆來停 用電腦的防火牆。

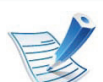

以下說明可能因您的型號而異。

- **1** 使用網路纜線將印表機連線至網路。
- 插入安裝光碟,然後開啓磁碟視窗,選取 MAC\_Installer > **MAC\_Printer** > **SetIP** > **SetIPapplet.html**。
- **3** 連按兩下此檔案,**Safari** 將會自動開啟,然後選取信任。 瀏覽器將會開啟 **SetIPapplet.html** 頁面,顯示出印表機 名稱和 IP 位址資訊。
- **4** 在 SetIP 視窗中按一下 圖示 (左起第三個)開啟 TCP/IP 設定視窗。

### **有線 細胞 2.** 使用連線網路的機器 15

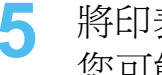

**5** 將印表機的新資訊輸入至設定視窗中。在企業內部網路, 您可能需要透過網路管理員指定此資訊,才能繼續。

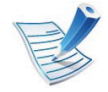

從網路組態報告中找到機器的 MAC 位址(請參閱第 13 頁上的 「列印網路組態報告」),然後輸入,無需加冒 號。例如,00:15:99:29:51:A8 要寫成 0015992951A8。

**6** 依次選取 **Apply**、**OK**,然後再選取 **OK**。

**7** 結束 **Safari**。

### 使用 **SetIP** 設定 **IPv4** (**Linux**)

使用 SetIP 程式前,請先從 **System Preferences** 或 **Administrator** 停用電腦的防火牆。

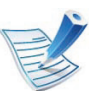

以下說明因您的機型或作業系統而異。

- **1** 開啟 /**opt**/**Samsung**/**mfp**/**share**/**utils**/。
- **2** 連按兩下 **SetIPApplet.html** 檔案。
- **3** 按一下開啟 TCP/IP 組態視窗。
- **4** 將印表機的新資訊輸入至設定視窗中。在企業內部網路, 您可能需要透過網路管理員指定此資訊,才能繼續。

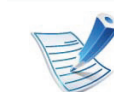

從網路組態報告中找到機器的 MAC 位址(請參閱第 13 頁上的 「列印網路組態報告」),然後輸入,無需加冒 號。例如,00:15:99:29:51:A8 要寫成 0015992951A8。

**5** 印表機將會自動列印網路組態報告。

### <span id="page-137-1"></span><span id="page-137-0"></span>透過網路安裝驅動程式 **2.** 使用連線網路的機器 **<sup>16</sup>**

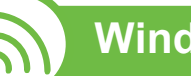

#### **Windows**

**1** 請確定機器已連接至您的網路,同時電源已開啟。此外, 還應設定印表機的 IP 位址 (請參閱第 13 頁上的 「設定 IP 位址」)。

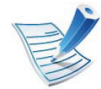

如果在安裝過程中出現「尋找新增硬體精靈」,請按一 下取消來關閉視窗。

**2** 將隨附的軟體光碟插入 CD-ROM 光碟機。

軟體光碟應會自動執行,並出現安裝視窗。

### **3** 選擇立即安裝。

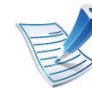

按一下進階安裝時,您可使用自訂安裝選項。自訂安裝 可讓您選取機器的連線和選擇要安裝的個別元件。遵循 視窗上的指示進行操作。

**4** 閱讀授權合約,然後選取我接受這份 「授權合約」。然後 按一下下一步。

程式將搜尋印表機。

如果在網路中或在本機中找不到您的機器,則會出現錯 誤訊息。

#### • 確認您是否要在沒有印表機連線的情況下安裝此軟 體。

- 如果要在不連接印表機的情況下安裝此程式,請勾 選此選項。在此情況下,將跳過列印測試頁視窗, 並完成安裝。

• 再次搜尋

按下此按鈕時會顯示防火牆通知視窗。

- 關閉防火牆並**再次搜尋**。對於 Windows 作業系統, 按一下開始> 控制台> Windows 防火牆,然後停 用此選項。
- 從作業系統以外的第三方程式關閉防火牆。請參閱 個別程式隨附的手冊。
- 直接輸入

面接輸入可讓您搜尋網路上的特定機器。

- 依 **IP** 位址搜尋:輸入 IP 位址或主機名稱。然後按 一下下一步。

若要驗證機器的IP 位址,請列印網路組態報告 (請參閱第 13 頁上的 「列印網路組態報告」)。

- 依網路路徑搜尋:若要尋找共用的印表機 (UNC 路徑),請手動輸入共用名稱,或按一下瀏覽按鈕 以尋找共用的印表機。然後按一下下一步。

透過網路安裝驅動程式 **2.** 使用連線網路的機器 **<sup>17</sup>**

#### • 說明

如果您的機器未連接至電腦或網路,則此說明按鈕可 以提供關於如何連接機器的詳細資訊。

#### • **SNMP** 社區名稱

如果您的系統管理員在機器上設定新的**SNMP** 社區名 稱,您便可在網路中找到機器。請與您的系統管理員 連絡以取得新的**SNMP** 社區名稱。

**5** 將會在螢幕上顯示搜尋到的機器。選擇您想要使用的機 器,然後按一下確定。

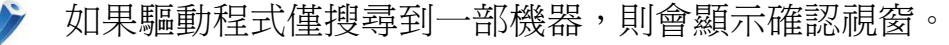

#### 無干擾安裝模式

無干擾安裝模式是一種不需要任何使用者操作的安裝方式。啟 動安裝之後,機器驅動程式與軟體會自動安裝到您的電腦上。 您可以在指令視窗中輸入 /s 或 /S,啓動無干擾安裝。

#### **►** 指令行參數

下表顯示指令視窗中可使用的指令。

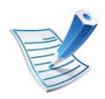

將指令搭配 **/s** 或 **/S** 使用時,下列指令行才有效且可以 運作。但是,**/h**、**/H** 或 **/?** 則是可以單獨運作的例外指 令。

**6** 根據安裝視窗中的說明進行操作。

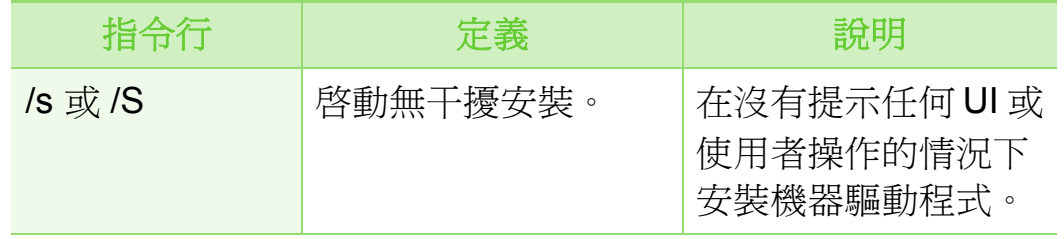

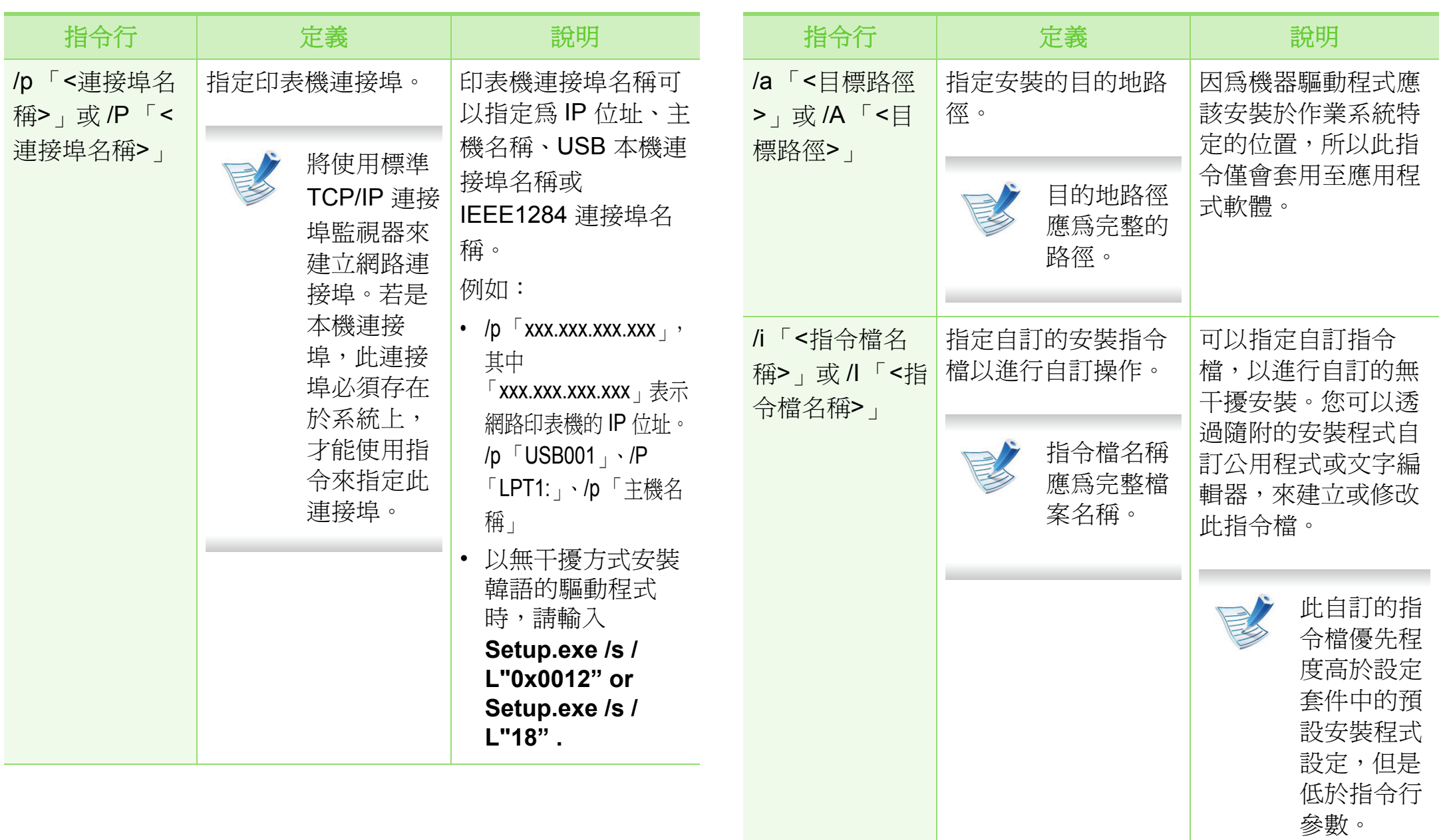

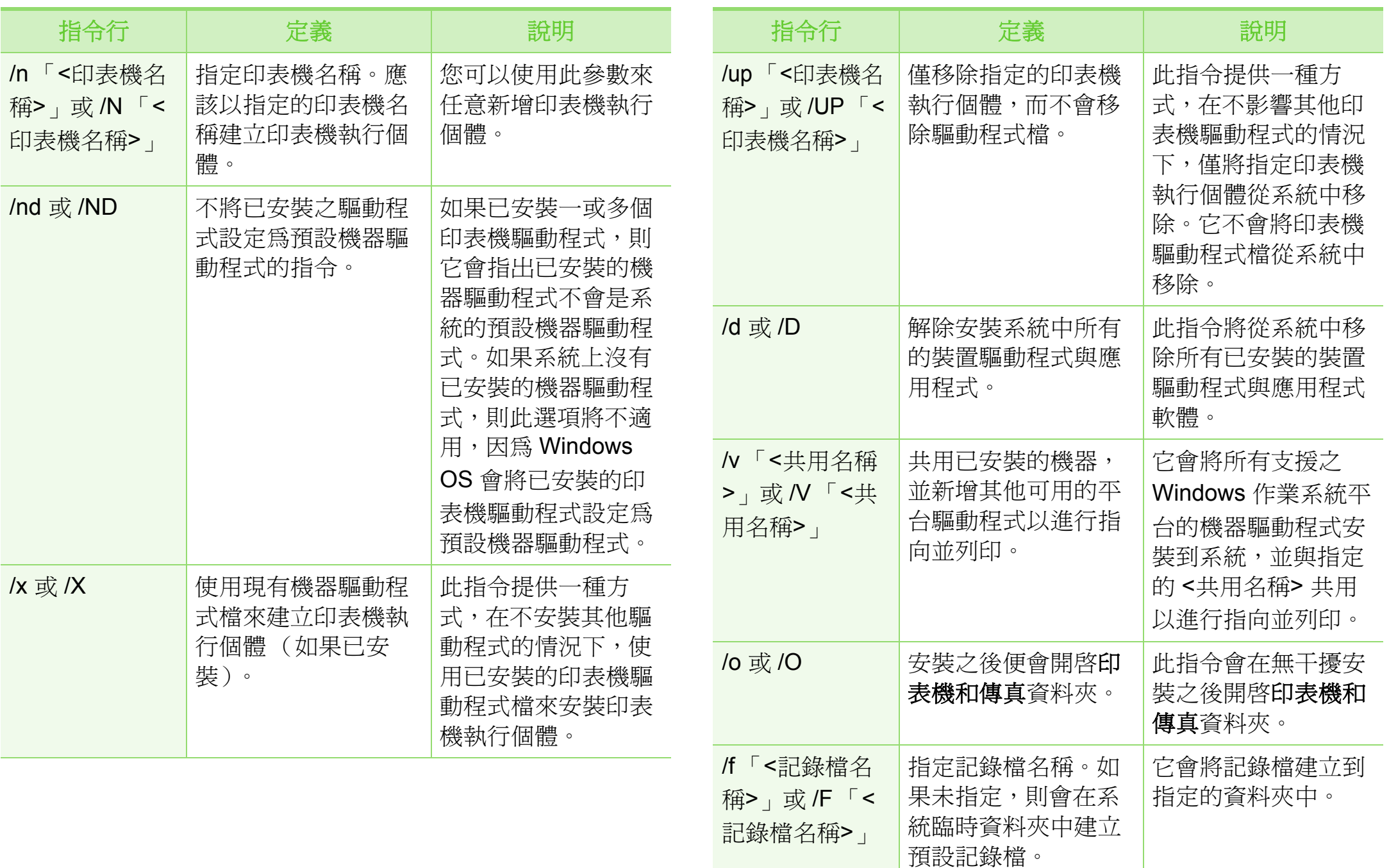

透過網路安裝驅動程式 **20** 

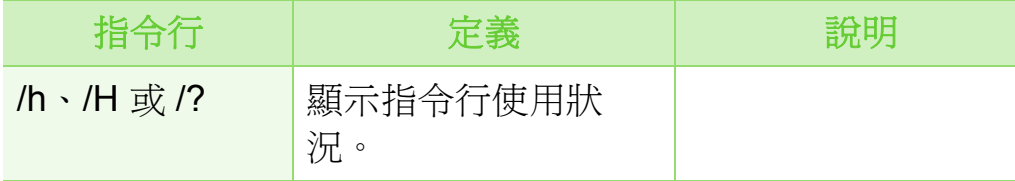

### **►** 語言代碼

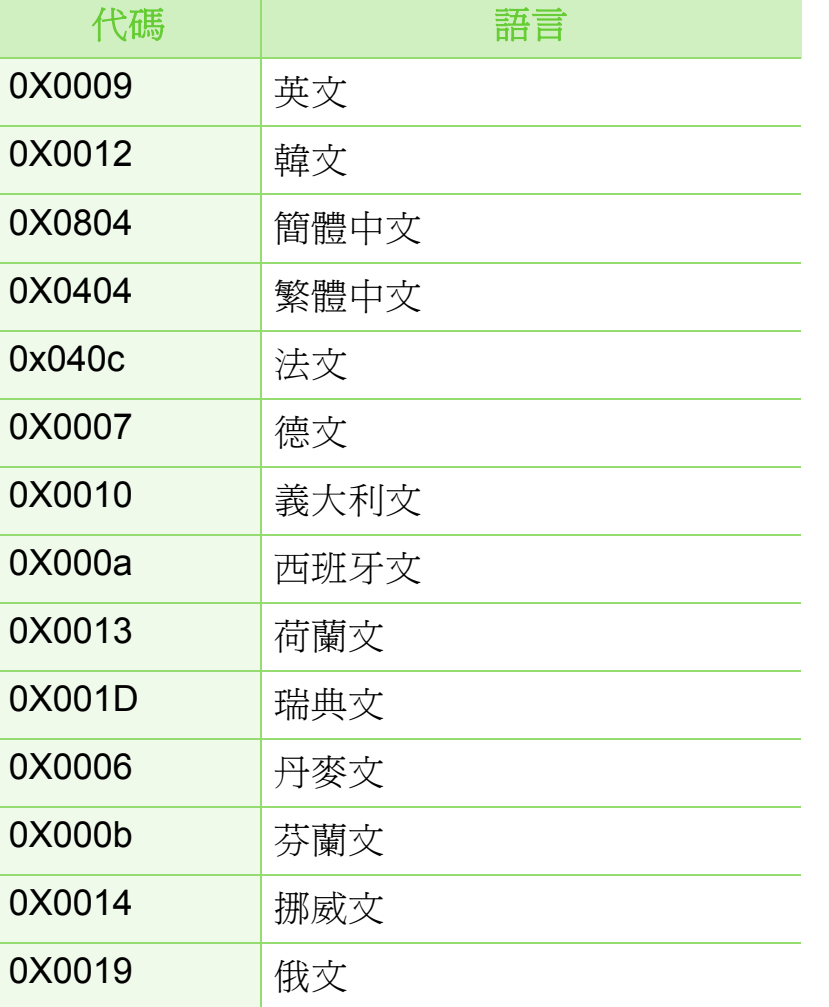

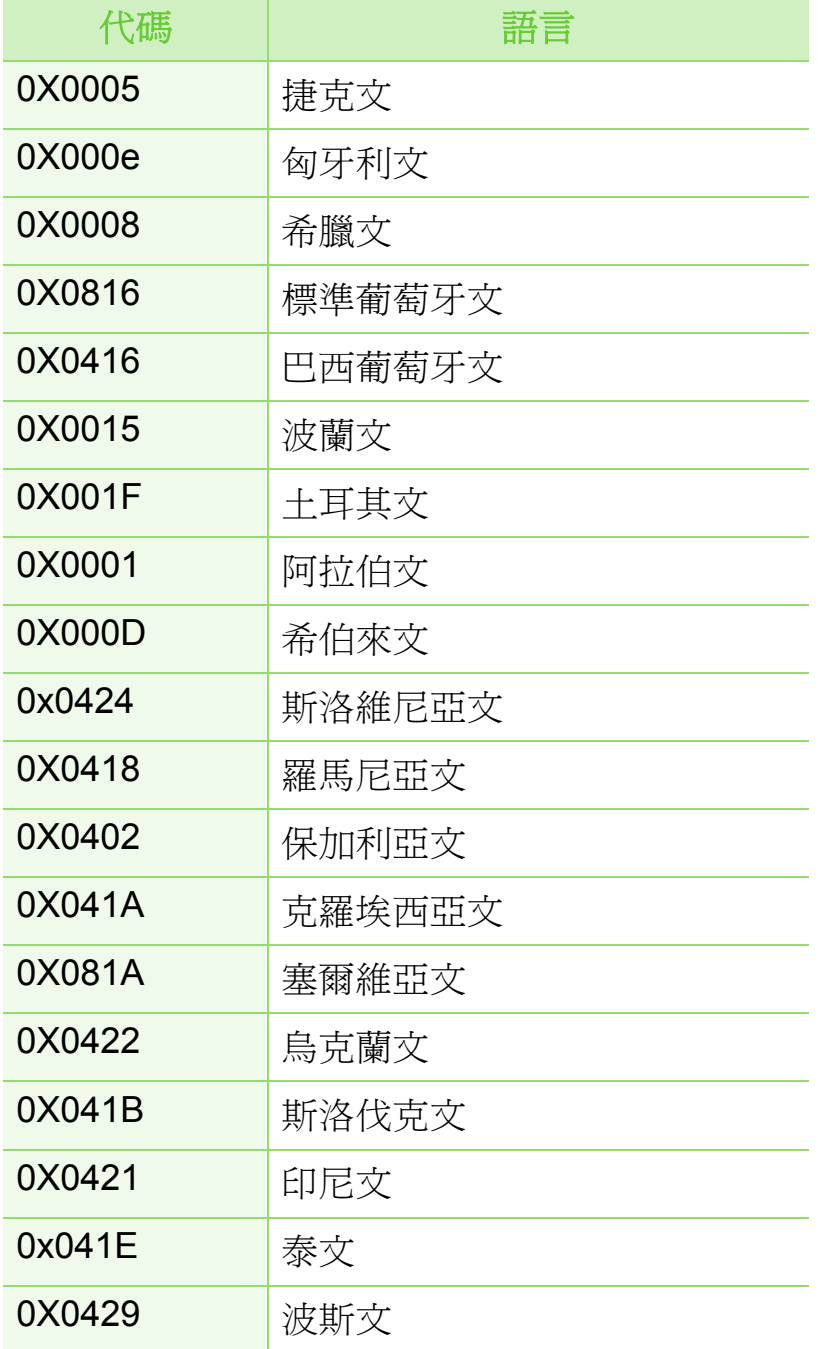

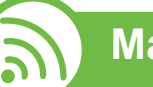

#### **Macintosh**

- **1** 請確定印表機已連接至網路,同時電源已開啟。此外, 還應設定印表機的 IP 位址 (請參閱第 13 頁上的 「設定 IP 位址」)。
- **2** 將隨附的軟體光碟插入 CD-ROM 光碟機。
- **3** 連按兩下出現在 Macintosh 桌面的 CD-ROM 圖示。
- **4** 連按兩下 **MAC\_Installer** 資料夾 > **Installer OS X** 圖示。
- **5** 輸入密碼,然後按一下好。
- **6** 按一下繼續。
- **7** 閱讀授權合約,然後按一下繼續。
- **8** 按一下同意同意授權合約。
- **0** 選擇簡易安裝,然後按一下安裝。建議大部分使用者選 擇簡易安裝。此方式將安裝印表機操作所需的所有元件。 如果您選取自訂安裝,您可以選擇要安裝的個別元件。
- **10** 在出現訊息,警告電腦上的所有應用程式都將會關閉 時,按一下繼續。
- 選擇**網路印表機的典型安裝**,然後按一下好。
- **12** SetIP 程式會自動執行。
- **13** 按一下好以繼續安裝。
- **14** 按一下在繼續視窗上的請先閱讀。
- **15** 在安裝完成後,按一下好。
- **16** 開啟應用程式資料夾 > 工具程式 > 印表機設定工具程 式。
	- 對於 Mac OS X 10.5-10.6, 請開啓應用程式資料夾 > 系統偏好設定,然後按一下列印與傳真。
- **17** 在新增中按一下印表機列表。
	- 對於 Mac OS X 10.5-10.6,請按一下 「**+**」圖示。將會 彈出一個顯示視窗。

18 對於 Mac OS X 10.3, 選取 IP 列印標籤。

- 對於 Mac OS X 10.4,按一下 **IP** 印表機。
- 對於 Mac OS X 10.5-10.6,按一下 **IP**。

#### **19** 在通訊協定中選取 **HP Jetdirect /Socket**。

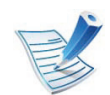

如果列印含有許多頁的文件,透過選擇**Socket** 選項的 印表機類型,可提高列印效能。

**20** 在位址輸入欄位中,輸入機器的 IP 位址。

- **21** 在佇列輸入欄位中,輸入佇列名稱。如果您無法確定印 表機伺服器的佇列名稱,請先嘗試使用預設的佇列。
- 對於 Mac OS X 10.3,如果 「自動選取<sub>」</sub>無法正常運作, 請在 **Samsung** 中選取印表機型號,並在型號名稱中選取 您的印表機名稱。
	- 對於 Mac OS X 10.4,如果 「自動選取」無法正常運 作,請在 **Samsung** 中選取列印時使用,並在型號中 選取您的印表機名稱。
	- 對於 Mac OS X 10.5-10.6,如果 「自動選取」無法正 確運作,請選取 選取印表機軟體,然後在列印時使用 中選取印表機名稱。
- **23** 按一下新增。

您機器的名稱將出現在**印表機列表**中,並設為預設機器。

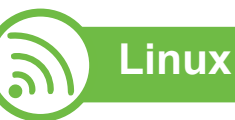

您需要從 Samsung 網站 ([http://www.samsung.com/printer](http://solution.samsungprinter.com/personal/anywebprint)) 下載 Linux 軟體包,以安裝印表機軟體。

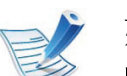

若要安裝其他軟體:

- 請參閱第 8 頁上的 「安裝 Smart Panel」。
- 請參閱第 9 頁上的 「安裝印表機設定公用程式」。

### 安裝 **Linux** 驅動程式並新增網絡印表機

- **1** 請確定印表機已連接至網路,同時電源已開啟。此外, 還應設定印表機的 IP 位址。
- **2** 從 Samsung 網站下載 Unified Linux Driver 套件。
- 3 提取 UnifiedLinuxDriver.tar.gz 檔案並開啓新目錄。
- **4** 連按兩下 **Linux** 資料夾 > **install.sh** 圖示。
- **5** Samsung 安裝程式視窗將會開啟。按一下 **Continue**。
- **6** 新增的印表機精靈視窗便會開啟。按一下 **Next**。
## S天 S日 S图 ESS 安装 TELE TELE TELE TELE TELESTING

- **7** 選擇網路印表機並按一下 **Search** 按鈕。
- **8** 機器的 IP 位址和模型名稱會顯示在清單欄位中。
- **9** 選取您的印表機,然後按一下 **Next**。
- **10** 輸入印表機說明,然後按一下 **Next**。
- **11** 新增機器後,按一下 **Finish**。
- **12** 安裝完成後,按一下 **Finish**。

## 新增網路印表機

- **1** 連按兩下桌面上的 **Unified Driver Configurator**。
- **2** 按一下 **Add Printer.**。
- **3 Add printer wizard** 視窗將會開啟。按一下 **Next**。
- **4** 選擇 **Network printer** 並按一下 **Search** 按鈕。
- **5** 印表機的 IP 位址和模型名稱會顯示在清單欄位中。
- **6** 選取您的印表機,然後按一下 **Next**。
- **7** 輸入印表機說明,然後按一下 **Next**。
- **8** 新增機器後,按一下 **Finish**。

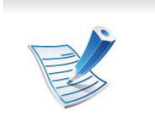

**UNIX**

安裝印表機驅動程式前,請確認您的機器支援 UNIX 作 業系統 (請參閱基本版指南)

若要使用 UNIX 印表機驅動程式,您必須先安裝 UNIX 印表機 驅動程式套件,然後再設定印表機。您可以從 Samsung 網站 下載 「UNIX 印表機驅動程式」套件。

### 安裝 **UNIX** 印表機驅動程式套件

安裝程序一般用於所有提及之 UNIX OS 型號。

- **1** <sup>從</sup> Samsung 網站下載並解壓縮 「UNIX 印表機驅動程 式」套件到您的電腦。
- **2** 取得超級使用者權限。
	- **su -**

◆ 天<sup>、</sup> 日本 大学 大学 国家 全球 大学 大学 エム エム エム エム エム エム エム エム 東京連線網路的機器 (24

**3** 將適當的驅動程式壓縮檔複製到目標 UNIX 電腦。

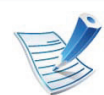

請參閱您的 UNIX OS 管理員指南,以取得詳細資料。

**4** 解壓縮 UNIX 印表機驅動程式套件。 例如, 在 IBM AIX 上, 請使用下列指令(不含"符號)。 **gzip -d < "**套件名稱**" | tar xf -**

「**binaries**」資料夾包含 **binz**、**install**、**share** 檔案與資 料夾。

```
5 變更為驅動程式的 「binaries」目錄。
```
例如,在 IBM AIX 中,

**cd aix\_power/binaries**

#### **6** 執行安裝程序檔。

#### **./install**

**install** 是安裝程式程序檔案,用於安裝或解除安裝 UNIX 印表機驅動程式套件。

使用 「**chmod 755 install**」指令,將權限提供給安裝程 式程序檔。

**7** 執行 「**./install –c**」指令來檢查安裝結果。

- **8** 從指令行執行 「**installprinter**」。這樣會顯示 **Add Printer Wizard** 視窗。請依照下列程序,在此視窗中設定 印表機。
	- 在某些 UNIX OS 上 (例如 Solaris 10),剛新增的印表 機可能無法啟用和/或無法接受工作。在此情況下,請在 超級使用者終端機上執行下列兩種指令:

**accept <printer\_name>**

enable <printer\_name>

### 解除安裝印表機驅動程式套件

- 刪除系統中安裝的印表機時,應使用此公用程式。 **a** 從終端機中執行 「**uninstallprinter**」指令。 這樣會開啟 **Uninstall Printer Wizard**。 已安裝的印表機會列在下拉式清單中。
	- **b** 選取要刪除的印表機。
	- **c** 按一下 **Delete**,將印表機從系統中刪除。
	- **d** 執行 「**./install –d**」指令來解除安裝整個套件。
	- **e** 若要檢查移除結果,請執行 「**./install –c**」指令。

若要再次重新安裝,請使用 「**./install**」來重新安裝二進位編 碼檔。

### 設定印表機

若要新增印表機到 UNIX 系統, 請從指令行執行 「installprinter」。這樣會顯示 Add Printer Wizard 視窗。請依照 下列步驟, 在此視窗中設定印表機:

- **1** 輸入印表機名稱。
- **2** 從型號清單中選取適當的印表機型號。
- **3** <sup>在</sup> **Type** 欄位中輸入任何對應至印表機類型的說明。此欄 位為選填。
- **4** <sup>在</sup> **Description** 欄位中指定任何印表機說明。此欄位為選 填。
- **5** <sup>在</sup> **Location** 欄位中指定印表機位置。
- **6** 在網路連接之印表機的 **Device** 文字方塊中,輸入印表機 的 IP 位址或 DNS 名稱。在具有 **jetdirect Queue type** 的 IBM AIX 上,只允許 DNS 名稱,而不允許數字 IP 位址。
- **7 Queue type** 會在對應的清單方塊中,將連線顯示為 **lpd** 或 **jetdirect**。Sun Solaris OS 上可使用其他 **usb** 類型。
- **8** 選取 **Copies**,可以設定份數。
- **9** 勾選 **Collate** 選項,可以接收已排列的複本。
- **10** 勾選 **Reverse Order** 選項,能夠以相反的順序來接收複 本。
- **11** 勾選 **Make Default** 選項,可以將此印表機設定為預設。
- 12 按一下 OK,可以新增印表機。

## **2.** 使用連線網路的機器 26

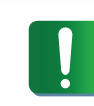

只有 Windows Vista 或更高版本才正常支援 **IPv6**。

#### 啟動 **IPv6**

- 按下控制面板上的 [5] (功能表) 按鈕。
- **2** 按下 **Network** > **TCP/IP (IPv6)** > **IPv6 Activate**。
- **3** 選取 **On**,再按下 **OK**。
- **4** 關閉機器,然後重新打開。
- **5** 重新安裝印表機驅動程式。

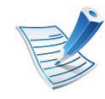

對於控制面板上有觸控式螢幕的機型,請執行下一個程 序:

- **a** 從主畫面按下 **Setup**。
- **b** 按下 **Network** > **Next** > **TCP/IP (IPv6)**。
- **c** 選取 **On**。

d 按下首頁圖示 ( ) 以回到「待機」模式。

 使用 **IPv6**

在 IPv6 網路環境中,請按照下列步驟使用 IPv6 位址。

- **1** 使用網路纜線將印表機連線至網路。
- **2** 開啟印表機。
- **3** 列印可檢查 IPv6 位址的網路組態報告 (請參閱第 13 <sup>頁</sup> 上的 「列印網路組態報告」)。
- **4** 選擇開始 > 控制台 > 印表機和傳真。
- **5** 請按一下位於印表機和傳真視窗左方窗格的新增印表機。
- **6** 在新增印表機視窗中按一下新增網路、無線或 **Bluetooth**  印表機。
- **7** 根據視窗中的說明進行操作。

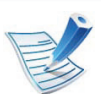

如果印表機在網路環境中無法正常工作,請啓動 IPv6。

# **IPv6 紀度: 27** 12 使用連線網路的機器 27

#### 設定 **IPv6** 位址

印表機支援使用下列 IPv6 位址進行網路列印和管理。

- **Link-local Address**:自行設定的本地 IPv6 位址 (位址以 FE80 開始)。
- **Stateless Address**:透過網路路由器自動設定的 IPv6 位 址。
- Stateful Address: **透過 DHCPv6 伺服器設定的 IPv6 位址**。
- **Manual Address**:透過使用者手動設定的 IPv6 位址。

## **DHCPv6** 位址組態設定 (可設定狀態)

如果您的網路上有 DHCPv6 伺服器,則可以設定下列其中一個 選項作為預設動態主機組態。

- 按下控制面板上的【3】(功能表)按鈕。
- **2** 按下 **Network** > **TCP/IP (IPv6)** > **DHCPv6 Config**。
- **3** 按下 **OK** 以選取您所需的數值。
	- **DHCPv6 Addr.**:無論路由器要求與否,一律使用 DHCPv6。
	- **DHCPv6 Off**:無論路由器要求與否,絕不使用 DHCPv6。
	- **Router**:路由器要求時,僅使用 DHCPv6。
	- 對於控制面板上有觸控式螢幕的機型,請執行下一個程 序:
		- **a** 從主畫面按下 **Setup**。
		- **b** 按下 **Network** > **Next** > **TCP/IP (IPv6)** > **DHCPv6 Config**。
		- **c** 選擇您要的值。
		- d 按下首頁圖示 (d ) 以回到 「待機」 模式。

## **IPv6** 紀 京 1 1 1 2. 使用連線網路的機器 28

## 手動位址組態設定

- 啓動網路瀏覽器,如 Internet Explorer (支援 IPv6 位址作 為 URL)。
- 當 SyncThru™ Web Service 視窗開啓時,請將滑鼠游標 移動至上方功能表列的 **Settings** 上,然後按一下 **Network Settings**。
- **3** 請按一下位於網站左方窗格的 **TCP/IPv6**。
- **4** 選取 **Manual Address** 核取方塊。然後,**Address/Prefix** 文字方塊便已啓動。
- **5** 輸入 IPv6 位址和首碼長度 (如: 3FFE:10:88:194::AAAA/64)。
- **6** 按一下 **Apply** 按鈕。

## 使用 **SyncThru™ Web Service**

- **1** 啟動網路瀏覽器,如 Internet Explorer (支援 IPv6 位址作 為 URL)。
- **2** 從網路組態報告中選取其中一個 IPv6 位址 (**Link-local Address**,**Stateless Address**,**Stateful Address**, **Manual Address**)(請參閱第 13 頁上的「列印網路組態 報告」)。
- **3** 輸入 IPv6 位址 (例如:http:// [FE80::215:99FF:FE66:7701])。

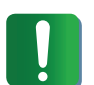

位址必須位於 「 口 」括弧中。

## 無線網路設定 **2.** 使用連線網路的機器 **<sup>29</sup>**

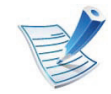

確認您的印表機支援無線網路。無線網路是否可用滴您 的機型而定。

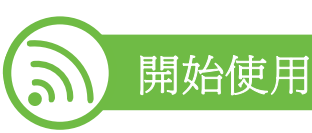

## 瞭解您的網路類型

一般來說,電腦與印表機之間同時僅能有一種連線。

## 架構模式

這是通常用於家庭以及 SOHO (小型辦公室/家 庭辦公室)的環境。此模式會使用存取點與無線 印表機通訊。

#### **Ad-hoc** 模式

此模式不使用存取點。無線電腦與無線印表機會 直接通訊。

## 無線網路名稱與網路金鑰

無線網路需要更高的安全性,因此在先設定存取點後,需要為 網路建立網路名稱 (SSID),使用的安全性類型,以及網路金 鑰。進行印表機安裝前,請先找出這些資訊。

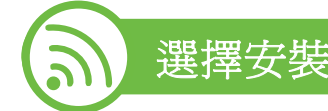

## 選擇安裝類型

可以從印表機的控制面板或電腦安裝無線網路。

## 從控制面板

您可使用控制面板來設定無線網路參數。

- 請參閱第 30 頁上的 「使用 WPS」。
- 請參閱第 33 頁上的 「使用 WLAN」。

### 從電腦

### 若從電腦安裝,建議使用 **USB** 纜線搭配隨附的軟體 **CD** 上所提 供的程式來安裝。

請參閱第 34 頁上的 「使用 Windows 進行設定」。

• 使用 **USB** 纜線**:** 可以使用隨附軟體光碟裡的程式來設定無 線網路。僅支援 Windows 與 Macintosh 作業系統 (請參閱 第 34 頁上的「使用 Windows 進行設定」或第 41 頁上的 「使用 Macintosh 進行設定」)。

## **10. 300 米国工作 2. 使用連線網路的機器** 80

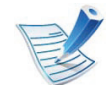

安裝驅動程式之後 (支援 Windows 及 Macintosh 作業 系統),也可以使用 USB 纜線,在 Samsung Easy Printer Manager (裝置設定)或印表機設定公用程式中 安裝無線網路。

• 使用網路纜線**:** 您可以使用 SyncThru™ Web Service 程式來 設定無線網路 (請參閱第 46 [頁上的 「使用網路纜線」\)](#page-167-0)。

#### 使用 **WPS**

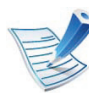

部分機型可能不支援此功能。

如果印表機與存取點 (或無線路由器)支援 WPS (Wi-Fi Protected Setup™),即可在控制面板上輕鬆設定無線網路設 定,而不需要使用電腦。

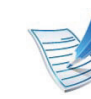

若要使用架構模式的無線網路,請確定網路纜線已經從 印表機斷線。依據使用之存取點(無線網路路由器)的 不同,從電腦使用 **WPS (PBC)** 按鈕或輸入 PIN 碼來連 線存取點 (或無線網路路由器)。請參考使用的存取點 (或無線路由器)的使用手冊。

## 備妥項目

- 檢查存取點 (或無線路由器)是否支援 WPS (Wi-Fi Protected Setup™)。
- 檢查印表機是否支援 WPS (Wi-Fi Protected Setup™)。
- 網路電腦 (僅適用於 PIN 模式)

### 選擇您的類型

按鈕組態 (**PBC**)方法可讓您藉由分別按下機器控制面板的 **WPS** 功能表及已啓用 WPS (Wi-Fi Protected Setup™)的存取 點 (或無線路由器)的 WPS (PBC)按鈕,將機器連線到無 線網路。

個人識別碼 (**PIN**)方式可讓您透過在啟用 WPS (Wi-Fi Protected Setup™)的存取點 (或無線路由器)上輸入提供的 PIN 資訊,將印表機連線到無線網路。

## **10. 32. 使用連線網路的機器 31**<br>2. 使用連線網路的機器 **31**

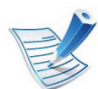

若要變更 WPS 模式,請按下 (功能表)> **Network** > **Wireless** > **WPS Setting**。

對於控制面板上有觸控式螢幕的機型,請執行下一個程 序:

- **a** 從主畫面按下 **Setup**。
- **b** 按下 **Network** > **Next** > **Wireless** > **WPS Setting**。
- **c** 選擇您要的設定方法。

## 有顯示 (或觸控式)螢幕的機器

- **►** 以 **PBC** 模式連線 (建議選用)
- **1** 按下 (功能表) <sup>&</sup>gt;**Network** > **Wireless** > **WPS Setting**。

對於控制面板上有觸控式螢幕的機型,請按下 **Setup** > **Network** > **Next** > **Wireless** > **WPS Setting**。

- **2** 按下 **PBC** (或 **Connect via PBC**)。
- **3** 確認視窗出現時,按下 **OK**。

隨即出現顯示 2 分鐘連線處理時間的資訊視窗。

- **4** 按下存取點 (或無線路由器)上的 **WPS** (**PBC**)按鈕。 顯示螢幕上會依照下列順序顯示訊息:
	- **a Connecting:** 印表機正與存取點 (或無線路由器)連 線。
	- **b Connected:** 印表機成功連接至無線網路時,WPS LED 燈光會持續亮起。
	- **c AP SSID:** 在完成無線網路連線程序後,AP 的 SSID 資訊會出現在螢幕上。
- **►** 以 **PIN** 模式連線
	- **1** 按下 (功能表) <sup>&</sup>gt;**Network** > **Wireless** > **WPS Setting**。

對於控制面板上有觸控式螢幕的機型,請按下 **Setup** > **Network** > **Next** > **Wireless** > **WPS Setting**。

- 按下 PIN (或 Connect via PIN)。
- **3** 確認視窗出現時,按下 **OK**。

## **其中 32. 使用連線網路的機器** 32

**4** 顯示螢幕上會出現 8 位數的 PIN 碼。

您必須在兩分鐘內輸入 8 位數的 PIN 碼才能與連線存取 點 (或無線路由器)的電腦連接。

顯示螢幕上會依照下列順序顯示訊息:

- **a Connecting:** 機器正連線至無線網路。
- **b Connected:** 印表機成功連接至無線網路時,WPS LED 燈光會持續亮起。
- **c AP SSID:** 在完成無線網路連線程序後,AP 的 SSID 資訊會出現在 LCD 螢幕上。

### 沒有顯示螢幕的機器

### **►** 以 **PBC** 模式連線 (建議選用)

**1** 按住控制面板上的 (WPS)按鈕大約 2 到 4 秒的時間, 直到狀態 LED 快速閃爍。

印表機開始連線無線網路。若未按下存取點 (或無線路 由器)上的 PBC 按鈕,LED 會緩慢閃爍 2 分鐘。

- **2** 按下存取點 (或無線路由器)上的 **WPS** (**PBC**)按鈕。
	- **a** WPS LED 上的燈光快速閃爍。印表機正與存取點 (或無線路由器)連線。
	- **b** 印表機成功連接至無線網路時,WPS LED 燈光會持 續亮起。

### **►** 以 **PIN** 模式連線

- **1** 必須列印包含 PIN 碼的網路組態報告。 在就緒模式中,按住控制面板上的 (取消 或 停止**/**清 除)按鈕約 5 秒。您可以找到印表機的 PIN 碼。
- **2** 按住控制面板上的 (WPS)按鈕超過 4 秒,直到狀態 LED 亮起。

印表機開始與存取點 (或無線路由器)連線。

## **10. 32. 使用連線網路的機器** 33

**3** 您必須在兩分鐘內輸入 8 位數的 PIN 碼才能與連線存取 點 (或無線路由器)的電腦連接。 在您輸入 8 位數的 PIN 碼前,LED 會緩慢閃爍兩分鐘。

WPS LED 會以下列順序閃爍:

- **a** WPS LED 上的燈光快速閃爍。印表機正與存取點 (或無線路由器)連線。
- **b** 印表機成功連接至無線網路時,WPS LED 燈光會持 續亮起。

## 重新連線網路

無線功能關閉之後,印表機會使用之前使用的無線連線設定與 位址,自動嘗試重新連接到存取點 (或無線路由器)。

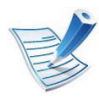

在下列情況中,印表機會自動重新連接到無線網路:

- 印表機關閉後又重新開啟。
- 存取點 (或無線路由器)關閉後又重新開啟。

取消連線程序

若要在印表機連線到無線網路時取消無線網路連線功能,按下 控制面板上的 ⑥ ( **取消 或 停止/清除**) 按鈕,然後再鬆開。若 要重新連線無線網路,需要等候 **2** 分鐘。

### 中斷網路連線

若要中斷無線網路連線,請按下控制面板上的 (WPS) 按鈕 或 (取消或停止**/**清除)按鈕超過兩秒。

- 當 **Wi-Fi** 網路為閒置模式時**:** 機器與無線網路的連線會立即 中斷。
- 當存取點 (**Wi-Fi** 網路)為使用中時**:** 在印表機等候目前工 作完成時, WPS LED 的燈會快速閃爍。接著, 無線網路連 線會自動中斷。

#### 使用 **WLAN**

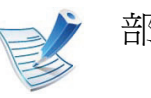

部分機型可能不支援此功能。

在開始前,您必須知道無線網路的網路名稱 (SSID),如果此 無線網路有加密,則還需知道網路金鑰。在安裝存取點 (或無 線路由器)時要設定此資訊。若不瞭解您的無線環境,請詢問 設定網路的人員。

## **10. 3. 使用連線網路的機器 34**<br>2. 使用連線網路的機器 **34**

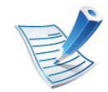

完成無線網路連線之後,需要安裝印表機驅動程式方可 從應用程式列印 (請參閱第 16 [頁上的 「透過網路安裝](#page-137-0) [驅動程式」\)](#page-137-0)。

- **1** 按下控制面板上的 (功能表)按鈕。
- **2** 按下 **Network** > **Wireless** > **WLAN Settings**。
- **3** 按下 **OK** 以選取您要的設定方法。
	- **Wizard** (建議選用) **:** 此模式下,設定程序會自動執 行。機器將顯示一份可用的網路清單供您選擇。選擇 網路後,印表機將出現對應之安全金鑰的提示。
	- **Custom:** 在此模式下,使用者可提供自已的 SSID 或 編輯 SSID,手動選擇安全金鑰並套用該設定。

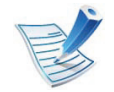

- 對於控制面板上有觸控式螢幕的機型,請執行下一個 程序:
	- **a** 從主畫面按下 **Setup**。
	- **b** 按下 **Network** > **Next** > **Wireless** > **WLAN Setting**。
	- **c** 選擇您要的設定方法。
- 如果您的機器未連接至網路,您可以透過 SyncThru™ Web Service 設定 WLAN。

 使用 **Windows** 進行設定

> 沒有光碟時進入無線設定程式的捷徑:如果您曾安裝過 印表機驅動程式,便不需要透過光碟存取無線設定程 式。從開始功能表選取程式集或所有程式 > **Samsung Printers** > 您的印表機名稱 > 無線設定程式。

## 透過 **USB** 纜線連線存取點

### **►** 備妥項目

- 存取點
- 已連結網路的電腦
- 印表機隨附的軟體光碟
- 安裝有無線網路介面的印表機
- USB 纜線

#### **►** 建立基礎結構網路

- **1** 檢查 USB 纜線是否已連接至印表機。
- **2** 開啟電腦,存取點和印表機。

## 無線網路設定 **2.** 使用連線網路的機器 **<sup>35</sup>**

- **3** 將隨附的軟體光碟插入 CD-ROM 光碟機。
- **4** 選取無線設定與安裝選項。

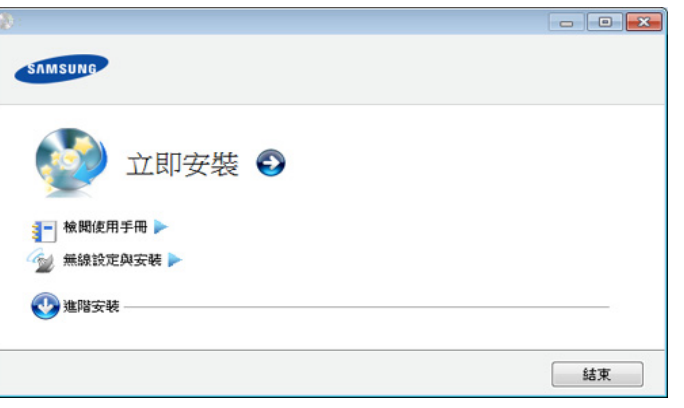

- 立即安裝**:** 如果已設定無線網路,請按一下此按鈕,安 裝印表機驅動程式來使用無線網路印表機。如果尚未 設定無線網路,請在按一下此按鈕之前,按一下無線 設定與安裝按鈕以設定無線網路。
- 無線設定與安裝**:** 使用 USB 纜線為印表機設定無線網 路設定,然後安裝印表機驅動程式。此程序僅供之前 未設定無線連線的使用者應用。
- **5** 閱讀授權合約,然後選取我接受這份 「授權合約」。然後 按一下下一步。
- **6** 軟體會搜尋無線網路。

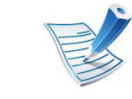

- 如果搜尋失敗,可以檢查電腦與印表機是否藉由USB 纜線正確連接,並遵照視窗上的指示執行。
- 搜尋之後,視窗會顯示無線網路裝置。選擇您正在使用 的存取點名稱(SSID),然後,按一下下一步。

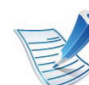

- 如果您找不到希望選擇的網路名稱,或是您希望手動設 定無線組態,請按一下進階設定。
- 輸入無線網路名稱**:** 輸入所需的存取點 SSID (SSID 區分大小寫)。
- 作業模式**:** 選取架構。
- 驗證**:** 選取驗證類型。

開放系統**:** 不使用驗證,是否進行加密視資料安全性 需求而定。

共享密鑰**:** 使用驗證。有正確 WEP 金鑰的裝置可以存 取網路。

**WPA Personal** 或 **WPA2 Personal:** 選取此選項可根 據 WPA 預先共用金鑰驗證印表機伺服器。這會使用 在存取點及其各個用戶端上手動設定的共享密鑰 (一 般稱為預先共用金鑰通關密語)。

- 加密**:** 選取加密 (無,WEP64,WEP128,TKIP,  $AES \cdot TKIP AES$ )。
- 網路金鑰**:** 輸入加密網路金鑰值。
- 確認網路金鑰**:** 確認加密網路金鑰值。
- **WEP** 金鑰索引**:** 如果使用的是 WEP 加密,請選取適 當的 **WEP** 金鑰索引。

當存取點有安全性設定時,就會出現無線網路安全性視 窗。

無線網路安全性視窗出現。視窗可能有所不同,具體取 決於安全模式:WEP 或 WPA。

#### • **WEP**

針對驗證選取**開放系統或共享密鑰**,然後輸入WEP 安全性金鑰。按一下下一步。

WEP (有線同等保密)是一種安全性通訊協定,可 防止無線網路遭到未授權存取。WEP 可使用 64 位元 或 128 位元 WEP 加密金鑰加密在無線網路上交換的 每個封包的資料部分。

#### • **WPA**

輸入 WPA 共用金鑰,然後按一下下一步。 WPA 會根據自動定期變更的密鑰授權及識別使用者。 WPA 也會使用 TKIP (臨時金鑰完整性通訊協定)及 AES (進階加密標準)對資料加密。

- **8** 視窗會顯示無線網路設定,並檢查設定是否正確。按一 下下一步。
	- 針對 DHCP 方法 如果 IP 位址指定方法為 DHCP,請檢查視窗中是否顯 示 DHCP。如果它顯示 「靜態」,請按一下變更 **TCP/ IP** 來變更 DHCP 的指定方法。
	- 針對靜態方法

如果 IP 位址指定方法為 「靜態」,請檢查視窗中是否 顯示「靜態」。如果它顯示 DHCP,請按一下變更 **TCP/IP** 來輸入印表機的 IP 位址及其他網路組態值。 輸入印表機的 IP 位址之前,必須知道電腦的網路組態 資訊。如果電腦被設定為 DHCP,必須與網路管理員 聯絡來取得靜態 IP 位址。

例如:

如果電腦的網路資訊如下:

- IP 位址: 169.254.133.42
- 子網路遮罩: 255.255.0.0

則印表機的網路資訊應如下所示:

- IP 位址: 169.254.133.**43**
- 子網路遮罩:255.255.0.0 (使用電腦的子網路遮 罩。)
- 閘道: 169.254.133.**1**

## **10. 32. 使用連線網路的機器 37**<br>2. 使用連線網路的機器 **37**

- **9** 完成無線網路設定之後,請拔下電腦與印表機之間的 USB 纜線。按一下下一步。
- 11 將出現無線網路設定完成視窗。

如果接受目前的設定,請選取是,然後繼續設定程序。 如果要返回到開始畫面,請選擇否。

然後按一下下一步。

- **確認印表機連線**視窗出現時,按一下**下一步**。
- **12** 選取要安裝的元件。按一下下一步。
- **13** 選取元件之後,也可以變更印表機名稱,將印表機設定 為在網路上共用,將印表機設定為預設印表機,以及變 更每部印表機的連接埠名稱。按一下下一步。

1△ 安裝完成之後,螢幕上將出現詢問您是否列印測試頁的 視窗。如果您想要列印測試頁,請按一下列印測試頁。 或者,直接點選下一步並前往步驟 16。

- 15 如果測試頁列印正確,請按一下**是**。 否則,請按一下否,重新列印。
- **16** 要註冊為機器使用者,以便接收來自 Samsung 的資訊, 請按一下 線上註冊。

**17** 按一下完成。

#### 透過 **USB** 纜線使用 **Ad Hoc** 模式

如果沒有存取點 (AP),仍然可以透過無線方式將印表機連接 到電腦上,請遵照以下簡單的步驟設定 Ad-hoc 無線網路。

#### **►** 備妥項目

- 已連結網路的電腦
- 印表機隨附的軟體光碟
- 安裝有無線網路介面的印表機
- USB 纜線
- ▶ 在 Windows 中建立 ad hoc 網路
- **1** 檢查 USB 纜線是否已連接至印表機。
- **2** 啟動電腦和無線網路印表機。
- **3** 將隨附的軟體光碟插入 CD-ROM 光碟機。

**4** 選取無線設定與安裝選項。

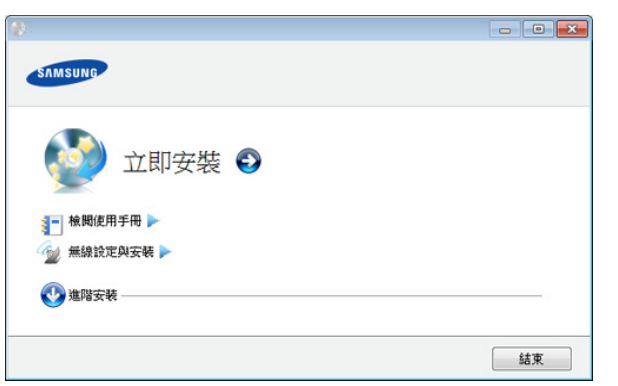

- 立即安裝**:** 如果已設定無線網路,請按一下此按鈕,安 裝印表機驅動程式來使用無線網路印表機。如果您尚 未設定無線網路,請在按一下此按鈕之前,按下無線 設定與安裝按鈕以設定無線網路。
- 無線設定與安裝**:** 使用 USB 纜線為印表機設定無線網 路設定,然後安裝印表機驅動程式。這個程序僅供之 前未設定無線連線的使用者應用。
- **5** 閱讀授權合約,然後選取我接受這份 「授權合約」。然後 按一下下一步。
- **6** 軟體會搜尋無線網路。

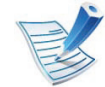

如果軟體從網路上搜尋失敗,可以檢查雷腦與印表機間 的 USB 纜線是否正確連接,並遵照視窗上的指示執行。 **7** 在搜尋無線網路後,將會顯示一份印表機搜尋到的無線 網路清單。

如果要使用 Samsung 預設的 ad hoc 設定,請選取清單上 最後一個無線網路,其網路名稱 **(SSID)**是 **portthru**,而 訊號則是印表機自我網路。

然後按一下下一步。

如果要使用其他的 ad hoc 設定,請從清單中選擇其他無 線網路。

- 如果希望變更 ad hoc 設定,請按一下進階設定按鈕。
	- 輸入無線網路名稱**:** 輸入想要的 SSID 名稱 (SSID 區 分大小寫)。
	- 作業模式**:** 選取 ad hoc。
	- 通道**:** 選取通道。(自動設定 或 2412 MHz 到 2467 MHz)。
	- 驗證**:** 選取驗證類型。

開放系統**:** 不使用驗證,是否進行加密視資料安全性 需求而定。

共享密鑰**:** 使用驗證。有正確 WEP 金鑰的裝置可以存 取網路。

- 加密**:** 選取加密 (無,WEP64,WEP128)。
- 網路金鑰**:** 輸入加密網路金鑰值。
- 確認網路金鑰**:** 確認加密網路金鑰值。
- **WEP** 金鑰索引**:** 如果使用的是 WEP 加密,請選取適 當的 **WEP** 金鑰索引。

當存取的 ad hoc 網路有安全性設定時,就會出現無線網 路安全性視窗。

無線網路安全性視窗出現。針對驗證選取開放系統或共 享密鑰,然後按一下下一步。

• WEP(有線同等保密)是一種安全性通訊協定,可 防止無線網路遭到未授權存取。WEP 可使用 64 位元 或 128 位元 WEP 加密金鑰加密在無線網路上交換的 每個封包的資料部分。

- **8** 出現顯示無線網路設定的視窗。檢查設定並按一下下一 步。
	- 輸入印表機的 IP 位址之前,必須知道電腦的網路組態資 訊。如果電腦的網路組態設定為 DHCP,則其無線網路 設定應該也是 DHCP。同樣的,如果電腦的網路組態設 為 「靜態」,則其無線網路設定應該也是 「靜態」。 如果電腦設定為 DHCP,但您希望使用靜態無線網路設 定,則必須與網路管理員聯絡以取得靜態 IP 位址。

#### • 針對 **DHCP** 方法

如果 IP 位址指定方法為 DHCP,請檢查無線網路設定 確認視窗中是否顯示 DHCP。如果顯示 「靜態」,請 按一下變更 **TCP/IP** 將指定方法變更為自動接收 **IP** 位 址 **(DHCP)**。

• 針對靜態方法

如果 IP 位址指定方法為 「靜態」,請檢查**無線網路設** 定確認視窗中是否顯示 「靜態」。如果它顯示 DHCP,請按一下變更 **TCP/IP** 來輸入印表機的 IP 位 址及其他網路組態值。

例如:

如果電腦的網路資訊如下:

- IP 位址: 169.254.133.42
- 子網路遮罩: 255.255.0.0

則印表機的網路資訊應如下所示:

- IP 位址: 169.254.133.**43**

## **10. 金融機能 2. 使用連線網路的機器 40**

- 子網路遮罩:255.255.0.0 (使用電腦的子網路遮 罩。)
- 閘道: 169.254.133.**1**
- **9** 完成無線網路設定之後,請拔下電腦與印表機之間的 USB 纜線。按一下下一步。

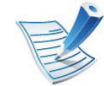

如果出現變更 **PC** 網路設定視窗,請遵照視窗中所述的 步驟。

如果您完成電腦的無線網路設定,請按一下下一步。 如果將電腦的無線網路設定為 DHCP,則可能要花幾分 鐘接收 IP 位址。

#### **10** 將出現無線網路設定完成視窗。

如果接受目前的設定,請選取是,然後繼續設定程序。 如果要返回到開始畫面,請選擇否。

然後按一下下一步。

- **11** 確認印表機連線視窗出現時,按一下下一步。
- **12** 選取要安裝的元件。按一下下一步。
- 1<mark>3</mark> 選取元件之後,也可以變更印表機名稱,將印表機設定 為在網路上共用,將印表機設定為預設印表機,以及變 更每部印表機的連接埠名稱。按一下下一步。
- 14 安裝完成之後,螢幕上將出現詢問您是否列印測試頁的 視窗。如果您想要列印測試頁,請按一下列印測試頁。

或者,直接點選下一步並前往步驟 16。

15 如果測試頁列印正確,請按一下**是**。

否則,請按一下否,重新列印。

**16** 要註冊為機器使用者,以便接收來自 Samsung 的資訊, 請按一下線上註冊。

**17** 按一下完成。

#### 使用 **Macintosh** 進行設定

## 備妥項目

- 存取點
- 已連結網路的電腦
- 印表機隨附的軟體光碟
- 安裝有無線網路介面的印表機
- USB 纜線

## 透過 **USB** 纜線連線存取點

- **1** 檢查 USB 纜線是否已連接至印表機。
- **2** 開啟電腦,存取點和印表機。
- **3** 將隨附的軟體光碟插入 CD-ROM 光碟機。
- **4** 連按兩下出現在 Macintosh 桌面的 CD-ROM 圖示。
- **5** 連按兩下 **MAC\_Installer** 資料夾。
- **6** 連按兩下 **Installer OS X** 圖示。
- **輸入密碼,然後按一下好。**
- **8** 按一下繼續。
- **9** 閱讀授權合約,然後按一下繼續。
- 1∩ 按一下同意同意授權合約。
- **11** 按一下繼續。
- 12 選擇簡易安裝,然後按一下安裝。建議大部分使用者選 擇簡易安裝。此方式將安裝印表機操作所需的所有元件。 如果選取自訂安裝,您可以選擇要安裝的個別作業。
- 13 選取無線設定與安裝選項。
- **14** 軟體會搜尋無線網路。

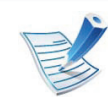

如果搜尋失敗,可以檢查電腦與印表機是否藉由 USB 纜線正確連接,並遵照視窗上的指示執行。

## **10. 3. 使用連線網路的機器 42**

15 搜尋之後,視窗會顯示無線網路裝置。選擇您正在使用 的存取點名稱(SSID),然後,按一下下一步。

#### 手動設定無線組態時,請按一下進階設定。

- 輸入無線網路名稱**:** 輸入所需的存取點 SSID (SSID 區分大小寫)。
- 作業模式**:** 選取架構。
- 驗證**:** 選取驗證類型。

開放系統**:** 不使用驗證,是否進行加密視資料安全性 需求而定。

共享密鑰**:** 使用驗證。有正確 WEP 金鑰的裝置可以存 取網路。

**WPA** 個人或 **WPA2** 個人**:** 選取此選項可根據 WPA 預 先共用金鑰驗證印表機伺服器。這會使用在存取點及 其各個用戶端上手動設定的共享密鑰 (一般稱為預先 共用金鑰通關密語)。

- 加密**:** 選取加密。(無、WEP64、WEP128、TKIP、 AES、TKIP、AES)
- 網路金鑰**:** 輸入加密網路金鑰值。
- 確認網路金鑰**:** 確認加密網路金鑰值。
- **WEP** 金鑰索引**:** 如果使用的是 WEP 加密,請選取適 當的 **WEP** 金鑰索引。

當存取點有安全性設定時,便會出現無線網路安全性視 窗。

無線網路安全性視窗出現。視窗可能有所不同,具體取 決於安全模式:WEP 或 WPA。

• **WEP**

針對驗證選取開放系統或共享密鑰,然後輸入 WEP **安全性金鑰。按一下下一步。** 

WEP (有線同等保密)是一種安全性通訊協定,可 防止無線網路遭到未授權存取。WEP 可使用 64 位元 或 128 位元 WEP 加密金鑰加密在無線網路上交換的 每個封包的資料部分。

#### • **WPA**

輸入 WPA 共用金鑰,然後按一下下一步。

WPA 會根據自動定期變更的密鑰授權及識別使用者。 WPA 也會使用 TKIP (臨時金鑰完整性通訊協定)及 AES (進階加密標準)對資料加密。

**16** 視窗會顯示無線網路設定,並檢查設定是否正確。按一 下下一步。

### • 針對 **DHCP** 方法

如果 IP 位址指定方法為 DHCP,請檢查視窗中是否顯 示 DHCP。如果它顯示 「靜態」,請按一下變更 **TCP/ IP** 來變更 DHCP 的指定方法。

#### • 針對靜態方法

如果 IP 位址指定方法為 「靜態」,請檢查視窗中是否 顯示「靜態」。如果它顯示 DHCP,請按一下變更 **TCP/IP** 來輸入印表機的 IP 位址及其他網路組態值。 輸入印表機的 IP 位址之前,必須知道電腦的網路組態 資訊。如果電腦被設定為 DHCP,必須與網路管理員 聯絡來取得靜態 IP 位址。

例如:

如果電腦的網路資訊如下:

- IP 位址: 169.254.133.42
- 子網路遮罩: 255.255.0.0

則印表機的網路資訊應如下所示:

- IP 位址: 169.254.133.**43**
- 子網路遮罩:255.255.0.0 (使用電腦的子網路遮 罩。)
- 閘道: 169.254.133.**1**
- **17** 無線網路根據網路組態進行連接。
- **18** 完成無線網路設定之後,請拔下電腦與印表機之間的 USB 纜線。
- 19 請遵從螢幕上的指示完成安裝。在安裝完成後,按一下 結束或重新開機。

### 透過 **USB** 纜線使用 **Ad Hoc** 模式

如果沒有存取點 (AP), 仍然可以透過無線方式將印表機連接 到電腦上,請遵照以下簡單指示設定 ad hoc 無線網路。

### **►** 備妥項目

- 已連結網路的電腦
- 隨附於印表機的軟體光碟
- 安裝有無線網路介面的印表機
- USB 纜線

## **10. 金融線網路的機器 44**

- ▶ 在 Macintosh 中建立 ad hoc 網路
	- **1** 檢查 USB 纜線是否已連接至印表機。
- **2** 啟動電腦和印表機。
- **3** 將隨附的軟體光碟插入 CD-ROM 光碟機。
- **4** 連按兩下出現在 Macintosh 桌面的 CD-ROM 圖示。
- **5** 連按兩下 **MAC\_Installer** 資料夾。
- **6** 連按兩下 **Installer OS X** 圖示。
- **7** 輸入密碼,然後按一下好。
- **8** 按一下繼續。
- **9** 閱讀授權合約,然後按一下繼續。
- **10** 按一下同意同意授權合約。
- ·選擇**簡易安裝**,然後按一下**安裝**。建議大部分使用者選 擇簡易安裝。此方式將安裝印表機操作所需的所有元件。 如果選取自訂安裝,則可以選擇要安裝的個別作業。

## **12** 按一下無線設定與安裝。

### **13** 軟體會搜尋無線網路裝置。

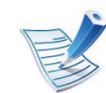

如果搜尋失敗,檢查電腦與印表機是否藉由 USB 纜線 正確連接,並遵照視窗上的指示執行。

**14** 在搜尋無線網路後,將會顯示一份印表機搜尋到的無線 網路清單。

如果要使用 Samsung 預設 ad hoc 設定,請選取清單上最 後一個無線網路,其網路名稱 **(SSID)**是 **portthru**,而訊 號則是印表機自我網路。

然後按一下下一步。

如果要使用其他的 ad hoc 設定,請從清單中選擇其他無 線網路。

- 如果希望變更 ad hoc 設定,請按一下進階設定按鈕。
	- 輸入無線網路名稱**:** 輸入想要的 SSID 名稱 (SSID 區 分大小寫)。
	- 作業模式**:** 選取 ad hoc。
	- 頻道**:** 選取通道 (自動設定或 2412 MHz 至 2467 MHz)。

## **10. 12. 使用連線網路的機器 45**

• 驗證**:** 選取驗證類型。 開放系統**:** 不使用驗證,是否進行加密視資料安全性 需求而定。

共享密鑰**:** 使用驗證。有正確 WEP 金鑰的裝置可以存 取網路。

- 加密**:** 選取加密 (無,WEP64,WEP128)。
- 網路金鑰**:** 輸入加密網路金鑰值。
- 確認網路金鑰**:** 確認加密網路金鑰值。
- **WEP** 金鑰索引**:** 如果使用的是 WEP 加密,請選取適 當的 **WEP** 金鑰索引。

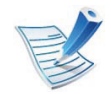

當存取的 ad hoc 網路有安全性設定時,就會出現無線網 路安全性視窗。

無線網路安全性視窗出現。針對驗證選取**開放系統**或共 享密鑰,然後按一下下一步。

• WEP(有線同等保密)是一種安全性通訊協定,可 防止無線網路遭到未授權存取。WEP 可使用 64 位元 或 128 位元 WEP 加密金鑰加密在無線網路上交換的 每個封包的資料部分。

**15** 出現顯示無線網路設定的視窗。檢查設定並按一下下一 步。

> 輸入印表機的 IP 位址之前,必須知道電腦的網路組態資 訊。如果電腦的網路組態設定為 DHCP,則其無線網路 設定應該也是 DHCP。同樣的,如果電腦的網路組態設 為 「靜態」,則其無線網路設定應該也是 「靜態」。 如果電腦設定為 DHCP,但希望使用靜態無線網路設 定,則必須與網路管理員聯絡以取得靜態 IP 位址。

#### • 針對 **DHCP** 方法

如果 IP 位址指定方法為 DHCP,請檢查無線網路設定 確認視窗中是否顯示 DHCP。如果顯示 「靜態」,請 按一下變更 **TCP/IP** 將指定方法變更為自動接收 **IP** 位 址 **(DHCP)**。

• 針對靜態方法

如果 IP 位址指定方法為「靜態」,請檢查無線網路設 定確認視窗中是否顯示 「靜態」。如果它顯示 DHCP,請按一下變更 **TCP/IP** 來輸入印表機的 IP 位 址及其他網路組態值。 例如: 如果電腦的網路資訊如下:

- IP 位址: 169.254.133.42
- 子網路遮罩: 255.255.0.0

則印表機的網路資訊應如下所示:

- IP 位址: 169.254.133.**43**

## 無線網路設定 **2.** 使用連線網路的機器 **<sup>46</sup>**

- 子網路遮罩:255.255.0.0 (使用電腦的子網路遮 罩。)
- 閘道: 169.254.133.**1**
- **16** 無線網路根據網路組態進行連接。
- **17** 完成無線網路設定之後,請拔下電腦與印表機之間的 USB 纜線。
- 18 請遵從螢幕上的指示完成安裝。在安裝完成後,按一下 結束或重新開機。

```
 
使用網路纜線
```
您的印表機是網路相容印表機。若要啟用您的印表機使用網 路,您必須執行一些組態程序。

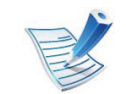

- 完成無線網路連線之後,需要安裝印表機驅動程式方 可從應用程式列印 (請參閱第 16 [頁上的 「透過網路](#page-137-0) [安裝驅動程式」\)](#page-137-0)。
- 如需網路組熊的資訊,請諮詢您的網路管理員或設定 您無線網路的人員。

## 備妥項目

- 存取點
- 已連結網路的電腦
- 印表機隨附的軟體光碟
- 安裝有無線網路介面的印表機
- 網路纜線

## 列印網路組態報告

可藉由列印網路組態報告來識別印表機的網路設定。 請參閱第 13 頁上的 「列印網路組態報告」。

### 使用 **SetIP** 程式設定 **IP** (**Windows**)

此程式適用於使用 MAC 位址來手動設定您印表機的網路 IP 位 址,從而與印表機通訊。MAC 位址是網路介面的硬體序號,可 在網路組態報告中找到。

請參閱第 13 頁上的 「設定 IP 位址」。

## **10. 金融線網路的機器 47**<br>10. April 2. 使用連線網路的機器 **47**

### 設定印表機的無線網路

在開始前,您必須知道無線網路的網路名稱(SSID),如果此 無線網路有加密,還需知道網路金鑰。在安裝存取點 (或無線 路由器)時要設定此資訊。若不瞭解您的無線環境,請詢問設 定網路的人員。

若要設定無線網路參數,您可以使用 **SyncThru™ Web Service**。

## 使用 **SyncThru™ Web Service**

在開始設定無線參數前,請檢查纜線連接狀態。

- **1** 檢查網路纜線是否已連線至印表機。如果沒有,請使用 標準網路纜線連線印表機。
- 啓動網路瀏覽器,如 Internet Explorer, Safari 或 Firefox,然後在瀏覽器視窗中輸入印表機的新 IP 位址。 例如:

http://192,168,1,133/

**3** 請按一下位於 SyncThru™ Web Service 網站右上方的 **Login**。

- **4** 輸入 **ID** <sup>與</sup> **Password**,然後按一下 **Login**。
	- **ID: admin**
	- **Password: sec00000**
- **5 在 SyncThru™ Web Service** 視窗開啓時, 按一下 **Network Settings**。
	- **6** 按一下 **Wireless** > **Wizard**。

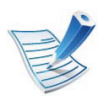

- **Wizard** 將會協助您設定無線網路組態。但是,如果您 要直接設定無線網路,請選取 **Custom**。
- **7** 在清單中選擇一個 **Network Name(SSID)**。
	- **SSID**:SSID (服務組識別元)是用以識別無線網路 的名稱。存取點與嘗試連線至特定無線網路的無線裝 置必須使用相同的 SSID。SSID 區分大小寫。
	- **Operation Mode**:**Operation Mode** 是無線連線的類 型 (請參閱第 29 頁上的 「無線網路名稱與網路金 鑰」)。
		- **Ad-hoc**:讓無線裝置可以在點對點環境中直接相 互通訊。
		- **Infrastructure**:讓無線裝置可以透過存取點相互 通訊。

## 無線網路設定 **2.** 使用連線網路的機器 **<sup>48</sup>**

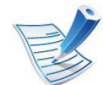

如果網路的 **Operation Mode** 為 **Infrastructure**,請選擇 存取點的 SSID。如果 **Operation Mode** 為 **Ad-hoc**,請 選擇印表機的 SSID。請注意,「portthru」是您印表機 的預設 SSID。

**8** 按一下 **Next**。

若出現無線安全性設定視窗,請輸入登錄的密碼 (網路 金鑰),然後按一下 **Next**。

**9** 此時將出現確認視窗,請檢查您的無線設定。若設定正 確,請按一下 **Apply**。

斷開網路纜線 (標準或網路)。接著印表機應開始和網 路進行無線通訊。如果是 ad hoc 模式,可以同時使用無 線區域網路以及有線區域網路。

 開啟**/**關閉 **Wi-Fi** 網路

- **1** 檢查網路纜線是否已連線至印表機。如果沒有,請使用 標準網路纜線連線印表機。
- **2** 啟動網路瀏覽器,如 Internet Explorer、Safari <sup>或</sup> Firefox,然後在瀏覽器視窗中輸入印表機的新 IP 位址。 例如:

http://192.168.1.133/

- **3** 請按一下位於 SyncThru™ Web Service 網站右上方的 **Login**。
- **4** 輸入 **ID** <sup>與</sup> **Password**,然後按一下 **Login**。
	- **ID: admin**
	- **Password: sec00000**
- **5** 在 SyncThru™ Web Service 視窗開啓時,按一下 **Network Settings**。
- **6** 按一下 **Wireless** > **Custom**。 也可以開啓/關閉 Wi-Fi 網路。

#### 疑難排解

## 設定或驅動程式安裝期間發生問題

## **►** 找不到印表機

- 可能未開啓印表機。啓動您的電腦和印表機。
- 電腦與印表機之間並未連接 USB 纜線。使用 USB 纜線連接 印表機與電腦。
- 印表機不支援無線網路。請參閱電腦隨附的軟體光碟所提供 的印表機使用者指南,備妥無線網路印表機。

### **►** 連接失敗 **-** 找不到 **SSID**

- 印表機找不到選取或輸入的網路名稱 (SSID)。檢查存取 點的網路名稱 (SSID)並重新嘗試連接。
- 未開啟存取點。開啟存取點。

### **►** 連接失敗 **-** 無效的安全性

• 安全性組態不正確。檢查存取點與印表機的安全性組態。

### **►** 連接失敗 **-** 一般連線錯誤

• 電腦無法接收來自機器的訊號。檢查 USB 纜線及印表機電 源。

### **►** 連接失敗 **-** 連接的有線網路

• 印表機連接的是有線網路纜線。將有線網路纜線從印表機上 拔除。

### **► PC** 連線錯誤

- 所設定的網路位址無法連線電腦與印表機。
	- 針對 DHCP 網路環境 當電腦設定為 DHCP 時, 印表機會自動接收 IP 位址 (DHCP)。
	- 針對靜態網路環境 當電腦設定為靜態位址時,印表機會使用靜態位址。 例如: 如果電腦的網路資訊如下:
		- IP 位址: 169.254.133.42

## **10. 3. 使用連線網路的機器 50**<br>2. 使用連線網路的機器 **50**

■ 子網路遮置: 255.255.0.0

則印表機的網路資訊應如下所示:

- IP **位址: 169.254.133.43**
- 子網路遮罩:255.255.0.0 (使用電腦的子網路遮 罩。)
- 閘道: 169.254.133.**1**

## 其他問題

如果在使用網路上的印表機時發生問題,請檢查以下項目:

- 更多關於存取點 (或無線路由器)的資訊,請參閱其使 用者指南。
- 電腦,存取點 (或無線路由器),或是印表機電源尚未開 啟。
- 檢查印表機四週無線網路收訊狀況。如果路由器離很遠或在 中間有障礙物 (如隔著牆壁),則可能難以接收到訊號。
- 將存取點 (或無線路由器),印表機與電腦關機再重新開 機。有時候,重新啟動電源可以恢復網路通訊。

• 檢查防火牆軟體 (V3 或是 Norton 及/或其他防毒軟體) 是 否在阻擋通訊。

如果電腦與印表機連線到同一個網路卻無法搜尋到,則可能 是防火牆軟體阻擋了通訊。參考防火牆軟體的使用者手冊, 將其關閉,然後再嘗試搜尋印表機。

- 檢查印表機的 IP 位址是否分配正確。您可以透過列印網路 組態報告來檢查 IP 位址。
- 檢查存取點 (或無線路由器)是否已設定安全性 (密碼)。 如果有密碼,請向存取點 (或無線路由器)系統管理員詢 問。
- 檢查機器的 IP 位址。重新安裝印表機驅動程式,然後變更 設定以連線網路上的印表機。因 DHCP 的特性之故,如果 印表機長期未使用或存取點已重設,已分配的 IP 位址會變 更。
- 檢查無線環境。您可能無法連線至 Infrastructure 環境中的 網路,在該環境中,必須先輸入使用者的資訊,才能連線至 存取點 (或無線路由器)。
- 此印表機僅支援 IEEE 802.11 b/g/n 與 Wi-Fi。不支援其他無 線網路通訊類型 (如藍牙)。
- 當使用 ad hoc 模式時, 在 Windows Vista 等作業系統中, 您 可能需要在每次使用這台無線網路印表機時設定無線連線 設定。

# 無線網路設定 **2.** 使用連線網路的機器 **<sup>51</sup>**

- Samsung 無線網路印表機無法同時使用 Infrastructure 模式 以及 Ad hoc 模式。
- 印表機位於無線網路範圍內。
- 印表機遠離會阻擋無線訊號的阻礙物。

將存取點 (或無線路由器)與印表機之間的所有大型金屬 物體移走。

確定印表機與存取點(或無線路由器)未被任何柱,牆, 或包含金屬或水泥的支柱隔開。

• 印表機遠離其他可能會干擾無線訊號的電子裝置。 有許多裝置會干擾無線訊號,包括微波爐以及部分藍芽裝 置。

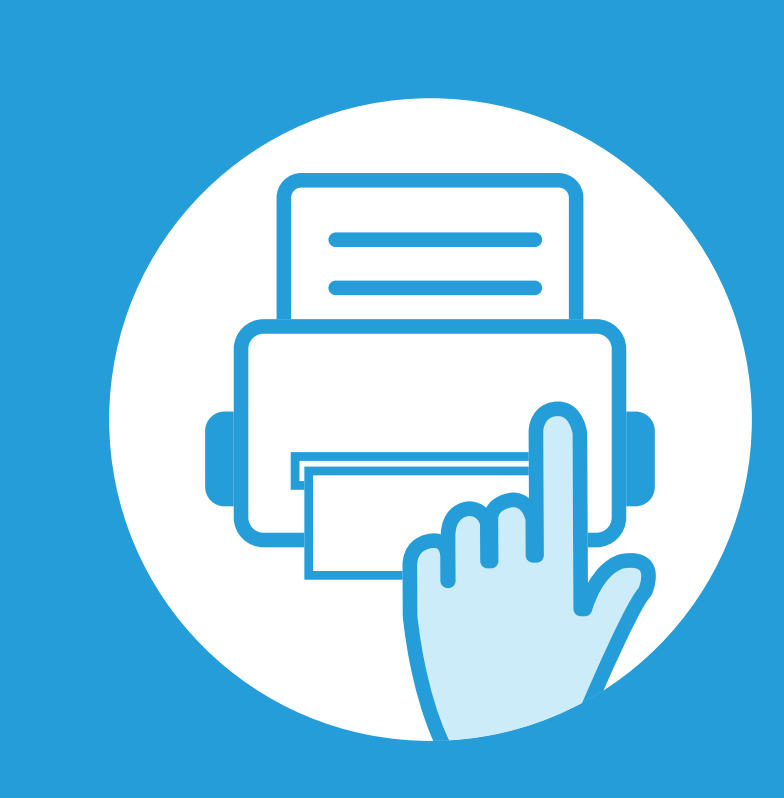

## **3.** 有用的設定功能表

本章說明如何瀏覽機器目前的狀態,以及進階設定機器的方法。

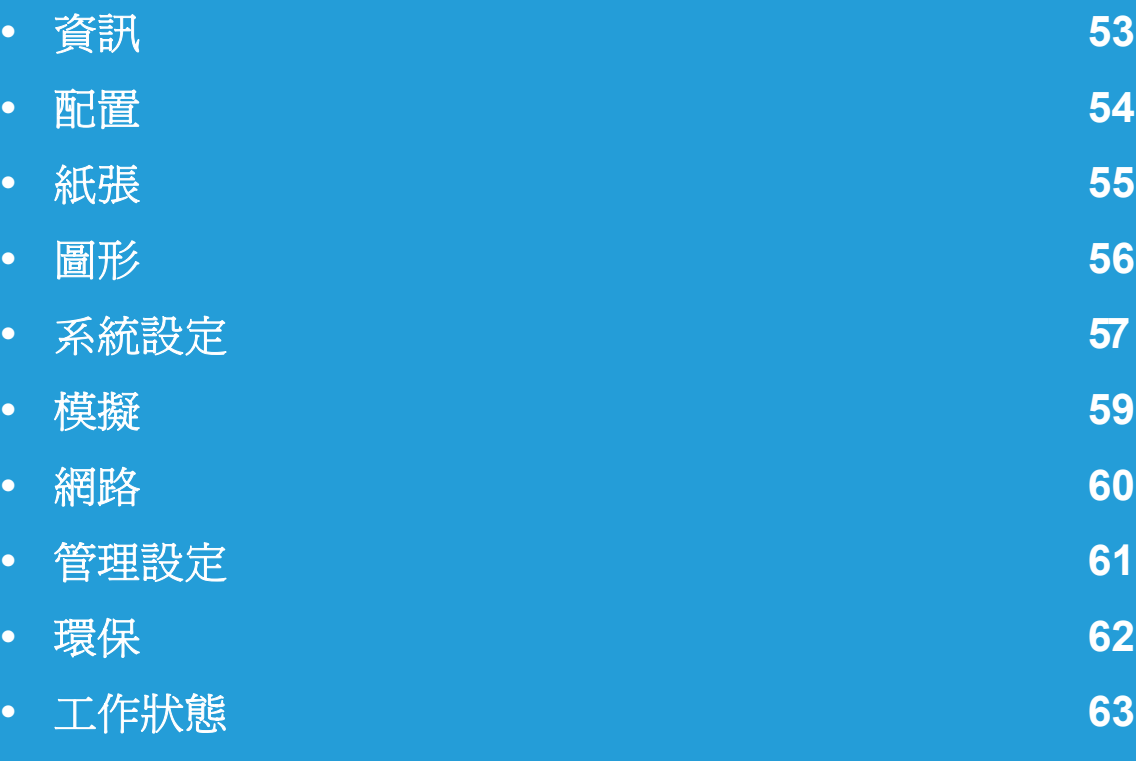

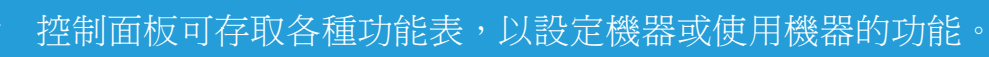

- 某些功能表可能不會顯示在顯示螢幕上,具體取決於選項或型 號。此時,便表示您的機器無法使用該功能。
- 此功能不適用於配備控制面板顯示螢幕的機型。
- 根據機器選項或機型的不同,某些功能表名稱可能與您的機器 不同。

<span id="page-174-0"></span>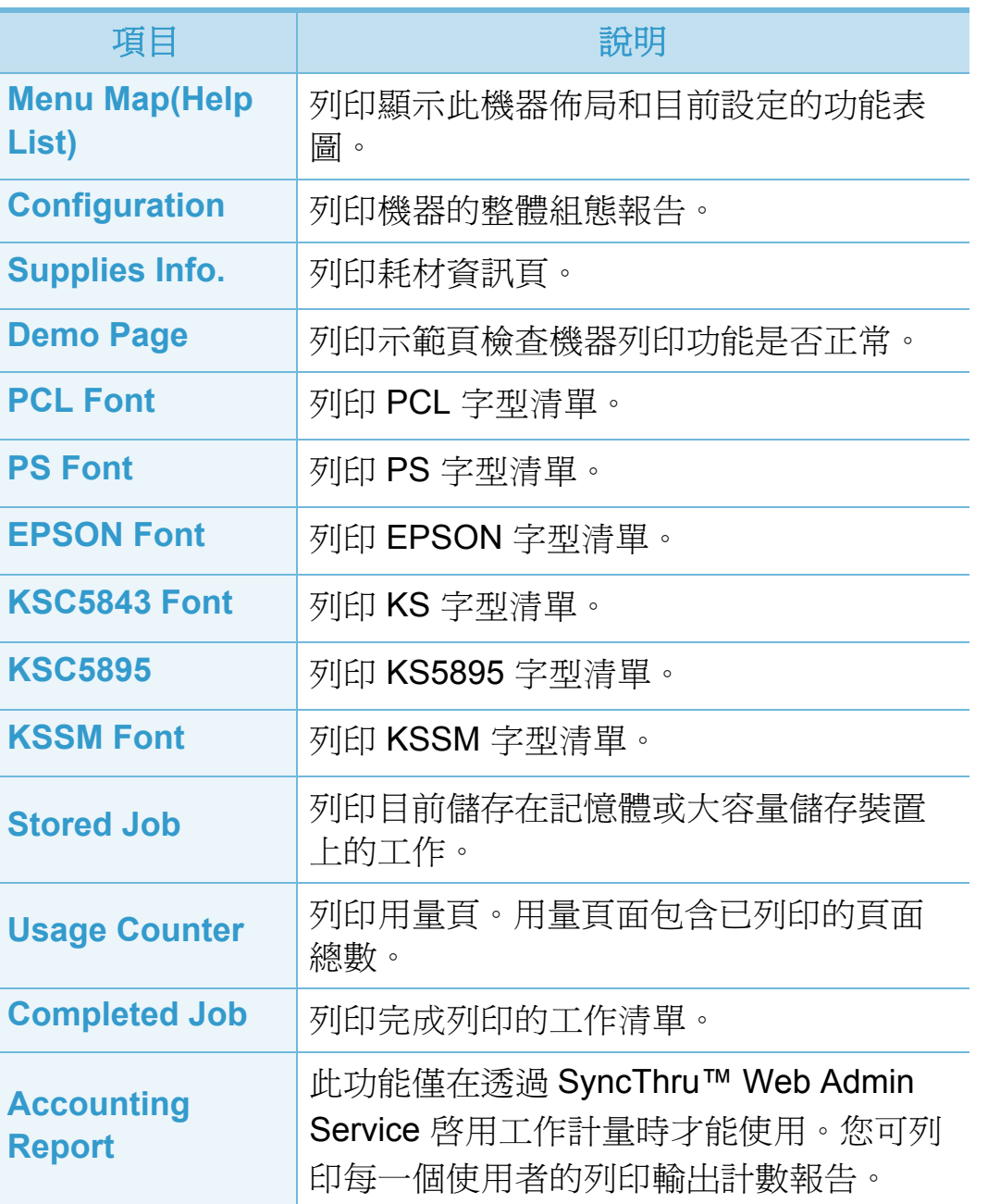

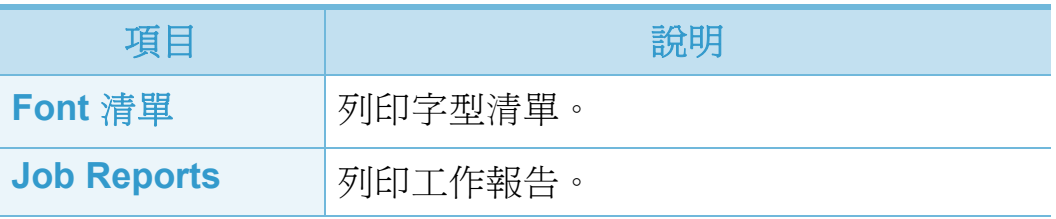

<span id="page-175-0"></span>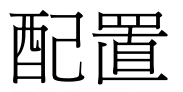

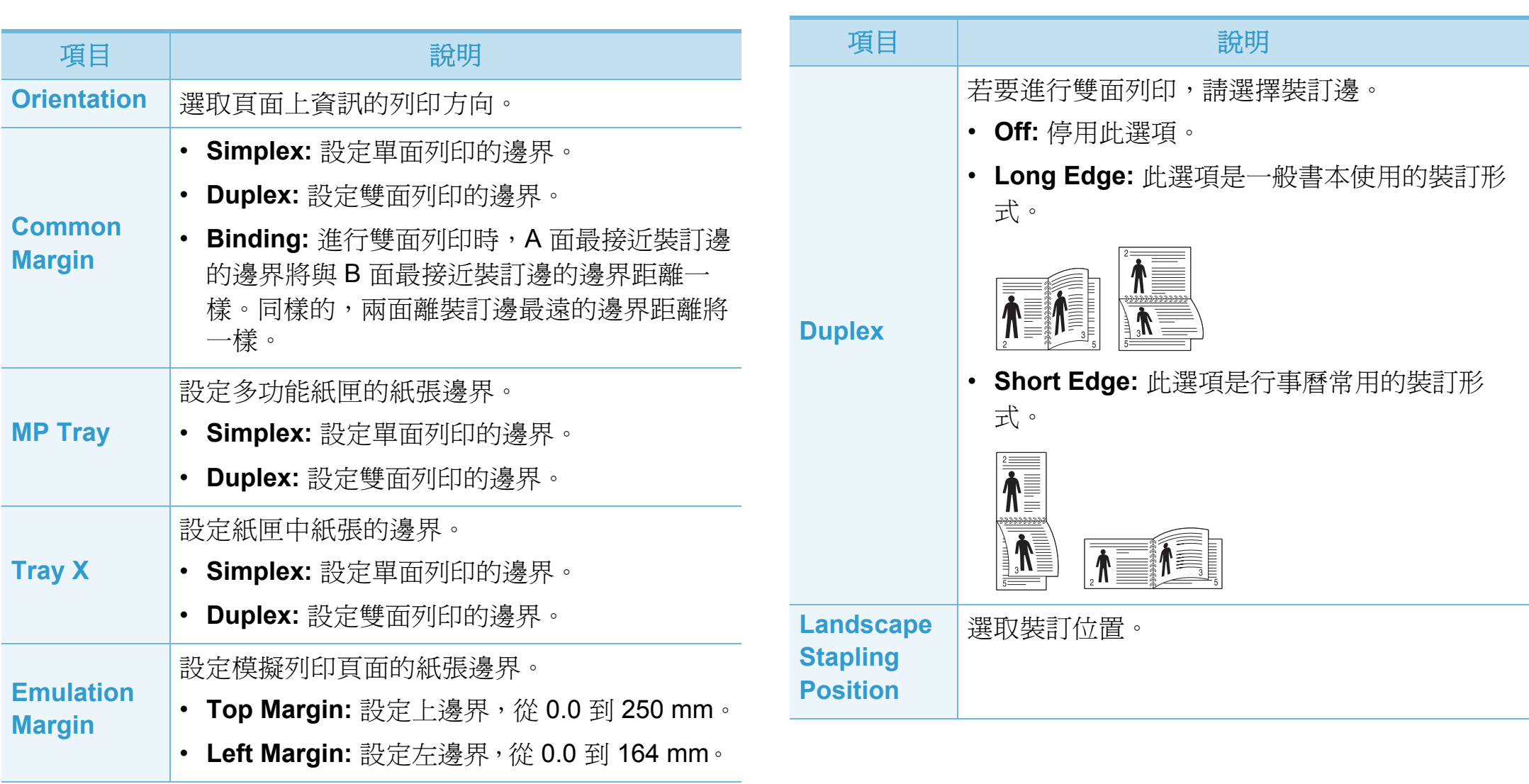

<span id="page-176-0"></span>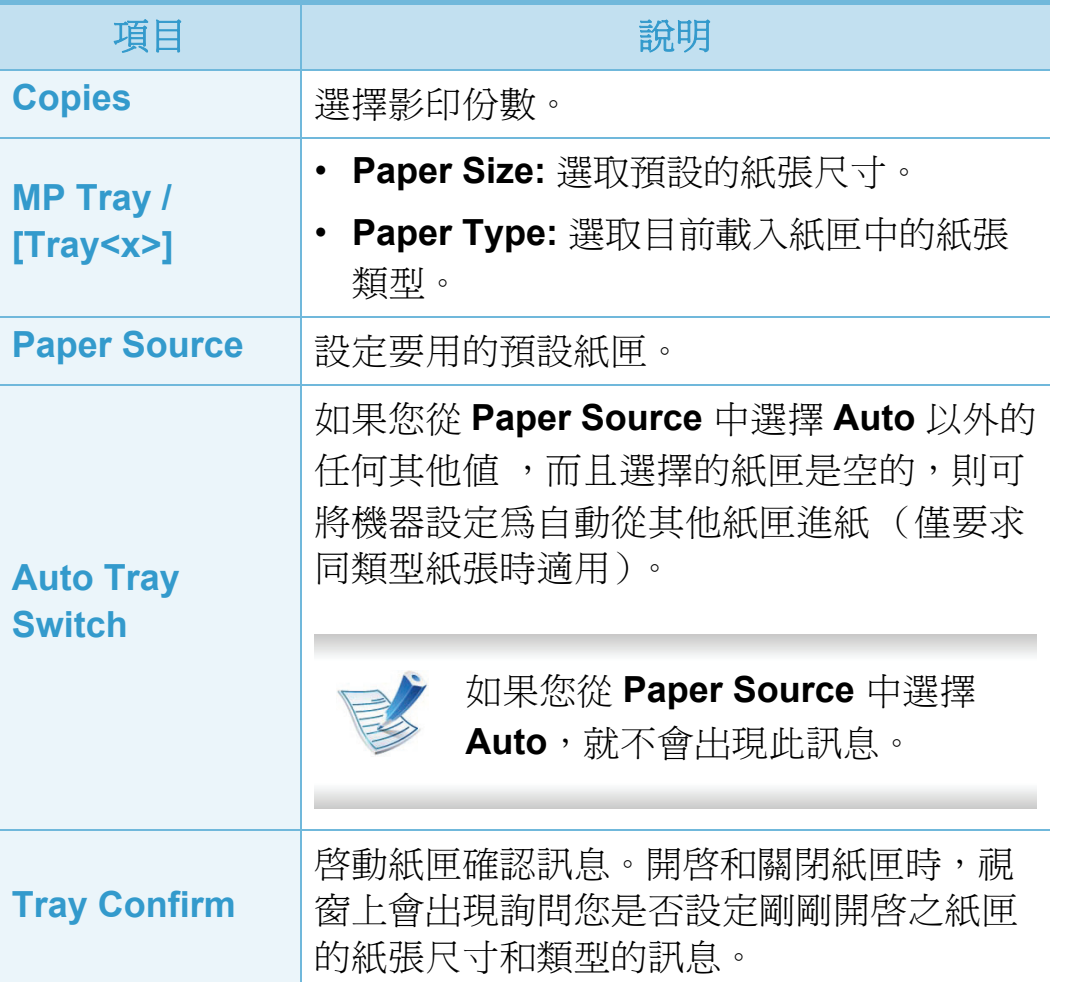

<span id="page-177-0"></span>

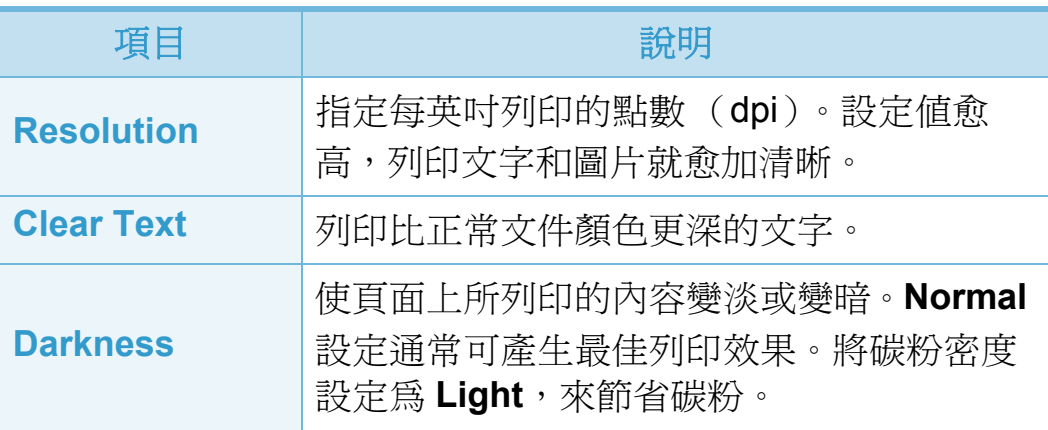

<span id="page-178-0"></span>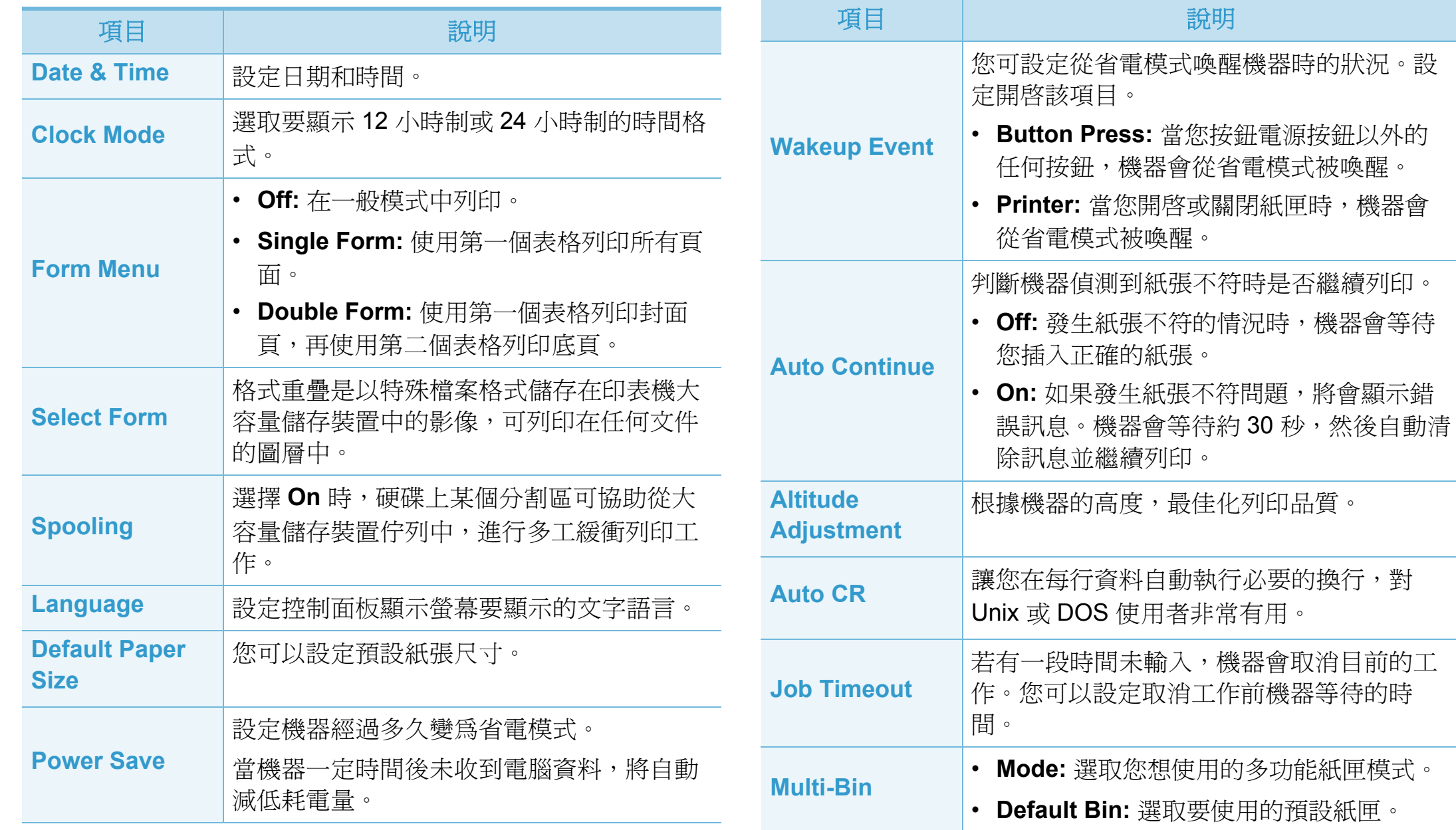

## 系統設定 3. 有用的設定功能表 58

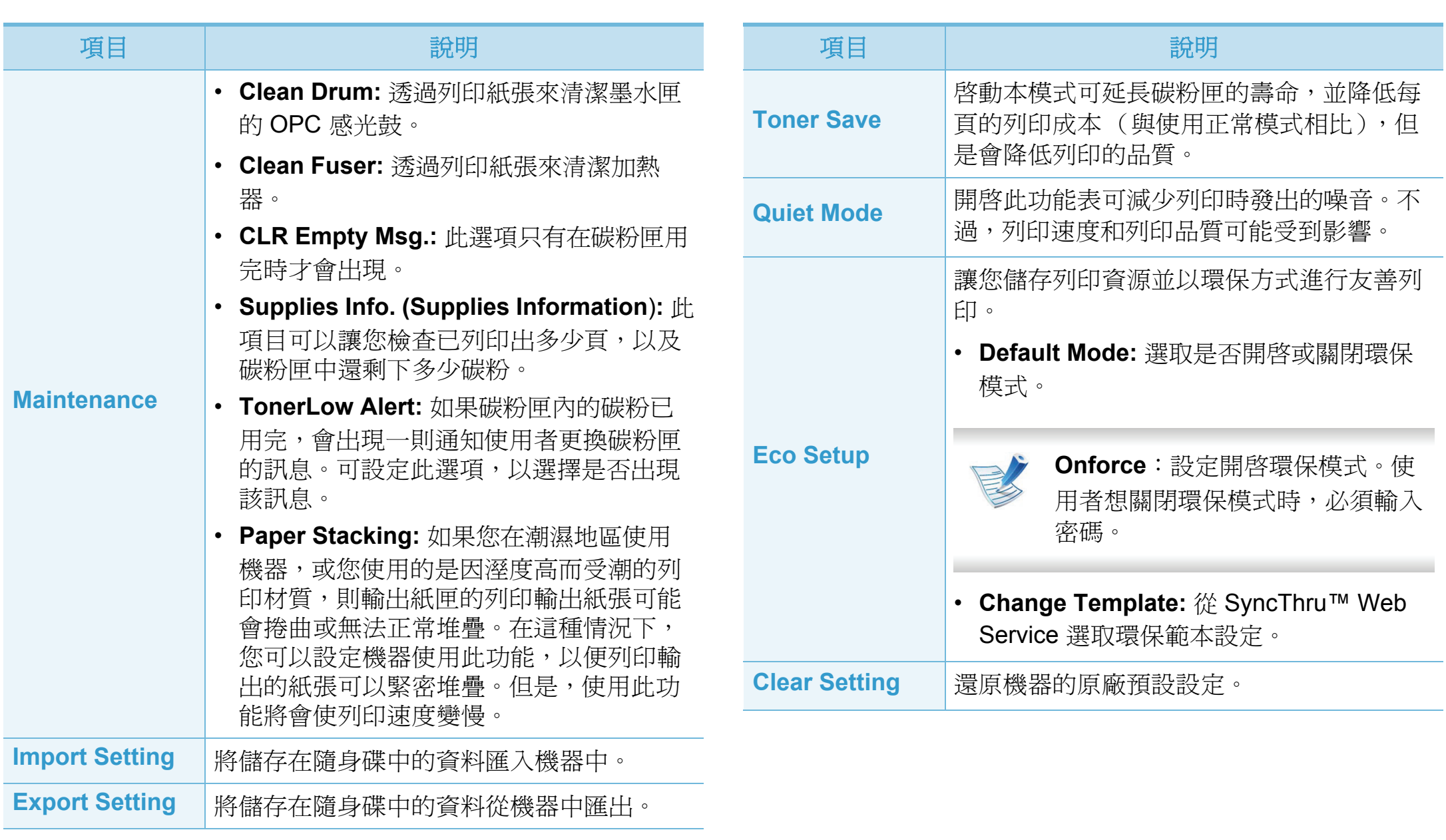
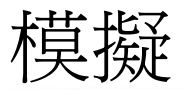

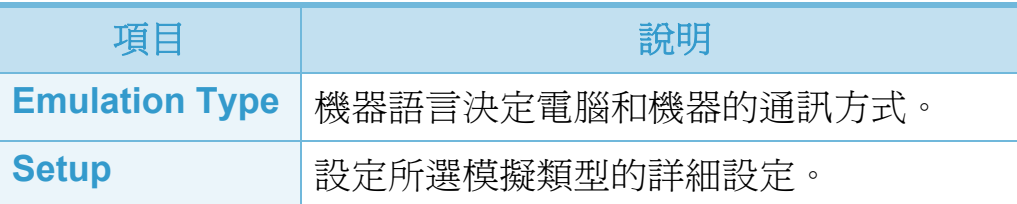

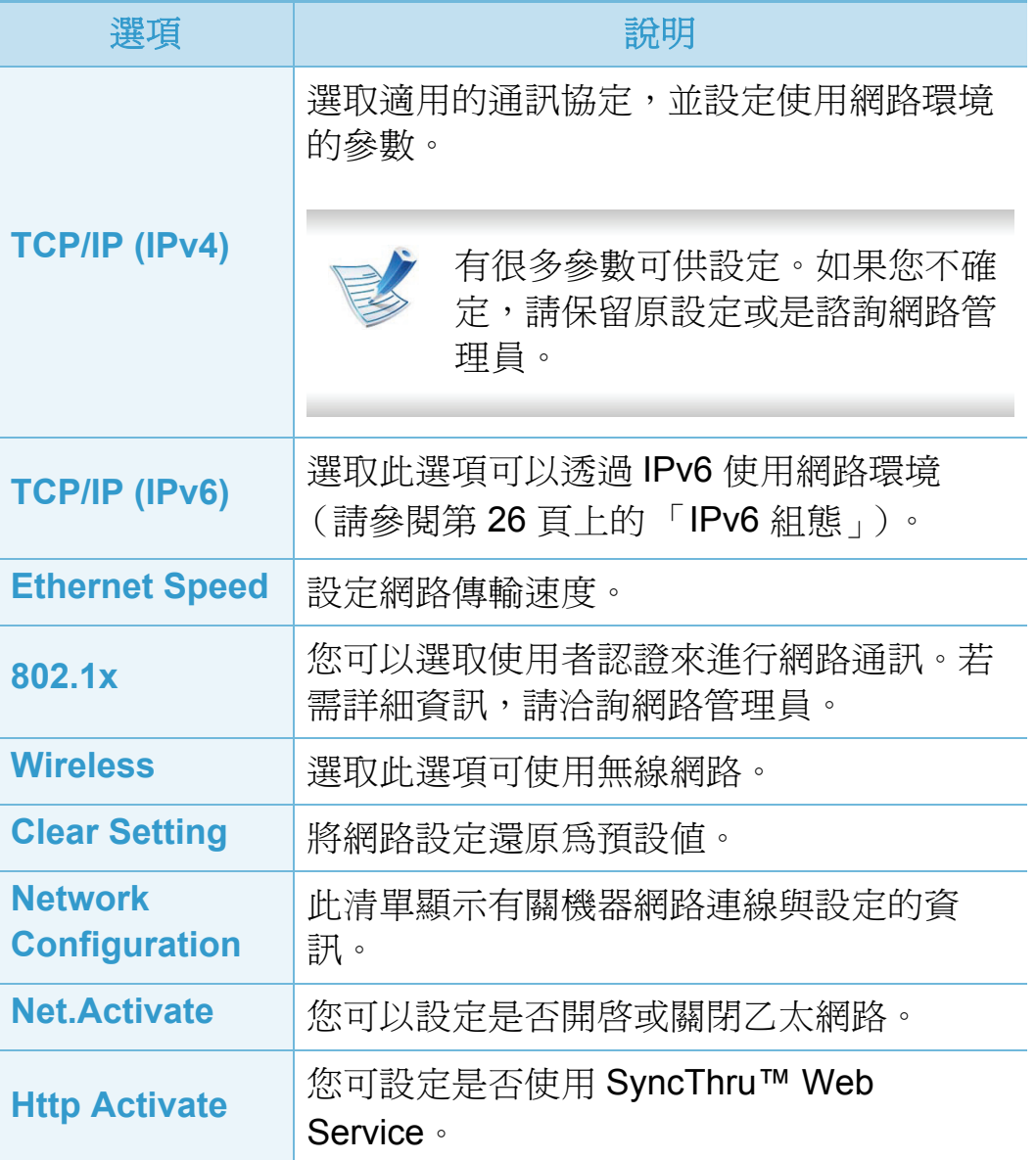

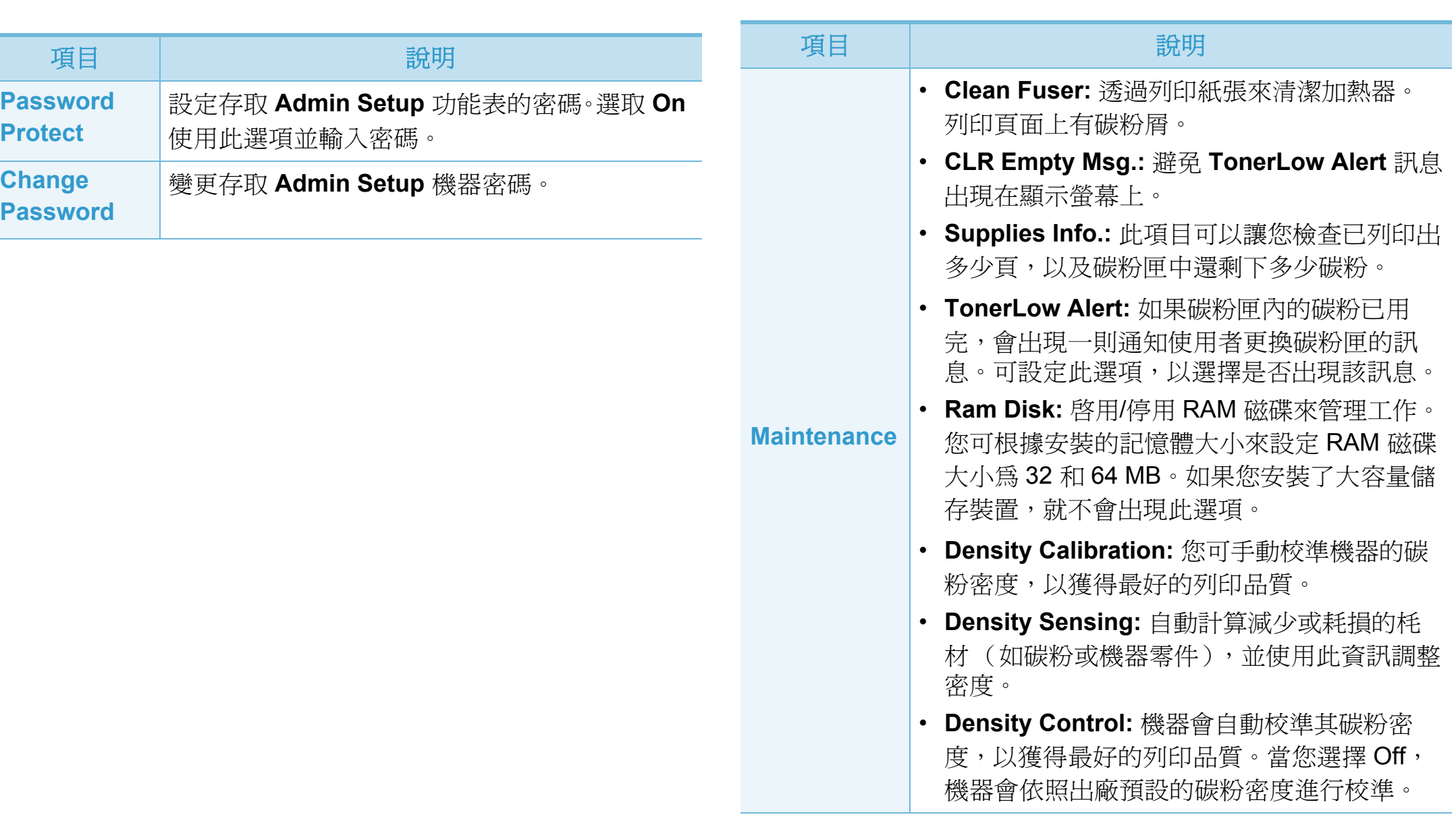

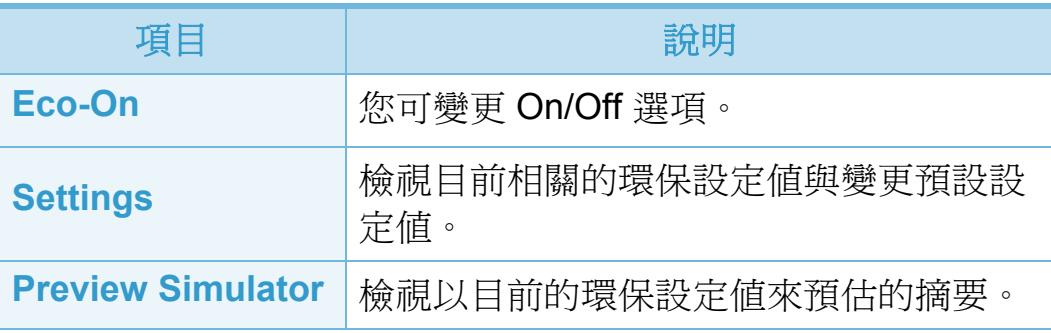

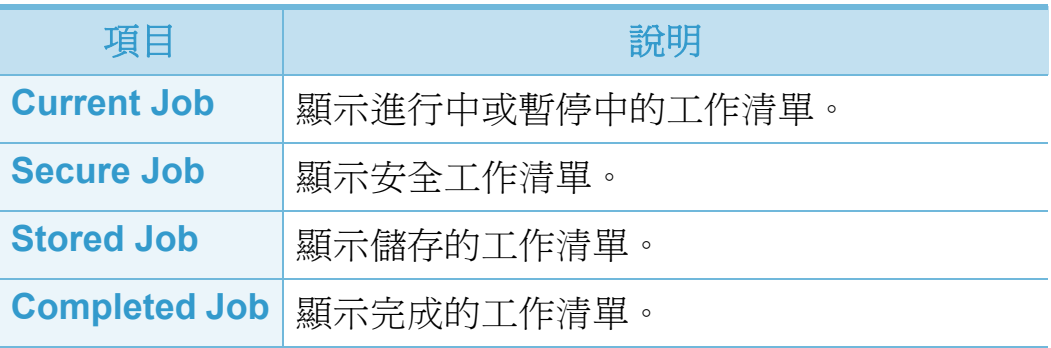

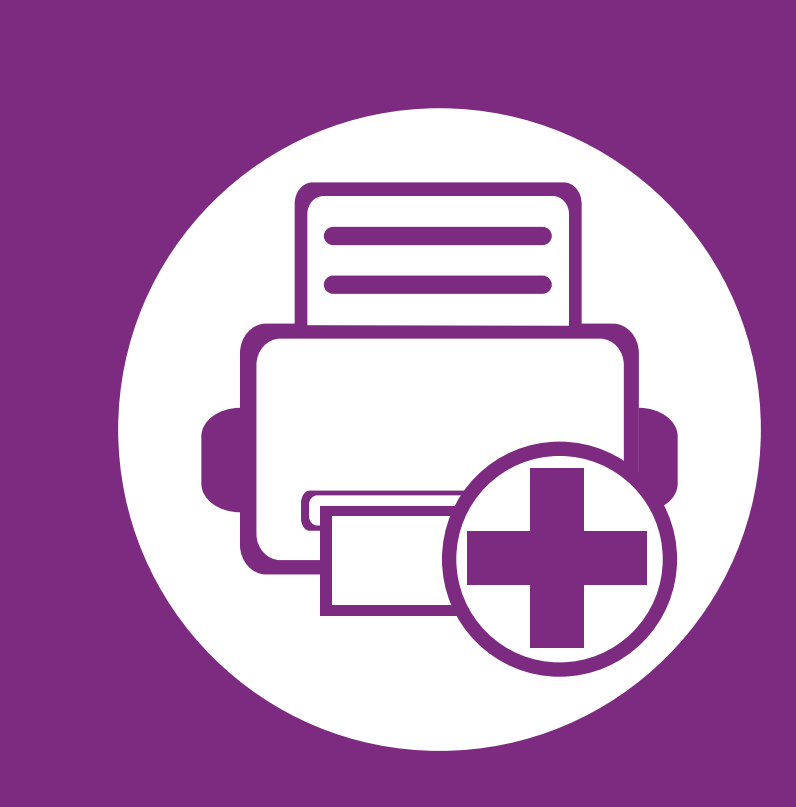

# **4.** 特殊功能

本章提供特殊列印功能的說明。

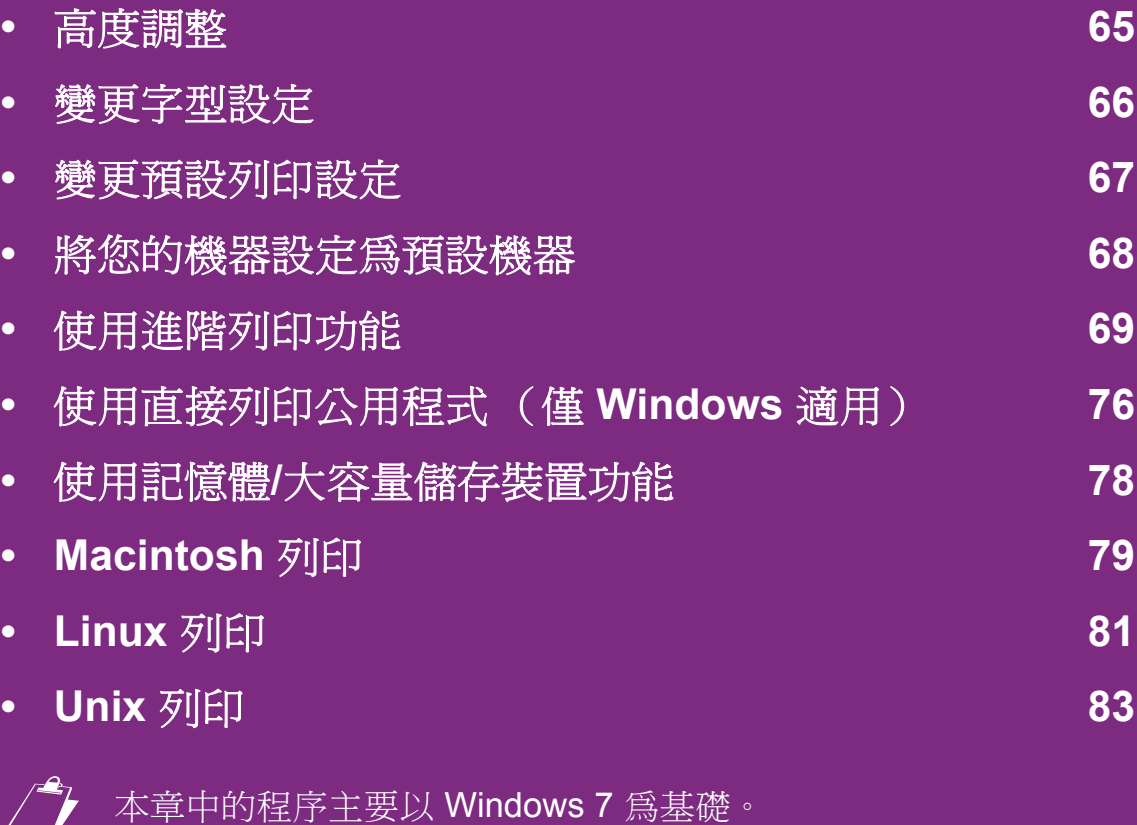

### <span id="page-186-0"></span>**高度調整 65**<br>高度调整 65

列印品質會受到氣壓影響,氣壓則取決於機器在海平面以上的 高度。以下資訊將指導您如何將設定機器,以提供最佳的列印 品質。

在設定高度值之前,請確定您所在地的高度。

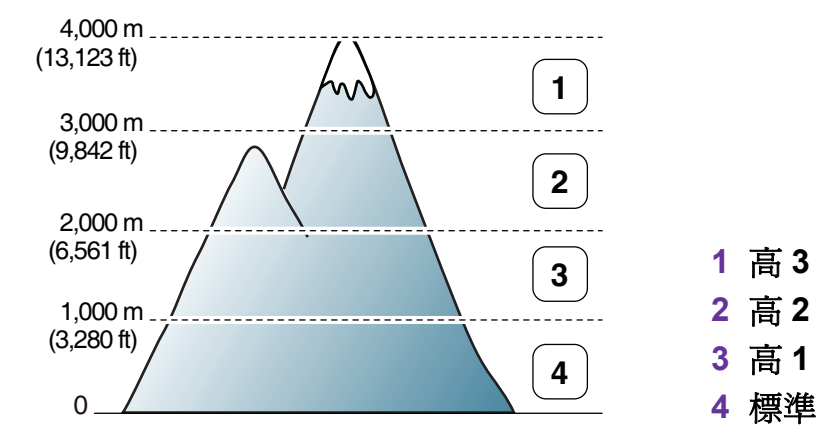

- 對於 Windows 使用者,請參閱第 94 頁上的 「裝置設定」。
- 對於 Macintosh、Linux 或 Unix OS 使用者,請參閱第 95 頁 上的 「使用 智慧面板 (僅 Macintosh 和 Linux 適用)」。
	- 如果您的機器未連接至網路,您可以透過 SyncThru™ Web Service 設定高度。
	- 您也可在機器顯示螢幕上的 **System Setup** (或 **System**)選項中設定高度。

### <span id="page-187-0"></span>變更字型設定 **4.** 特殊功能 **<sup>66</sup>**

您的機器具有適合您所在國家 /地區的預設字型。

若想變更字型或在特殊情況下 (如在 DOS 環境)設定字型, 請透過**裝置設定**或模擬部分來變更字型。

- 對於 Windows 使用者,請參閱第 94 頁上的「裝置設定」。
- 對於 Macintosh、Linux 或 Unix OS 使用者,請參閱第 95 頁 上的 「使用 智慧面板 (僅 Macintosh 和 Linux 適用)」。

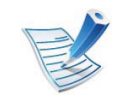

- 如果您的機器未連接至網路,您可以透過 SyncThru™ Web Service 設定字型。
- 您也可以在機器顯示螢幕中的 **Emulation** 選項變更 字型設定。
- 以下資訊顯示相應語言的適用字型清單。
	- 俄文**:** CP866、ISO 8859/5 Latin Cyrillic
	- 希伯來文**:** Hebrew 15Q、Hebrew-8、Hebrew-7 (僅適用於以色列)
	- 希臘文**:** ISO 8859/7 Latin Greek 、PC-8 Latin/Greek
	- 阿拉伯文和波斯文**:** HP Arabic-8 、Windows Arabic 、Code Page 864 、Farsi 、ISO 8859/6 Latin Arabic
	- **OCR:** OCR-A 、OCR-B

### <span id="page-188-0"></span>變更預設列印設定 **4.** 特殊功能 **<sup>67</sup>**

**1** 按一下 Windows 的開始功能表。

若是 Windows Server 2000, 請選取設定 > 印表機。

- 對於 Windows XP/Server 2003, 請選取印表機和傳 真。
- 對於 Windows Server 2008/Vista,請選取控制台 > 硬 體和音效 > 印表機。
- 對於 Windows 7,請選取控制台 > 裝置和印表機。
- 對於 Windows Server 2008 R2,請選取控制台 > 硬體 > 裝置和印表機。
- **3** 在印表機上按滑鼠右鍵。
- 對於 Windows XP/Server 2003/Server 2008/Vista, 請選 取列印喜好設定。

對於 Windows 7 或 Windows Server 2008 R2,請從內容 功能表選取列印喜好設定。

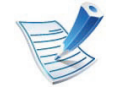

如果**列印喜好設定**項目有 ▶標記,您就可以選擇與所選 印表機連接的其他印表機驅動程式。

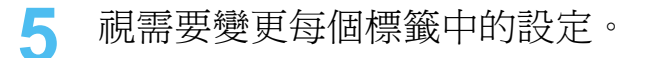

**6** 按一下確定。

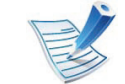

如果您想變更每項列印工作的設定,可在**列印喜好設定** 中進行變更。

### <span id="page-189-0"></span>將您的機器設定為預設機器 **68**<br>將您的機器設定為預設機器 **\***

- **1** 按一下 Windows 的開始功能表。
- **2** 對於 Windows Server 2000,請選取設定 > 印表機。
	- 對於 Windows XP/Server 2003, 請選取印表機和傳 真。
	- 對於 Windows Server 2008/Vista, 請選取控制台 > 硬 體和音效 > 印表機。
	- 對於 Windows 7,請選取控制台 > 裝置和印表機。
	- 對於 Windows Server 2008 R2,請選取控制台 > 硬體 > 裝置和印表機。
- **3** 選擇您的機器。
- 在機器上按一下滑鼠右鍵,然後選取**設成預設的印表機**。

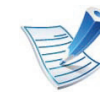

對於 Windows 7 或 Windows Server 2008 R2, 如果設成 預設的印表機項目有▶,您可以選擇其他與所選印表機 連線的印表機驅動程式。

### <span id="page-190-0"></span>使用進階列印功能 **4.** 特殊功能 **<sup>69</sup>**

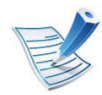

#### **XPS** 印表機驅動程式:用來列印 XPS 檔案格式。

- XPS 印表機驅動程式僅能安裝在 Windows Vista 或更 高版本的作業系統上。
- 您也可以在軟體光碟插入光碟機時,安裝 XPS 印表 機驅動程式。出現安裝視窗時,請選擇進階安裝>自 訂安裝。 您可在選取要安裝的軟體及公用程式視窗 中選擇 XPS 印表機驅動程式。
- 當印表機記憶體不足而無法列印 XPS 工作,請安裝 選購的記憶體。

列印到檔案 (**PRN**)

有時,您需要將列印資料儲存為檔案。

**1** 勾選列印至檔案視窗的列印方塊。

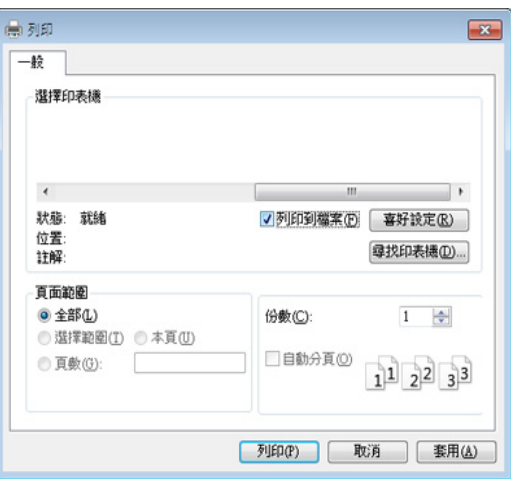

**2** 按一下列印。

**3** 鍵入目的地路徑和檔案名稱,然後按一下確定。 例如,**c:\Temp\file name**。

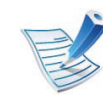

如果您只鍵入檔案名稱,則檔案會自動儲存到我的文 件、**Documents and Settings** 或使用者中。根據您的 作業系統或所使用的應用程式,儲存的資料夾可能會有 所不同。

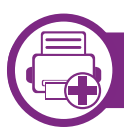

#### 瞭解印表機的特殊功能

當您使用機器時,您可以使用進階的列印功能。

若要使用印表機驅動程式所提供的印表機功能,請在應用程式的列印視窗中按一下內容或喜好設定,以變更列印設定。在印表機 內容視窗中出現的機器名稱會因為使用的機器不同而有所差異。

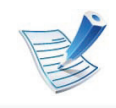

某些功能表可能不會顯示在顯示螢幕上,具體取決於選項或型號。此時,便表示您的機器無法使用該功能。

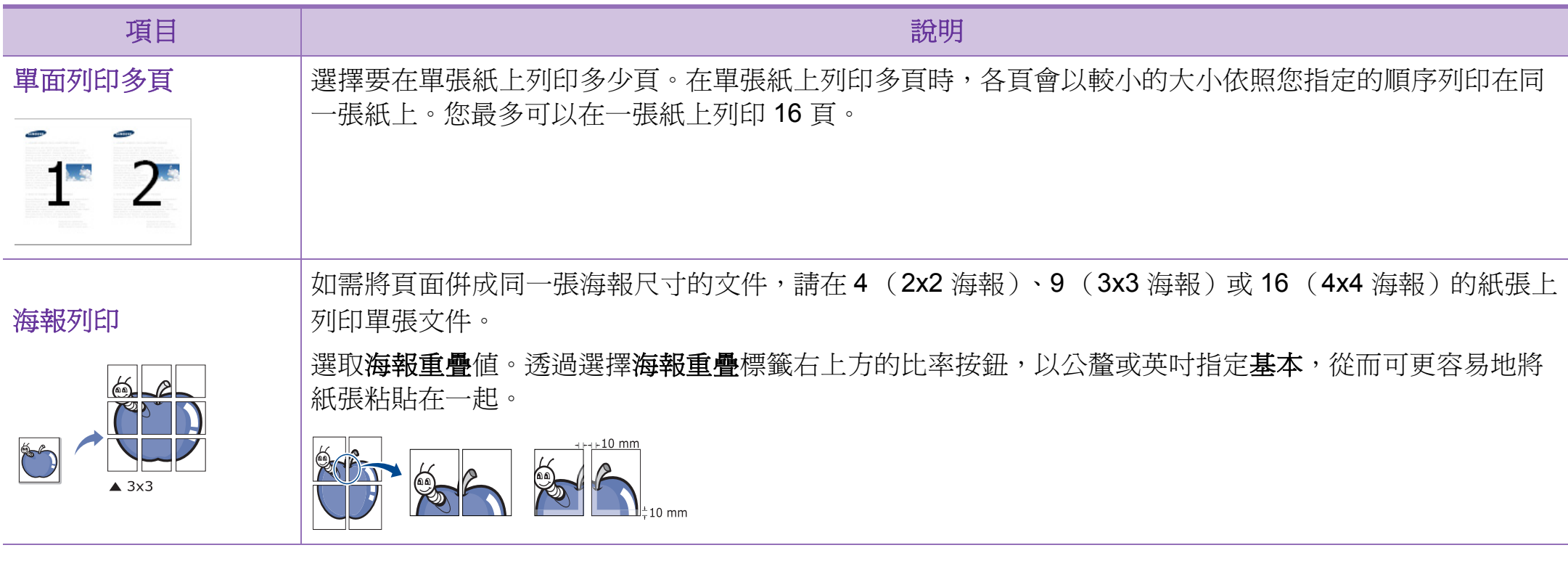

# 使用進階列印功能 **4.** 特殊功能 **<sup>71</sup>**

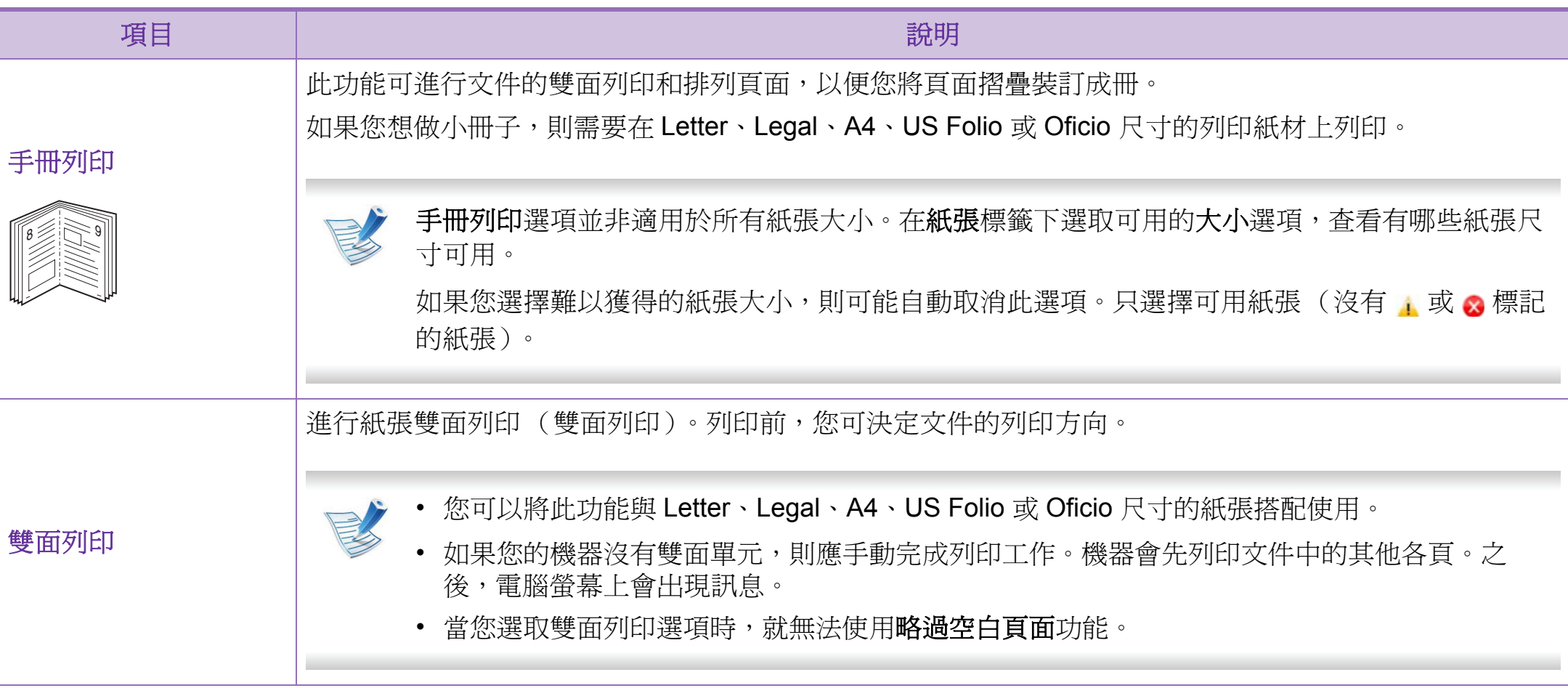

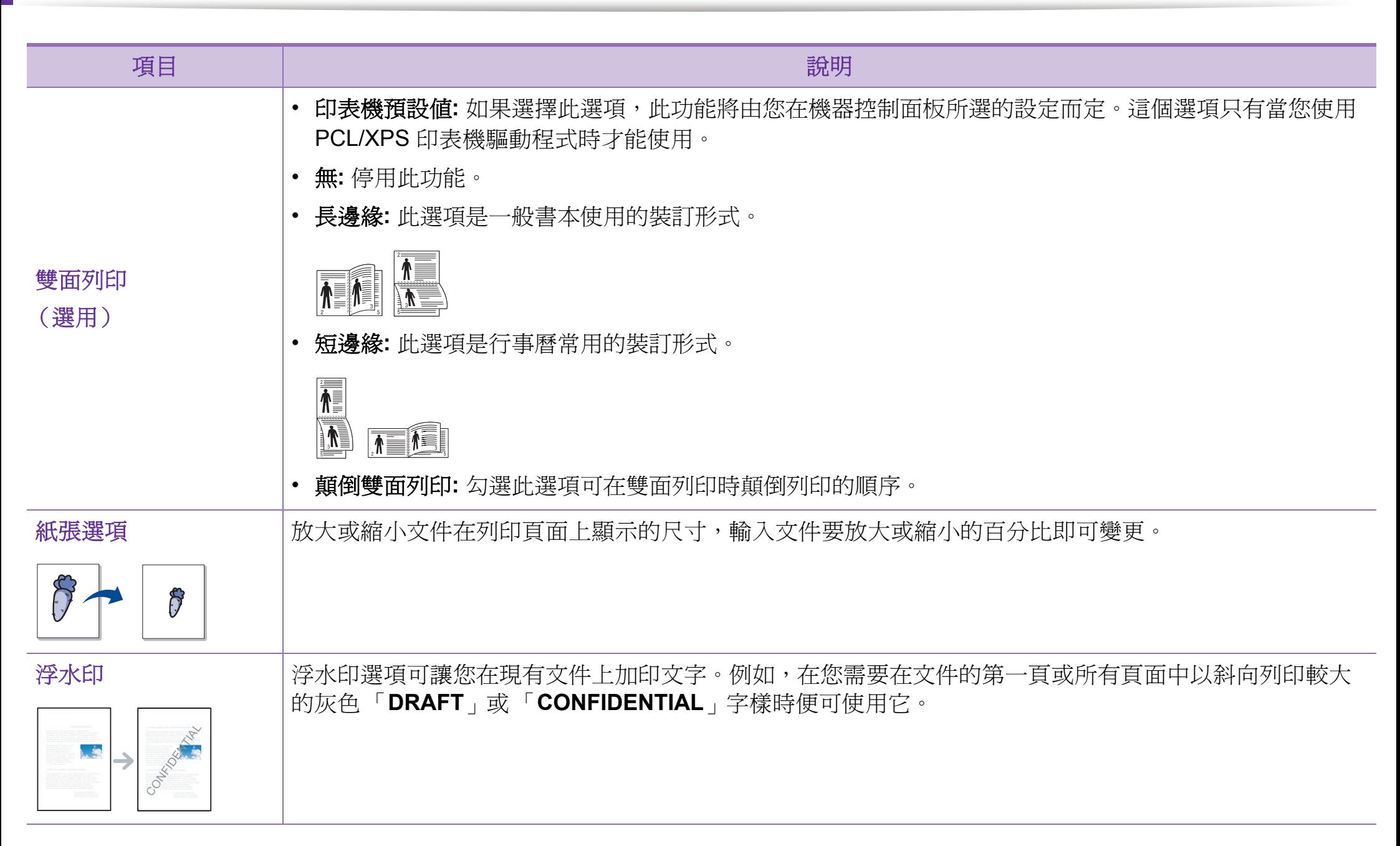

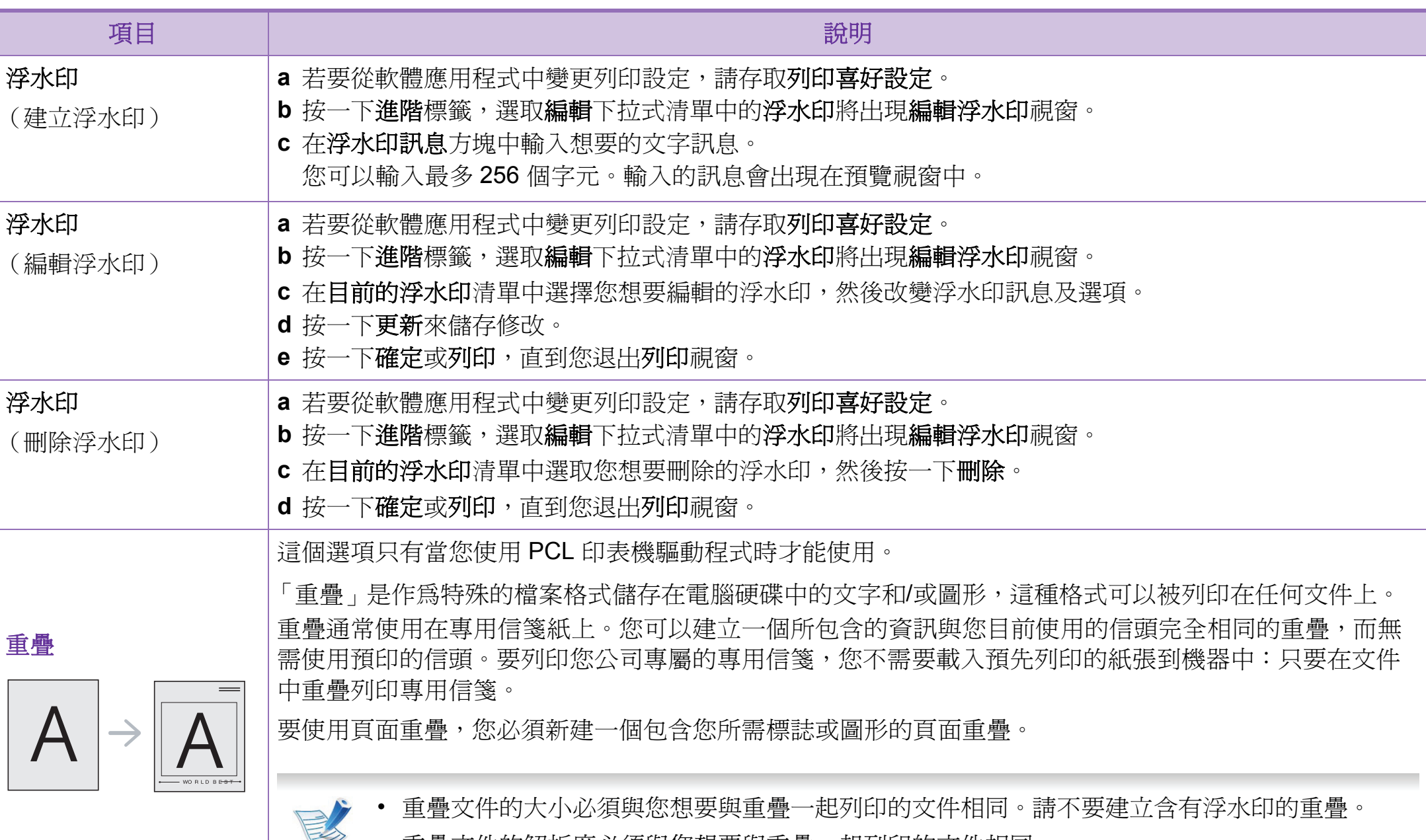

• 重疊文件的解析度必須與您想要與重疊一起列印的文件相同。

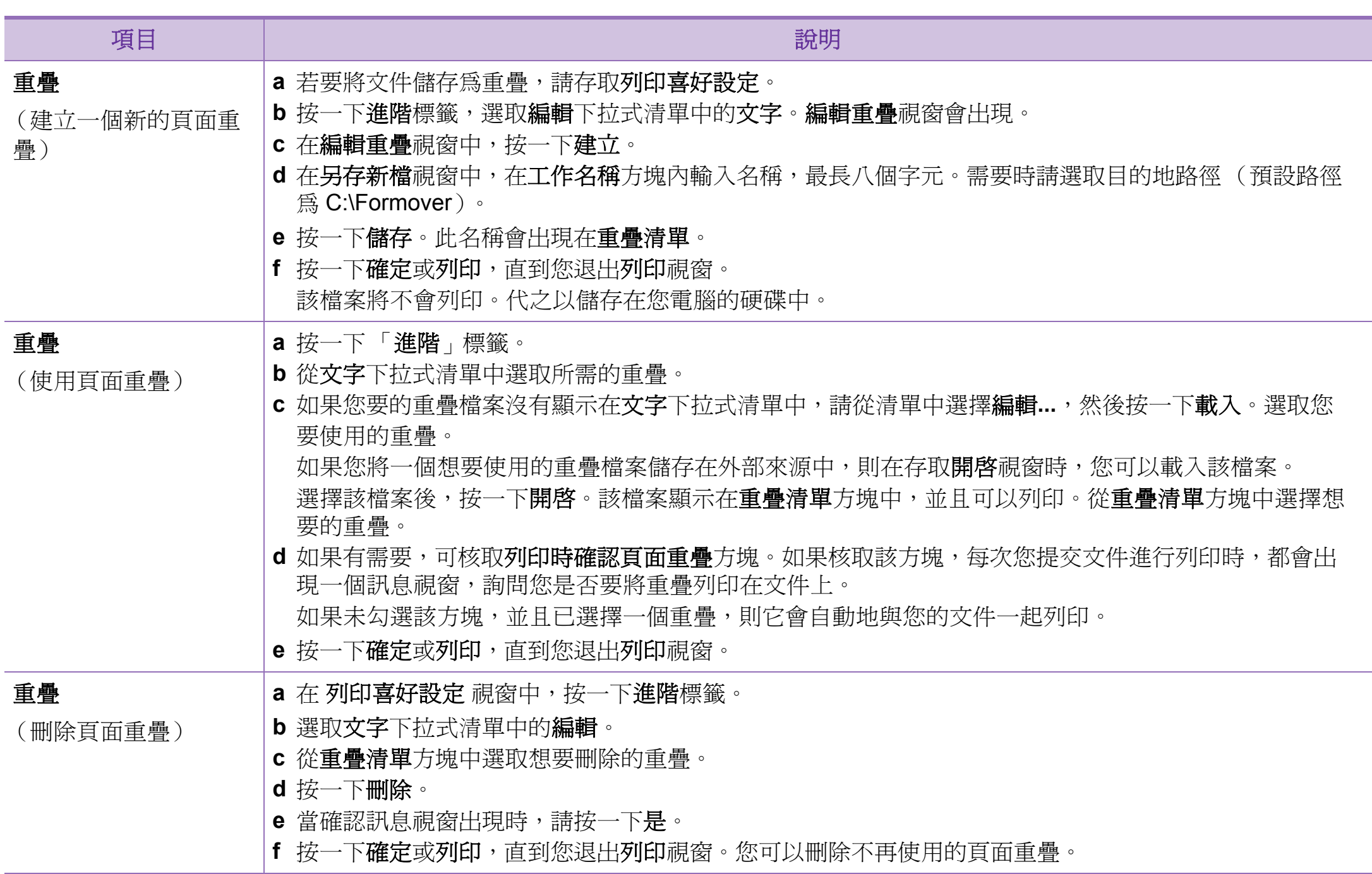

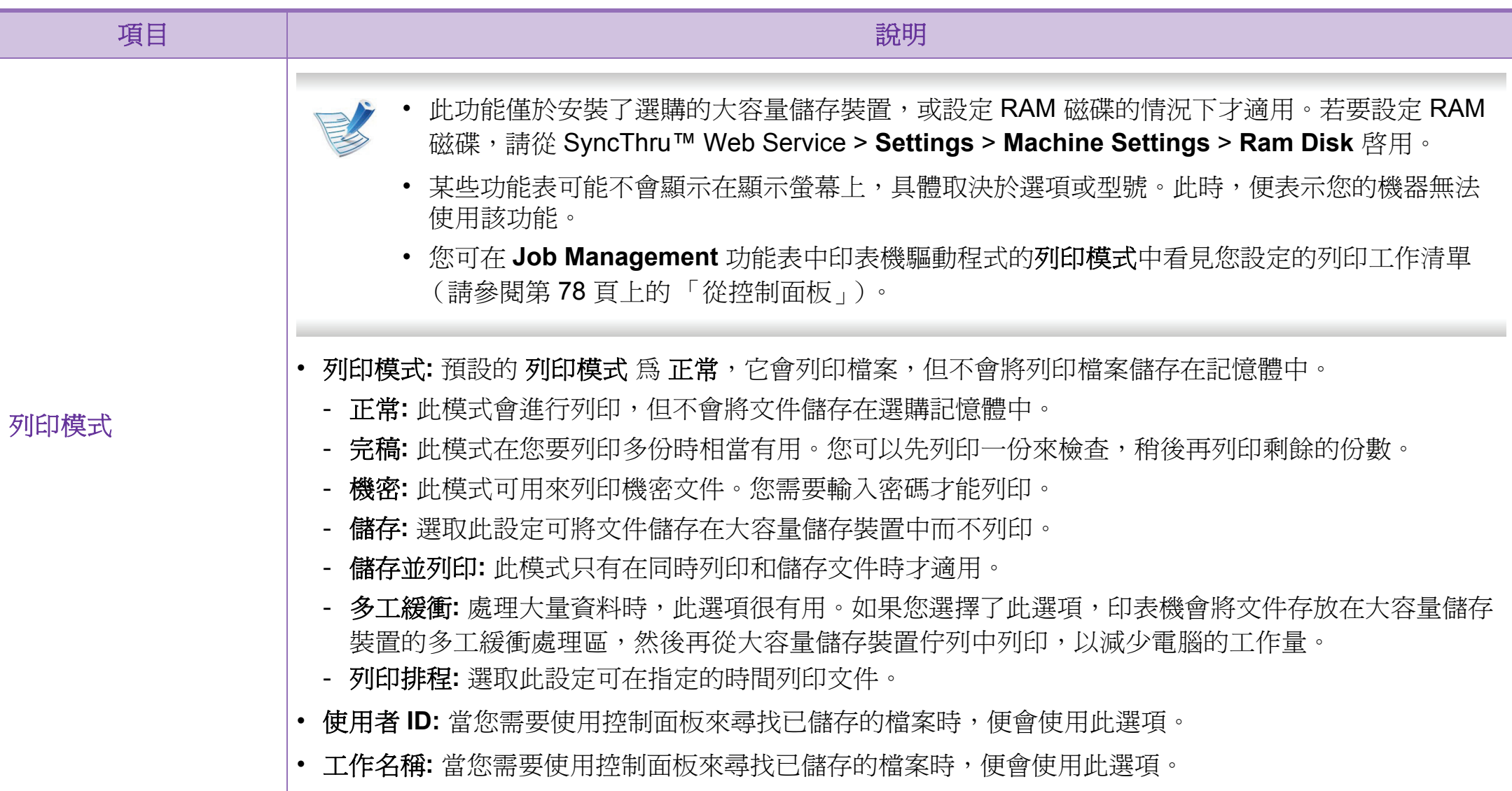

#### <span id="page-197-0"></span>什麼是直接列印公用程式?

直接列印公用程式是一套可直接將 PDF 檔傳送到機器列印,而 不需要開啟檔案的程式。

若要安裝此程式,請選取進階安裝 > 自訂安裝,並在安裝印表 機驅動程式時請勾選此程式。

- 某些機型必須安裝大容量儲存裝置或插入記憶體才能 正常執行公用程式。若未安裝,請安裝這些硬體。
	- 但是列印 PDF 檔則受到限制。請解除列印限制功能, 然後重新嘗試列印。
	- 您無法列印密碼保護的 PDF 檔案。解除密碼保護功 能,然後重新嘗試列印。
	- 是否可以使用直接列印公用程式來列印 PDF 檔,視 您建立 PDF 檔的方法而定。
	- 直接列印公用程式 支援 PDF 版本 1.7 和更低版本。對 於更高版本,您必須開啟檔案進行列印。

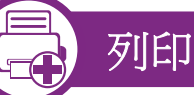

使用直接列印公用程式列印有幾種方法。

- **1** 從開始功能表選取程式集或所有程式 > **Samsung Printers** > 直接列印公用程式 > 直接列印公用程式。 直接列印公用程式視窗將會出現。
- **2** 從選取印表機下拉式清單中選取您的機器並按一下瀏覽。
- 3 選取您要列印的檔案,然後按一下**開啓**。 該檔案會新增至選取檔案區段。
- **4** 自訂您需要的機器設定。
- **5** 按一下列印。選取的 PDF 檔案會傳送到機器中。

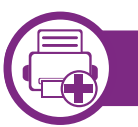

### 使用快顯功能表

- **1** 用滑鼠右鍵按一下要列印的 PDF 檔並選取直接列印。 直接列印公用程式視窗會出現,同時 PDF 檔案會加入。
- **2** 選取要使用的機器。
- **3** 自訂機器設定。
- **4** 按一下列印。選取的 PDF 檔案會傳送到機器中。

# <span id="page-199-0"></span>使用記憶體/大容量儲存裝置功能

某些功能表可能不會顯示在顯示螢幕上,具體取決於選 項或型號。此時,便表示您的機器無法使用該功能。

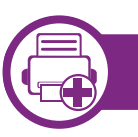

### 從印表機驅動程式

安裝可選記憶體之後,您就可以使用進階列印功能,例如校對 工作,以及在列印視窗指定列印私人工作。選取內容或喜好設 定並設定列印模式。

- **Stored Job:** 您可列印或刪除儲存的工作。
- **Held Job Timeout:** 機器可在一段時間後自動刪除已儲存的 工作。您可以設定刪除儲存之工作前機器等待的時間。
- **ImageOverwrite:** 「影像覆寫」是為擔心他人未經授權存 取與複製機密或私人文件的客戶,所提供的一種安全方法。

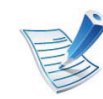

安裝大容量儲存裝置後,您也可以從 **Form Menu** 列印 預先定義的文件範本。

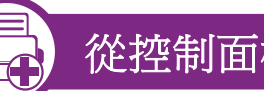

#### 從控制面板

如果您的機器有選用的記憶體或大容量儲存裝置,您可從 **Job Management** 功能表使用這些功能。

- **Active Job:** 所有待列印工作都會列在作用中之工作佇列 中,並依照您傳送到印表機的順序排列。您可以在尚未列印 前從佇列中刪除工作,或將工作往前移以提早列印。
- **File Policy:** 您可以先選擇產生檔案名稱的檔案政策,再透 過可選記憶體繼續工作。如果輸入新檔案名稱時可選記憶體 中已經有相同的名稱,則您可以重新命名或將其覆寫。

### <span id="page-200-0"></span>**Macintosh** 列臼 **79**

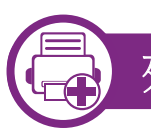

#### 列印文件

當您使用 Macintosh 系統淮行列印時, 您必須檢查每個所用應 用程式的印表機驅動程式設定。依據這些步驟從 Macintosh 系 統進行列印:

**1** 開啟要列印的文件。

- **2** 開啟檔案功能表,然後按一下頁面設定 (在某些應用程 式中為文件設定)。
- **3** 選取您的紙張大小、方向、比例和其他選項,然後確認 已選擇了您的機器。按一下好。
- **4** 開啟檔案功能表,再按一下列印。
- **5** 選取列印份數並指定您要列印的頁面。
- **6** 按一下列印。

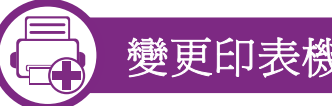

#### 變更印表機設定

當您使用機器時,您可以使用進階的列印功能。

開啓應用程式並從列印功能表選取檔案。在印表機內容視窗中 出現的機器名稱會因為使用的機器不同而有所差異。除了名稱 以外,印表機內容視窗的特性與以下情況類似。

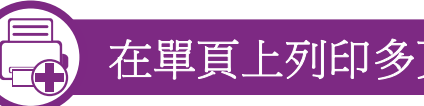

#### 在單頁上列印多頁

您可以在單張紙上列印多頁。此功能能以較經濟的方式列印草 稿。

- **1** 開啟應用程式並從列印功能表中選取檔案。
- **2** 從圖片下方的下拉式清單中選擇佈局。在每張紙包含的 頁數下拉式清單中,選擇您要在單張紙上列印的頁數。
- **3** 選取其他要使用的選項。

#### **4** 按一下列印。

機器會將所選的頁數列印在一張紙上。

### Macintosh 列印 **4.** 特殊功能 **<sup>80</sup>**

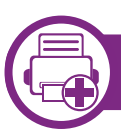

#### 在紙張雙面列印

在使用雙面列印模式前,請確定列印頁的裝訂邊。裝訂選項如 下:

- 沿長邊裝訂**:** 此選項是書本裝訂常用的佈局。
- 沿短邊裝訂**:** 此選項是月曆常用的類型。
- **1** 在您的 Macintosh 應用程式中,從列印功能表選擇檔案。
- **2** 從圖片下方的下拉式清單中選擇佈局。
- **3** 從雙面列印選項中選取裝訂方向。
- **4** 選取其他要使用的選項。
- **5** 按一下列印,機器將列印紙張雙面。

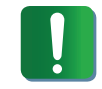

如果您的文件超過兩頁,第一頁和第二頁可能會列印在 同一個紙張頁面上。當您有超過一張以上的文件要列印 時,請避免使用雙面列印。

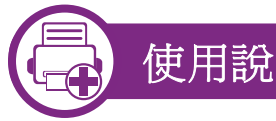

### 使用說明

按一下視窗左下角的問號,然後按一下您想瞭解的任何主題。 快顯視窗會顯示出驅動程式提供的選項功能的資訊。

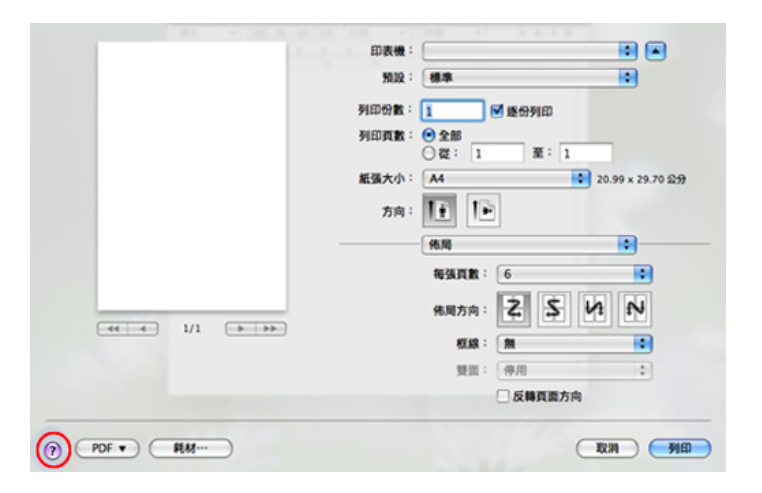

# <span id="page-202-0"></span>Linux 列印 **4.** 特殊功能 **<sup>81</sup>**

#### 從應用程式列印

許多 Linux 應用程式均可讓您使用 Common UNIX Printing System (CUPS)進行列印。您可透過此類應用程式來使用機 器進行列印。

- **1** 開啟應用程式,並從 **File** 功能表中選取 **Print**。
- **2** 使用 lpr 直接選取**Print**。
- **3** 在 LPR GUI 視窗中,從印表機清單中選取您機器的型號 名稱,然後按一下 **Properties**。
- **4** 使用以下四個顯示在視窗上方的標籤,您即可變更列印 工作內容。
	- **General:** 變更紙張尺寸、紙張類型和文件方向。它支 持雙面列印功能、新增開始和結束標題並變更每頁的 頁碼。
	- **Text:** 指定頁面邊界並設定文字選項,例如行距或欄。
	- **Graphics:** 設定列印影像檔案時使用的影像選項,例 如色彩選項、影像大小或影像位置。
	- **Advanced:** 設定列印解析度、紙張來源和目的地。
	- **5** 按一下 **Apply** 以套用變更,然後關閉 **Properties** 視窗。
- **6** <sup>在</sup> **OK** 視窗中按一下 **LPR GUI** 以開始列印。
- **7** Printing 視窗將會出現,以便您監視列印工作的狀態。 若要中止目前的工作,按一下 **Cancel**。

# 列印檔案

您可使用標準 CUPS (直接從指令行介面),在機器上列印許 多不同類型的檔案。CUPS lpr 公用程式進行這樣的工作,但此 驅動程式套件會以更友善的使用者 LPR GUI 程式取代標準的 lpr 工具。

若要列印文件檔案:

**1** <sup>從</sup> Linux shell 指令行,輸入 lpr <檔案名稱>,再按 Enter 鍵。將出現 **LPR GUI** 視窗。

當您只輸入 lpr 就按 **Enter** 鍵時,會先出現 **Select file(s) to print**視窗。選取您要列印的檔案,再按一下 **Open**。

**2** <sup>在</sup> **LPR GUI** 視窗,從清單中選取機器,然後變更列印工 作內容。

**3** 按一下 **OK** 來開始列印。

# Linux  $\overline{\mathcal{G}}$ <sup>[</sup>[ $\Box$ ]

### 設定印表機內容

使用 **Printers configuration** 所提供的 **Printer Properties** 視 窗,可讓您變更機器的多項印表機內容。

- **1** 開啟 **Unified Driver Configurator**。 視需要切換至 **Printers configuration**。
- **2** 在可用印表機清單中選擇您的機器,並按一下 **Properties**。

#### **Printer Properties** 視窗會開啓。

在視窗上方會出現下列 5 個標籤:

- **General:** 可讓您變更印表機位置和名稱。在此標籤中 輸入的名稱,會顯示在 **Printers configuration** 中的印 表機清單上。
- **Connection:** 可讓您檢視或選擇另一個連接埠。如果 您將使用中的機器連接埠從 USB 變更為平行埠 (反 之亦然),則必須在此標籤中重新設定機器連接埠。
- **Driver:** 可讓您檢視或選擇另一個機器驅動程式。按一 下 **Options**,可以設定預設裝置選項。
- **Jobs:** 顯示列印工作清單。按一下 **Cancel job** 以取消 選取的工作,而勾選 **Show completed jobs** 核取方 塊,則會在工作清單上顯示之前的工作。
- **Classes:** 顯示機器所在的類別。按一下 **Add to Class** 將機器新增至特定類別,或按一下 **Remove from Class**,以從選取的類別中移除機器。
- **4** 按一下 **OK** 以套用變更並關閉 **Printer Properties** 視窗。

# <span id="page-204-0"></span>Unix 歹l[ **E**  $\Box$  83

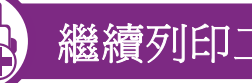

### 繼續列印工作

安裝印表機後,請選擇任何影像、文字、PS 或 HPGL 檔案來 列印。

**1** 執行 「**printui <file\_name\_to\_print>**」指令。

例如,您要列印 「**document1**」

**printui** document1

這樣會開啟 UNIX 印表機驅動程式的 **Print Job Manager**,使用者可在其中選取各種列印選項。

- **2** 選取已新增的印表機。
- **3** 從視窗中選取列印選項,例如 **Page Selection**。
	- **4** <sup>在</sup> **Number of Copies** 中選取所需的份數。

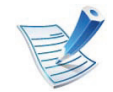

若要運用印表機驅動程式隨附的印表機功能,請按下 **Properties** (請參閱第 79 頁上的 「變更印表機設 定」)。

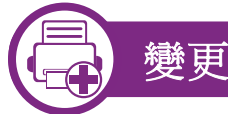

### 變更機器設定

UNIX 印表機驅動程式的 **Print Job Manager**,使用者可在其中 的印表機 **Properties** 中選取各種列印選項。

也可以使用下列快速鍵:「H」為 **Help**、「O」為 **OK**、「A」為 **Apply** 而 「C」為 **Cancel**。

#### **General** 標籤

- **Paper Size:** 根據您的需求而定,請將紙張大小設為 A4、 Letter 或其他紙張大小。
- **Paper Type:** 選擇紙張類型。清單方塊中的可用選項為 **Printer Default**、**Plain** 以及 **Thick**。
- **Paper Source:** 選擇使用哪一個紙匣的紙張。預設情況下為 **Auto Selection**。
- **Orientation:** 選取要在頁面上列印資訊的方向。
- **Duplex:** 在紙張的兩面列印以節省紙張。
- **Multiple pages:** 在紙張單面上列印數頁。
- **Page Border:** 選擇任何框線樣式(如 **Single-line hairline**、 **Double-line hairline**)

**5** 按下 **OK** 開始列印工作。

### Unix 列印 **4.** 特殊功能 **<sup>84</sup>**

### **Image** 標籤

在此標籤中,您可以變更文件的亮度、解析度或影像位置。

### **Text** 標籤

設定實際列印輸出的字元邊界、行距或欄數。

#### **HPGL/2** 標籤

- **Use only black pen:** 以黑色列印所有圖形。
- **Fit plot to page:** 將整個圖形調整為單一頁面大小。
- **Pen Width:** 變更值以增加畫筆線條的厚度。預設情況下為 1,000。

### **Margins** 標籤

- **Use Margins:** 設定文件的邊界。預設情況下,不會啟用邊 界。使用者可以變更各欄位的值以變更邊界設定。這些值會 根據所選的紙張大小預先設定。
- **Unit:** 將單位變更為點、英吋或公分。

### **Printer-Specific Settings** 標籤

在 **JCL** 和 **General** 窗格中選取各種選項,可以自訂各種設定。 這些選項為印表機特定選項,而且會根據 PPD 檔案而有所不 同。

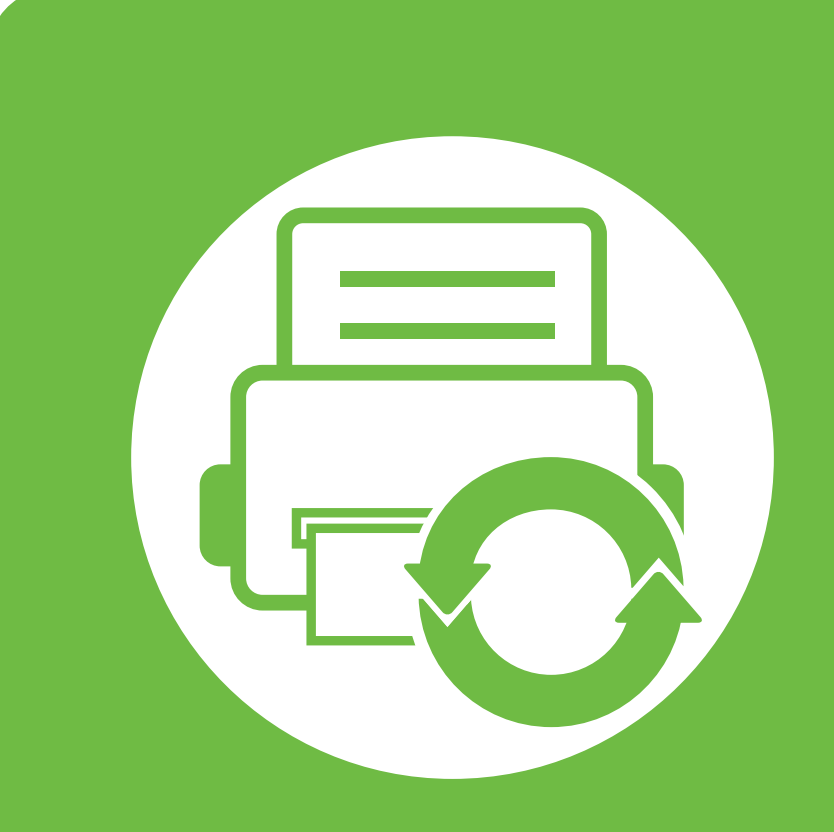

### **5.** 維護

本章介紹隨附的管理工具以幫助您充分利用機器。本章也提供了維護碳粉 匣的相關資訊。

- **•** [儲存碳粉匣 \(或成像單元\)](#page-207-0) **86**
- **•** [移動和儲存機器的秘訣](#page-209-0) **88**
- **•** [有用的管理工具](#page-210-0) **89**

<span id="page-207-0"></span>儲存碳粉匣 (或成像單元) **5.** 維護 **<sup>86</sup>**

碳粉匣 (或成像單元)含有對光、溫度及濕度敏感的元件。 Samsung 建議使用者遵循新的 Samsung 碳粉匣的意見, 以確 保取得最佳效能、最高品質及最長使用壽命。

請將此碳粉匣存放在您會使用印表機的同一個環境中。此環境 的室溫及濕度條件應加以控制。碳粉匣(或成像單元)在安裝 前不應該移除原始包裝 - 若原始包裝已經移除,請用紙張蓋住 碳粉匣的頂部開口,然後將其儲存在陰暗檔案櫃中。

開啟碳粉匣包裝後,若不使用,則會顯著縮短碳粉匣的運作壽 命。切勿放在地板上。如果碳粉匣 (或成像單元)已從印表機 中取出,請依照下方說明正確地保存碳粉匣 (或成像單元)。

- 將碳粉匣儲存在原始包裝隨附的保護袋中。
- 應平放儲存(切勿豎放),同一面向上,就如將它安裝在機 器中一樣。
- 請勿將耗材保存在下列環境條件中:
	- 溫度高於 40 °C。
	- 濕度範圍不得小於 20 % 且不大於 80 %。
	- 環境濕度或溫度波動幅度很大。
	- 陽光或室內光直射。
	- 多塵的位置。
	- 切勿在汽車中儲存過長時間。
	- 存在腐蝕氣體的環境。
	- 鹹味濃厚的環境。

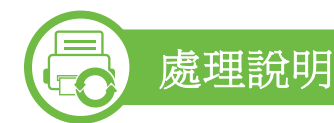

- 請勿觸碰碳粉匣中感光鼓的表面。
- 切勿讓碳粉匣受到不必要的震動或衝擊。
- 切勿手動旋轉感光鼓,尤其是反向旋轉;否則,會導致內部 損壞及碳粉溢出。

### 碳粉匣 (或成像單元)的使用

Samsung Electronics 不建議,也不批准在印表機中使用非 Samsung 品牌的碳粉匣 (或成像單元), 包括一般、商店品 牌、重新裝填或改裝的碳粉匣 (或成像單元)。

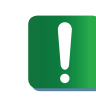

Samsung 印表機保固不涵蓋由於使用重新裝填、改裝或 非 Samsung 品牌的碳粉匣而導致的機器損壞。

儲存碳粉匣 (或成像單元) **5.** 維護 **<sup>87</sup>**

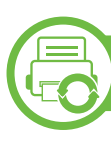

#### 估計的碳粉匣壽命

估計的碳粉匣壽命 (碳粉匣應該具有的壽命或成像單元產能) 視列印工作所需的碳粉量而定。實際的列印產能會視列印頁面 密度,作業環境,列印間隔,列印材質類型及/或列印材質大小 而不同。例如,如果列印大量圖形,則耗用的碳粉量較高,而 且您可能需要更頻繁更換碳粉匣。

### <span id="page-209-0"></span>移動和儲存機器的秘訣 **5.** 維護 **<sup>88</sup>**

- 在移動機器時,請勿將其傾斜或上下顛倒。否則印表機內部 可能會受到碳粉污染,這會導致印表機損壞或降低列印品 質。
- 在移動機器時,請確保至少兩個人安全地握緊機器。

<span id="page-210-0"></span>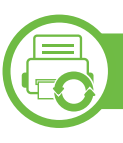

#### **Samsung AnyWeb Print**

比起您使用一般程式而言,此工具有助於您更輕鬆地捕捉螢 幕、預覽、剪輯和列印 Windows Internet Explorer 頁面。按一 下開始 > 所有程式 > **Samsung Printers** > **Samsung AnyWeb Print** > **Download the latest version** 以連結可提供工具下載的 網站。

#### 使用 **SyncThru™ Web Service**

- Internet Explorer 6.0 或更高版本是 SyncThru™ Web Service 的最低需求。
	- 此使用者指南中的 SyncThru™ Web Service 說明會視 印表機的選件或型號,而可能與您的印表機有所不 同。
	- 僅適用於網路機型。

#### 使用 **SyncThru™ Web Service**

從 Windows 存取網路瀏覽器,例如 Internet Explorer。 在位址欄位中輸入印表機的 IP 位址 (http:// xxx.xxx.xxx.xxx),然後按下 Enter 鍵或按一下移至。

**2** 將打開機器的嵌入式網站。

#### **►** 請登入 **SyncThru™ Web Service**

在 SyncThru™ Web Service 中設定選項之前,必須先以管理員 身分登入。如果不登入,仍然可以使用 SyncThru™ Web Service,但是將無法存取 **Settings** 標籤與 **Security** 標籤。

- **1** 請按一下位於 SyncThru™ Web Service 網站右上方的 **Login**。
- **2 輸入 ID 與 Password**,然後按一下 Login。
	- **ID: admin**
	- **Password: sec00000**

#### **SyncThru™ Web Service** 總覽

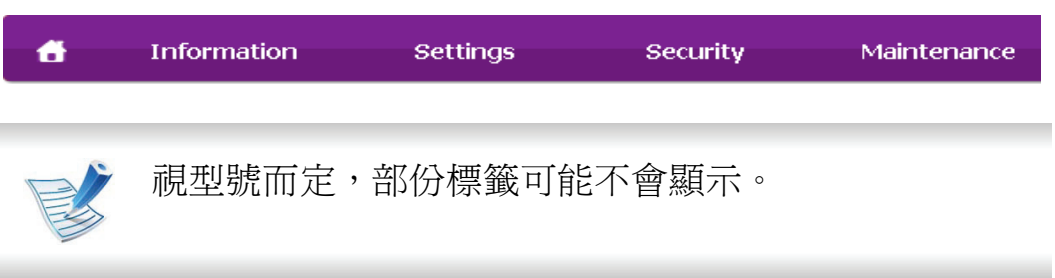

#### **► Information** 標籤

此標籤提供印表機的一般資訊。透過此標籤可以檢查碳粉剩餘 量等事項。您也可以列印錯誤報告。

- **Active Alerts:** 顯示機器中所發生的問題警告及其安全性。
- **Supplies:** 顯示列印了多少頁及碳粉匣的剩餘碳粉量。
- **Usage Counters:** 依以下類型顯示用量計數:單面列印和雙 面列印。
- **Current Settings:** 顯示機器和網路資訊。
- **Print information:** 列印系統相關報告和字型報告。

#### ▶ Settings 標籤

此標籤可用於設定印表機與網路提供的組態。您必須以管理員 身分登入,才能檢視此標籤。

- **Machine Settings** 標籤**:** 對機器所提供的選項進行設定。
- **Network Settings** 標籤**:** 顯示網路環境適用的選項。設定 TCP/IP 和網路協定等選項。

#### **► Security** 標籤

此標籤可用於設定系統與網路安全資訊。您必須以管理員身分 登入,才能檢視此標籤。

- **System Security:** 設定系統管理員資訊,同時也可以啟用 或停用機器功能。
- **Network Security:** 設定 HTTP、IPSec、IPv4/IPv6 篩選和 802.1x 的設定。

#### **► Maintenance** 標籤

此標籤可用於透過升級韌體和設定用於傳送電子郵件的聯絡資 訊來維護印表機。您也可以選取 **Link** 功能表,以連線至 Samsung 網站或下載驅動程式。

- **Firmware Upgrade:** 升級機器的韌體。
- **Contact Information:** 顯示聯絡人資訊。

- **Link:** 顯示可下載和檢查資訊的好用網站連結。
- **License Management:** 您可新增或刪除授權。當您新增一 個應用程式時,就要啓動所安裝應用程式的授權。您也可以 從機器使用此功能。

#### 電子郵件通知設定

透過設定此選項,您可以接收有關您機器狀態的電子郵件通 知。設定資訊(如 IP 位址、主機名稱、電子郵件位址與 SMTP 伺服器資訊等)時,即會自動向特定人士的雷子郵件傳送機器 狀態 (碳粉匣碳粉不足或機器錯誤)。機器管理員最常使用此 選項。

- 啓動 Windows 的網路瀏覽器,例如 Internet Explorer。 在位址欄位中輸入印表機的 IP 位址 (http:// xxx.xxx.xxx.xxx),然後按下 Enter 鍵或按一下移至。
- **2** 將打開機器的嵌入式網站。
- **3** <sup>從</sup> **Settings** 標籤中選取 **Machine Settings** > **E-mail Notification**。

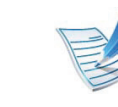

如果尚未設定外寄郵件伺服器環境,請先前往 **Settings** > **Network Settings** > **Outgoing Mail Server(SMTP)** 設 定網路環境,再設定電子郵件通知。

#### **4** 選取 **Enable** 核取方塊以使用 **E-mail Notification**。

**5** 按一下 **Add** 按鈕以新增電子郵件通知使用者。

設定收件者姓名與電子郵件地址,以及要收到警告的通 知項目。

### **6** 按一下 **Apply**。

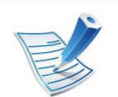

如果已啓動防火牆,則可能無法成功傳送電子郵件。在 該情況下,請聯絡網路管理員。

### 設定系統管理員資訊

這是使用電子郵件通知選項的必要設定。

- 啓動 Windows 的網路瀏覽器,例如 Internet Explorer。 在位址欄位中輸入印表機的 IP 位址 (http:// xxx.xxx.xxx.xxx),然後按下 Enter 鍵或按一下移至。
- **2** 將打開機器的嵌入式網站。
- **3** <sup>從</sup> **Security** 標籤中選取 **System Security** > **System Administrator**。
- **4** 輸入管理員的姓名、電話號碼、位置或電子郵件地址。
- **5** 按一下 **Apply**。

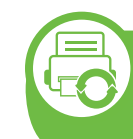

使用 **Samsung Easy Printer Manager** (僅 **Windows** 適用)

Samsung Easy Printer Manager 是一套以 Windows 為基礎所開 發的應用程式,本程式將 Samsung 機器的設定整合在一個位 置上。Samsung Easy Printer Manager 將裝置設定和列印環 境、設定/動作和啟動等功能結合在一起。所有的功能都可透過 Samsung 的機器方便使用。Samsung Easy Printer Manager 提 供了兩種不同的使用者介面供使用者選擇:基本版使用者介面 和進階版使用者介面。切換使用這兩種介面的方法很簡單:只 要按一下按鈕即可。

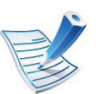

Internet Explorer 6.0 或更高版本是 Samsung Easy Printer Manager 的最低需求。

# 有用的管理工具 **5. 2009 年度 10. 2009 年度 10. 2009 年度 10. 2009 年度 10. 2009 年度 10. 2009 年度 10. 2010 年度 10. 2010 年度 10. 2010 年度 10. 2010 年度 10. 2010 年度 10. 2010 年度 10. 2010 年度 10. 2010 年度 10. 2010 年度 10. 2010 年度 10. 2010 年度 10. 2010**

#### 瞭解 **Samsung Easy Printer Manager**

若要開啓本程式:

選取開始 > 程式集或所有程式 > **Samsung Printers** > **Samsung Easy Printer Manager** > **Samsung Easy Printer Manager**。

Samsung Easy Printer Manager 的介面是由下表所述的各種基 本功能組成:

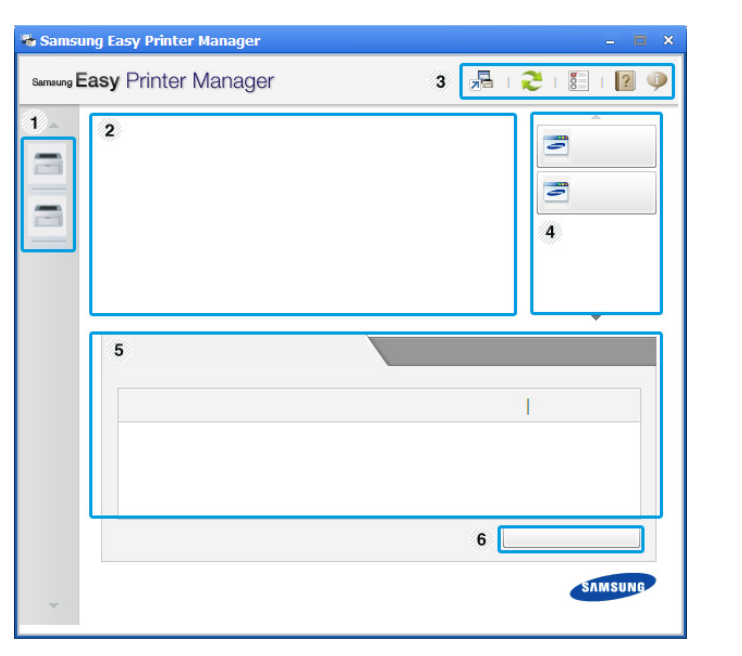

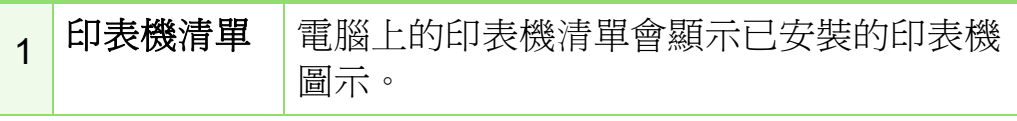

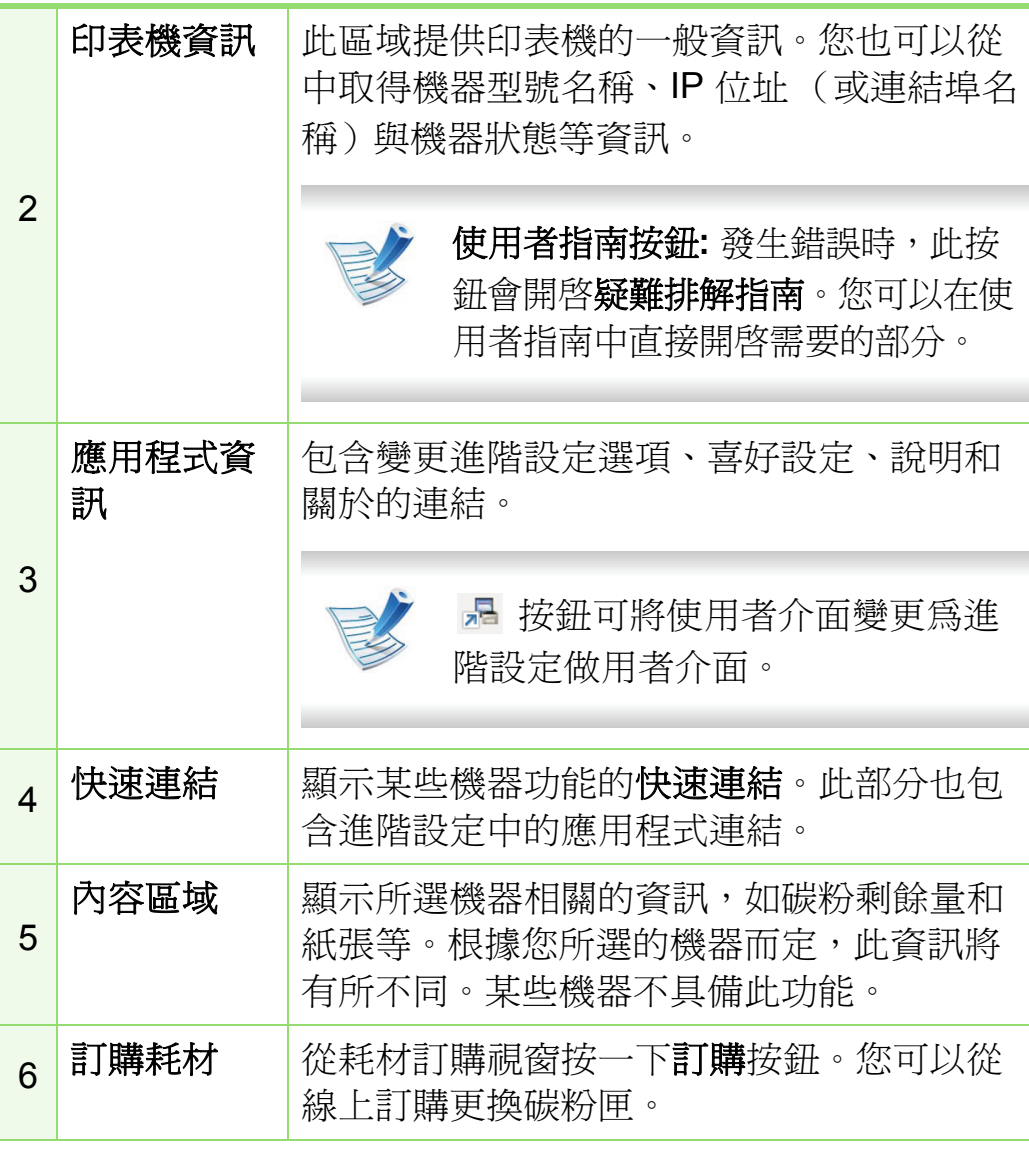

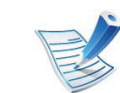

按一下視窗右上角的說明(2)按鈕,然後按一下您想 瞭解的任何選項。

### 進階設定使用者介面總覽

進階使用者介面主要提供給管理網路和機器的負責人使用。

### **►** 裝置設定

您可設定各種機器設定值,包括設定機器、紙張、佈局、模 擬、網路及列印資訊等等。

#### **►** 警示設定

此功能表含有與錯誤警告相關的設定。

- 印表機警示**:** 提供接收警告時的相關設定。
- 電子郵件警示**:** 提供透過電子郵件接收警告的相關選項。
- 警示歷程記錄 **:** 提供裝置的歷中記錄和碳粉相關警告。

### **►** 工作計量

提供特定工作計量使用者的配額資訊查詢。工作計量軟體(如 SyncThru™ 或 CounThru™ 管理軟體)可用來建立此配額資訊 並套用到裝置中。

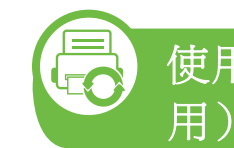

使用**Samsung** 印表機狀態 (僅**Windows** 適

Samsung 印表機狀態是一套可監控印表機狀態並向您發出通知 的程式。

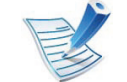

- 在此使用者指南中顯示的 Samsung 印表機狀態視窗 及其內容會因使用中的機器或作業系統而有所差別。
- 檢查與您機器相容的作業系統 (請參閱基本版指 南)。

### **Samsung** 印表機狀態總覽

如果列印時出現錯誤,可以從 Samsung 印表機狀態檢查錯誤。 當您安裝機器軟體時,會自動安裝 Samsung 印表機狀態。

您還可以手動啟動 Samsung 印表機狀態。跳至 列印喜好設 定,按一下基本標籤 > 印表機狀態按鈕。

Windows 工作列上會出現這些圖示:
# 有用的管理工具 **5.** 維護 **<sup>95</sup>**

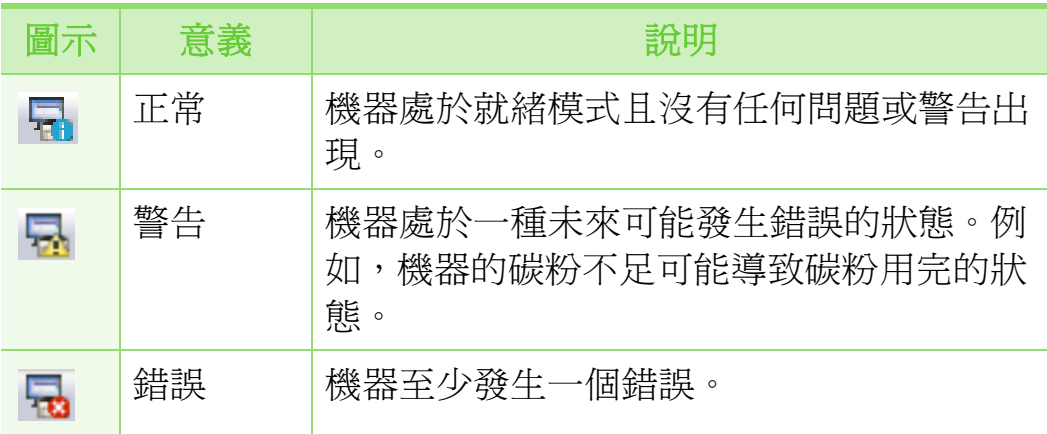

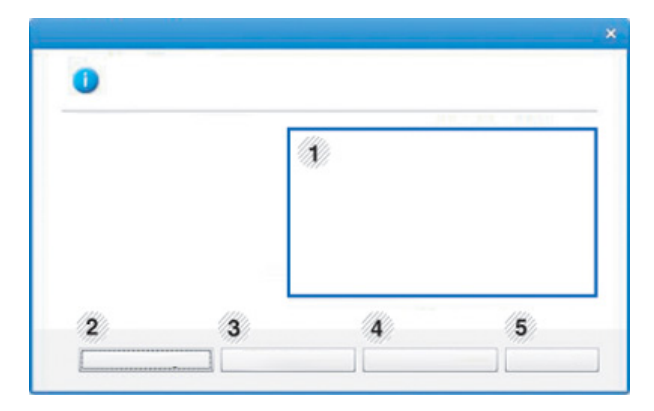

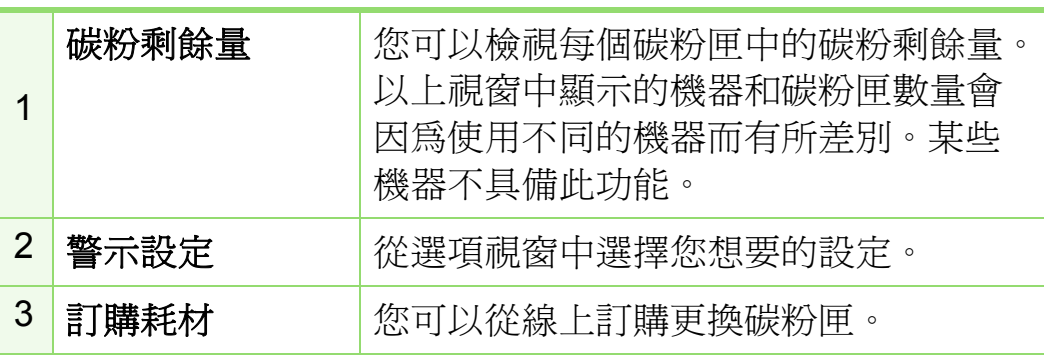

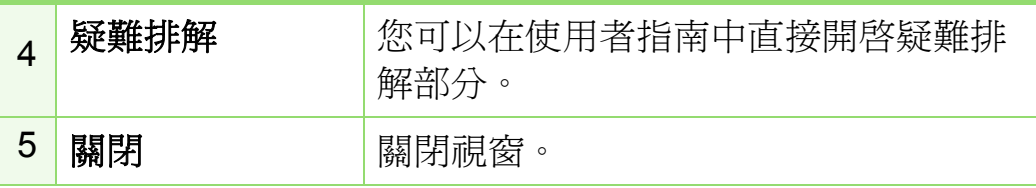

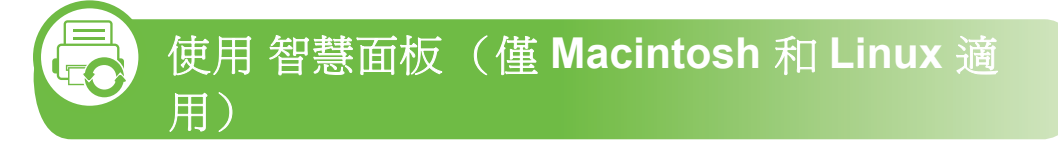

Smart Panel 是一個程式,可監控並通知您機器狀態,並允許 您自訂機器的設定。若是 Macintosh 電腦,當您安裝機器軟體 時,會自動安裝 Smart Panel。若是 Linux, 則您可以從 Samsung 網站下載 Smart Panel (請參閱第 8 頁上的 「安裝 Smart Panel」)。

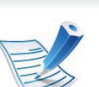

- 在此使用者指南中顯示的智慧面板視窗及其內容會因 使用中的機器或作業系統而有所差別。
- 檢查與您機器相容的作業系統 (請參閱基本版指 南)。

# 有用的管理工具 **5. 2000 年度 5. 2000 年度 5. 2000 年度 5. 2000 年度 5. 2000 年度 5. 2000 年度 5. 2000 年度 5. 2000 年度 5. 2000 年度 5. 2000 年度 5. 2000 年度 5. 2000 年度 5. 2000 年度 5. 2000 年度 5. 2000 年度 5. 2000 年度 5. 2000 年度 5. 2000 年度 5. 2000 年度 5.**

# 智慧面板 總覽

若是操作時出現錯誤,您可以從 智慧面板 中檢查錯誤。您還可 以手動啟動 智慧面板。

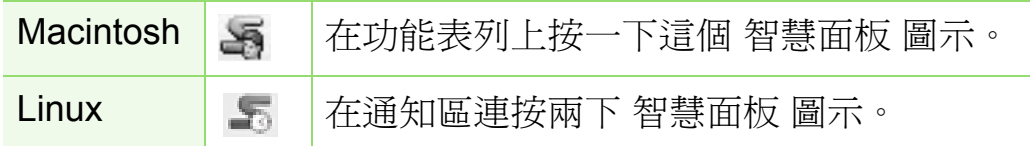

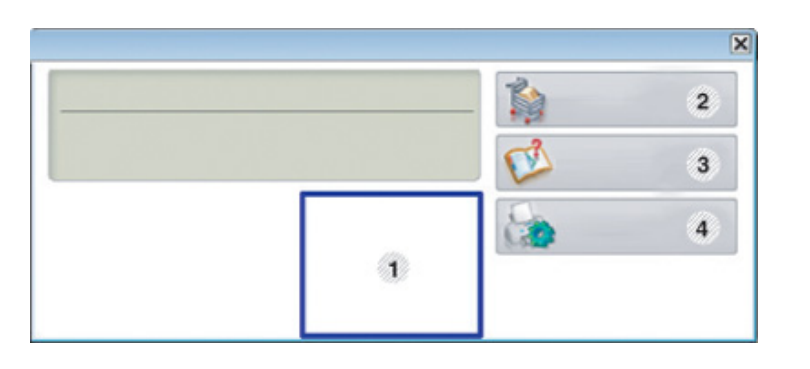

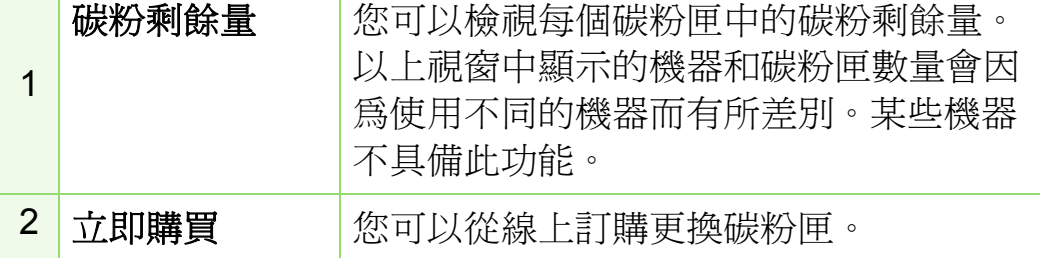

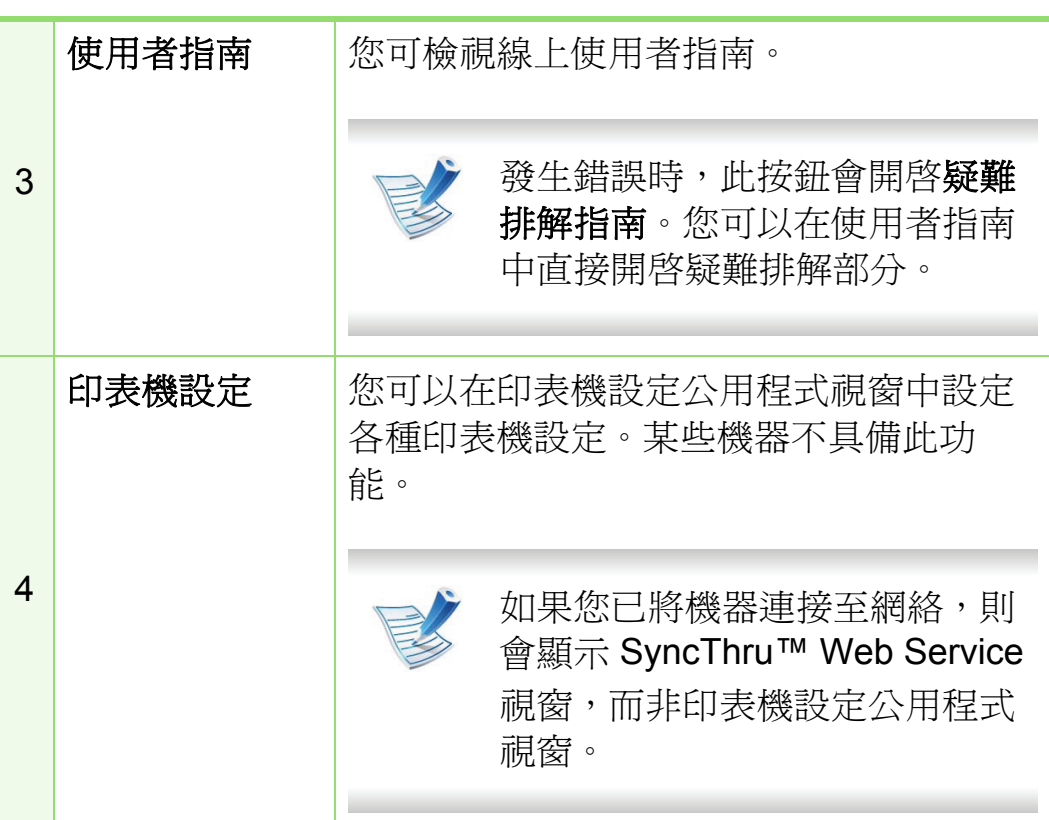

# 變更 智慧面板 的設定

以滑鼠右鍵按一下 Linux 或在 Mac OS X 中按一下 智慧面板 圖 示並選取選項。從選項視窗中選擇您想要的設定。

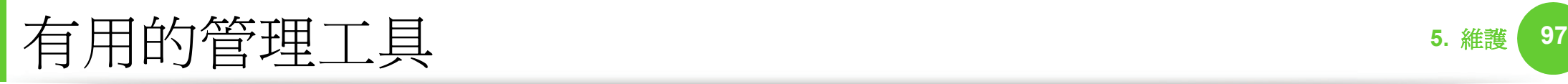

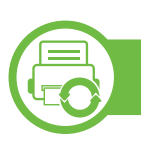

# 使用 **Linux Unified Driver Configurator**

Unified Driver Configurator 是一個主要用於設定機器裝置的工 具。您需要安裝 Unified Linux Driver 才能使用 Unified Driver Configurator (請參閱第 8 頁上的 「安裝 (Linux 適用)」)。

在 Linux 系統上安裝驅動程式之後,Unified Driver Configurator 圖示會自動在桌面上建立。

# 開啟 **Unified Driver Configurator**

**1** 連按兩下桌面上的 **Unified Driver Configurator**。 您也可以按一下 **Startup** 功能表圖示,選取 **Samsung Unified Driver** > **Unified Driver Configurator**。

**2** 按一下左邊的每個按鈕,以切換至對應的組態視窗。

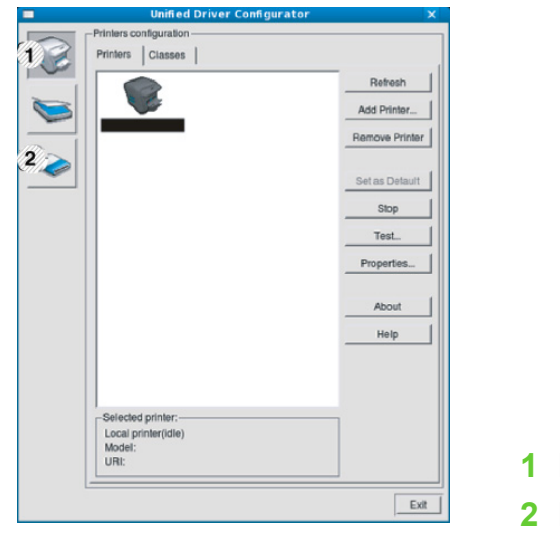

**1 Printer Configuration 2 Port Configuration**

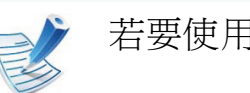

若要使用螢幕上說明,請按一下 **Help**。

**3** 在變更組態後,請按一下 **Exit** 以關閉 **Unified Driver Configurator**。

# 有用的管理工具 **5.** 維護 **<sup>98</sup>**

# 印表機組態

**Printers configuration** 包含兩個標籤:**Printers** 和 **Classes**。

# **► Printers** 標籤

按一下 **Unified Driver Configurator** 視窗左側的印表機圖示按 鈕,可檢視目前系統的印表機組態。

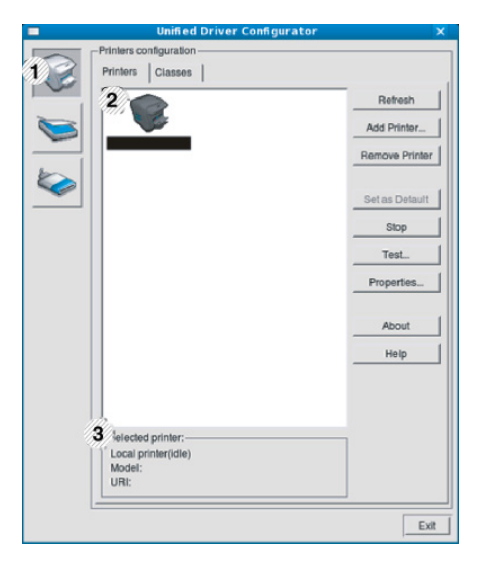

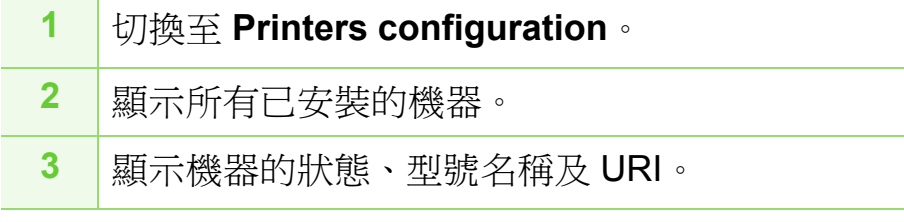

印表機控制按鈕情況如下:

- **Refresh:** 更新可用的機器清單。
- **Add Printer:** 可讓您新增新的機器。
- **Remove Printer:** 移除選取的機器。
- **Set as Default:** 將目前所選的機器設定為預設機器。
- Stop/Start: 停止/啓動機器。
- **Test:** 可讓您列印測試頁,以確保機器正常運作。
- **Properties:** 可讓您檢視和變更印表機內容。

# 有用的管理工具 **5.** 維護 **<sup>99</sup>**

# **► Classes** 標籤

「Classes」標籤列出了可用的機器類別。

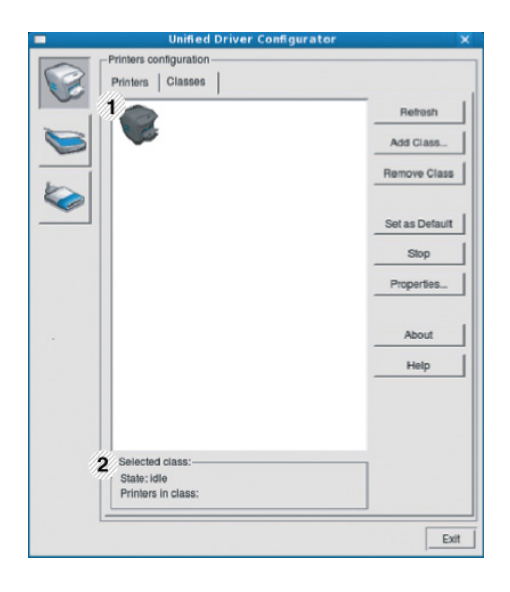

- **1** 顯示所有機器類別。
- **2** 顯示類別狀態及各類別的機器數。
- **Refresh:** 更新類別清單。
- **Add Class:** 可讓您新增新的機器類別。
- **Remove Class:** 移除選取的機器類別。

# **Ports configuration**

在此視窗中,您可以檢視可用連接埠清單、檢查每個連接埠的 狀態,並且在連接埠擁有者以任何原因中止工作後,釋放該原 本處於忙碌狀態的連接埠。

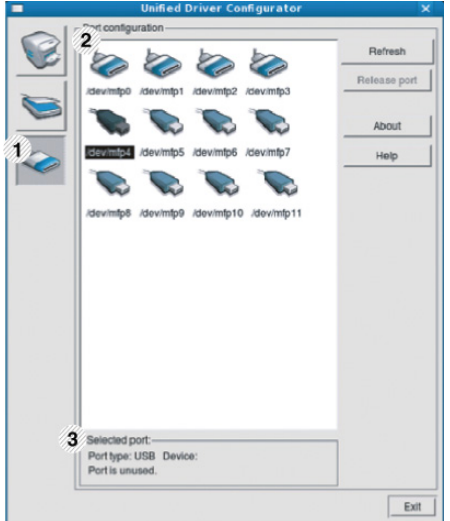

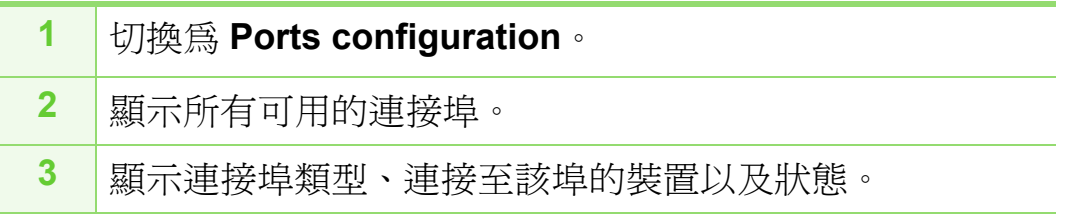

- **Refresh:** 更新可用的連接埠清單。
- **Release port:** 釋放所選連接埠。

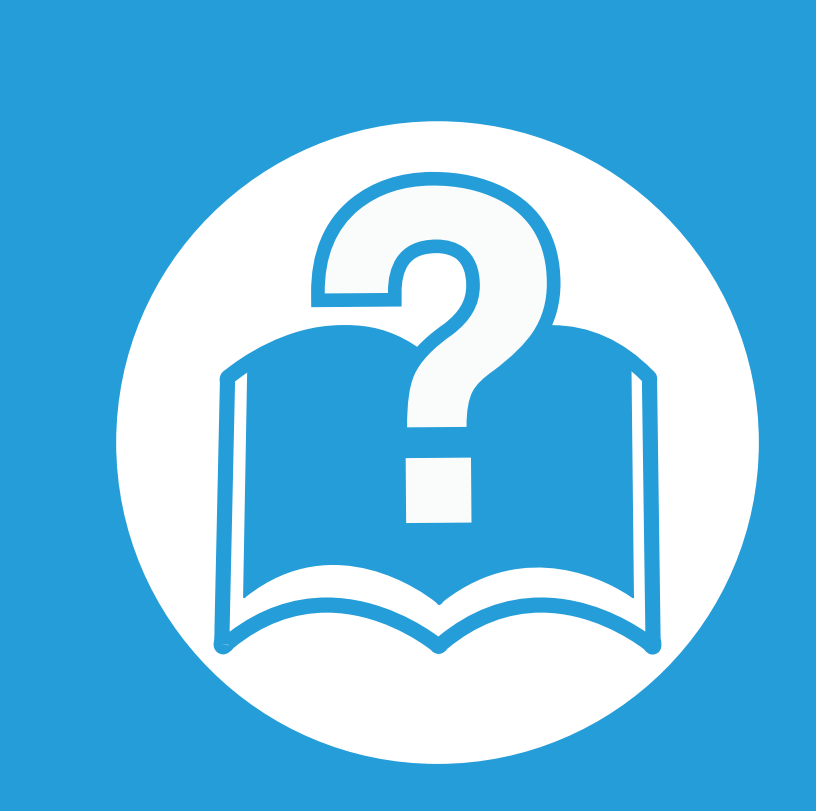

# **6.** 疑難排解

本章提供發生錯誤時如何解決的有用資訊。

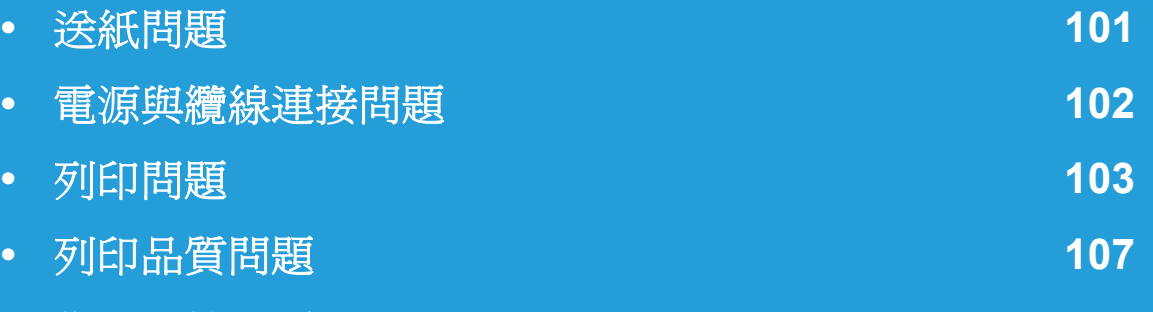

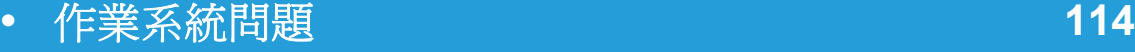

<span id="page-222-0"></span>送紙問題 **6.** 疑難排解 **<sup>101</sup>**

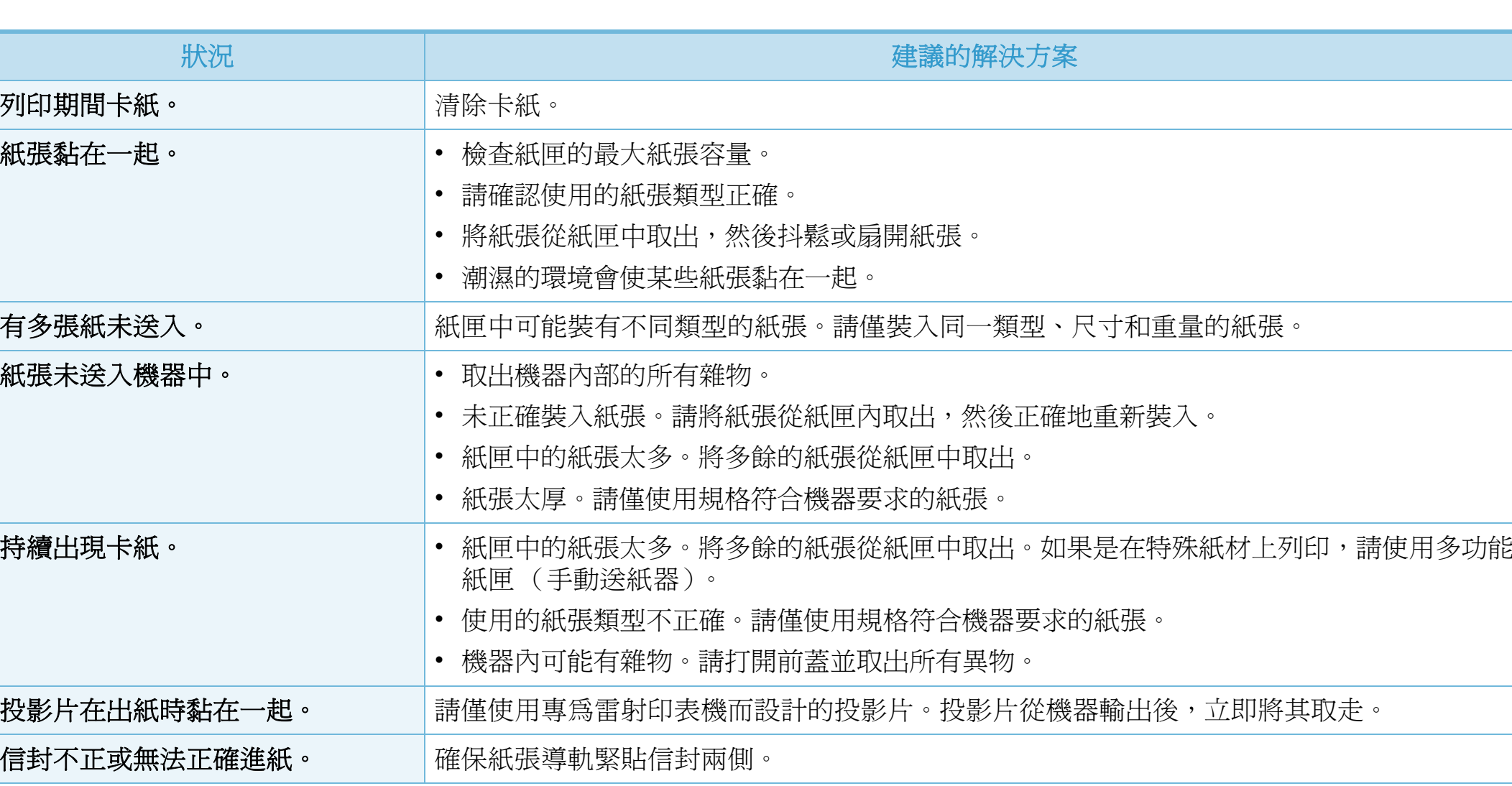

<span id="page-223-0"></span>電源與纜線連接問題 **6.** 疑難排解 **<sup>102</sup>**

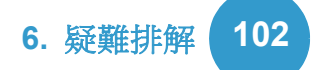

[按一下此連結可以開啟有關解決電源問題的動畫。](../common/swf/jam_tray1.htm) E

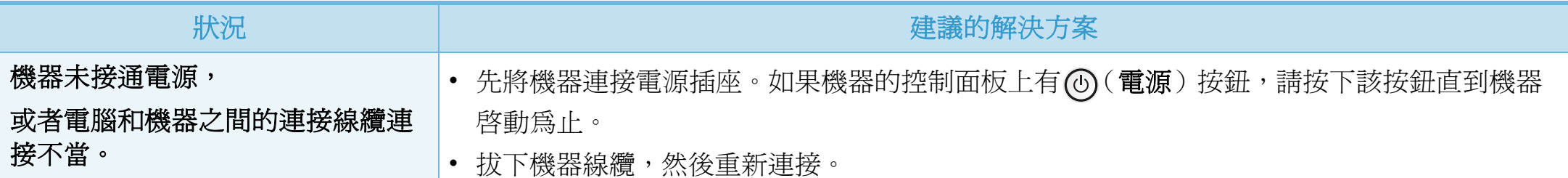

<span id="page-224-0"></span>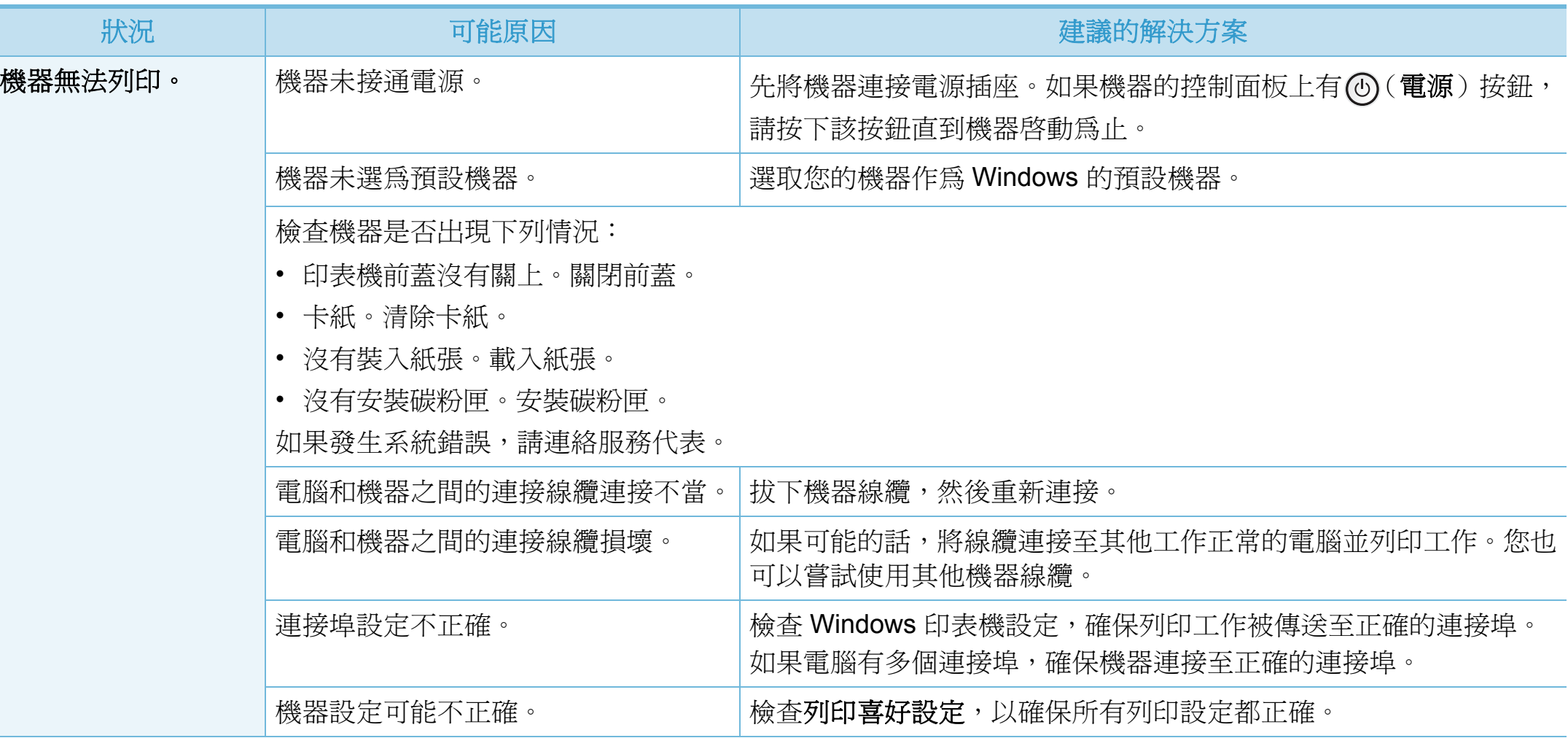

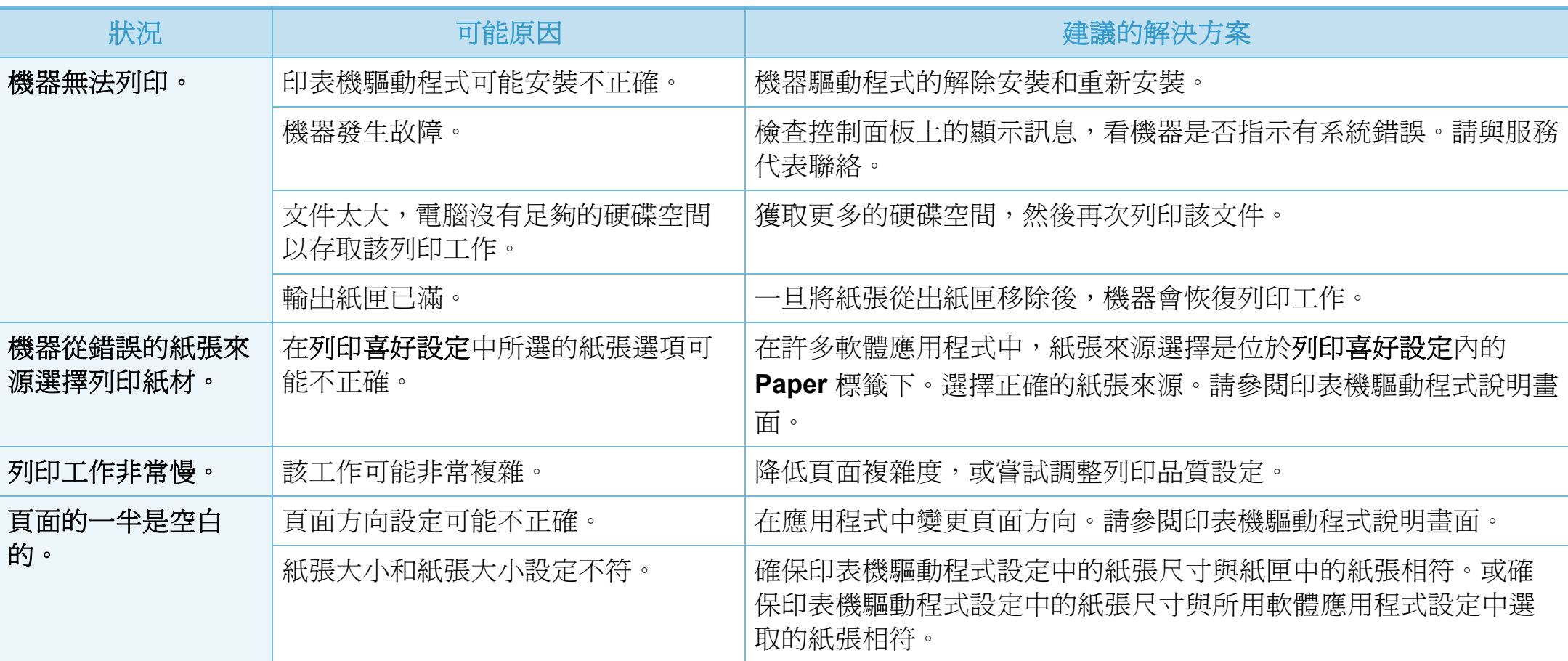

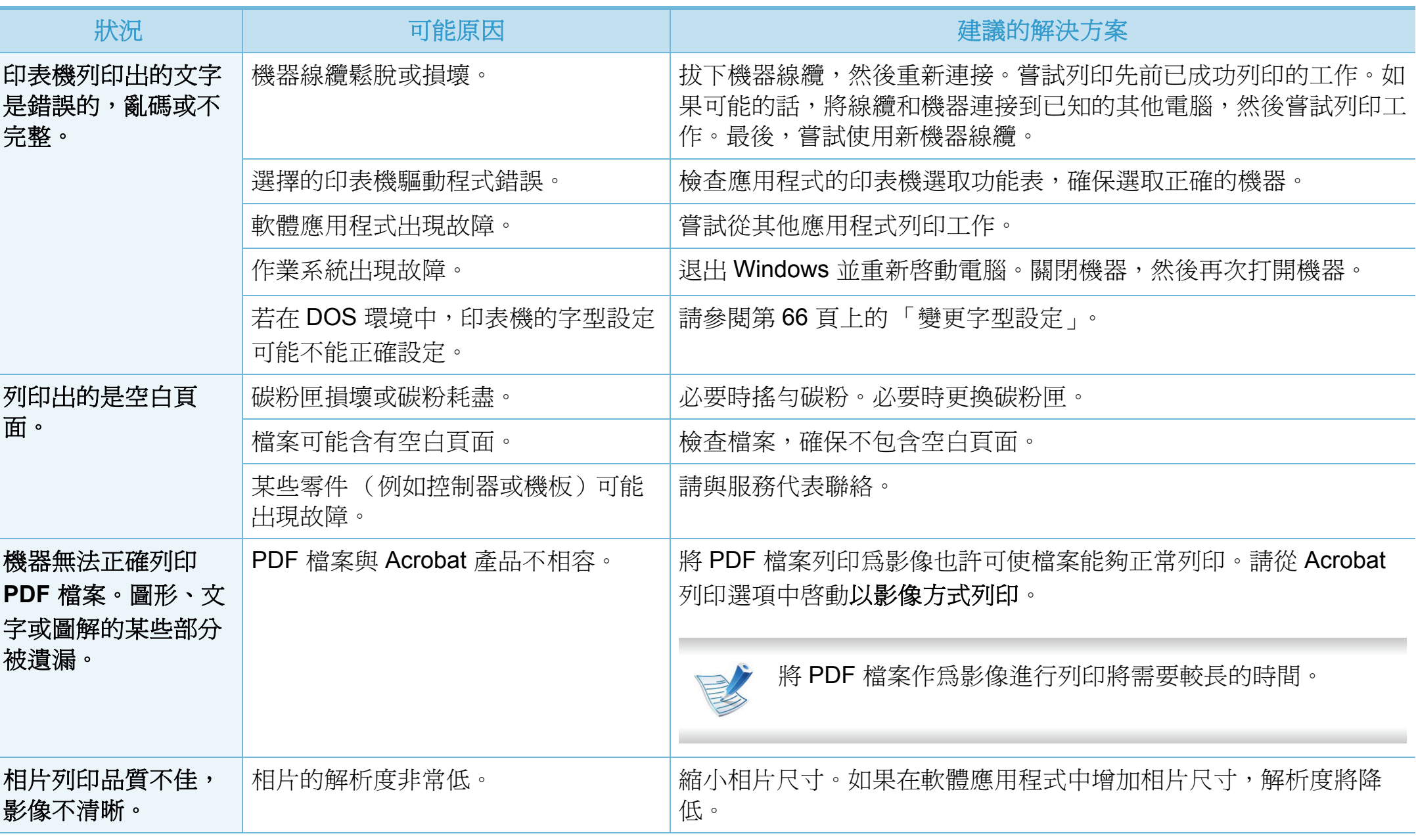

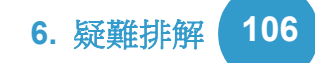

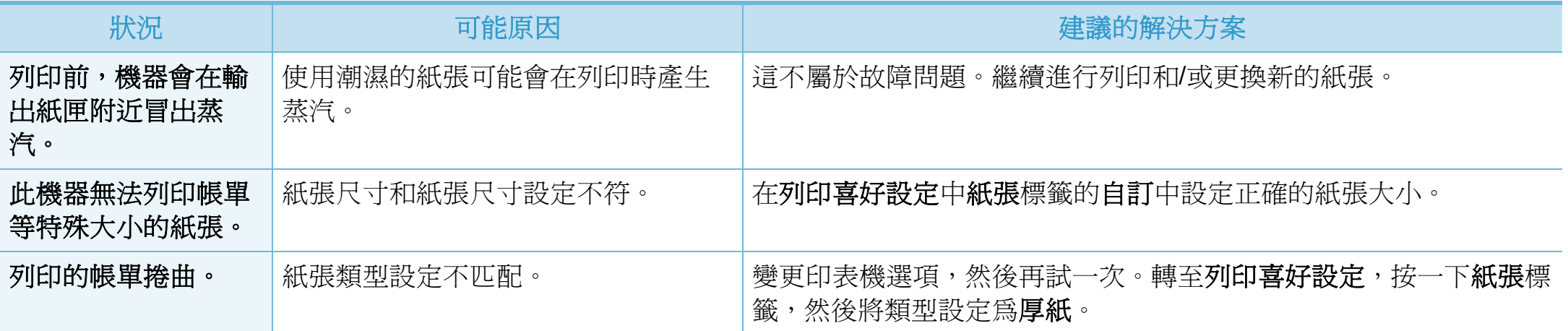

<span id="page-228-0"></span>如果機器內部不清潔或紙張裝載不正確,列印品質可能會降低。請參閱下表解決問題。

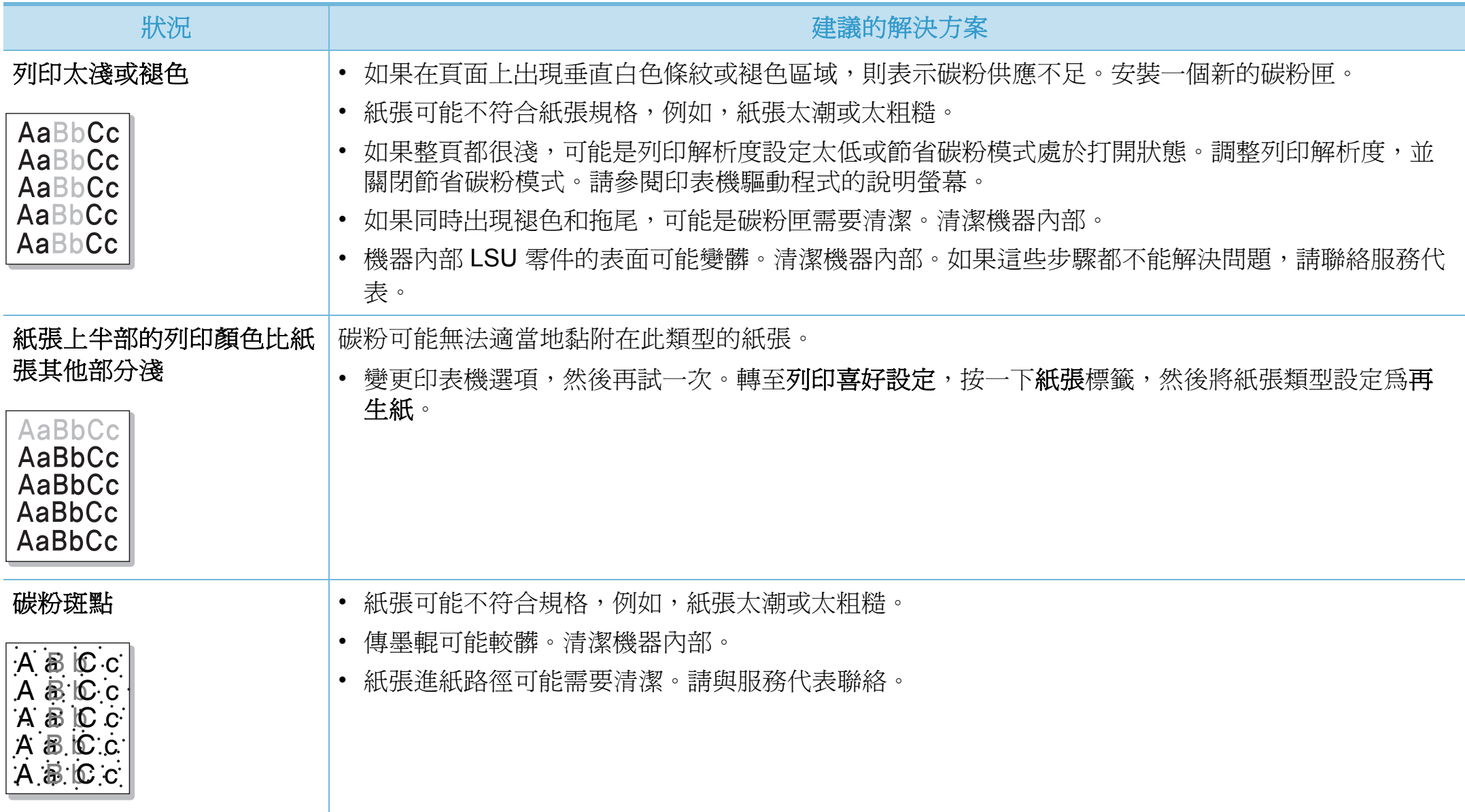

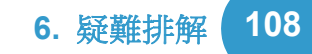

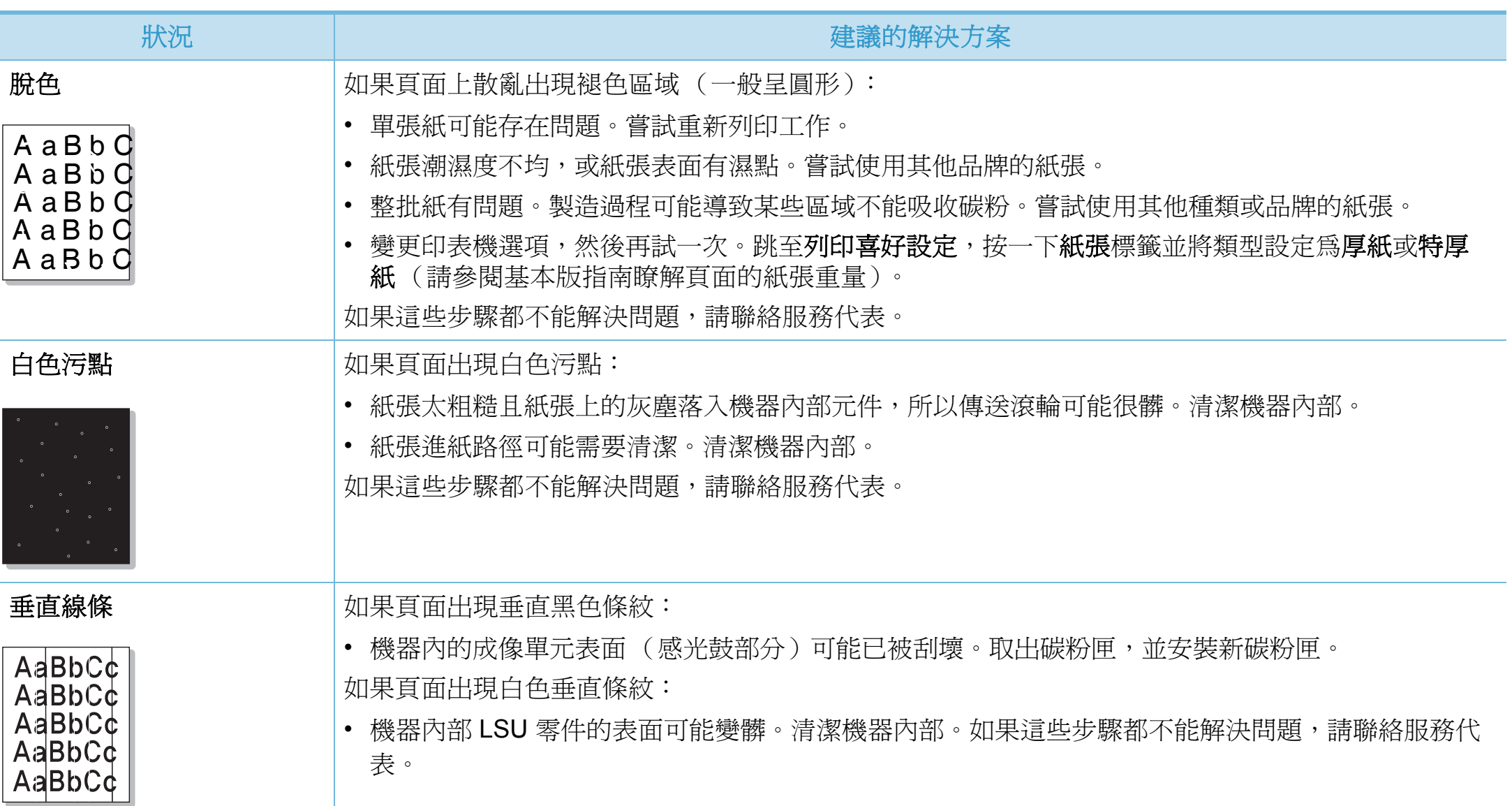

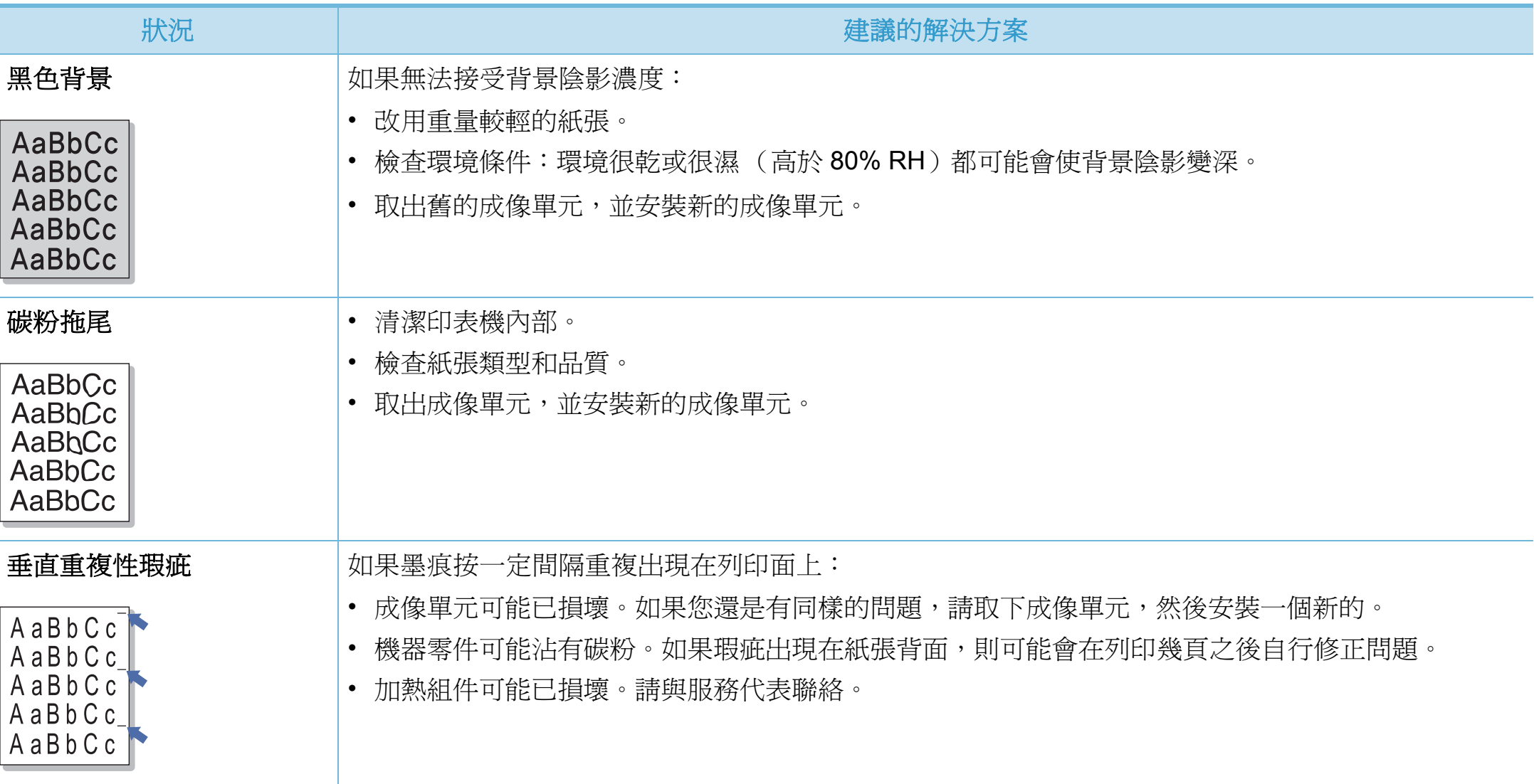

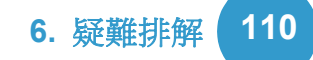

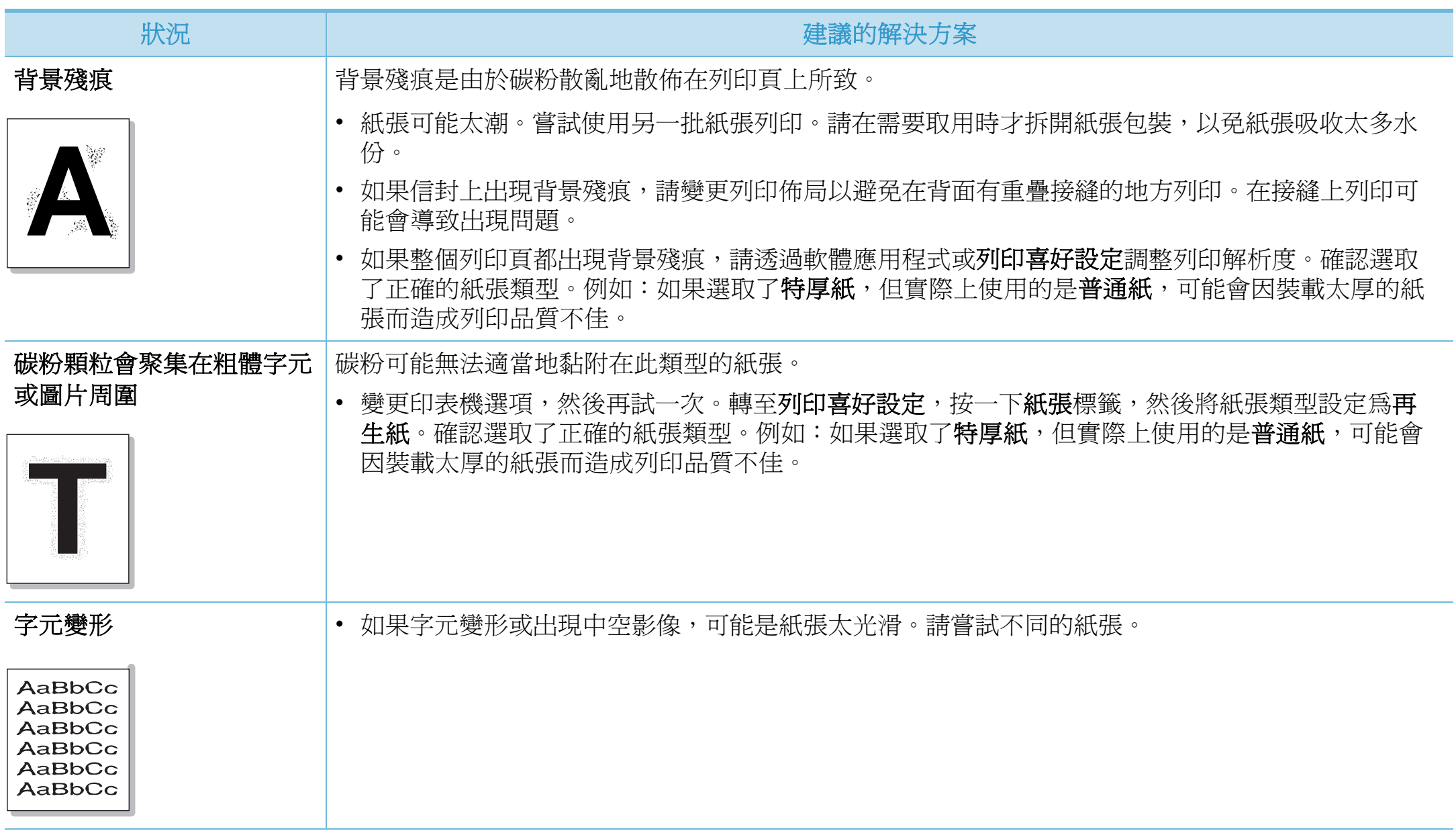

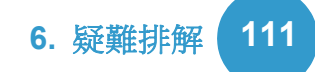

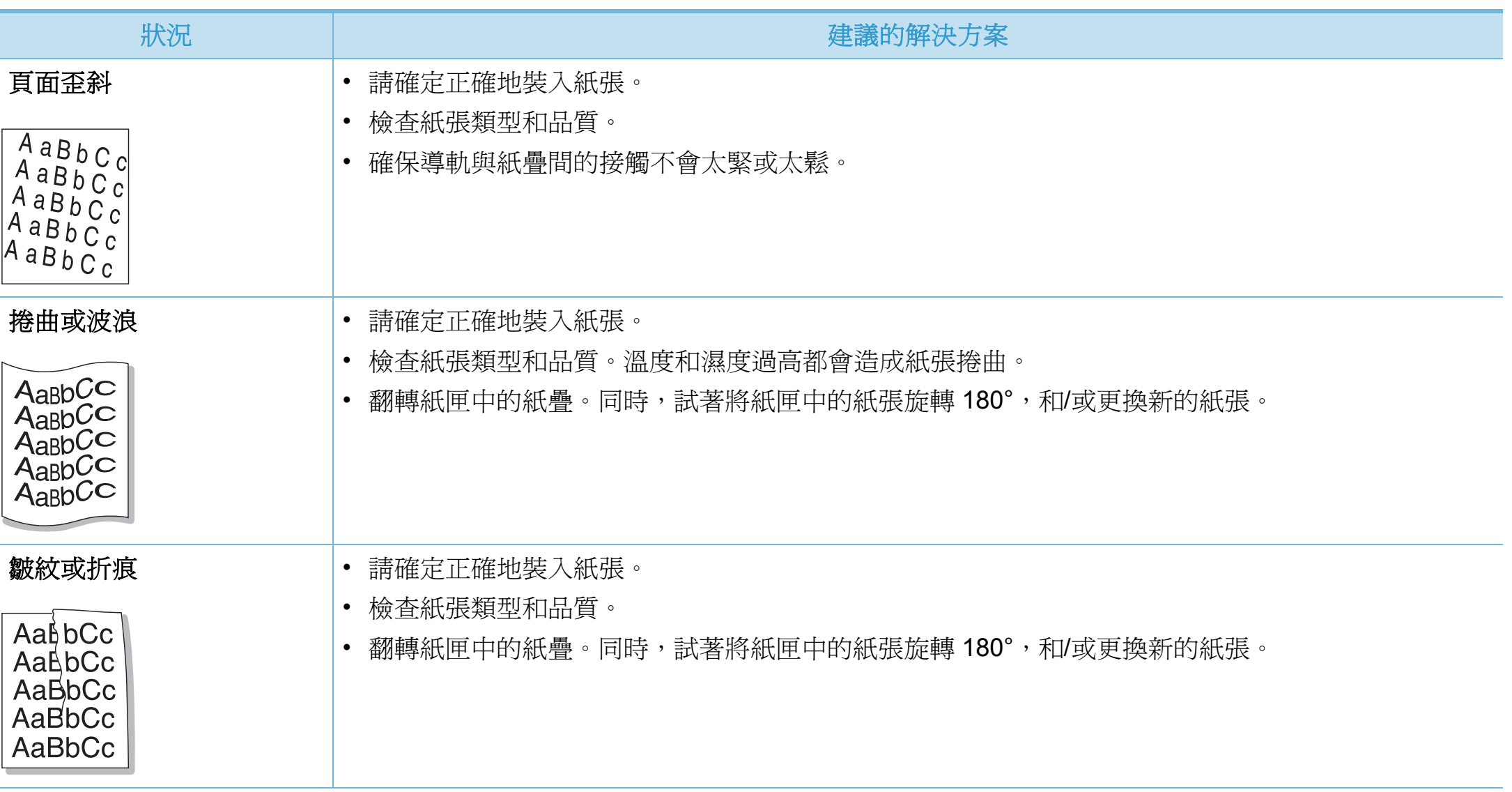

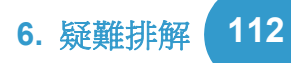

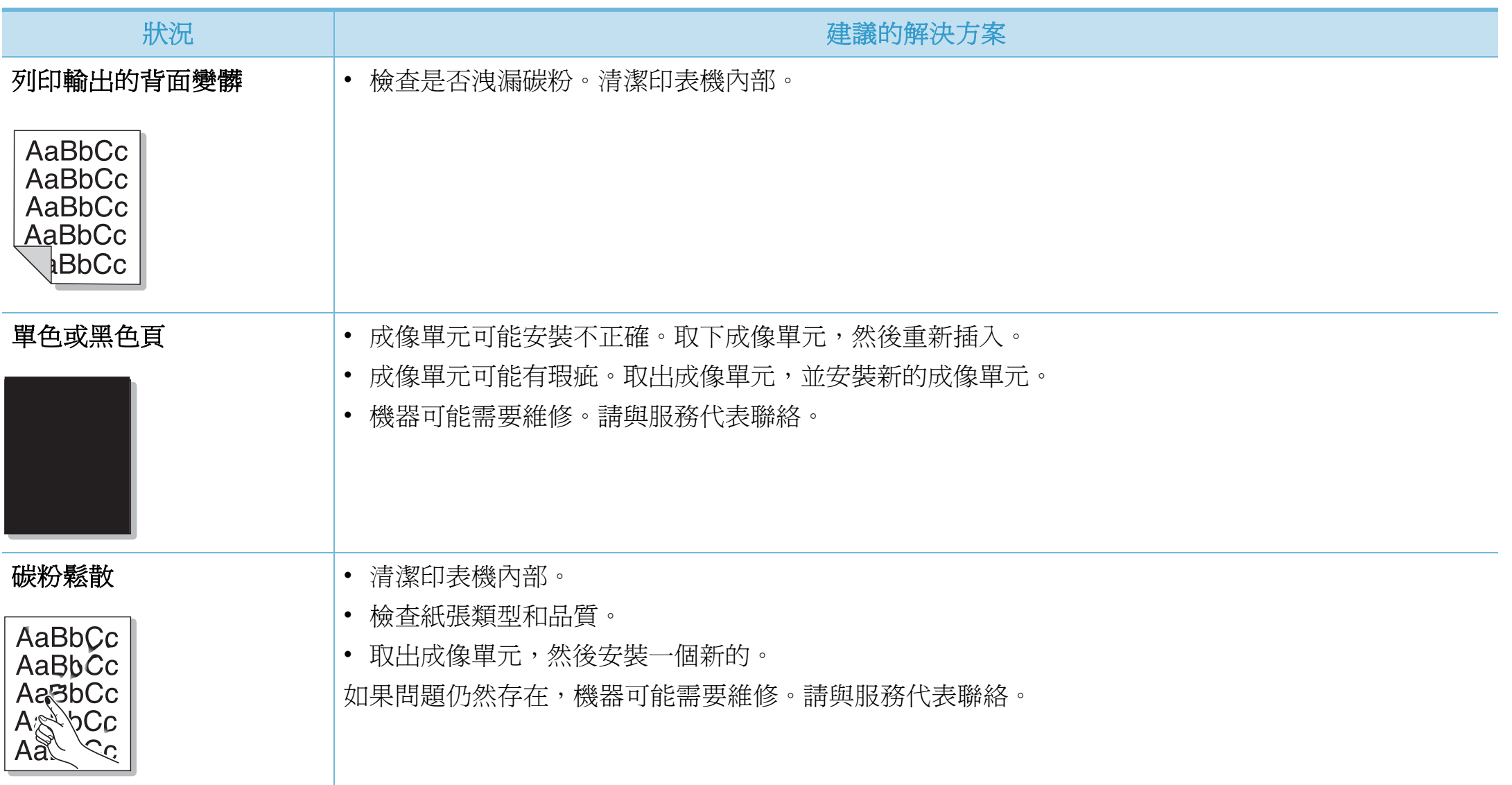

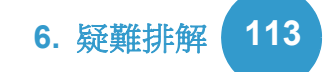

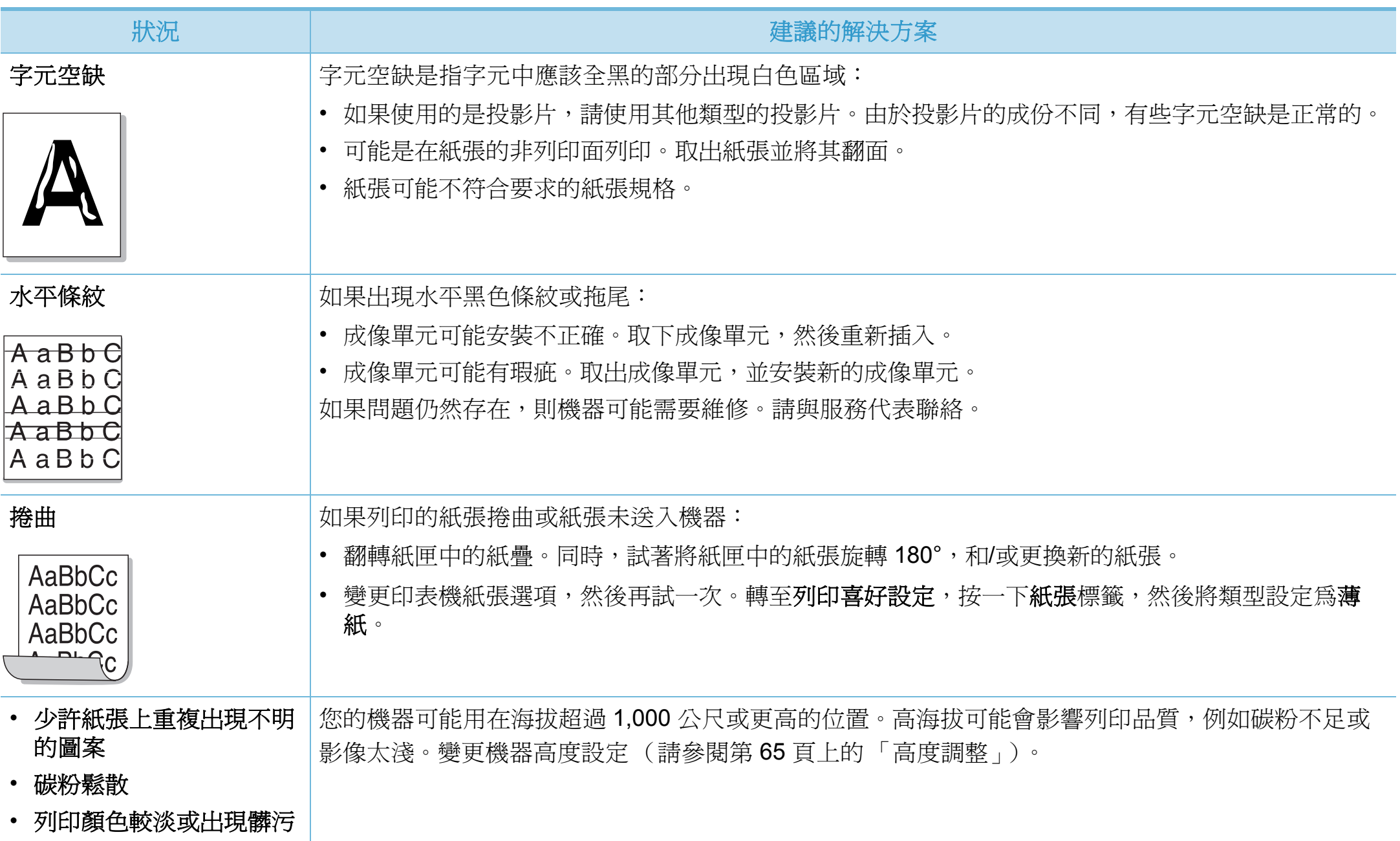

<span id="page-235-0"></span>作業系統問題 **114** 

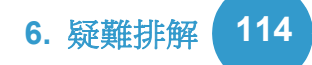

# 一般 **Windows** 問題

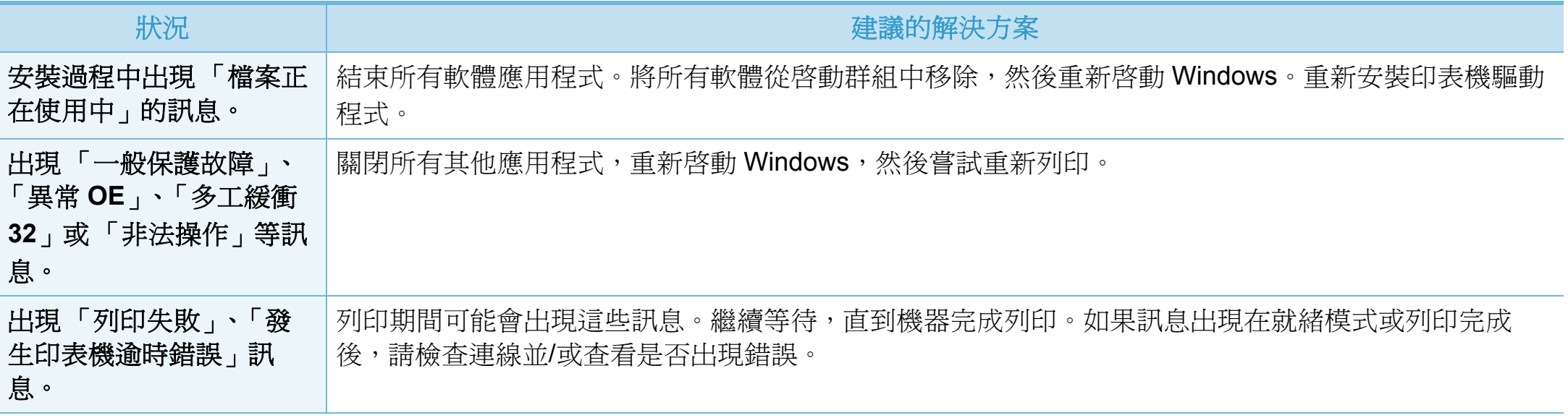

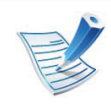

¥

若需 Windows OS 錯誤訊息的更多資訊,請參閱您電腦隨附的 「Microsoft Windows 使用者指南」。

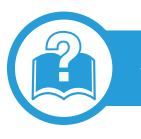

# 一般 **Macintosh** 問題

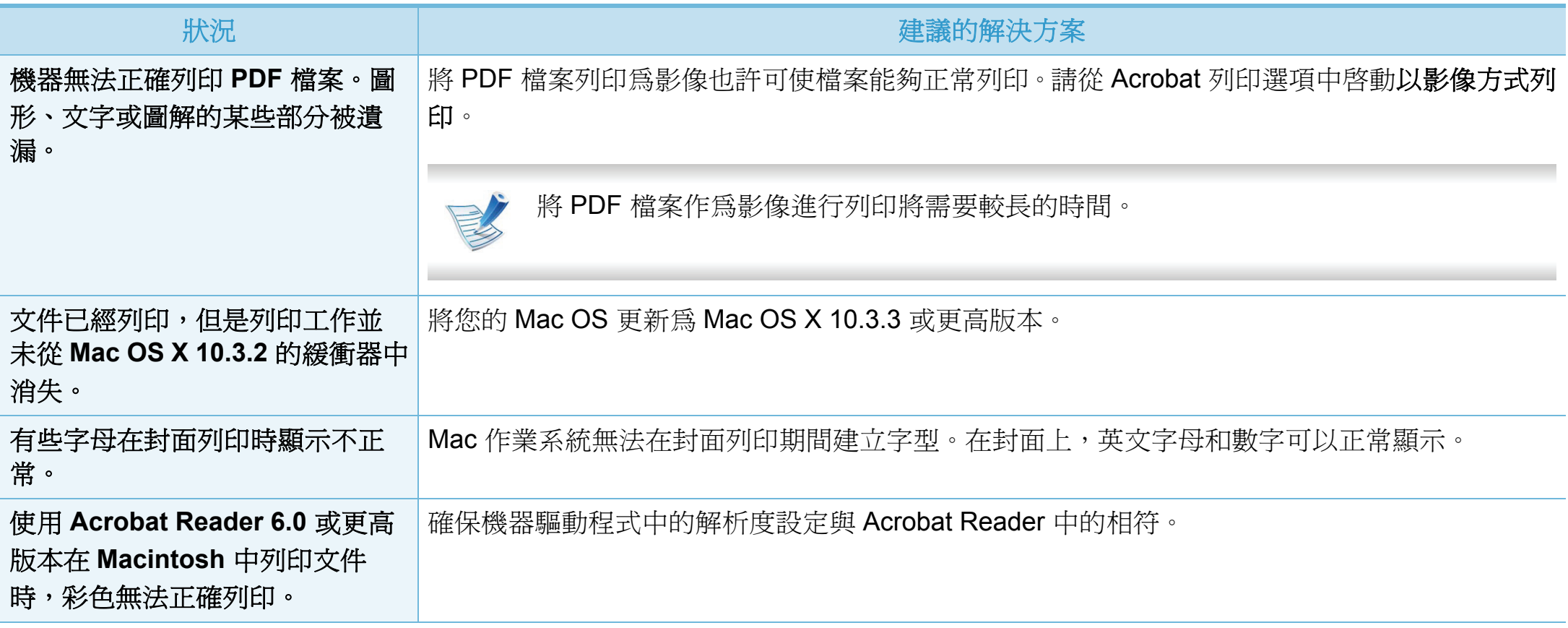

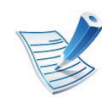

若需 Macintosh 錯誤訊息的進一步資訊,請參閱電腦隨附的「Macintosh 使用者指南」。

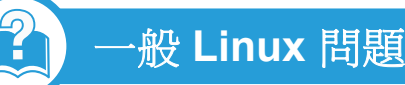

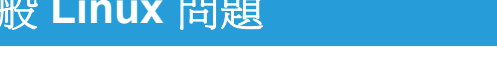

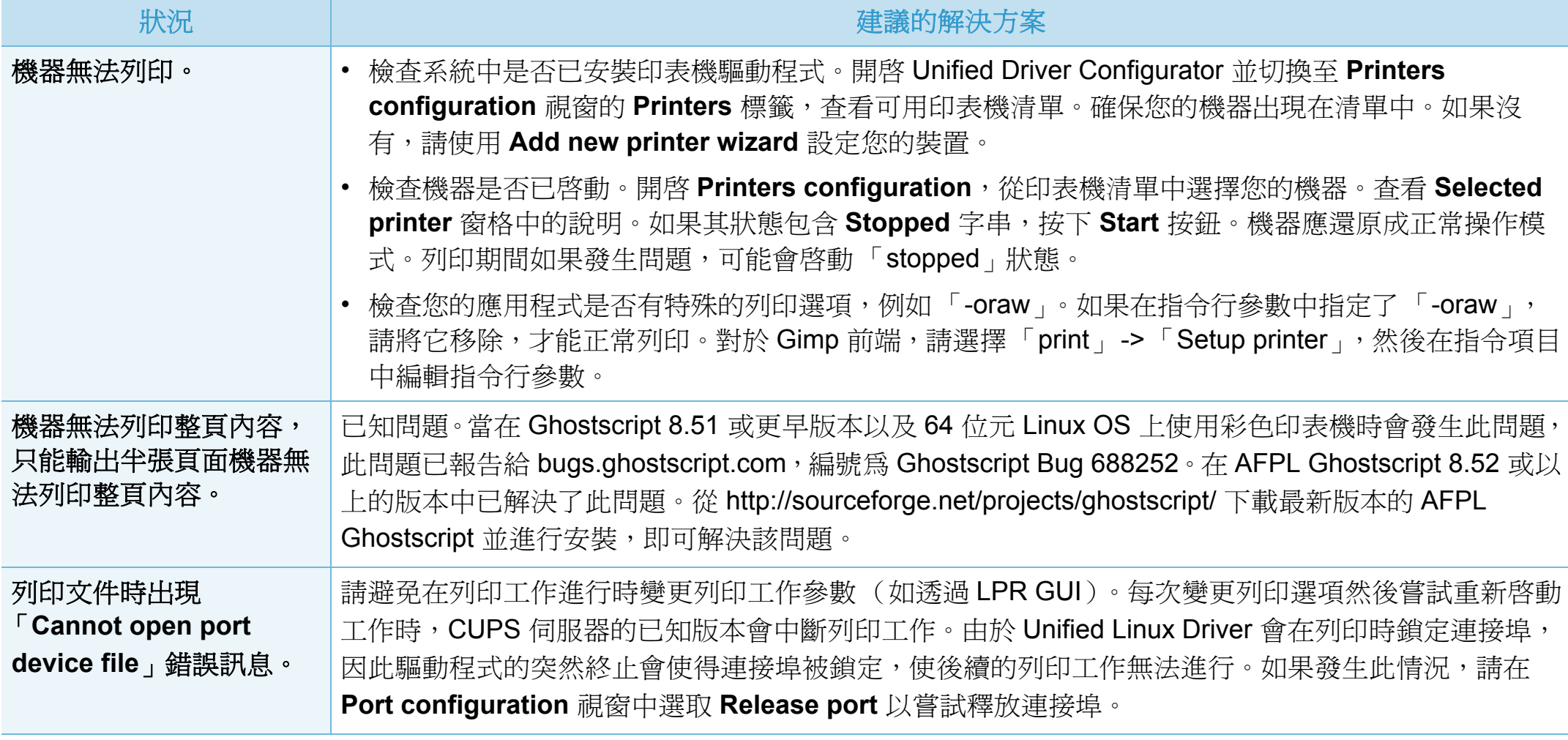

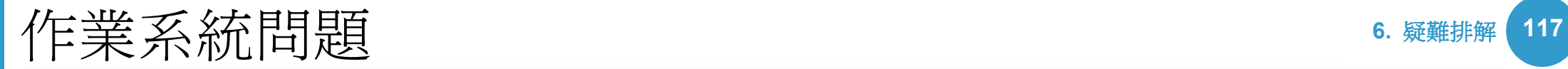

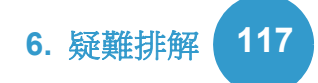

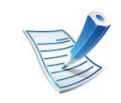

# 如需 Linux 錯誤訊息的進一步資訊,請參閱電腦隨附的「Linux 使用者指南」。

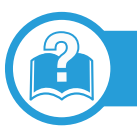

# 一般 **PostScript** 問題

下列狀況為 PS 語言特定的狀況,而且使用數種印表機語言時可能會發生這些狀況。

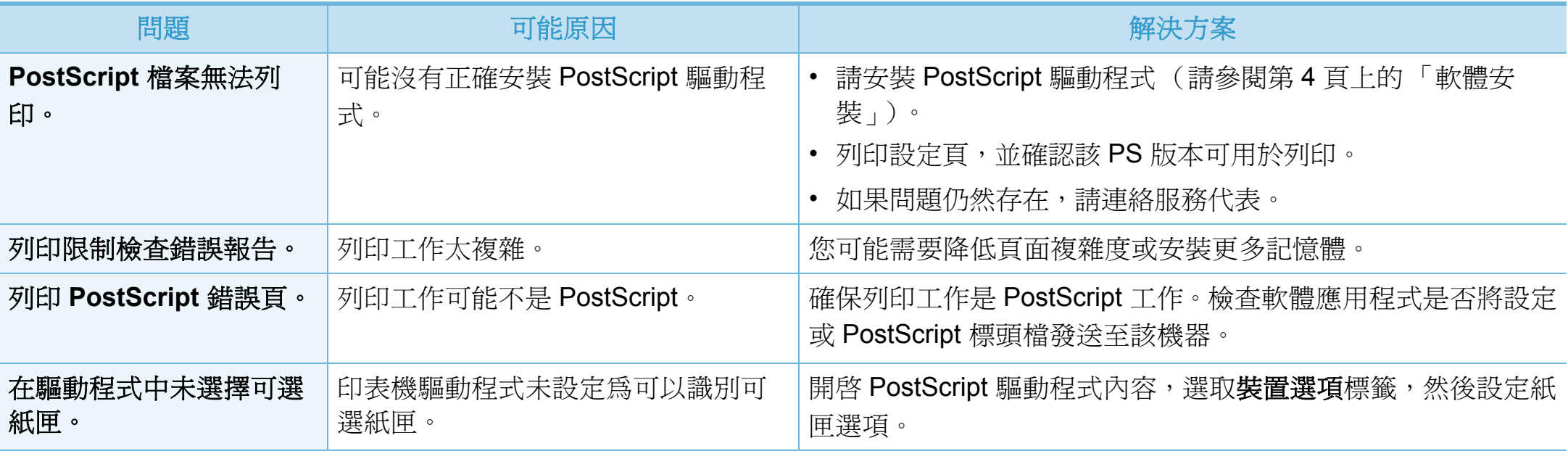

If you have any comments or questions regarding Samsung products, contact the Samsung customer care center.

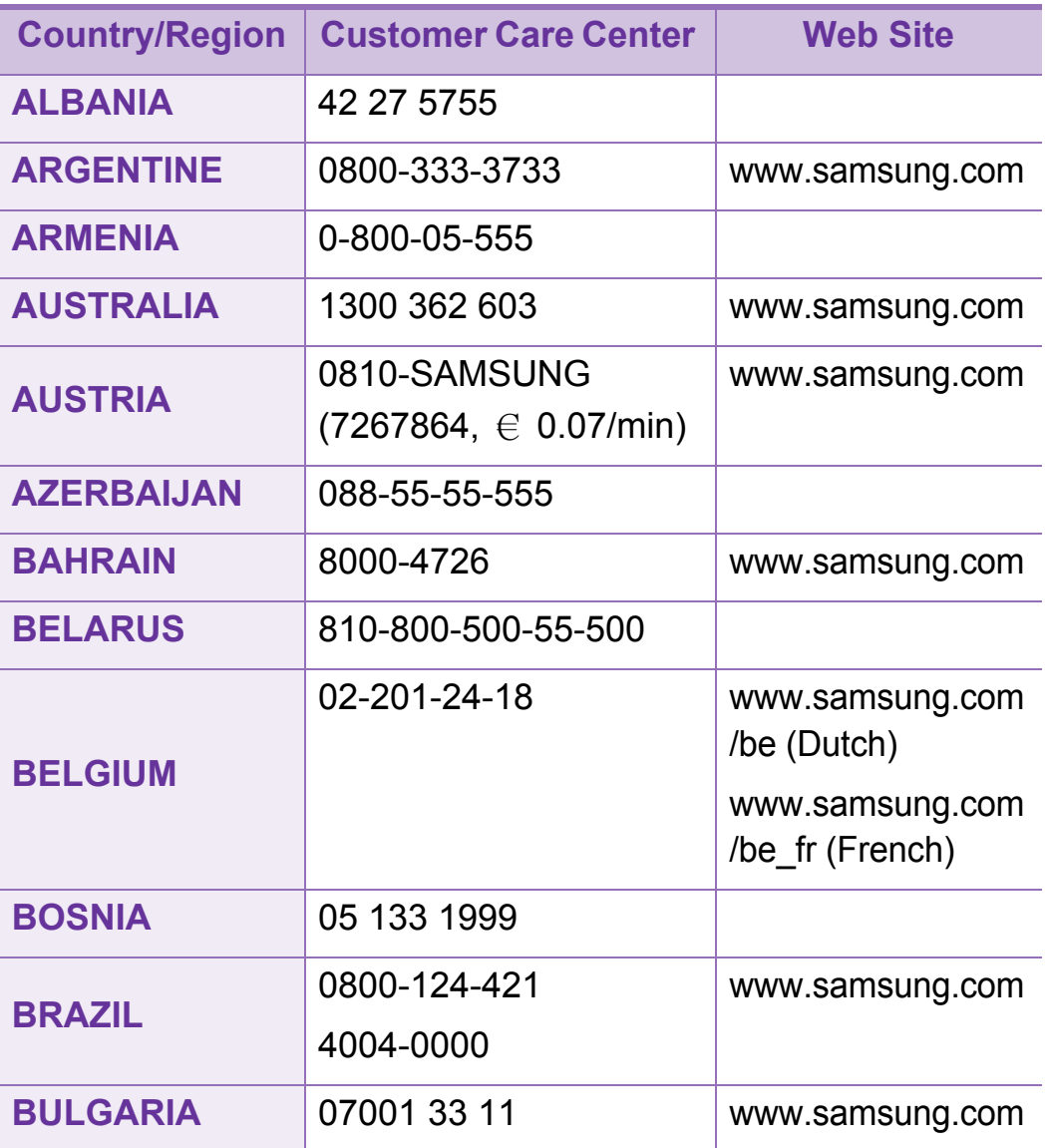

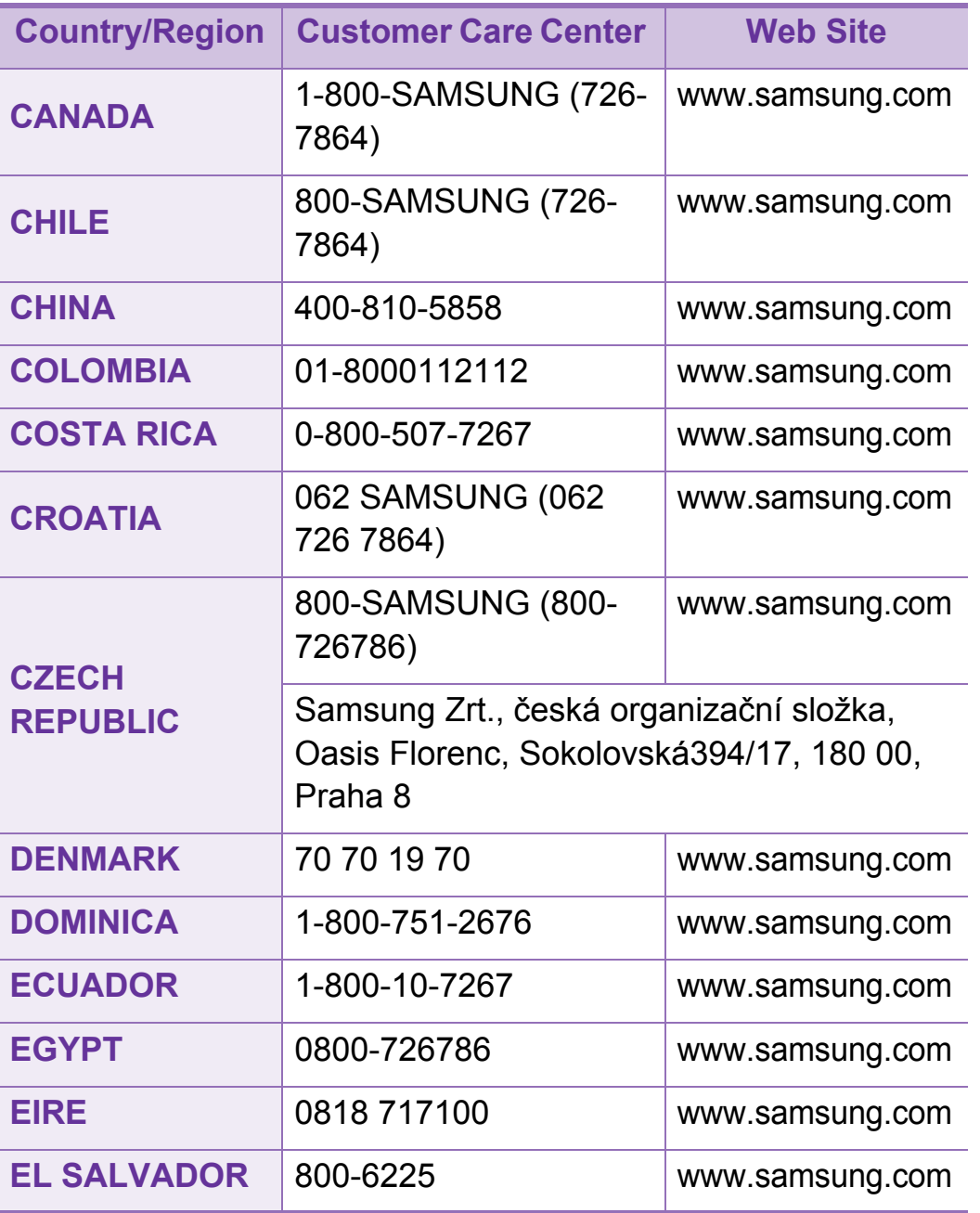

# Contact SAMSUNG worldwide **<sup>119</sup>**

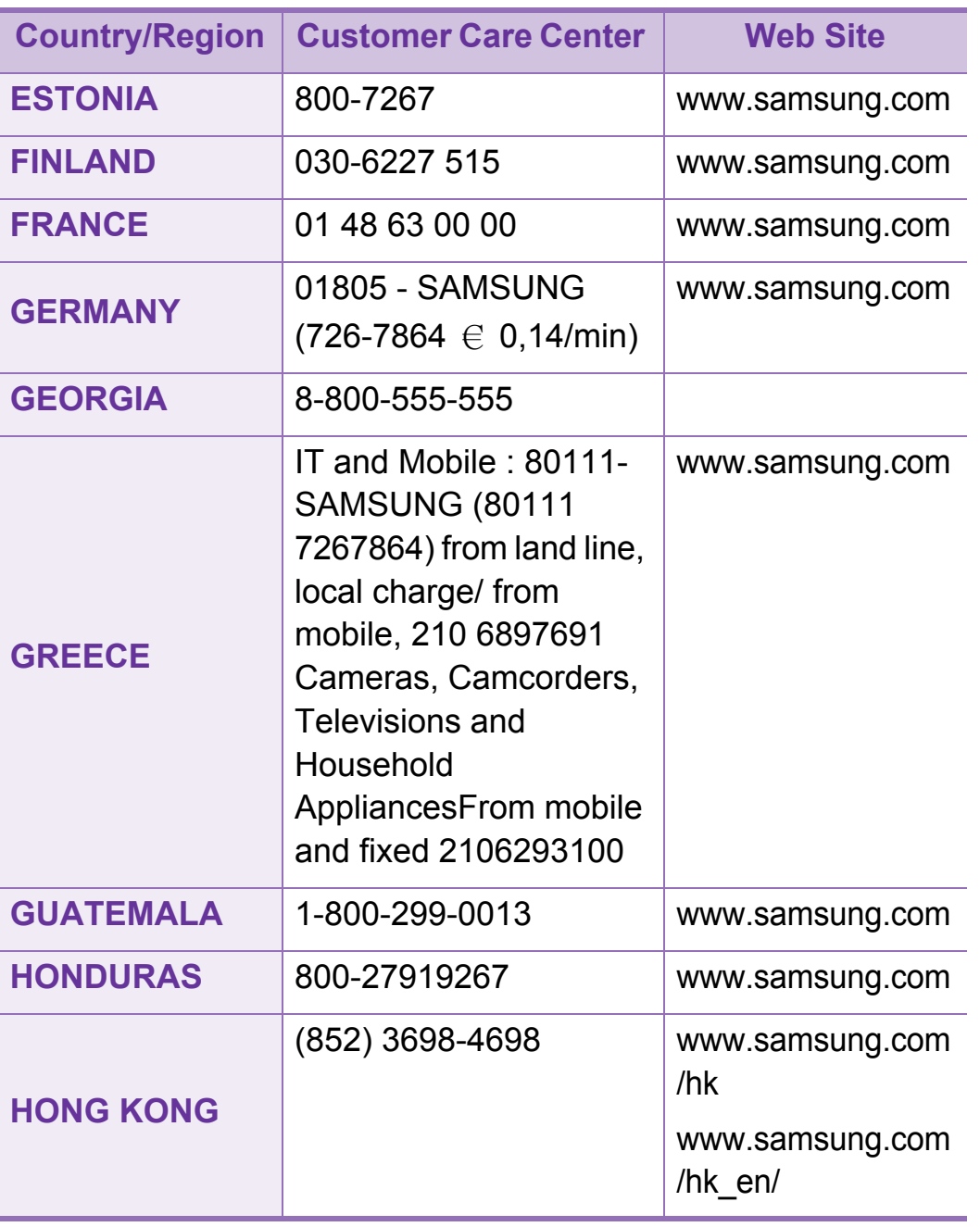

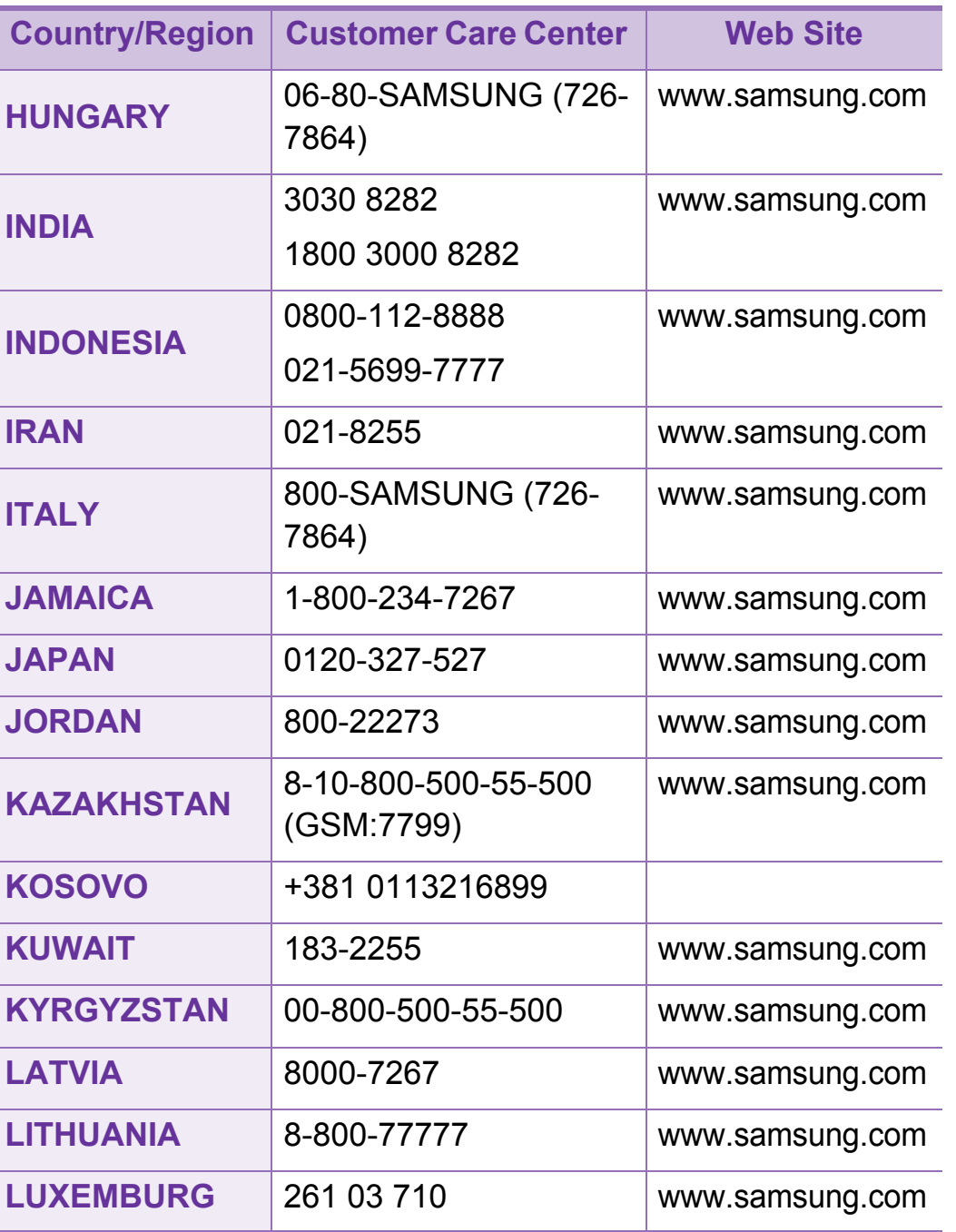

# Contact SAMSUNG worldwide **<sup>120</sup>**

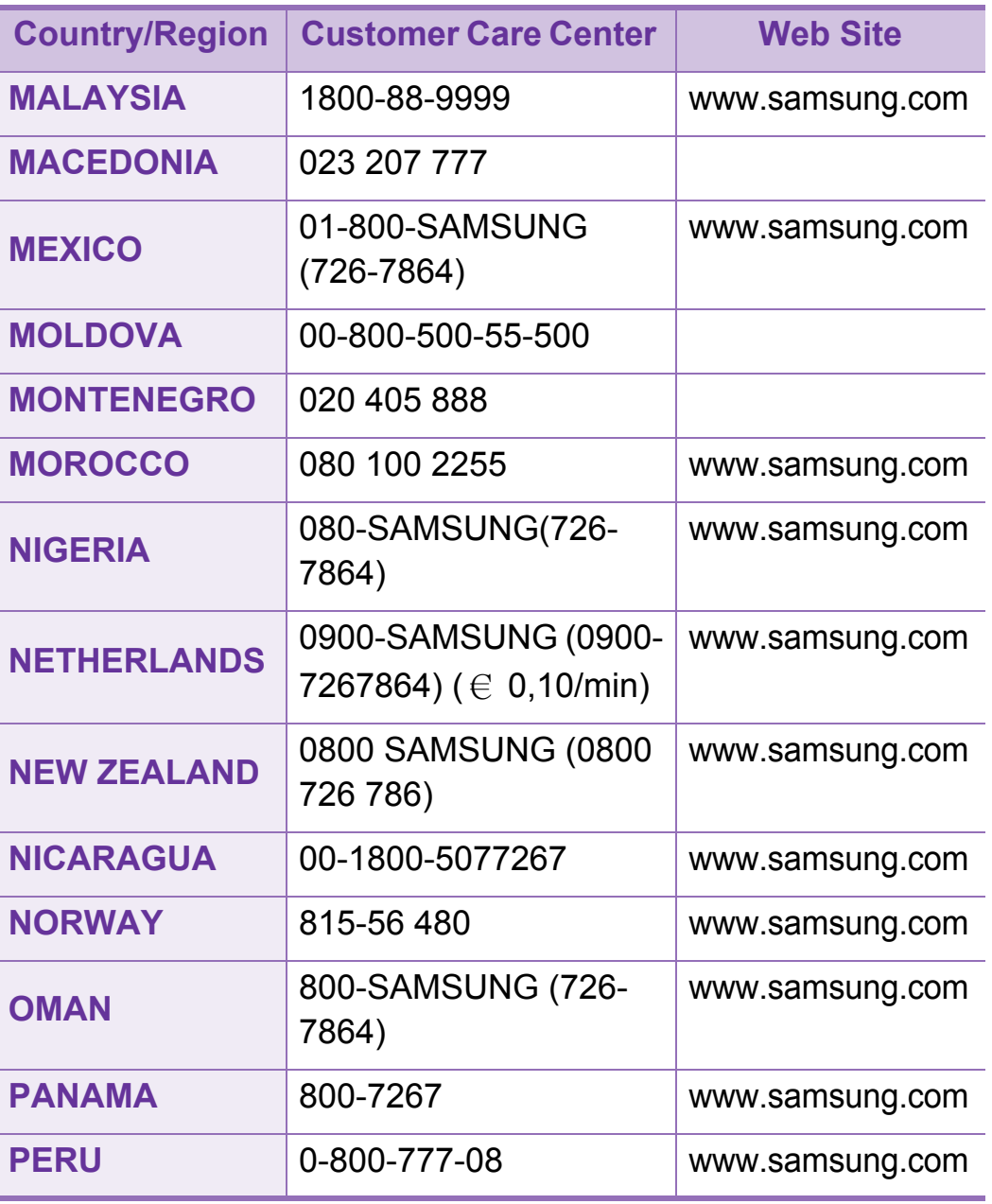

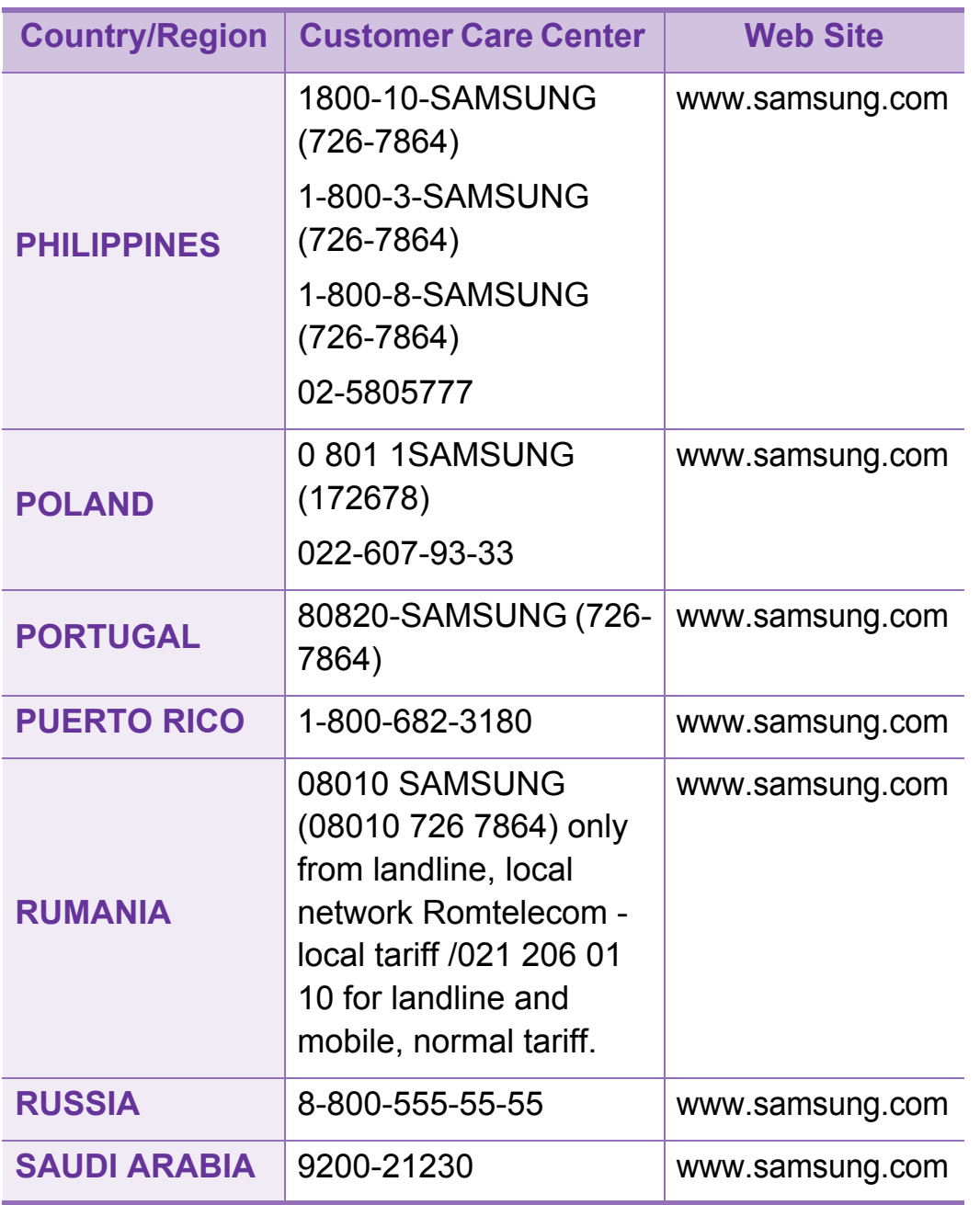

# Contact SAMSUNG worldwide **<sup>121</sup>**

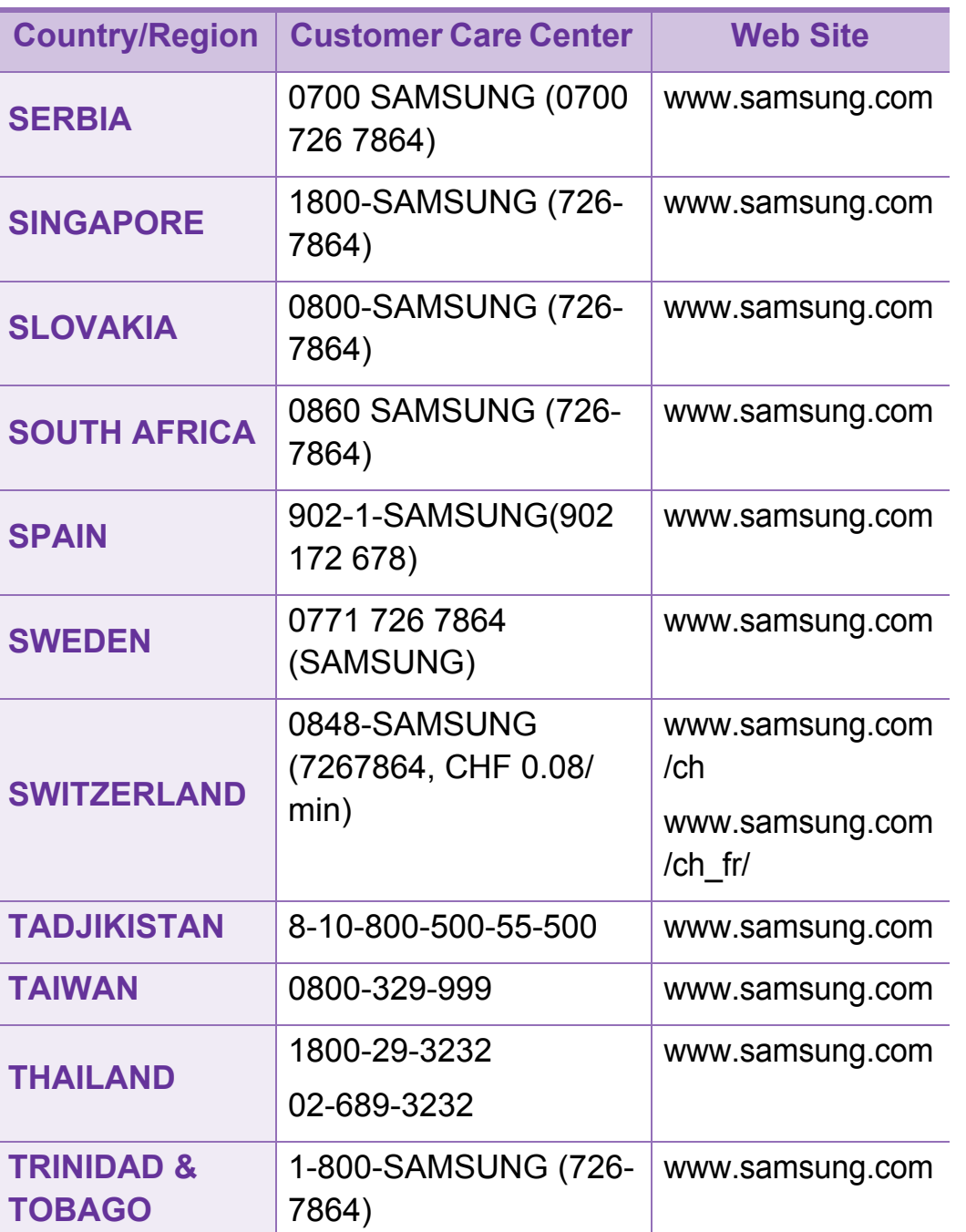

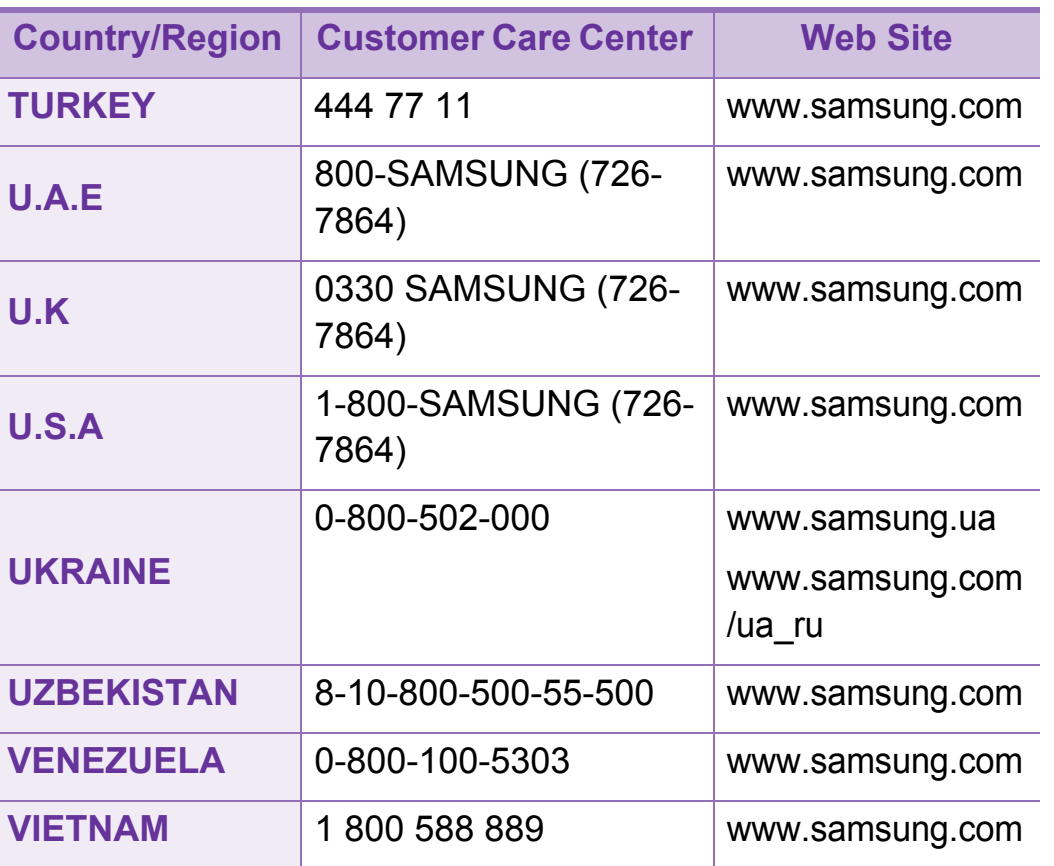

詞彙表 **<sup>122</sup>**

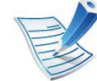

以下詞彙表可幫助您透過了解列印常用的術語,以及在 此使用者指南中提到的術語來熟悉產品。

# **802.11**

802.11 是一組無線區域網路 (WLAN) 通訊標準, 由 IEEE LAN/ MAN 標準委員會 (IEEE 802) 所開發。

## **802.11b/g/n**

802.11b/g/n 可以共用同一個硬體以及使用 2.4 GHz 區段。 802.11b 支援的頻寬高達 11 Mbps, 802.11n 支援的頻寬高達 150 Mbps。802.11b/g/n 裝置有時可能會受到微波爐,無線電 話及藍芽裝置的干擾。

# 存取點

存取點或無線存取點 (AP 或 WAP) 是指可在無線區域網路 (WLAN) 上將無線通訊裝置連接在一起的裝置,可作為 WLAN 無線電訊號的中央傳輸器與接收器。

# **ADF**

自動文件送紙器 (ADF) 是一種掃描單元,可自動傳送原稿紙 張,以便機器能夠一次掃描多張紙。

# **AppleTalk**

AppleTalk 是 Apple, Inc. 針對電腦網路連接專門開發的一套通 訊協定,包含在原始的 Macintosh (1984) 中,現在為支援 TCP/ IP 網路連接而被 Apple 輕視。

# 位元深度

電腦圖形術語,描述用來說明在點陣圖影像中單個像素色彩的 位元數。色彩深度越高提供的不同色彩範圍越大。由於位元數 的增加,對色彩圖而言,可能色彩的數量會不切實際地變大。 1 位元色彩通常被稱為單色或黑白。

#### **BMP**

Microsoft Windows 圖形子系統 (GDI) 內部使用的點陣圖圖形格 式,並且在該平台上通常用作簡單的圖形檔案格式。

詞彙表 **<sup>123</sup>**

### **BOOTP**

引導程式通訊協定。網路用戶端使用來自動獲取其 IP 位址的網 路通訊協定。這通常是在電腦的載入開機程序或執行它們的作 業系統中完成。BOOTP 伺服器將一群 IP 位址中的 IP 位址指定 給各個用戶端。BOOTP 能使 「無磁盤工作站」電腦在載入任 意進階作業系統之前獲取 IP 位址。

#### **CCD**

電荷耦合裝置 (CCD) 是啟用掃描工作的硬體。CCD 鎖定機械 装置也能用來固定 CCD 模組,以避免在移動機器時造成任何 損壞。

# 自動分頁

自動分頁是成批列印多份影印工作的過程。在選取自動分頁 時,此裝置在列印額外影印之前會列印整組。

### 控制台

控制面板是一個平面,垂直區域,控制或監控指令會在這裡顯 示。一般的位置是在機器的前端。

# 覆蓋率

它是列印術語,用於在列印時對碳粉用量進行測量。例如,5% 覆蓋率意味 A4 大小的紙張上大約有 5% 的影像或文字。因此, 如果紙張或原稿上有複雜的影像或許多文字,覆蓋率將會比較 高,同時,碳粉的使用量也會隨覆蓋率一起增加。

#### **CSV**

由逗點分隔的值(CSV)。CSV 是一種檔案格式類型,用於在不 同的應用程式間交換資料。由於該檔案格式用於 Microsoft Excel 中,因此在整個行業中已成為現存標準,即使在非 Microsoft 平台中也是如此。

# **DADF**

雙面自動文件送紙器 (DADF) 是一種掃描單元, 可自動傳送和 翻面原稿紙張,以便機器能夠在紙張的雙面進行掃描。

# 預設值

在將印表機從包裝盒中取出時有效的值或設定,可重設或初始 化。

# **DHCP**

動態主機組態協定,(DHCP) 是一種用戶端-伺服器網路協定。 DHCP 伺服器提供特定於 DHCP 用戶端主機要求的組態參數, 通常是用戶端主機接入 IP 網路所需的資訊。DHCP 還可向用戶 端主機提供 IP 位址分配的機械裝置。

### **DIMM**

雙直排記憶體模組 (DIMM) 是一種用於儲存記憶體的小型電路 板。DIMM 可儲存機器中的所有資料,如列印資料,收到的傳 真資料。

# **DLNA**

數位生活網路聯盟 (DLNA) 是可讓家用網路上的裝置在網路上 彼此共用資訊的標準。

# **DNS**

網域名稱伺服器 (DNS) 是一種儲存與網路分佈式資料庫中的網 域名稱相關的資訊,如網際網路。

# 點陣式印表機

點陣式印表機是指具有列印頭的電腦印表機類型,可在頁面上 來回執行並在受到衝擊時列印,敲擊對著紙張的浸墨布條帶, 就像打字機一樣。

# **DPI**

每英吋的點數 (DPI) 是一種用於掃描和列印的解析度測量。一 般而言,每英吋的點數越多,就會產生越高的解析度,影像會 有更多清晰可見的細節,檔案也會比較大。

### **DRPD**

獨特的鈴聲檢測功能。「獨特鈴聲」是電話公司提供的服務, 可讓使用者利用單條電話線路接聽不同的電話號碼。

# 雙面列印

一種能夠自動翻面單頁紙張以便機器可以在該紙張的兩面進行 列印 (或掃描)的機制。配備雙面單位的印表機可在單一列印 循環期間,於紙張的兩面進行列印。

詞彙表 **<sup>125</sup>**

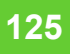

## 工作循環

工作循環是在一個月內不影響印表機效能的頁面數量。通常, 印表機具有壽命範圍限制,如每年列印多少頁。壽命範圍表示 平均的列印輸出能力,通常指保固期限內。例如,如果工作量 為每月 48,000 頁, 假設每月有 20 個工作天,則印表機每天列 印頁數的上限為 2,400 頁。

#### **ECM**

錯誤修正模式 (ECM) 是可選的傳送模式, 建立在類別 1 傳真機 或傳真數據機中。它可自動偵測和糾正有時因電話線噪音引起 在傳真傳送過程中的錯誤。

# 模擬

模擬是一種機器能夠獲取與另一機器相同效果的技術。

模擬器複製有不同系統之一個系統的功能,這樣第二個系統就 會像第一個系統一樣。模擬主要以外部特徵的精確複製為主, 這點與仿真相反,後者更注重系統模擬的抽象模型,常考慮的 是其內部狀態。

### **Ethernet**

Ethernet 是一種用於區域網路 (LAN) 的基於框架的電腦網路技 術。它為實體層定義了佈線和訊號傳送方式,為 OSI 型號的媒 體存取控制 (MAC)/資料連結層定義框架格式和協定。乙太網路 大多數以 IEEE 802.3 為標準,已成為 20 世紀 90 年代至今最為 廣泛使用的 LAN 技術。

### **EtherTalk**

由 Apple Computer 針對電腦網路開發的一套通訊協定, 包含在 原始的 Macintosh (1984) 中,現在為支援 TCP/IP 網路連接而被 Apple 輕視。

#### **FDI**

外部介面裝置 (FDI) 是安裝在機器內部的卡, 允許使用協力廠 商的裝置,例如以硬幣操作的裝置或是讀卡機。這些裝置允許 在您的機器上提供付費列印的服務。

#### **FTP**

檔案傳送通訊協定 (FTP) 在支援 TCP/IP 通訊協定 (如網際網 路或內部網路)的任意網路上交換檔案的常用通訊協定。

# 加熱器單元

是雷射印表機的一個零件,可將碳粉熔合在列印紙材上。由熱 滾輪和壓力滾輪組成。在將碳粉傳輸到紙張上後,加熱器單元 將進行加熱加壓,以使碳粉永久性地黏附在紙張上,這就是紙 張從雷射印表機中輸出時發熱的原因。

## 閘道

在電腦網路之間,或電腦網路與電話線之間的連接。這種連接 非常普遍,因為它是可以存取其他電腦或網路的電腦或網路。

# 灰階

一系列的不同濃淡灰色色度,用來代表影像的深色和淺色部 分,當彩色影像轉換成灰階影像時,各種顏色也會以不同濃淡 的灰色代表。

# 半色調

利用點數的變化來模擬灰階效果的一種影像類型。高彩區域包 含較多的點數,而較亮的區域包含較少的點數。

# 大容量儲存裝置

大容量儲存裝置,通常稱為硬碟,是較穩定的儲存裝置,可在 帶有磁性表面的旋轉母板上儲存數位編碼資料。

#### **IEEE**

電氣和電子工程機構 (IEEE) 是推廣與電力相關的國際非營利性 專業組織。

#### **IEEE 1284**

1284 平行連接埠標準由電氣和電子工程機構 (IEEE) 開發。術 語 「1284-B」是指在平行埠連接線末端 (與外圍設備相連, 如印表機)的特定連接器類型。

#### **Intranet**

一種私用網路,可將網際網路通訊協定,網路連通性及可能的 公用電訊系統用於組織資訊或透過其員工操作的共用部分。有 時,此術語僅指最常用的服務 -內部網站。

# **IP** 位址

網際網路通訊協定 (IP) 位址在採用網際網路通訊協定標準的網 路中,用於依次識別和在彼此間進行通訊的一種專用號碼。

詞彙表 **<sup>127</sup>**

#### **IPM**

每分鐘影像數 (IPM) 是測量印表機速度的一種方式。IPM 比率 指明印表機可在一分鐘內完成的單面張數。

#### **IPP**

網際網路列印協定 (IPP) 定義了列印和管理列印工作,媒體大 小,解析度等的標準通訊協定。IPP 可在本機上使用,或透過 網際網路用於成千上萬台印表機,同時還支援存取控制,驗證 和加密功能,使其功能更大並使列印解決方案比以往更可靠。

#### **IPX/SPX**

IPX/SPX 表示網際網路封包交換/順序封包交換。它是由 Novell NetWare 作業系統使用的網路通訊協定。IPX 和 SPX 均可提供 類似於 TCP/IP 的連接服務,同時 IPX 協定與 IP 相似, SPX 與 TCP 相似。IPX/SPX 主要針對本地區域網路 (LAN) 而設,而且 是此用途的一種極為有效的通訊協定 (通常其效能超過 LAN 的 TCP/IP)。

### **ISO**

國際標準化組織,(ISO) 是一種由國家標準機構的代表組成的 國際性標準化制訂機構。它制訂全球通用的工業和商業標準。

# **ITU-T**

國際電訊聯盟是一種國際組織,建立來標準化和調節國際無線 和電訊裝置。其主要工作包括標準化,無線電頻譜的分配和組 織不同國家間能夠進行國際通話的相互連接的設備。除 ITU-T 之外的 A -T 表示電訊。

## **ITU-T No. 1** 圖表

由 ITU-T 針對文件傳真傳送而發佈的標準化測試圖表。

#### **JBIG**

聯合二值影像專家組 (JBIG) 是在不失精度和品質時的影像壓縮 標準,針對雙影像壓縮而設,並且還可用於其他影像上。

### **JPEG**

聯合影像專家組 (JPEG) 是針對照片影像的一種失真壓縮的常 用標準方式。它是用於在 World Wide Web 上儲存和傳輸照片 的格式。

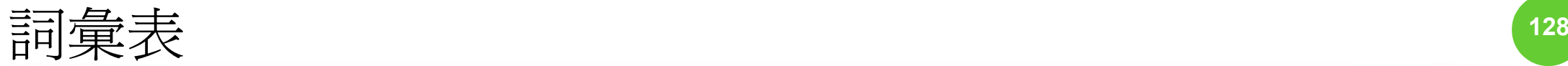

# **LDAP**

輕量級目錄存取協定 (LDAP) 針對查詢和修改在 TCP/IP 上執行 之目錄服務的網路通訊協定。

### **LED**

發光二極體 (LED) 是可指示機器狀態的半導體裝置。

#### **LSU**

LSU 是一種透過旋轉的多菱鏡 (而不是鏡頭)將雷射光束聚焦 在 OPC 感光鼓上形成電子影像的雷射掃描單元。

# **MAC** 位址

媒體存取控制 (MAC) 位址是一種與網路介面卡有關的唯一識別 碼。MAC 位址是一種唯一的 48 位元識別碼,通常以兩個字元 為一組編寫為 12 個十六進位字元 (例如, 00-00-0c-34-11-4e)。通常, 製造商會將此位址寫死在網路介面卡 (NIC) 上, 並且路由器還可使用此位址來嘗試定位大型網路上的機器。

### **MFP**

多功能外部設備 (MFP) 是一種辦公用機器, 包括實體中的以下 功能以便支援印表機,影印機,傳真機和掃描器等。

### **MH**

修正的霍夫曼編碼 (MH) 是一種傳送 ITU-T T.4 建議影像的壓縮 方式,可減少需要在傳真機之間傳送的資料數量。MH 是一種 基於碼本的執行長度編碼方案,可有效壓縮空白區域。由於大 多數傳真都含有許多空白區域,因此這樣可在最短的時間內傳 送大多數傳真。

#### **MMR**

二次修正的相對元素位址指定 (MMR) 是一種由 ITU-T T.6 建議 的壓縮方式。

### 數據機

一種調制載波訊號以將數位資訊譯成編碼,同時還解調此類載 波訊號以解碼所傳送資訊的裝置。

#### **MR**

修正的相對元素位址指定 (MR) 是一種由 ITU-T T.4 建議的壓縮 方式,可使用 MH 將掃描的第一行譯成編碼。相對於第一行而 言,下一行肯定會有差異,然後會將這些差異譯成編碼並加以 傳送。

#### **NetWare**

是一種由 Novell, Inc. 研發的網路作業系統。它起初使用協調式 多工來執行電腦上的各種服務,並且網路協定均基於原始的 Xerox XNS 堆疊。現在, NetWare 支援 TCP/IP 和 IPX/SPX。

#### **OPC**

有機感光導體 (OPC) 是一種機械裝置,使用雷射印表機發出的 雷射光束建立虛擬影像以供列印,通常為綠色或紅褐色,形狀 呈圓柱形。

包含感光鼓的成像單元會因為在印表機中使用感光鼓而導致感 光鼓表面日漸磨損,應該在其因磨損而與碳粉匣成像刷,清潔 機械裝置與紙張脫離時,適當地更換新品。

# 原稿

文件,照片或文字等的第一個樣本,是透過影印,複製或翻譯 以產生其他副本,而不是從其他副本影印或衍生。

# **OSI**

開放式系統互連 (OSI) 是一種由國際標準化組織 (ISO) 研發, 用於通訊的模型。OSI 為網路設計提供標準的模組方式,可將 一套所需的複雜功能劃分為管理層,獨立層和功能層。層數依 次 (從上至下)排列為應用層,展現層,工作階段層,傳送 層,網路層,資料連結層和實體層。

#### **PABX**

專用自動分機交換 (PABX) 是私人企業內部的一種自動電話交 換系統。

#### **PCL**

印表機指令語言 (PCL) 是一種由 HP 研發的印表機協定的頁面 描述語言(PDL),現已成為業界標準。PCL 最初是為噴墨印表 機研發,現已為熱感應式印表機,點陣式印表機和雷射印表機 以不同等級發佈。

#### **PDF**

可攜式文件格式 (PDF) 是一種由 Adobe Systems 研發的專利檔 案格式,可以與裝置無關和解析度無關的格式呈現平面文件。

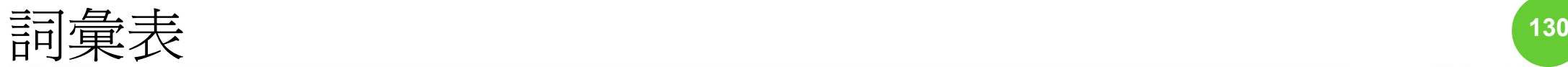

# **PostScript**

PS (PostScript) 是一種頁面描述語言和程式語言,主要用於電 子和桌面出版領域。- 可在解釋程式中執行以產生影像。

# 印表機驅動程式

一種用於將指令和資料從電腦傳送和傳輸到印表機的程式。

# 列印紙材

可提供印表機,掃描儀,傳真機或影印機使用的紙材,如紙 張,信封,標籤和投影片等。

#### **PPM**

每分鐘頁數 (PPM) 是一種判定印表機操作速度的測量方式, 即 印表機每分鐘能列印出的張數。

# **PRN** 檔案

裝置驅動程式的介面,允許軟體利用標準輸入/輸出系統呼叫與 裝置驅動程式互動,從而可簡化許多工作。

# 協定

是一種用於控制或啓用兩個計算終點間的連接,通訊和資料傳 送的慣例或標準。

**PS**

參見 PostScript。

## **PSTN**

公用轉換電話網路 (PSTN) 是一種全世界通用的公用轉換電話 網路,通常根據業界前提透過總機傳送。

### **RADIUS**

遠端驗證撥入使用者服務 (RADIUS) 是提供遠端使用者進行驗 證與帳戶處理的通訊協定。RADIUS 使用 AAA (驗證,授權及 帳戶處理)概念管理網路存取,可集中管理驗證資料 (如使用 者名稱與密碼)。

# 解析度

影像的清晰度,以每英吋的數點 (DPI) 來測量。Dpi 越高,解析 度越大。
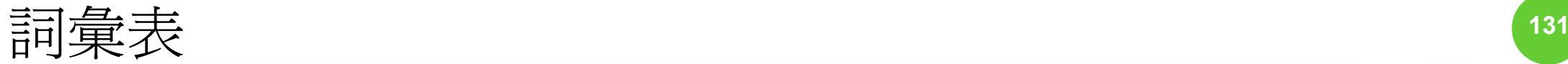

## **SMB**

伺服器訊息區塊 (SMB) 是一種網路協定,主要用於共用檔案, 印表機,序列埠和網路上點與點之間的其他通訊。它還提供已 驗證的進程間內部通訊機制。

#### **SMTP**

簡易郵件傳送協定 (SMTP) 是一種網路中電子郵件的傳送標 進。SMTP 是一種相對簡易,基於文字的協定,可在此指定訊 息的一個或多個接收者,然後傳送訊息文字。這是一種用戶端 - 伺服器協定,可在此將電子郵件訊息傳送到伺服器。

#### **SSID**

服務組識別元 (SSID) 是無線區域網路 (WLAN) 的名稱。WLAN 中的所有無線裝置都必須使用相同的 SSID 才能相互通訊。 SSID 須區分大小寫,最多可使用 32 個字元。

# 子網路遮罩

使用子網路遮罩搭配網路位址可判定網路位址和主機位址位於 哪部分。

# **TCP/IP**

傳送控制協定 (TCP) 和網際網路協定 (IP); 一套執行協定堆疊 (支援網路和大多數商業網路執行)的通訊協定。

# **TCR**

傳送確認回報 (TCR) 提供有關每次傳送的詳情, 如工作狀態, 傳送結果和發送頁數。在每次傳送或傳送失敗後,可將此報告 設定為列印。

#### **TIFF**

標記影像檔案格式 (TIFF) 是一種可調解析度點陣影像格式。 TIFF 描述主要來自於掃描器的影像資料。TIFF 影像使用定義 檔案中影像特性的標簽和關鍵字。此靈活和平台無關格式可用 於由各種影像處理應用程式製作的圖片。

## 碳粉匣

位於機器 (如印表機)中的一種瓶子,裡面裝有碳粉。碳粉是 用於雷射印表機和影印機中的粉末,可在列印紙張上形成文字 和影像。碳粉可以透過加熱器同時施用加熱/壓力熔合,讓碳粉 融入紙張中的纖維。

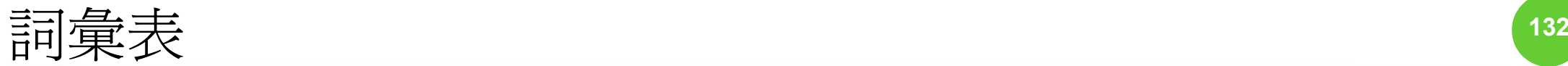

# **TWAIN**

掃描器和軟體的業界標準。將與 TWAIN 相容的掃描器和與 TWAIN 相容的程式搭配使用,即可從該程式啟動掃描。是適用 於 Microsoft Windows 和 Apple Macintosh 作業系統的影像捕獲 API。

## **UNC** 路徑

統一命名協定 (UNC) 是一種存取 Window NT 和其他 Microsoft 產品中網路共用內容的標準方式。UNC 路徑的格式為: \\<伺服 器名稱>\<共用名稱>\<其他目錄>。

## **URL**

統一資源定位器 (URL) 是網際網路上的文件與資源的全域位 址。該位址的第一部分表示使用的協定,第二部分表示資源所 在位置的 IP 位址或網域名稱。

#### **USB**

通用序列匯流排 (USB) 是由 USB Implementers Forum, Inc. 所 開發的一種標進,用來連接雷腦與调邊設備。與串列連接埠不 同,USB 設計為可以將一個電腦的 USB 連接埠同時連接到多 個週邊裝置。

# 浮水印

浮水印是在紙中可識別的影像或模式,其透過傳送燈查看時會 較亮顯示。浮水印最初於 1282 年在義大利的博洛尼亞引入; 它們透過造紙者使用來識別其產品,同時它們還用在郵票,貨 幣和其他政府文件上以防止假冒。

#### **WEP**

有線同等保密 (WEP) 是在 IEEE 802.11 中指定的安全性通訊協 定,可提供和有線 LAN 相同水準的安全性。WEP 為無線電上 的資料加密以提供安全性,讓資料從一端點傳送至另一端點時 可獲得保護。

#### **WIA**

WIA (Windows 影像架構)是一種影像結構, 在 Windows Me 和 Windows XP 中最先引入。诱渦使用與 WIA 相容的掃描器, 可以從這些作業系統內開始掃描。

## **WPA**

Wi-Fi 保護的存取 (WPA) 是一種保護無線 (Wi-Fi) 電腦網路安全 的系統類別,用以改善 WEP 的安全性功能。

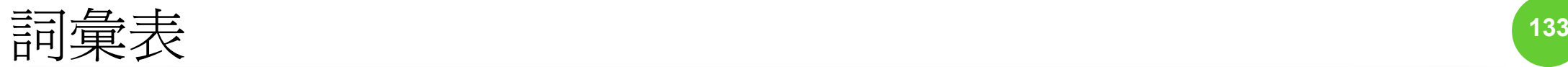

# **WPA-PSK**

WPA-PSK (WPA 預先共用金鑰)是供小型企業與家庭使用者 採用的特殊 WPA 模式。共用金鑰 (或密碼)是在無線存取點 (WAP) 與任何膝上型或桌上型的無線裝置中設定。WPA-PSK 會為無線用戶端與關聯的 WAP 之間的各個工作階段產生專用 金鑰,藉此提供進階的安全性。

## **WPS**

WPS (Wi-Fi Protected Setup) 是建立無線家用網路的標準。如 果您的無線存取點支援 WPS,您就可以輕鬆設定無線網路連 線,而不需要電腦。

## **XPS**

XML 紙張規格 (XPS) 是頁面描述語言 (PDL) 的規格和新的文件 格式,對可攜式文件與電子文件相當有助益,此規格是由 Microsoft 開發。它是一種基於 XML 的規格,以新列印路徑和 向量式與裝置無關的文件格式為基礎。

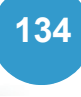

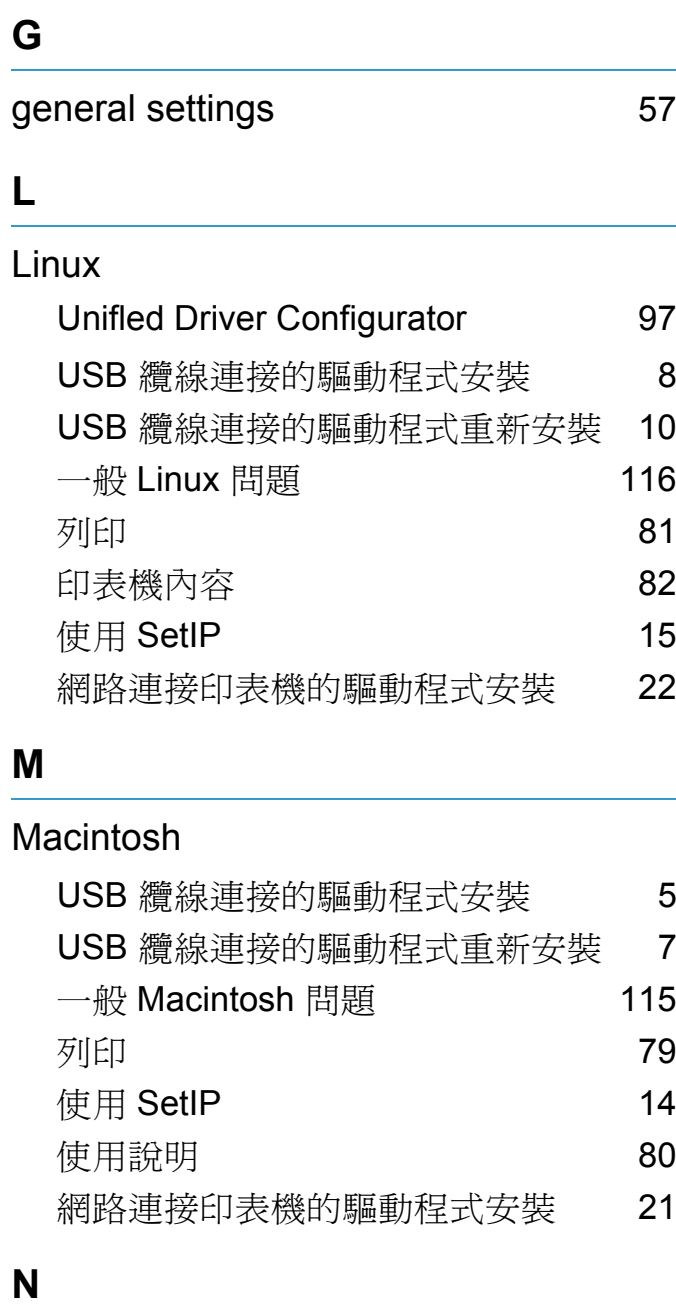

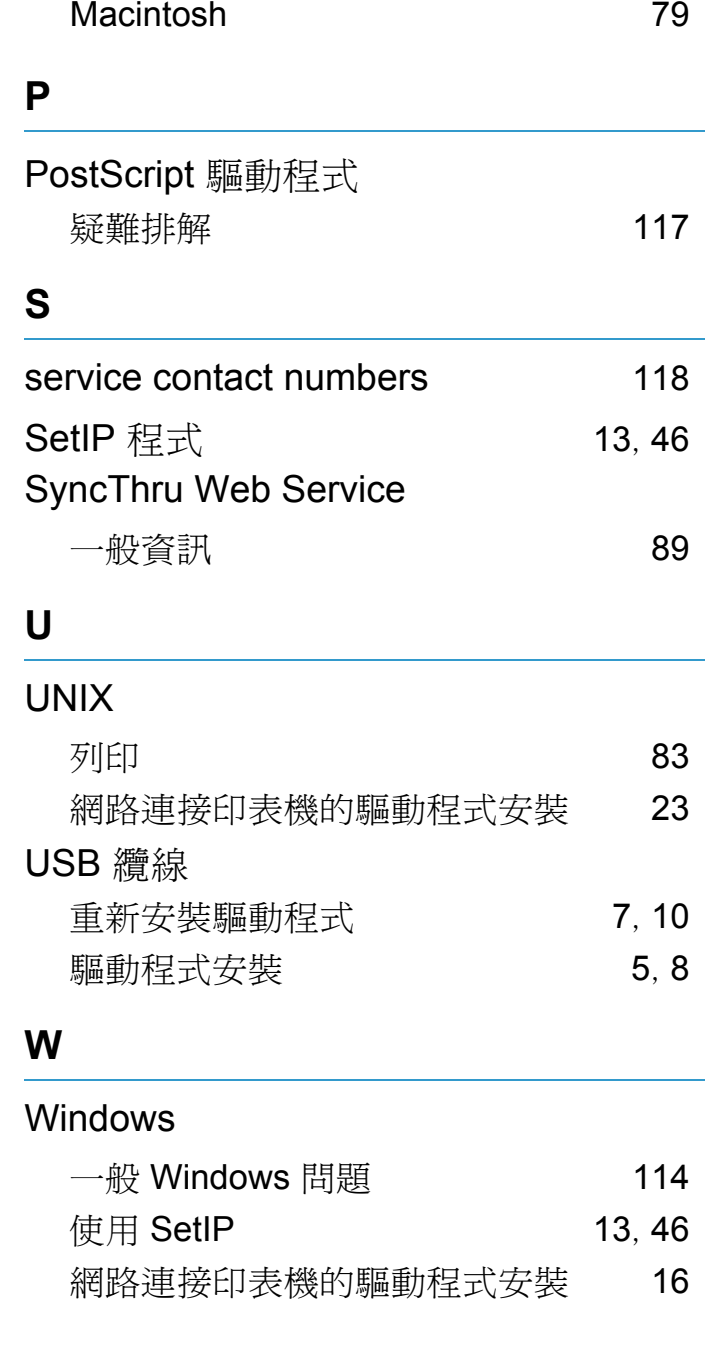

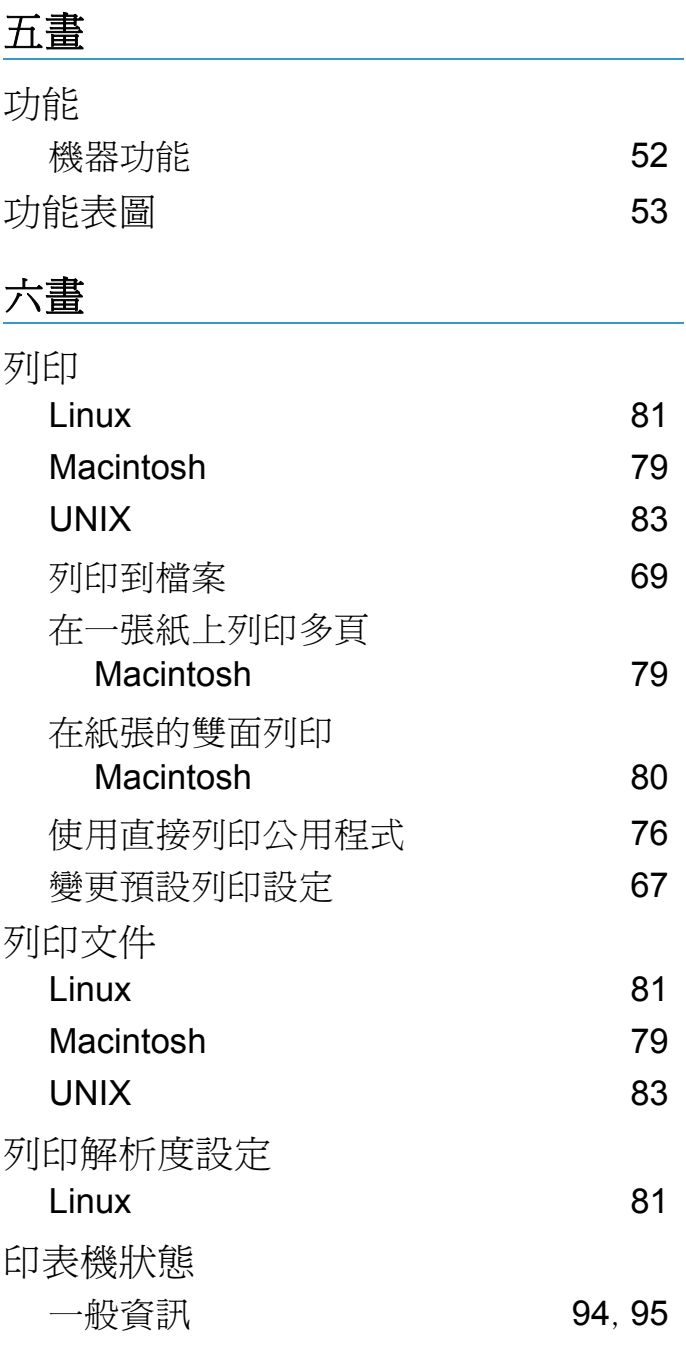

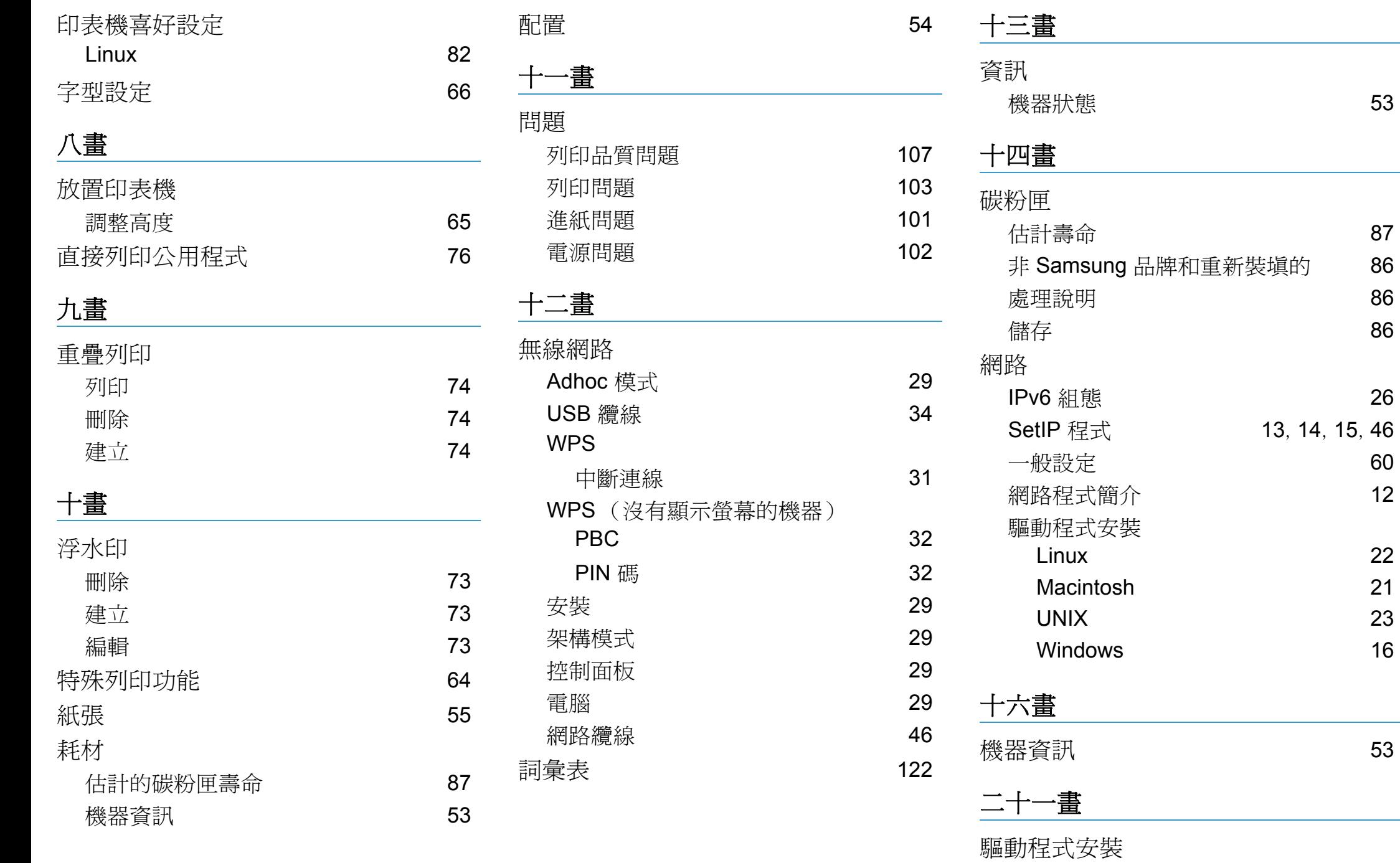

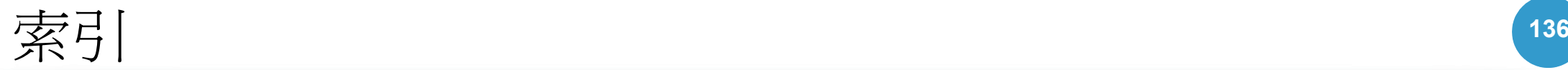

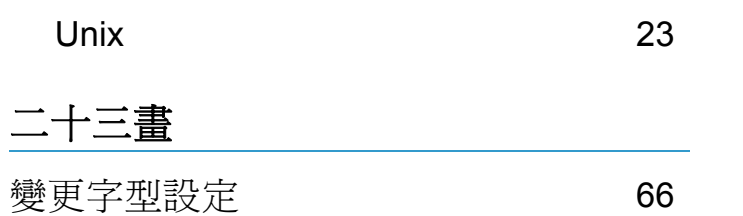